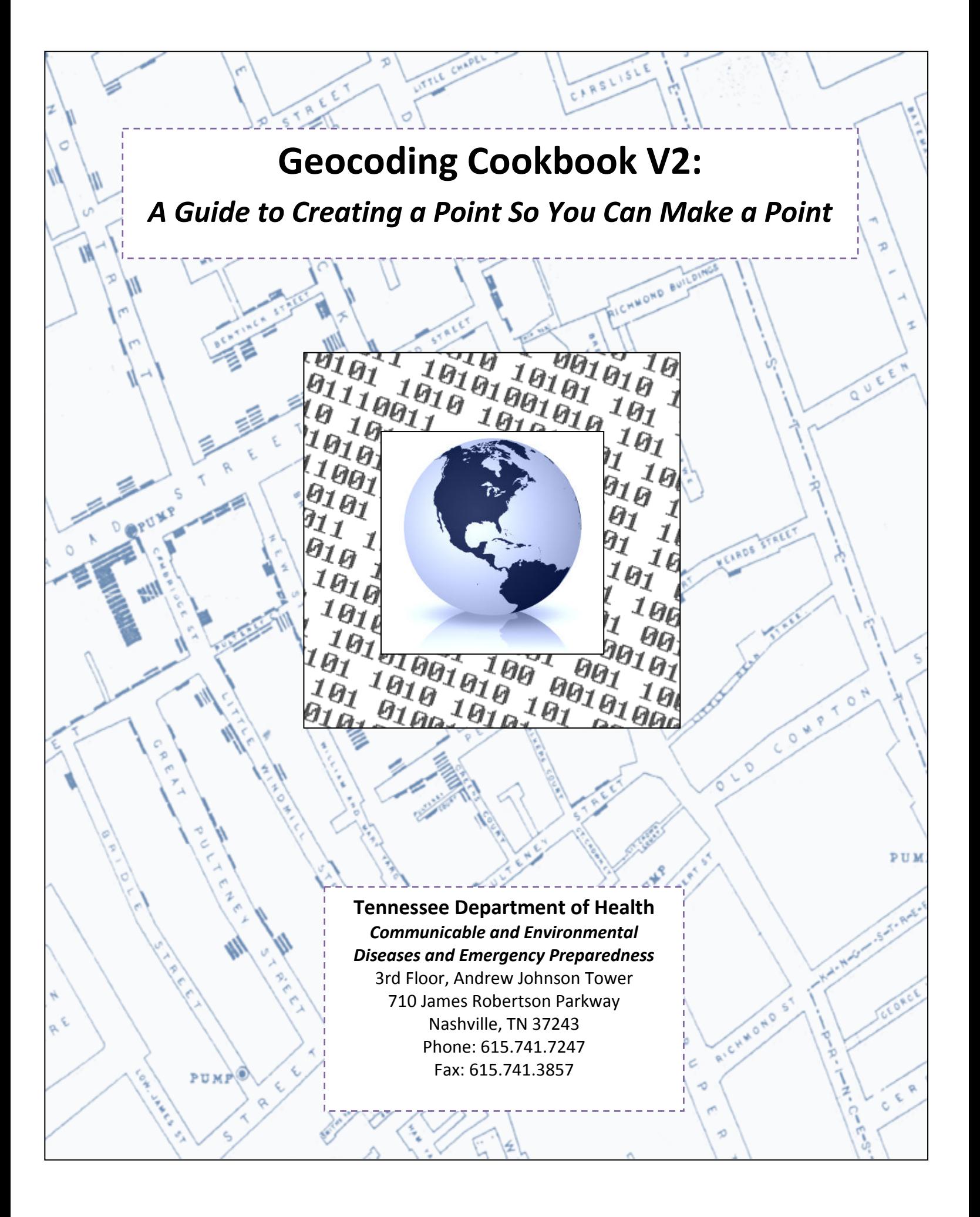

# **V2 Update Contributors**

KELROS

**Kent Braddy**

**Judy Manners, MSc**

**Tyler Means, MPH**

**Casey Morrell, MPH**

**Rendi Murphree, MS, PhD**

# **2012 Original Contributors**

**Brynn Berger, MPH, CIC Melissa Kranz Fankhauser, MPH Heather Henderson, DVM, MPH Meredith Kanago, MSPH Judy Manners, MS Marcy McMillian, MPH Rendi Murphree, MS, PhD Laina Stanford Tristan Victoroff, MPH**

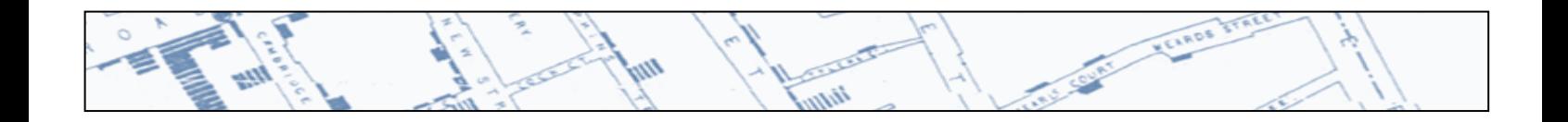

# **Table of Content[s](#page-3-0)**

KEARDS

## **[Chapter 1: Preparing Address Data for Geocoding](#page-5-0)**

- **1.1** [Background](#page-5-1)
- **1.2** [Street Address Elements](#page-5-2)
- **1.3** [Storing Address Data](#page-5-3)
- **1.4** [Formatting Address Data](#page-5-4)
- **1.5** [Special Cases](#page-7-0)

### **[Chapter 2: Free online resources for Geocoding](#page-9-0)**

- **2.1** [Background](#page-9-1)
- **2.2** [FreeGeocoder.com](#page-9-2)
- **2.3** [FindLatitudeandLongitude.com](#page-10-0)

**2.4** [BatchGeo](#page-13-0)

## **[Chapter 3: Creating Maps Using Epi Info 7.2](#page-18-0)**

**3.1** [Download and Launch Epi Info 7](#page-18-1) **3.2** [Create a Case Cluster Map Using the Epi Info 7 GeoCoder](#page-18-2) **3.3** [Create a Case Cluster Map Using an External Data Source](#page-33-0) **3.4** [Manipulating Map](#page-41-0) Features **3.5** [Display >1 Case Cluster Layer or Apply >1](#page-48-0) Filter **3.6** [Saving Map Projects and Map Images](#page-52-0) **3.7** [Create a Choropleth Map Using External Data Aggregated by Geographic](#page-53-0) Units **3.8** [Tips and Other Features](#page-65-0)

## **[Chapter 4: ArcGIS Explorer Desktop-GIS](#page-66-0) for Everyone**

- 4.1 Overview, Download, & Training **4.2** [Configuring your basemap and overlay maps](#page-68-0) **4.3** [Adding a single point on a](#page-73-0) map
- **4.4** [Adding multiple points to your map using text files](#page-77-0)
- **4.5** [Adding shape files or other data](#page-79-0)
- **4.6** [Adding other image files](#page-80-0)

## **[Chapter 5: Geocoding with ArcGIS](#page-82-0)**

- **5.1** [The Basics](#page-82-1)
- **5.2** [Geocoding Addresses](#page-89-0)
- **5.3** ["Rematching" Geocoded Addresses](#page-97-0)
- **5.4** [Labeling and Symbolizing the Map](#page-100-0)
- **5.5** [Exporting the Map and Layout View](#page-104-0)
- **5.6** [ArcMap is more than a map!](#page-110-0)

## **Chapter 6**:**ArcGIS Maps for Office**

- **6.1** Installation and Signing On
- **6.2** Selecting Your Data, Location Type, and Style of Symbols
- **6.3** Editing Your Layers and Symbols

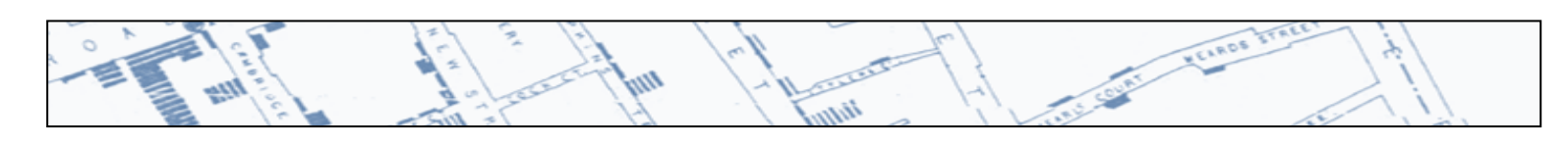

## **Chapter 7: Geocoding with ArcGIS Online**

**7.1** Loading the Files **7.2** Reviewing the Addresses and Field Types **7.3** Exporting Addresses **[Appendix A: Additional Resources](#page-144-0)**

<span id="page-3-0"></span>**[Appendix B: Glossary](#page-145-0)**

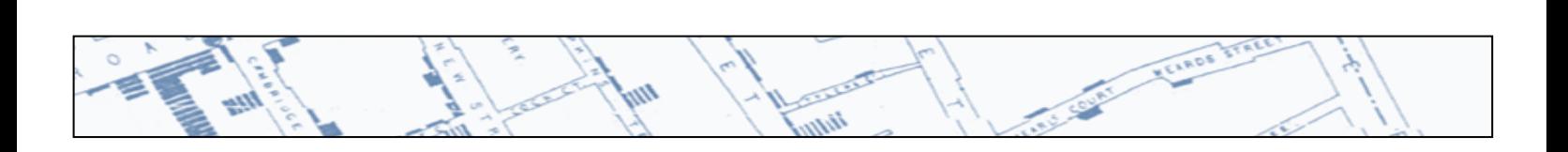

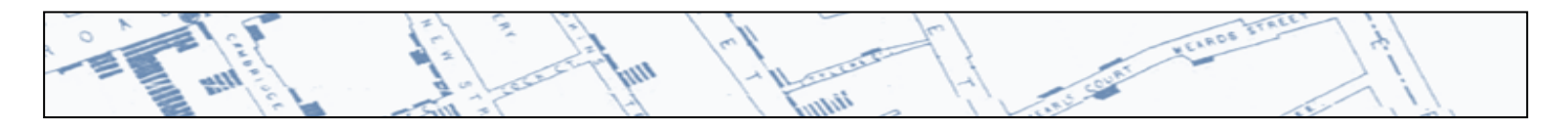

## **Introduction**

Geocoding is the process of geo-referencing a street address to a location on an electronic map. It is an important step in spatial analysis and can be carried out with programs like EpiInfo, ArcGIS, ArcOnline, ArcGIS Maps for Office, and a number of free online tools.

Researchers within the public health field have increasingly found geocoding to be a valuable tool with many uses. Current uses include determining geographic distribution of diseases; analyzing spatial and temporal trends; mapping populations at risk; stratifying risk factors; assessing resource allocation; planning and targeting interventions; and monitoring diseases and interventions over time.

This geocoding cookbook is meant to serve as a guide for everyday use. This cookbook does not propose to address every available avenue for cartography, spatial statistics, or geographic information systems comprehensively. There are many great additional resources for this listed in Appendix A.

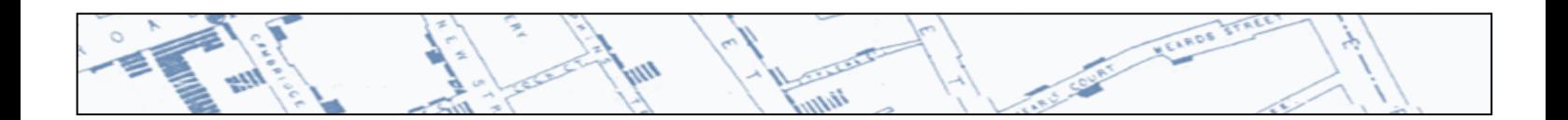

## <span id="page-5-0"></span>**Chapter 1: Preparing Address Data for Geocoding**

### <span id="page-5-1"></span>**1.1 Background**

The purpose of geocoding is to assign geographical coordinates to address data in order to display those data as points on a map. Geocoding matches address data of interest (e.g., hospital locations, patient residences, etc.) to a geographic information system (GIS) reference layer that contains address data for specific geographical features (e.g., street centerlines). This section provides basic tips on cleaning and formatting address data – also called "standardization" – to facilitate the geocoding process. Without proper formatting, your address data may be unmatchable or incorrectly matched to the reference layer, resulting in an inaccurate map. These tips will work for most standard geocoding tools, such as ArcGIS and EpiInfo 7.

### <span id="page-5-2"></span>**1.2 Street Address Elements**

Street addresses are comprised of several elements:

- o Number: identifies the point along the street at which the address resides
	- o Examples: **120** W MAIN ST ; **345** AVENDIA C ; **156** SCENIC PKW SE ; **5870** HWY 200
- o Directional: the road direction or "bearing"
	- o Examples: 120 **W** MAIN ST ; 345 AVENIDA C ; 156 SCENIC PKW **SE** ; 5870 HWY 200
- $\circ$  Type: a descriptor that identifies the type of street, which can come before or after the street name
	- o Examples: 120 W MAIN **ST** ; 345 **AVENIDA** C ; 156 SCENIC **PKW** SE ; 5870 **HWY** 200
- o Name: the primary name given to the street
	- o Examples: 120 W **MAIN** ST ; 345 AVENIDA **C** ; 156 **SCENIC** PKW SE ; 5870 HWY **200**
	- o Note: commonly, "HWY 200" is thought of as the street name, but notice in the above examples that "HWY" is not a part of the street name.

### <span id="page-5-3"></span>**1.3 Storing Address Data**

- <span id="page-5-4"></span>o Data storage: Store your address data in a database-compatible format.
	- o Examples: comma-separated values (.csv), tab-delimited text file (.tab), dBase (.dbf), Excel spreadsheet (.xls)
		- If storing data as an Excel spreadsheet, place field names in the first row and do not include formatting rows (e.g., spacer rows).

**1-1**

## **1.4 Formatting Address Data**

- o Fields (columns):
	- o Place the street address in a single column containing the number, directional, type, and name.
		- Include all necessary address elements that are known (see "Street Address Elements" above). Omission of street types or directionals could result in mismatched records.
			- Example: 123 MAIN could include MAIN ST, MAIN DR, MAIN RD, etc.

UNI VELROS

- Intersection names can be included; see "Special Cases" for more information.
- Secondary address information (e.g., apartment, suite, building, floor) should not be included in the street address field; create a separate field if you need to maintain this information.
- o Place city, state, ZIP code, and attribute data (e.g., hospital bed sizes) in separate fields.
	- Include ZIP code at a minimum if possible.
	- **EXTED 21P code should be stored as a text (string) field to maintain any leading zeroes.**
- o Follow dBase-compatible formats for field names (e.g., no spaces in field name, maximum of 10 characters).
- o Spacing:
	- o Include one space between address elements; run-on words can be confusing.
		- Examples: NORTHWEST ST is not the same as N WEST ST; HWY200 should be HWY 200

### o Spelling:

o Correct spelling of street names is critical, especially if the target area contains many streets with similar spellings.

### o Punctuation:

- o To expedite the geocoding process, eliminate all punctuation except hyphens (-) in the address string.
- o If a street name contains initials, use an underscore (\_) as a separator.
	- Example: S. P. MCCLANAHAN RD = S\_P\_MCCLANAHAN RD
- o Abbreviation:
	- o Abbreviations should be standardized to prevent confusion.
		- Acceptable street directional abbreviations: N, S, E, W, NW, NE, SW, SE
		- Acceptable street type abbreviations can be found in Appendix A of [https://www.tn.gov/assets/entities/finance/oir/attachments/geocoding\\_standa](https://www.tn.gov/assets/entities/finance/oir/attachments/geocoding_standards.pdf) [rds.pdf.](https://www.tn.gov/assets/entities/finance/oir/attachments/geocoding_standards.pdf)

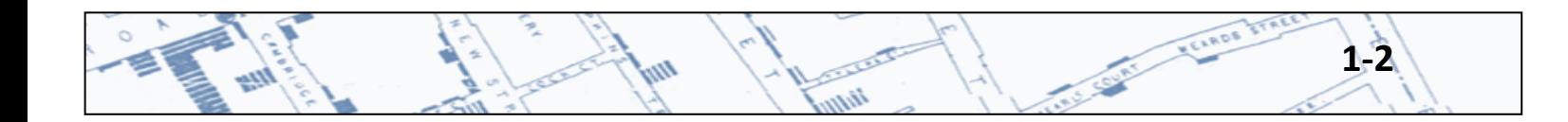

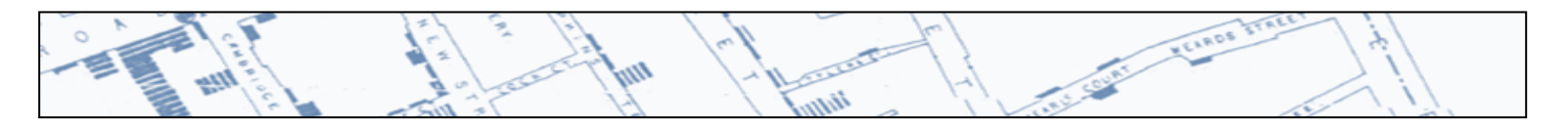

- State, county, and local highway recommendations can be found on p. 5 of [https://www.tn.gov/assets/entities/finance/oir/attachments/geocoding\\_standa](https://www.tn.gov/assets/entities/finance/oir/attachments/geocoding_standards.pdf) [rds.pdf.](https://www.tn.gov/assets/entities/finance/oir/attachments/geocoding_standards.pdf)
- The street name should never be abbreviated.

## <span id="page-7-0"></span>**1.5 Special Cases**

- o Intersections:
	- o Intersections can be included as addresses as long as they are standardized.
		- Always use the same intersection "connector" (e.g., &).
		- Include all address elements that are necessary; example: BURNET RD & W 51ST ST, not BURNET & W 51ST

### o Alphanumeric street numbers:

- o Alphanumeric street numbers should never be separated by a space; this type of street number is typically found in Wisconsin.
	- Example: S4W35020 BAKER ST
- o Fractional street numbers:
	- $\circ$  The fraction should be separated from the whole number by one space, or the geocoder will interpret everything to the left of the "/" as a whole number.
		- Example: 12 1/2 MAIN ST, not 121/2 MAIN ST
- o Hyphenated street numbers:
	- o Hyphenated street numbers are typically found in New York, Hawaii, and parts of California. Be careful not to confuse these numbers with address ranges.
		- Example: 1210-4 is not the same as 1210-1214
- o Spanish-language addresses:
	- o A list of acceptable common abbreviations can be found on p. 15 of https://www.tn.gov/assets/entities/finance/oir/attachments/geocoding\_standards.pdf.

**1-3**

## **References and Resources:**

Much of the information in this section was adapted from: "Geocoding Standards" developed by the Tennessee Office for Information Resources, GIS Services: [https://www.tn.gov/assets/entities/finance/oir/attachments/geocoding\\_standards.pdf](https://www.tn.gov/assets/entities/finance/oir/attachments/geocoding_standards.pdf)

Tufts GIS Tip Sheet: <http://ocw.tufts.edu/data/54/626652.pdf>

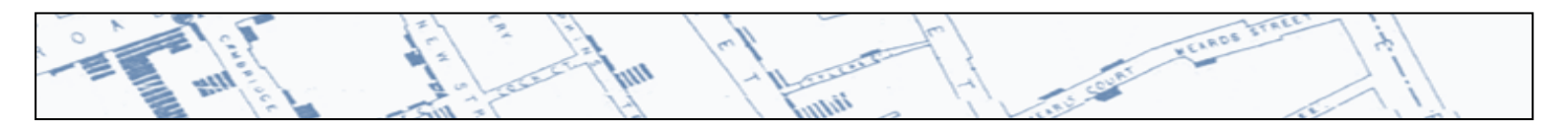

Other resources include: ArcGIS Desktop Help:<http://support.esri.com/>

United States Postal Service (USPS) Publication 28[:http://pe.usps.com/cpim/ftp/pubs/Pub28/pub28.pdf](http://pe.usps.com/cpim/ftp/pubs/Pub28/pub28.pdf)

USPS Online Abbreviation Standards: [http://pe.usps.gov/text/pub28/28apc\\_002.htm](http://pe.usps.gov/text/pub28/28apc_002.htm)

Federal Geographic Data Committee (FGDC) Addressing Standards: <https://www.fgdc.gov/standards>

**1-4** 

## <span id="page-9-0"></span>**Chapter 2: Free online resources for Geocoding**

### <span id="page-9-1"></span>**2.1 Background**

A number of websites provide free resources for geocoding street addresses. They have various advantages and disadvantages with regard to ease of use, exporting maps, and the ability to geocode addresses outside of the United States. In many cases, regardless of what the web interface looks like, you will be steered to a Google map of your geocoded points. This may be all you are interested in - if so, you can stop there. If not, you can plug the geocodes into EpiInfo's map-making tool (see Chapter 3: Creating Maps Using Epi Info 7.2) and make your own map.

\***Note: geocoders are not always precise. Approximate latitudes and longitudes can be found for most addresses, especially in urban areas.** But the exact latitude and longitude can vary by a few decimal points depending on which geocoder you use.

The following list is by no means comprehensive. There are literally dozens of geocoding websites that can accommodate single postal addresses, batch addresses, or both. These are just a few sites that are easy to find and easy to use.

### <span id="page-9-2"></span>**2.2 FreeGeocoder.com**

<http://www.freegeocoder.com/> - Appropriately named, this is a straightforward site that only does forward geocoding. That is, it enables you to look up the latitude and longitude of a location using a traditional U.S. street address, but not vice-versa. Simply enter an address, hit "go," and the site delivers an interactive Google map along with your latitude and longitude coordinates.

Advantages*:*

- o The site gives you a Google street view of your coordinates, if it is available.
- o The map view can be changed from "map" to "satellite" to "terrain" as you desire
- o The marker that indicates your geocoded point on the map can be dragged around to pin-point the address as you desire. The coordinates will adjust to wherever you place the marker
- o The geocoder is fairly forgiving with regard to how you enter the address information. Example: The following two formats will be geocoded identically:
	- $\blacksquare$  425 5<sup>th</sup> Avenue N, Nashville, TN, 37243
	- Nashville, 425 5<sup>th</sup> Avenue North, 37243, TN

### Disadvantages:

- o The site doesn't provide a way to export your Google map
- o You will have to copy and paste the latitude and longitude if you want to do anything more than see your point on a map, and this can be cumbersome
- o You can only geocode one address at a time
- o The street view application only approximates your address if you're not familiar with the address, don't assume you're looking at the precise building to which the address corresponds

**2-1**

### *Relevant screen shots fro[m www.freegeocoder.com:](http://www.freegeocoder.com/)*

#### Home page:

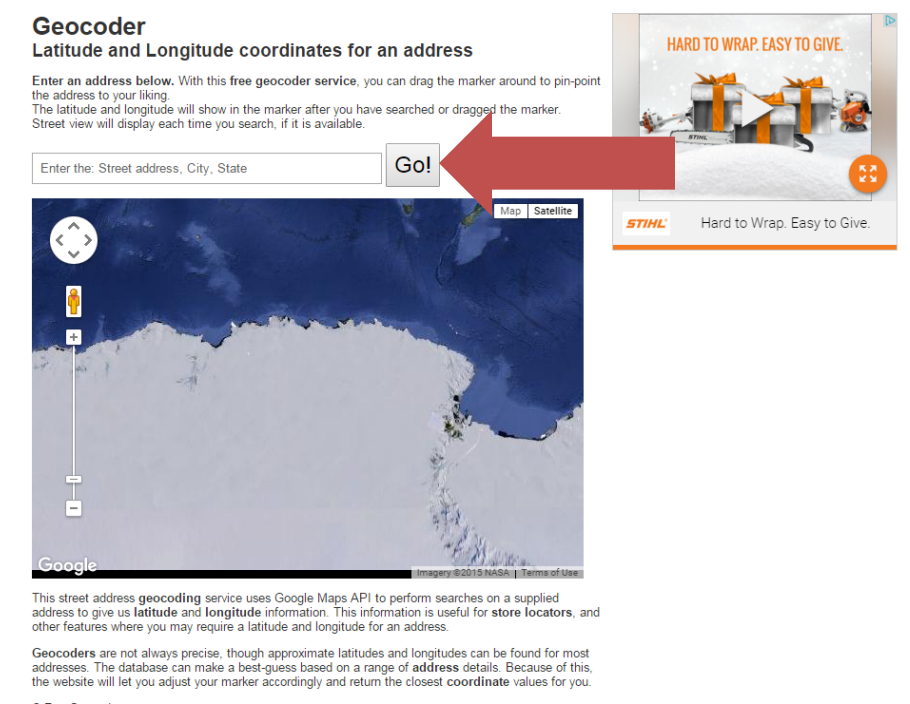

ir.

RELATION VELADS IT

<span id="page-10-0"></span>© FreeGeocoder.com

#### Entering a street address, as shown in the image above, will take you to a map like this:

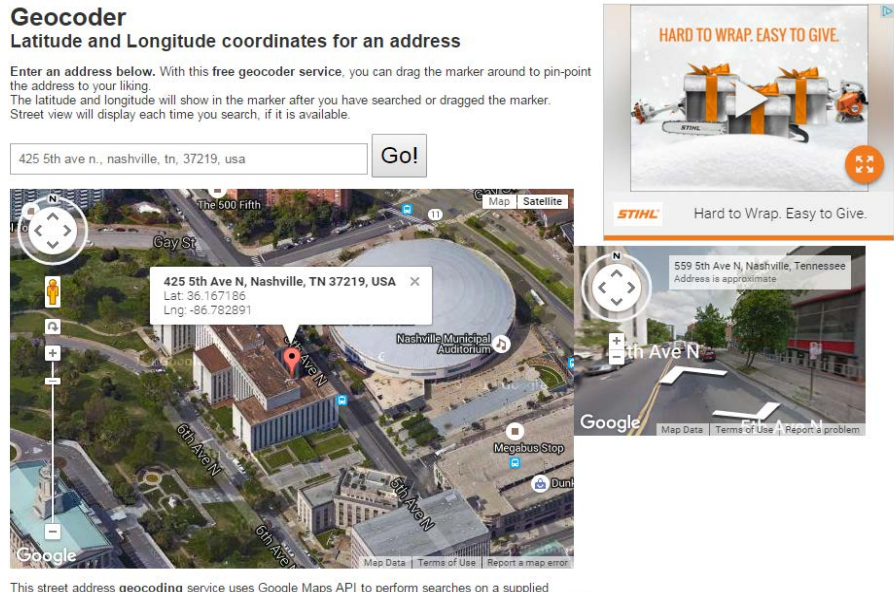

This street address geocoding service uses Google Maps API to perform searches on a supplied<br>address to give us latitude and longitude information. This information is useful for store locators, and<br>other features where yo

Geocoders are not always precise, though approximate latitudes and longitudes can be found for most<br>addresses. The database can make a best-guess based on a range of address details. Because of this,<br>the website will let y © FreeGeocoder.com

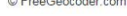

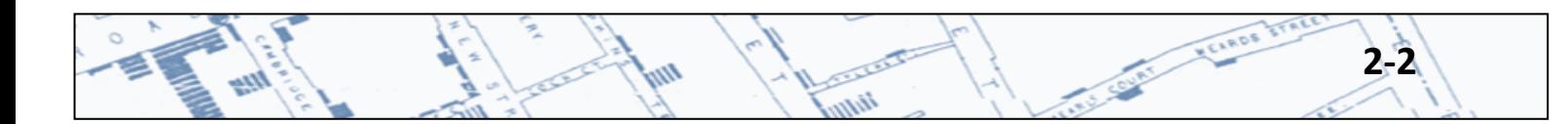

### **2.3 FindLatitudeandLongitude.com**

#### *Homepage*

**[http://www.findlatitudeandlongitude.com](http://www.findlatitudeandlongitude.com/) -** The "finding latitude and longitude" website provides many tools, some of which are outside the scope of this chapter. However, the home page allows the user to select a point on a Google map, and will give approximate coordinates for that point (you don't need an address).

**VELROS** 

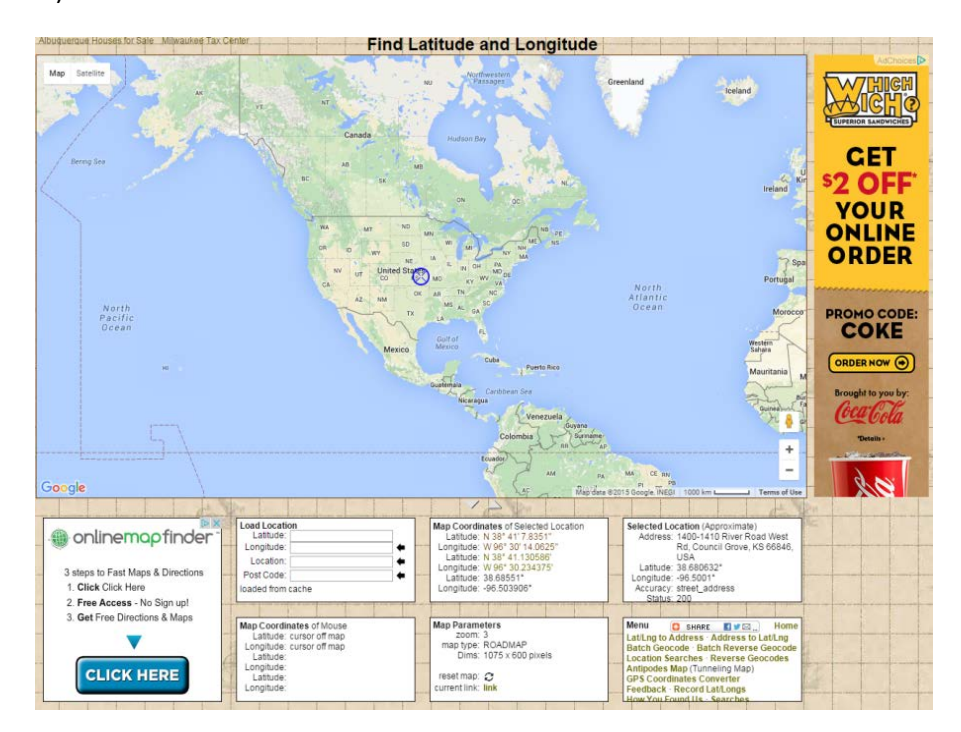

### *Batch geocoding*

The site also geocodes batch address information. The tool for that can be hard to find from the home page - instead go to the batch geocoding page: [http://www.findlatitudeandlongitude.com/batch](http://www.findlatitudeandlongitude.com/batch-geocode/%23.T7VfalLYERA)[geocode/#.T7VfalLYERA](http://www.findlatitudeandlongitude.com/batch-geocode/%23.T7VfalLYERA)

This geocoder allows you to paste address information, one address per line in an input box:

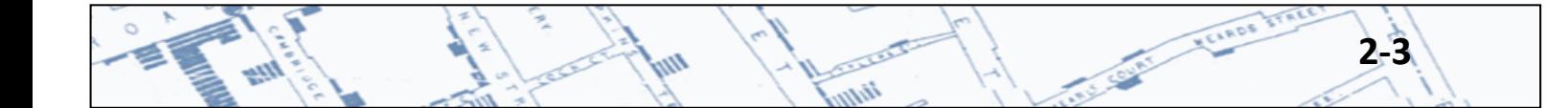

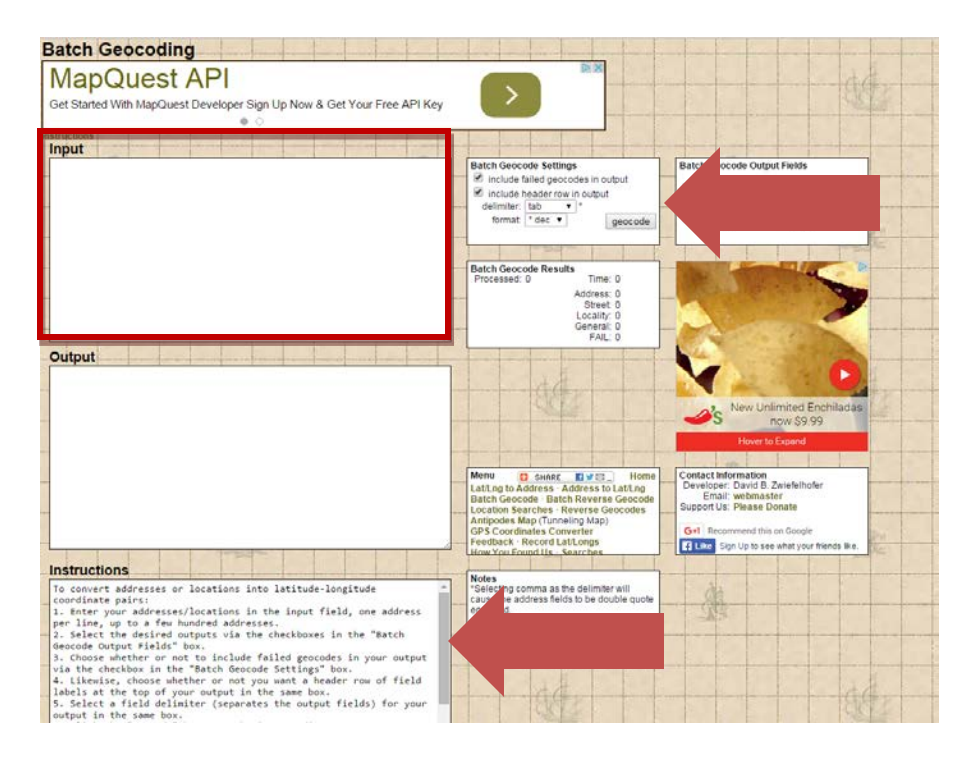

tin

MEAROS

The geocoder also provides instructions for how to enter the address data. If you're doing batch geocoding, most likely you have your address information stored in a spreadsheet. Simply copy and paste directly from the spreadsheet into the "input window." There are a few options for how to display the output. A sensible choice is the tab-delimited format. If you choose the comma -delimited format, your street addresses will be flanked by quotation marks. After you have specified the output format, (this is achieved by selecting from the "batch geocode settings" window to the right of the input window), press the "geocode" button. Here is an example of the output from a batch geocoding operation:

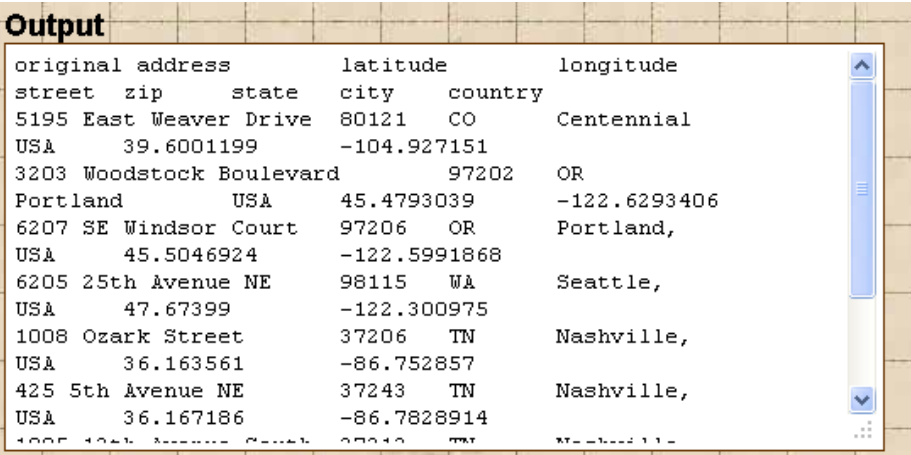

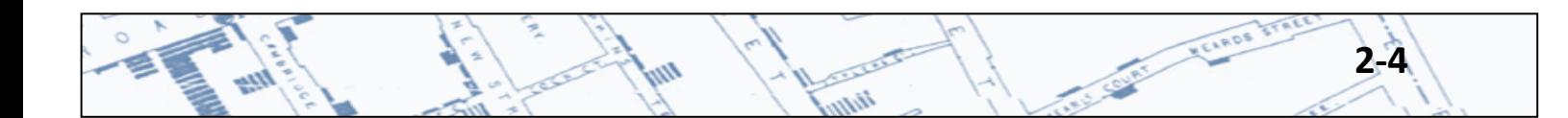

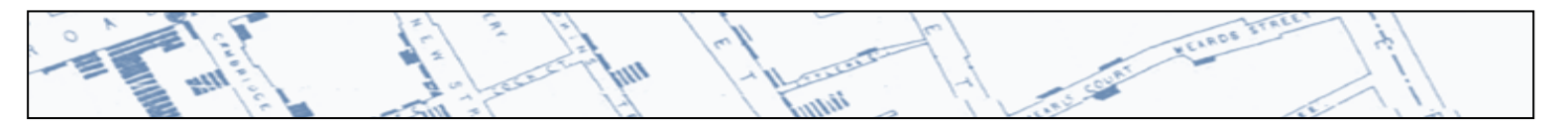

It looks disorganized but if you select all the information in the window, you can copy and paste it into an Excel spreadsheet and it will come out as you would expect. The final two columns on the right represent the latitude and longitude, respectively:

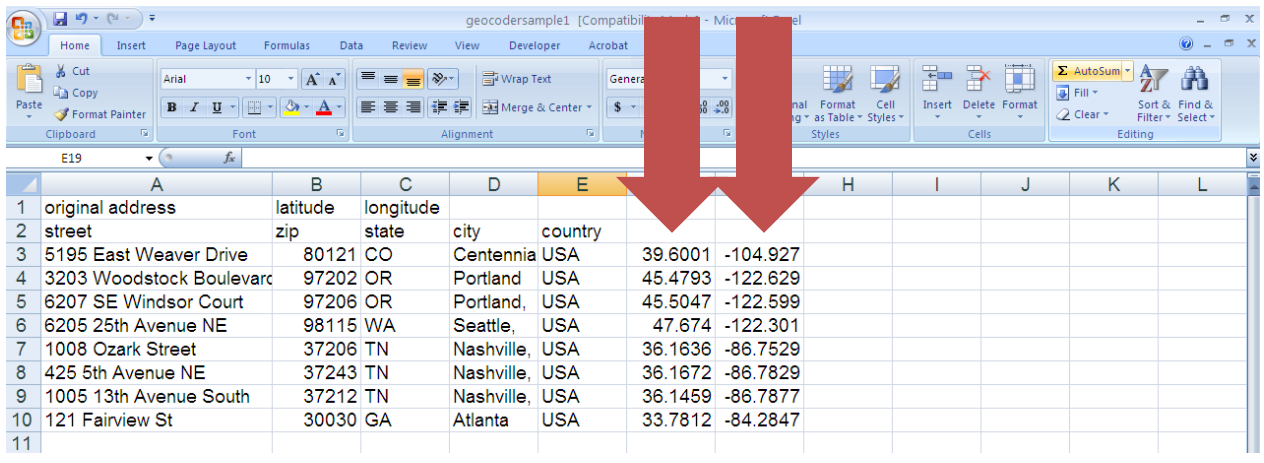

Advantages:

- o The geocoder accommodates batch entries, and can extract appropriate street, city, state, and country parameters even if they were all together in the same spreadsheet cell (some sites require that the different address components come from separate cells)
- o The geocoder can also reverse geocode (find addresses from latitude and longitude information). To do this, paste your latitude and longitude information for each location on the same line, separated by commas as in this example: 39.6001199, -104.927151
- o This site provides accuracy measures along with your coordinates, estimating how much confidence the geocoder has in the accuracy of the information
- o The home page of the site (**[http://www.findlatitudeandlongitude.com](http://www.findlatitudeandlongitude.com/)**) does allow you to map coordinates on a Google map

Disadvantages:

<span id="page-13-0"></span>o The map this site produces is not exportable

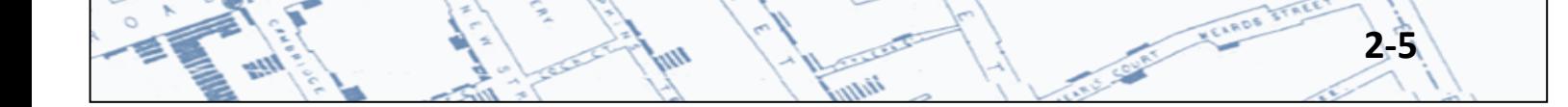

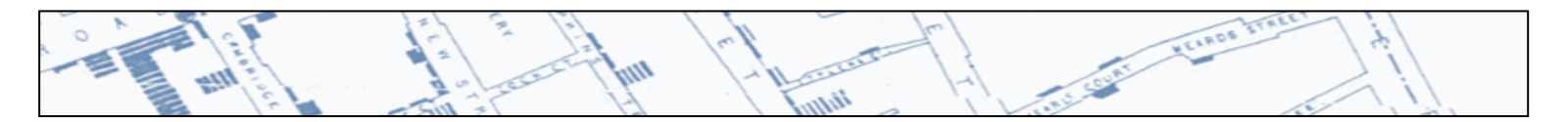

### **2.4 BatchGeo**

**[https://batchgeo.com](https://batchgeo.com/)** - This is another great website that provides many tools, including single and batch geocoding. Simply paste your address information into the input window. Hit "map now" or, if you are less confident about your address information, there is a button for validating your column headings.

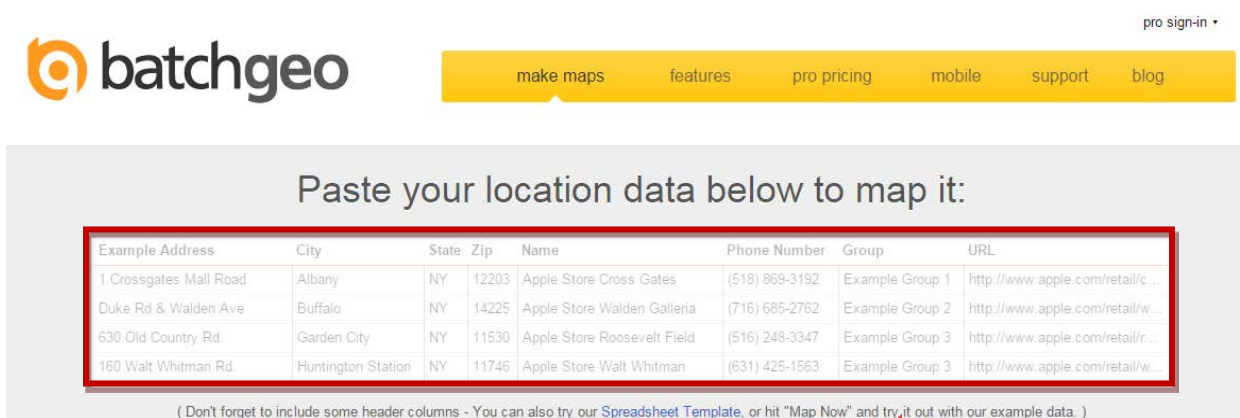

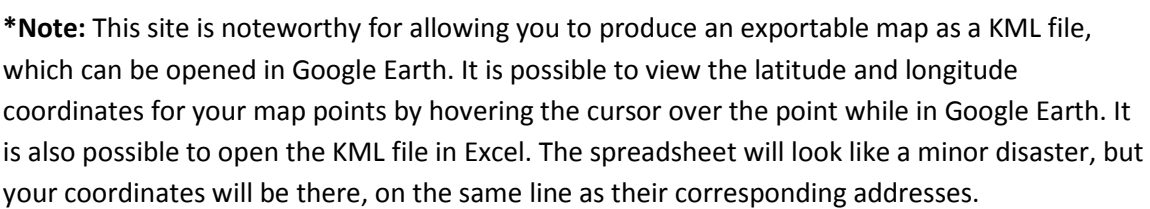

Map Now

 $or$ 

Validate & Set Options

### Advantages:

- o BatchGeo can geocode batch entries
- o BatchGeo Produces an Google map along with coordinates
- o The site produces an exportable Google map, which can be opened in Google Earth

#### Disadvantages:

- o If you cannot handle KML files, you will have challenges opening the map this geocoder produces. This would most likely be because your IT department has helpfully blocked you from installing software by yourself (for example, if you work for the CDC)
- o If you open your KML file in an Excel spreadsheet, you may be exposed to intimidating spreadsheet gibberish as well as you longitude and latitude coordinates
- $\circ$  If you want to save your map and extract your coordinates, you must agree to give your email address to Google so that they can begin advertising GIS products to you subliminally as you

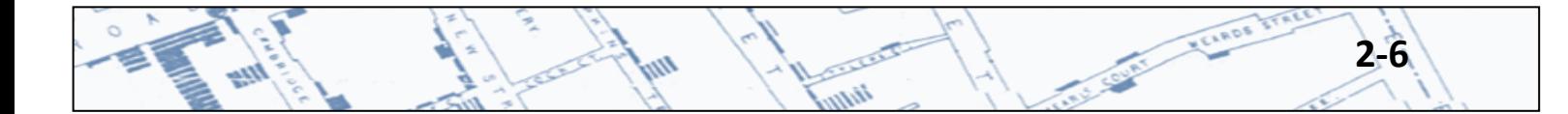

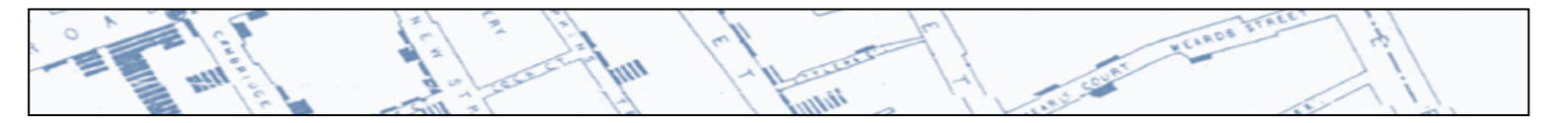

conduct your routine email commerce. This is not a big deal unless you are prone to impulse software purchases

Enter addresses by cutting and pasting into the input window as for the other geocoding sites discussed. Hit the green "Map Now" button, or the pale "Validate & Set Options" button if you wish to validate your column headings (not a bad idea). Your map will appear, as in the example pictured here:

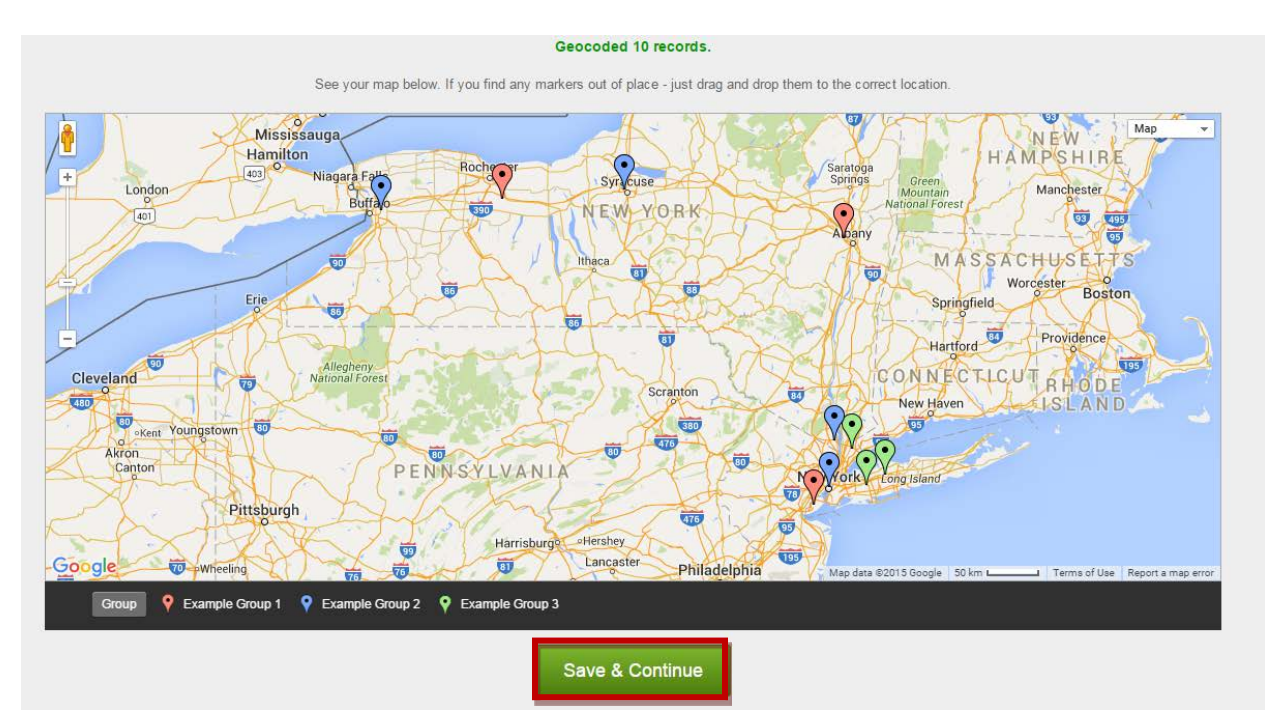

If you press the "save and continue" button, you will be taken to another window that forces you to name your map and enter your email address, so you can be sent instructions for editing your map.

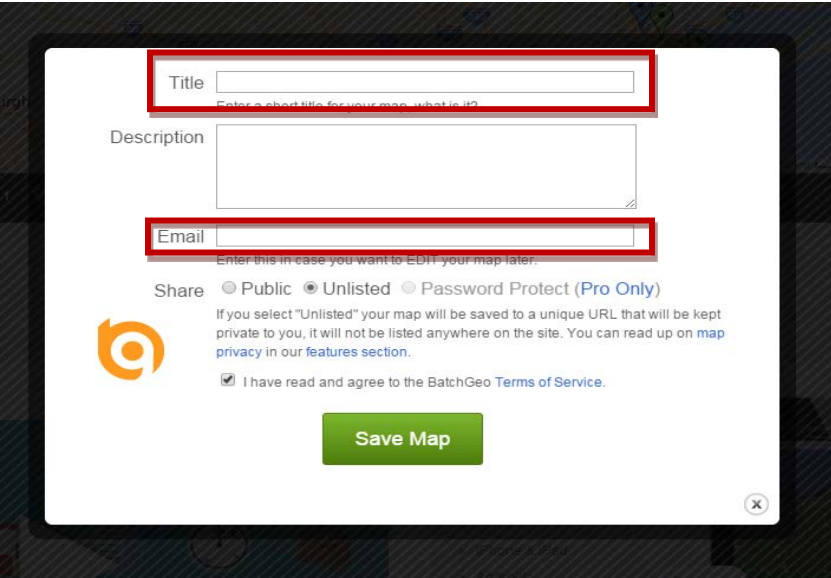

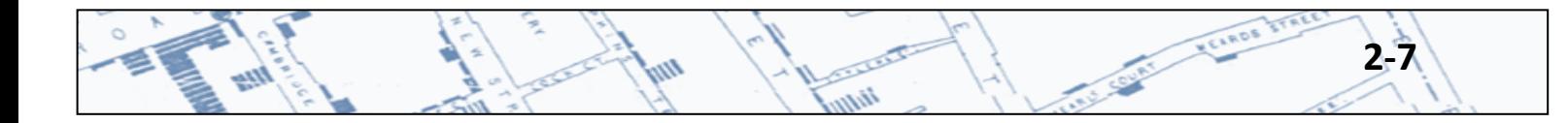

If you are uncomfortable providing your email address, just remember that Google already knows who you are and everything about you that would be relevant for advertisers/Homeland Security, so don't fret about it and move on to your KML file. Name your map something sensible, and be sure to tick the "please contact me with special offers" box so that BatchGeo can harass you about buying the "Pro" version of this software.  $\odot$ 

At this point, the site will email you a link to your map, and instructions for editing it. It will also open the map in what looks like just another browser window, but *at the very bottom of the page is a link that says "Download Sample Map Google Earth."* Depending on your default settings, this will save the KML file to somewhere on your computer, most likely the temporary internet files on your computer. You can open the downloads window from your browser in order to find the file (the file path to your temporary internet files folder can be tricky to locate).

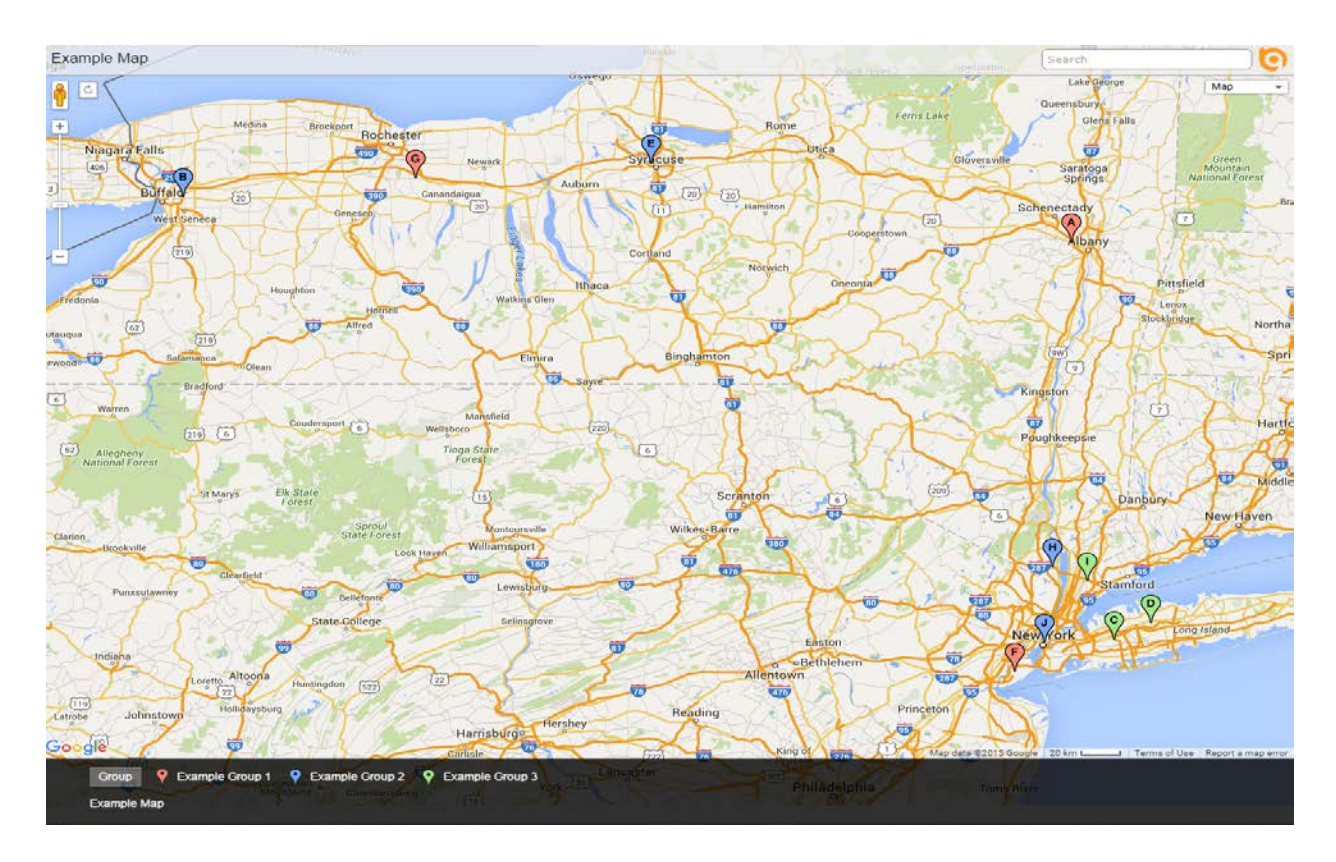

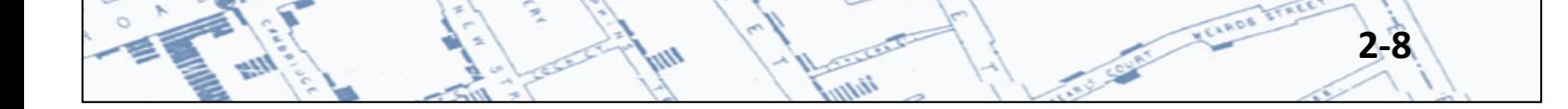

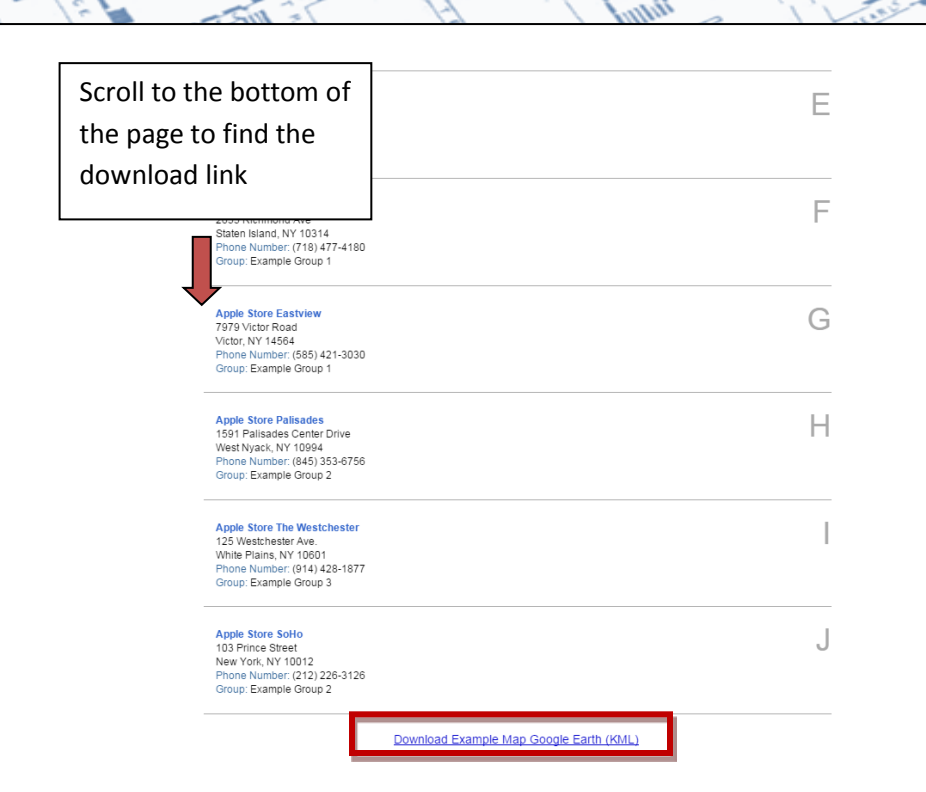

If you are more interested in the Map, the best way to view it and manipulate it is with Google Earth. Downloading and installing Google Earth is easy. Simply go [http://www.google.com/earth/index.html.](http://www.google.com/earth/index.html) Follow the download instructions, and Google will walk you through the rest. You can then open your KML file in Google Earth.

KELROS

If you are more interested in the coordinates themselves, and less interested in a map, you can still get those through BatchGeo. When you download your KML file, simply open it with Excel. You might get something that looks like this:

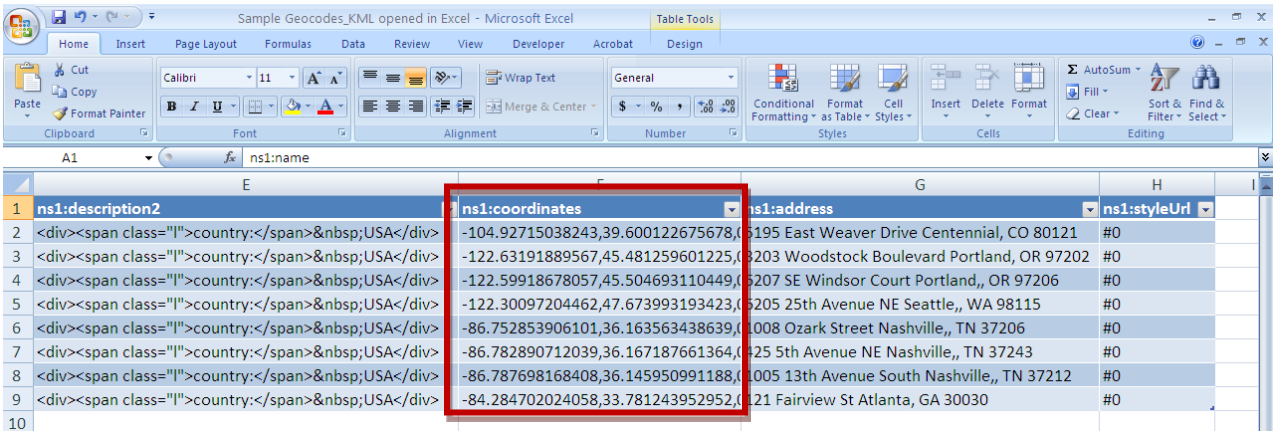

Remain calm. There is some extraneous information in your spreadsheet, but the coordinates are readily visible, and obviously correspond to addresses appropriately placed in the adjacent column.

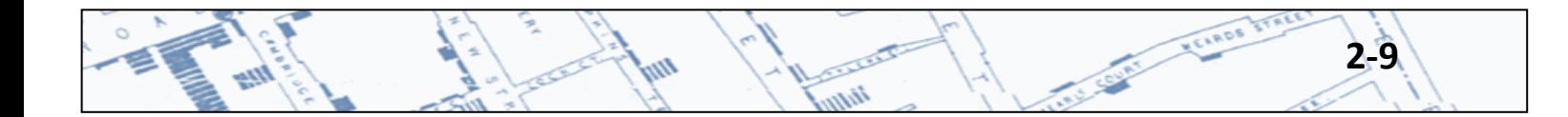

## <span id="page-18-0"></span>**Chapter 3: Creating Maps Using Epi Info 7.2**

### <span id="page-18-1"></span>**3.1 Download and Launch Epi Info 7**

Instructions for downloading and installing Epi Info 7 are available at [http://wwwn.cdc.gov/epiinfo/7/index.htm.](http://wwwn.cdc.gov/epiinfo/7/index.htm) After the download has been completed, follow these instructions for producing a case cluster map using the Epi Info 7 GeoCoder.

KELROS

### <span id="page-18-2"></span>**3.2 Create a Case Cluster Map Using the Epi Info 7 GeoCoder**

Launch the Epi Info 7 application by double clicking the Epi Info 7 Icon on your desktop.

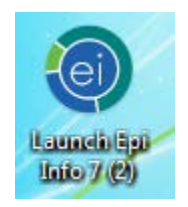

Click the Create Forms tab on the Epi Info 7 Menu.

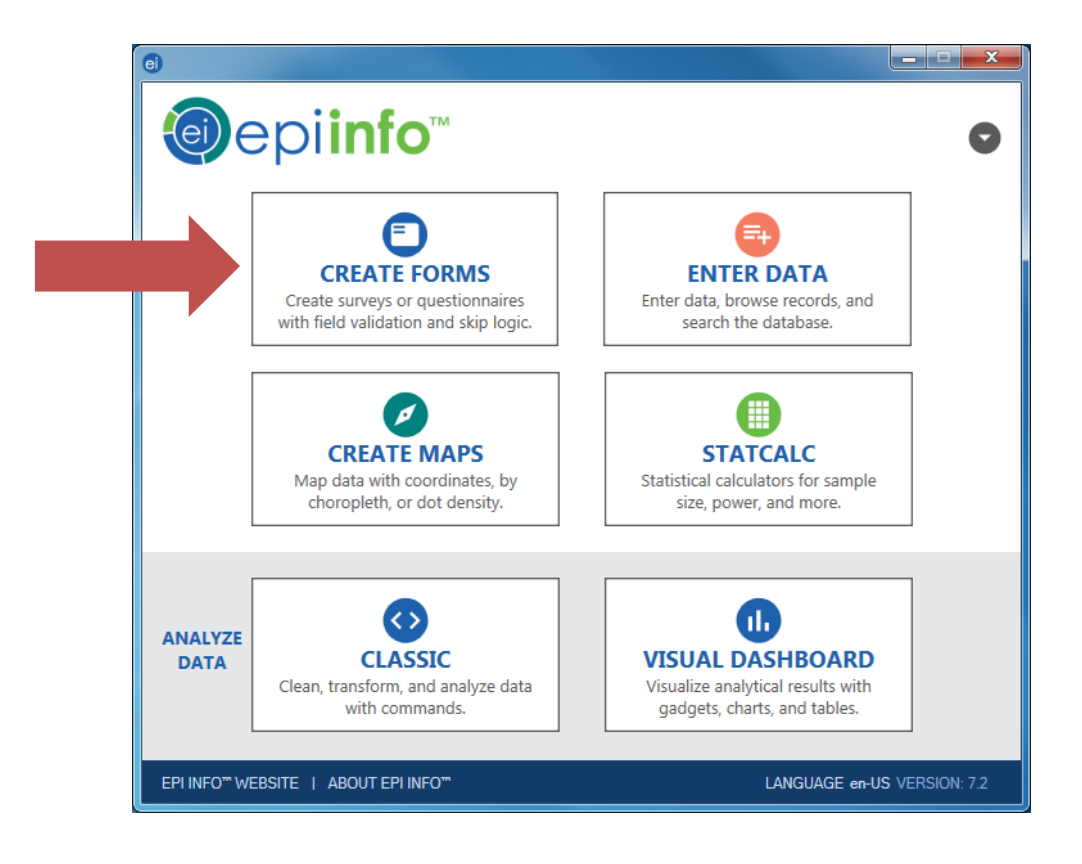

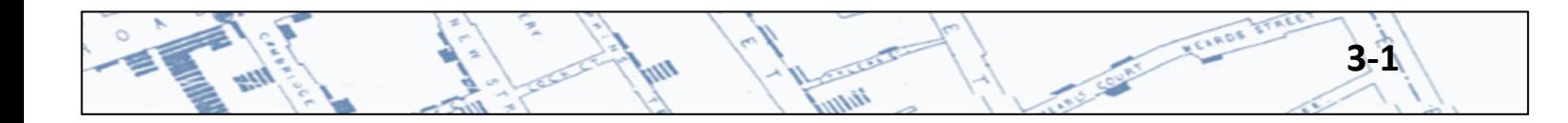

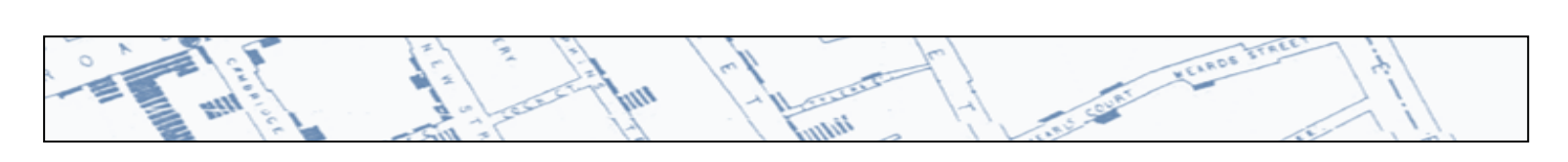

## Click New Project

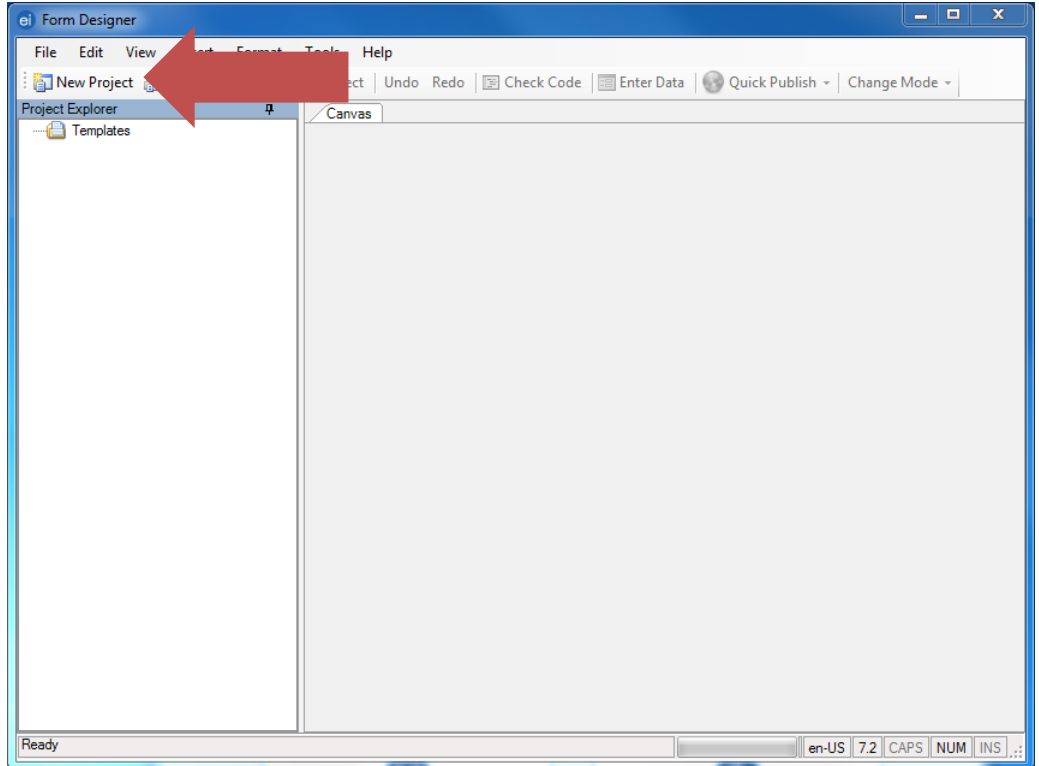

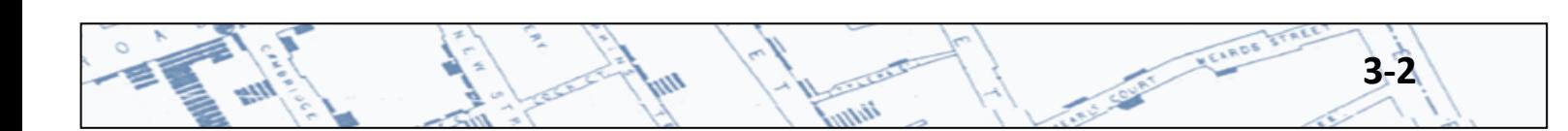

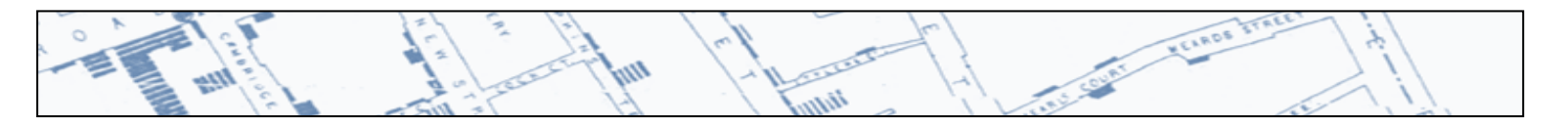

Name the Project and Form. In this example, the project name and form name is "SimpleMapp". You can assign any names you choose, but spaces and special characters are not allowed.

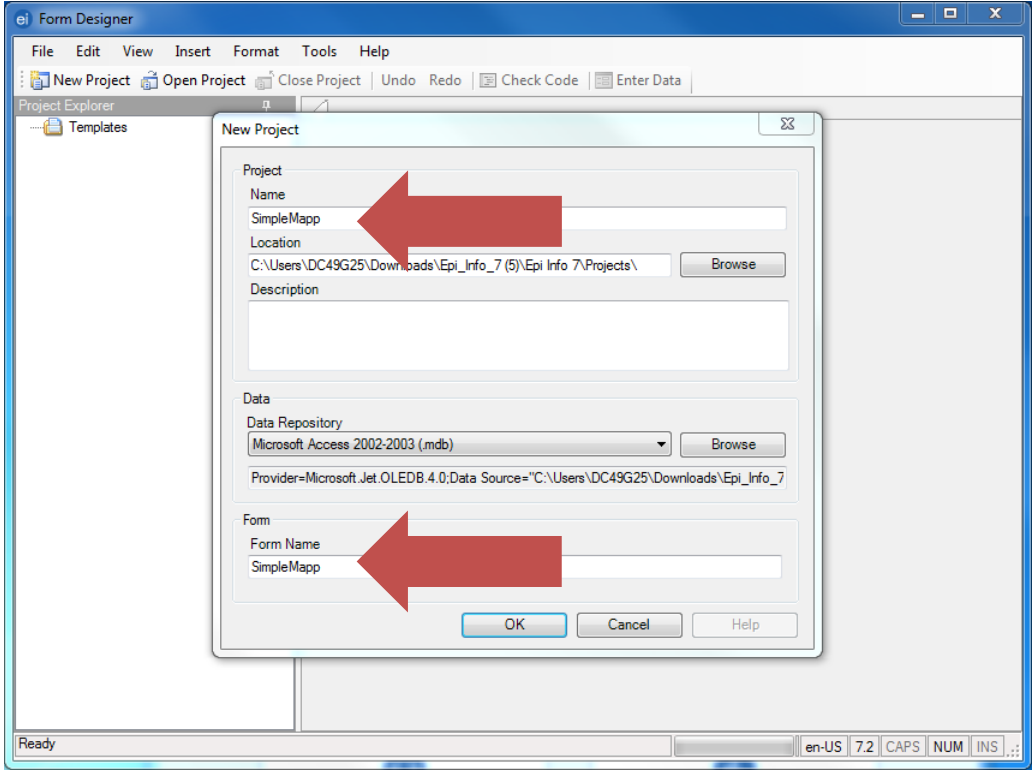

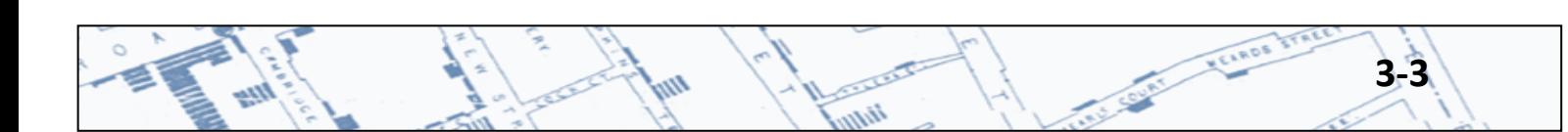

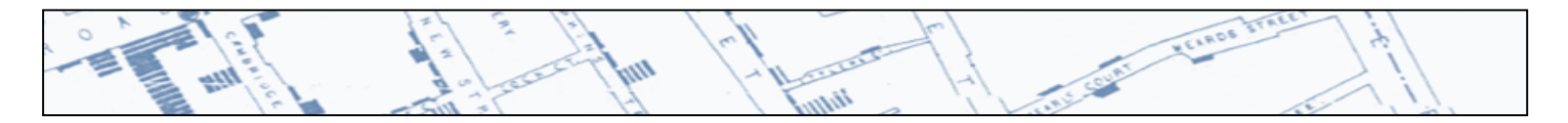

Expand the Templates: Fields menu by clicking the small + to the left of the Fields folder.

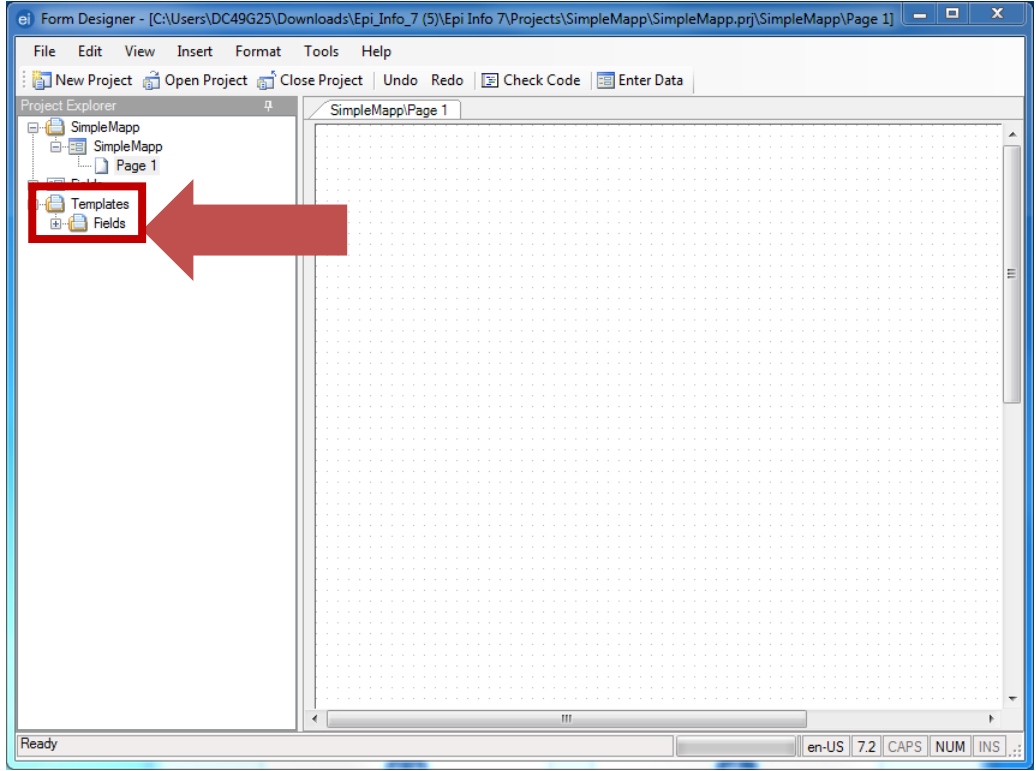

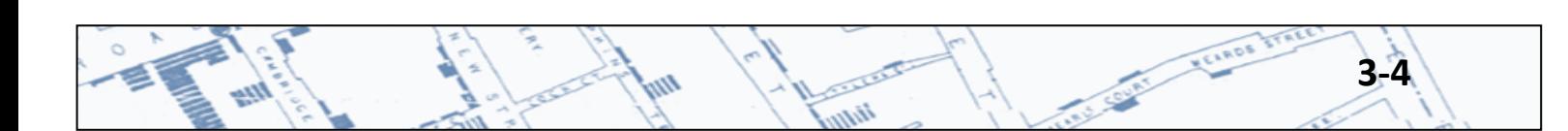

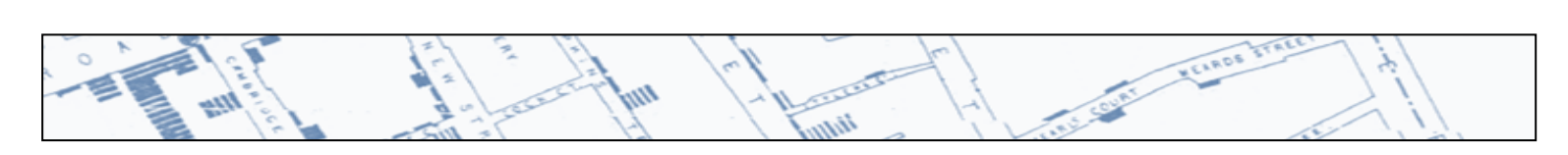

Click and drag the Geo\_Location template to the Page 1 canvas.

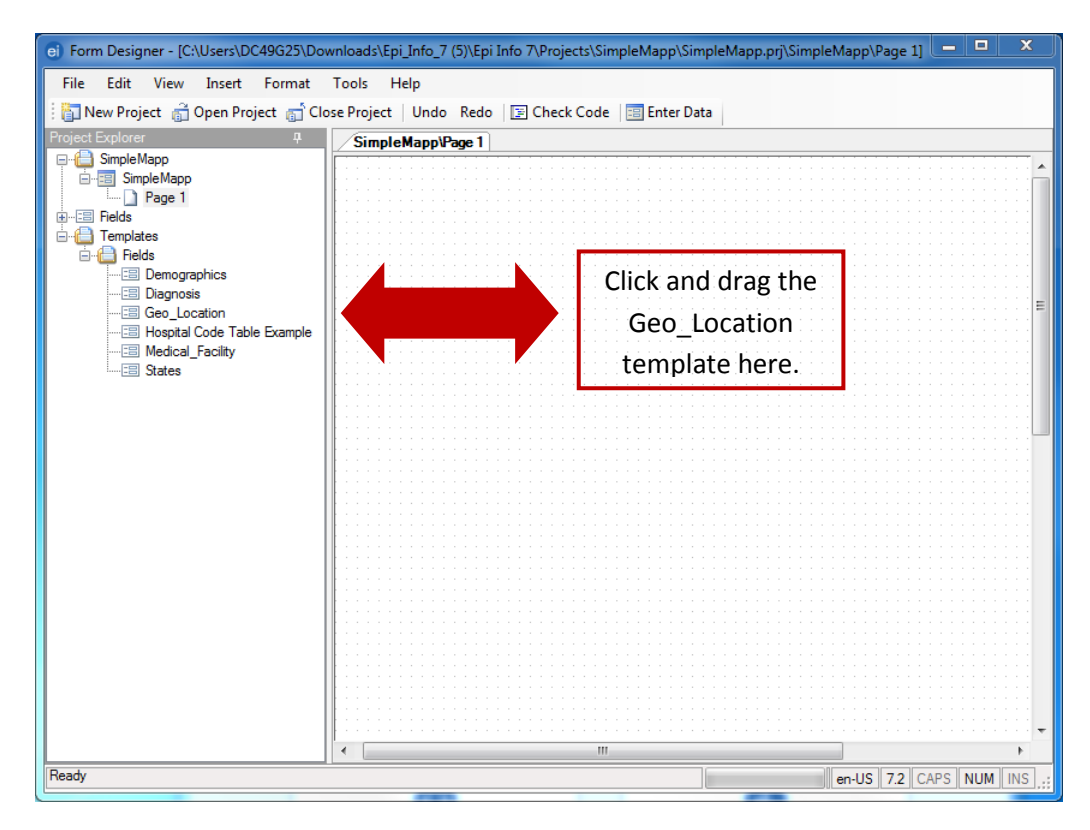

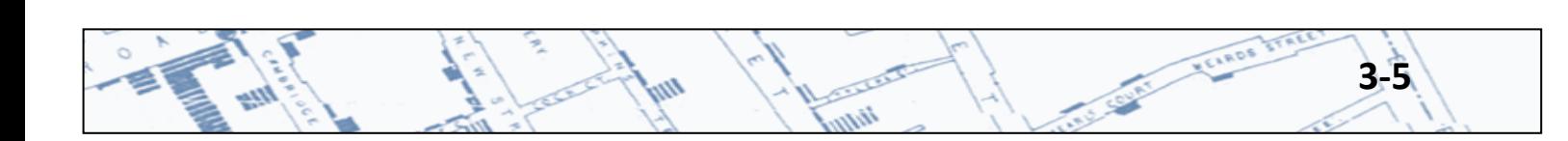

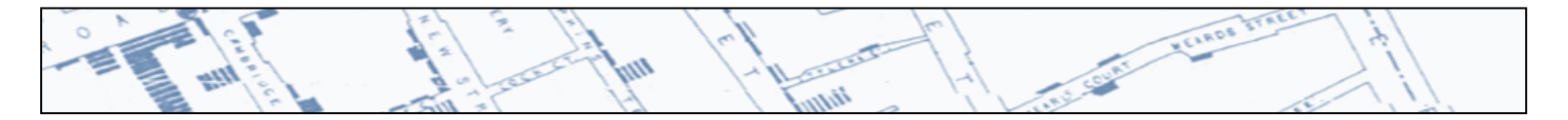

Once your canvas contains the Geo\_Location fields as shown below, click Enter Data to switch to the data entry module of Epi Info 7. Then click Yes to Create New Data Table.

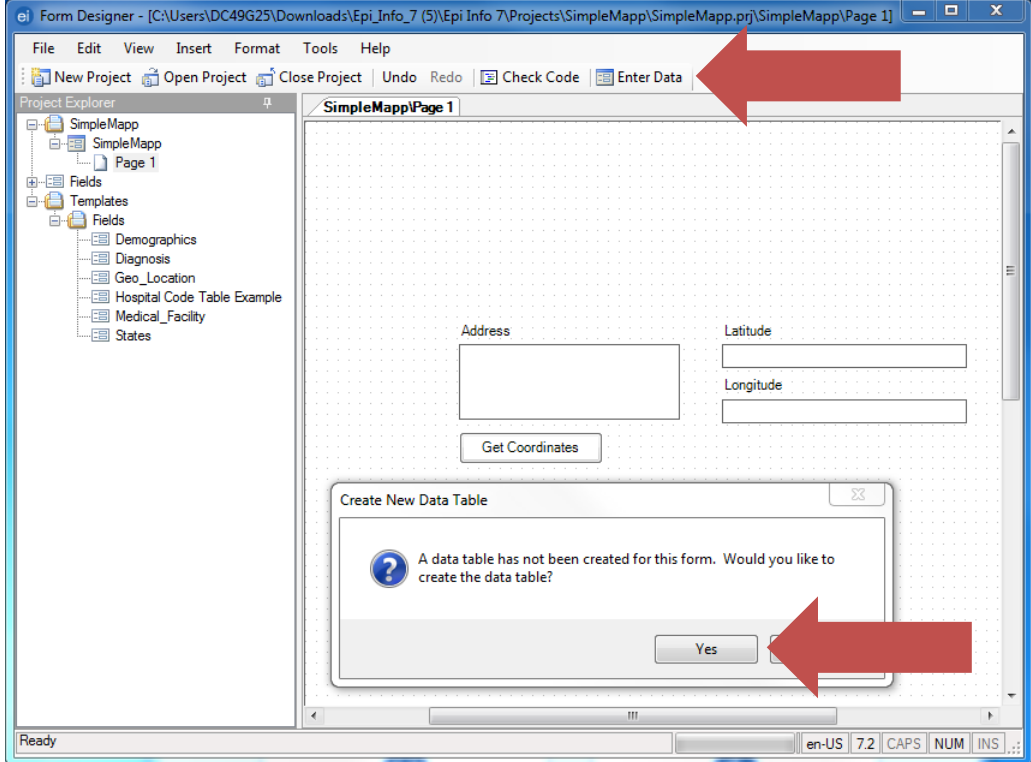

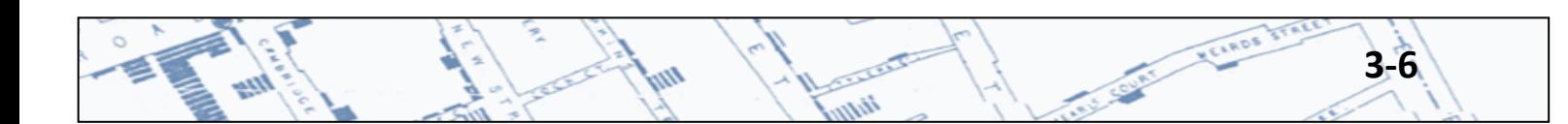

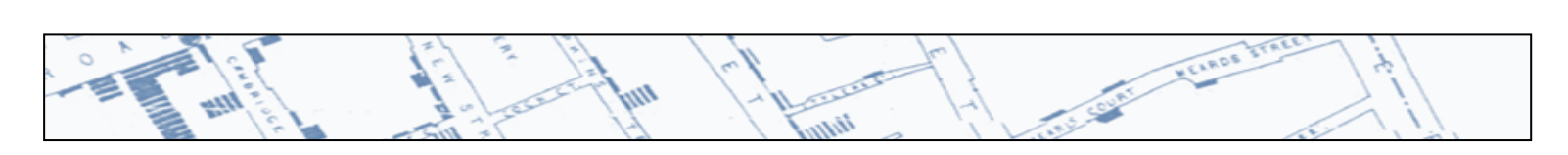

Enter a name for your Data Table.

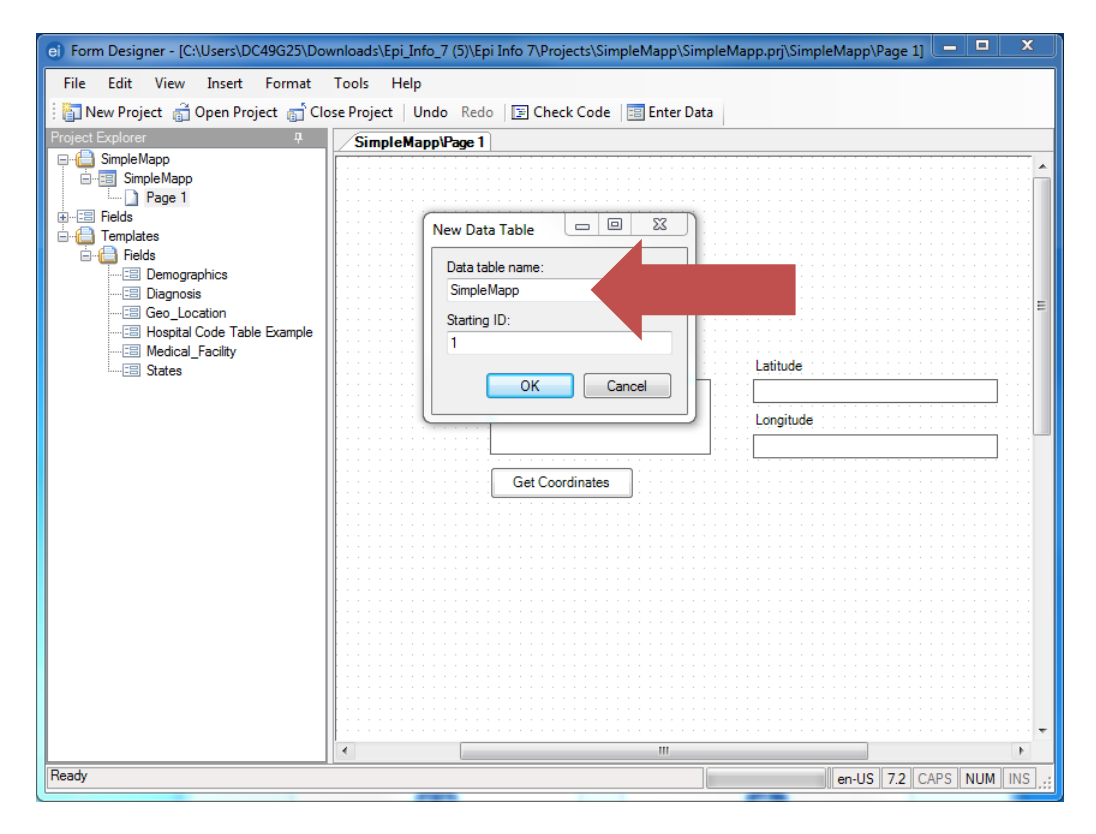

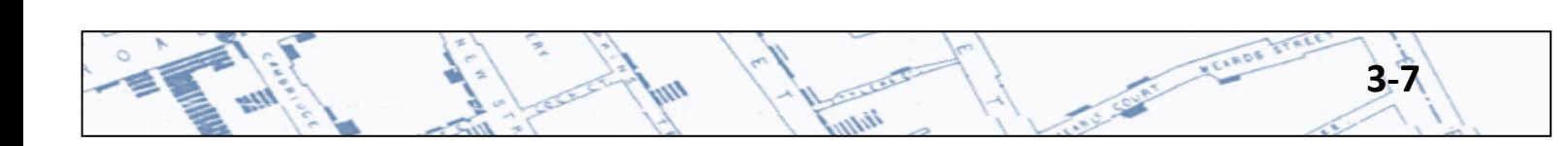

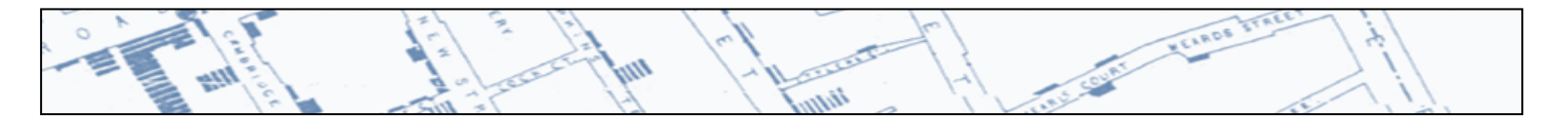

Now, you can begin using the Epi Info 7 GeoCoder. Enter one address per record in the address field. Addresses can be complete or partial. Careful attention to punctuation is not necessary. The field is not case sensitive.

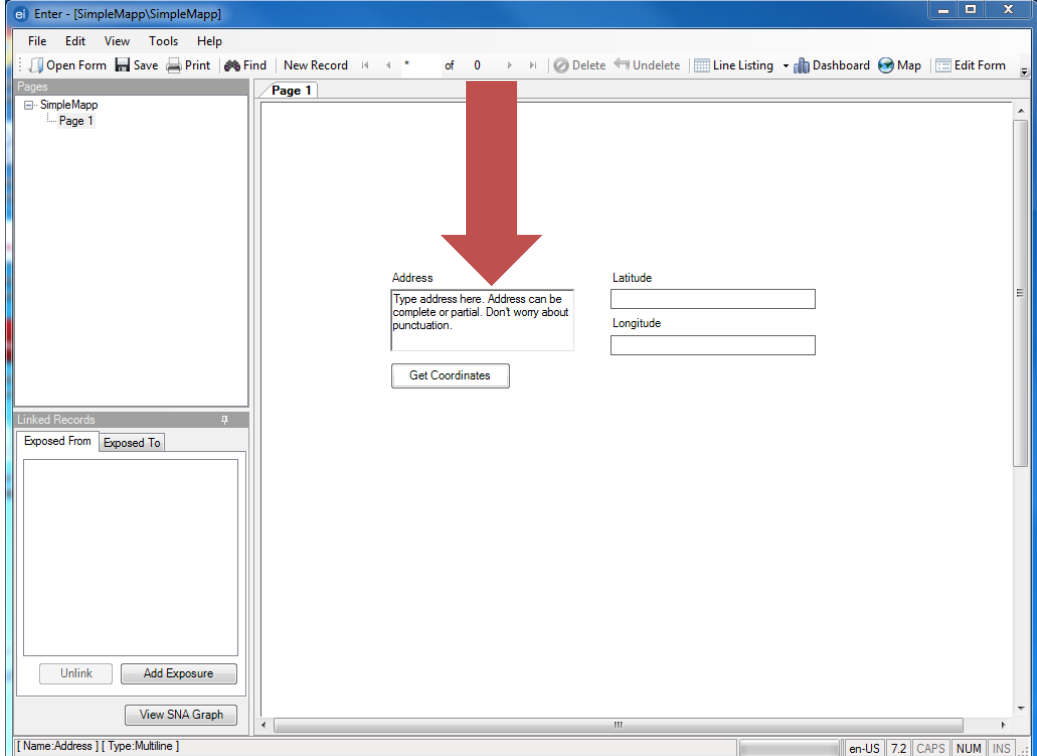

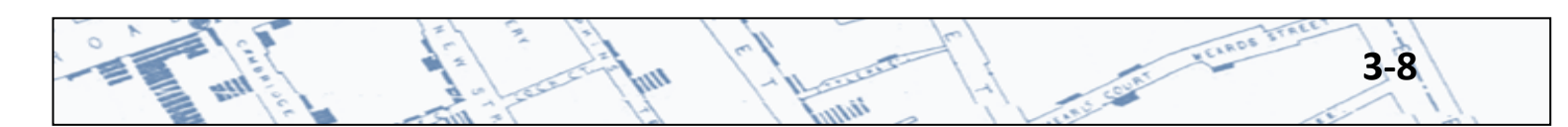

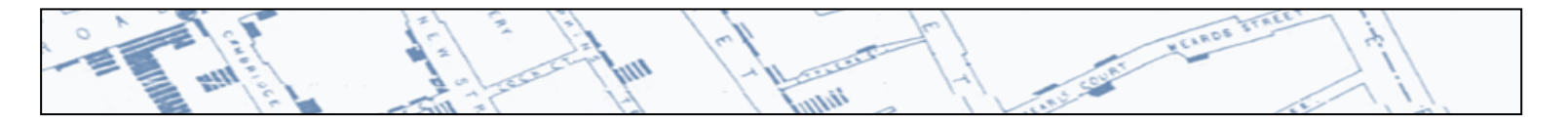

After you type an address, click the Get Coordinates button. You must be connected to the internet.

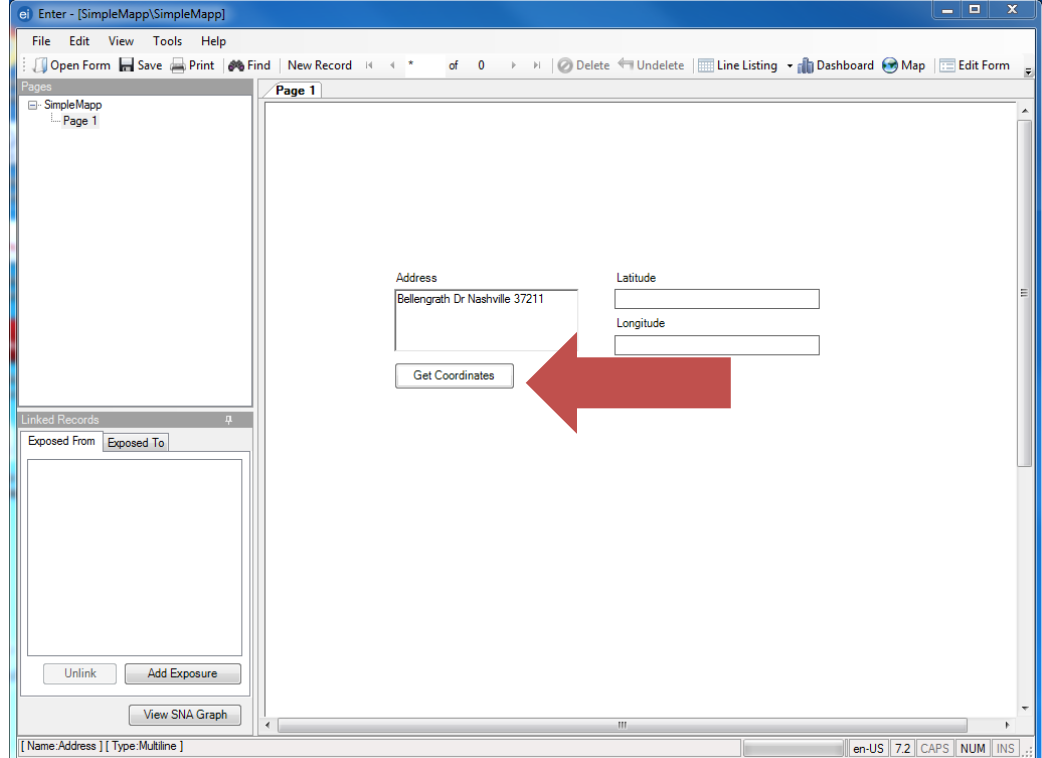

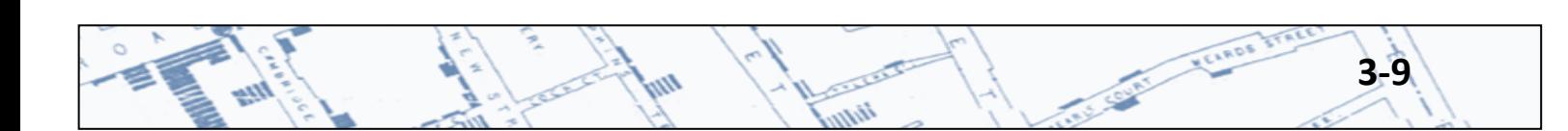

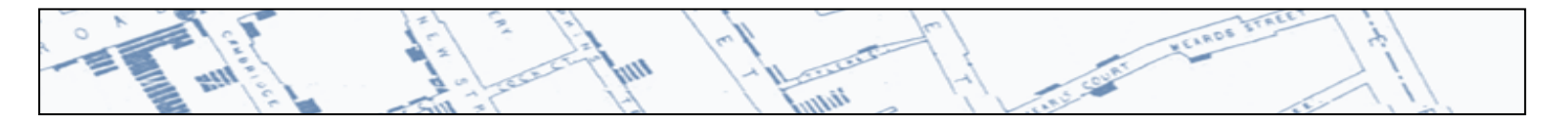

Geocode Results will appear. If the address looks like a good match, click Accept. If the address does not look like a good match, click Cancel, modify your address data, and try again.

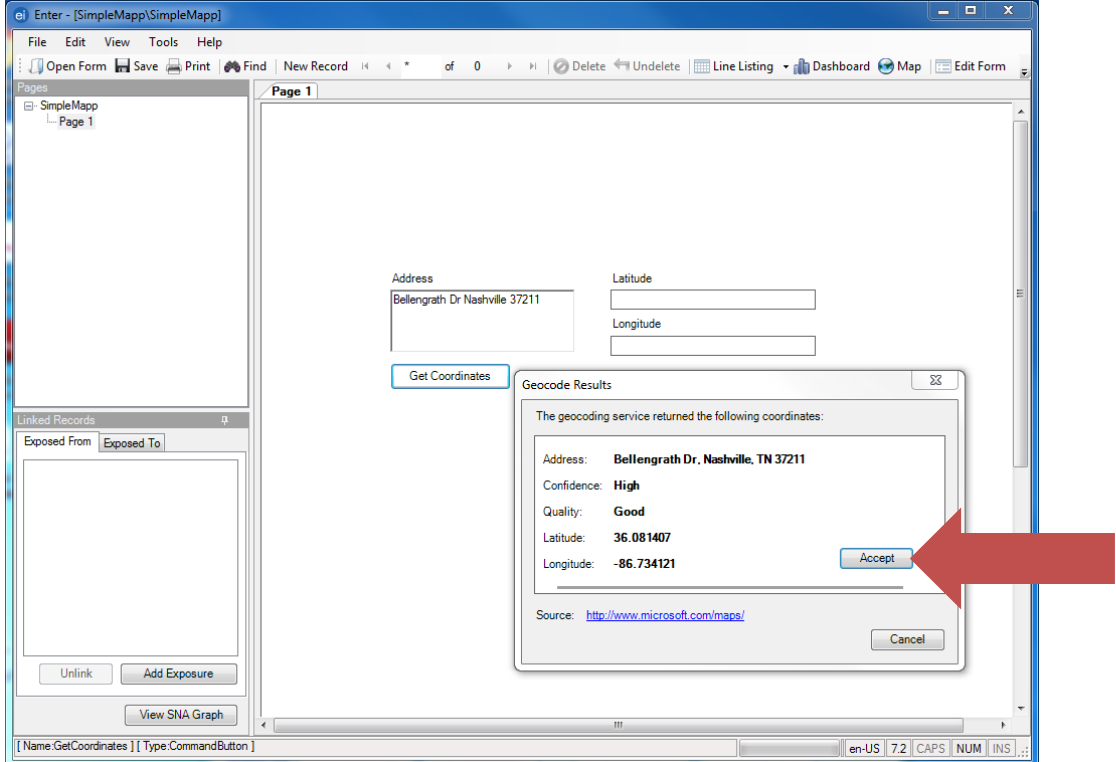

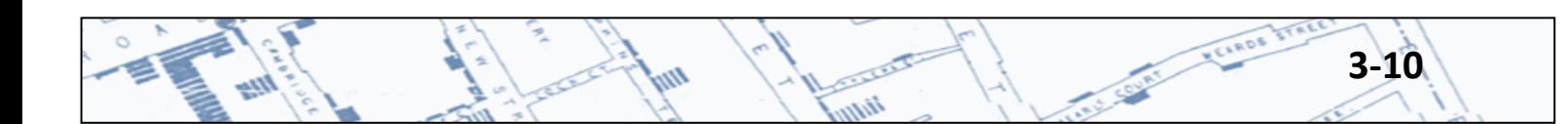

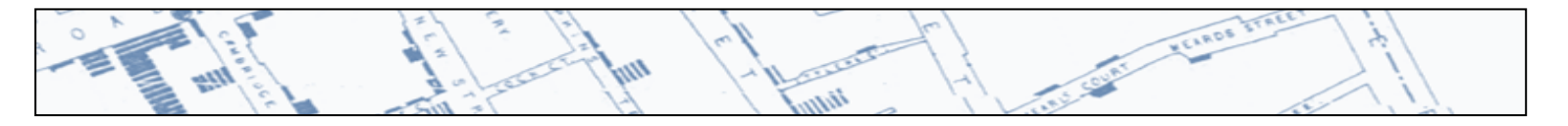

If you Accepted the results this step, Epi Info 7 automatically populates the Latitude and Longitude fields.

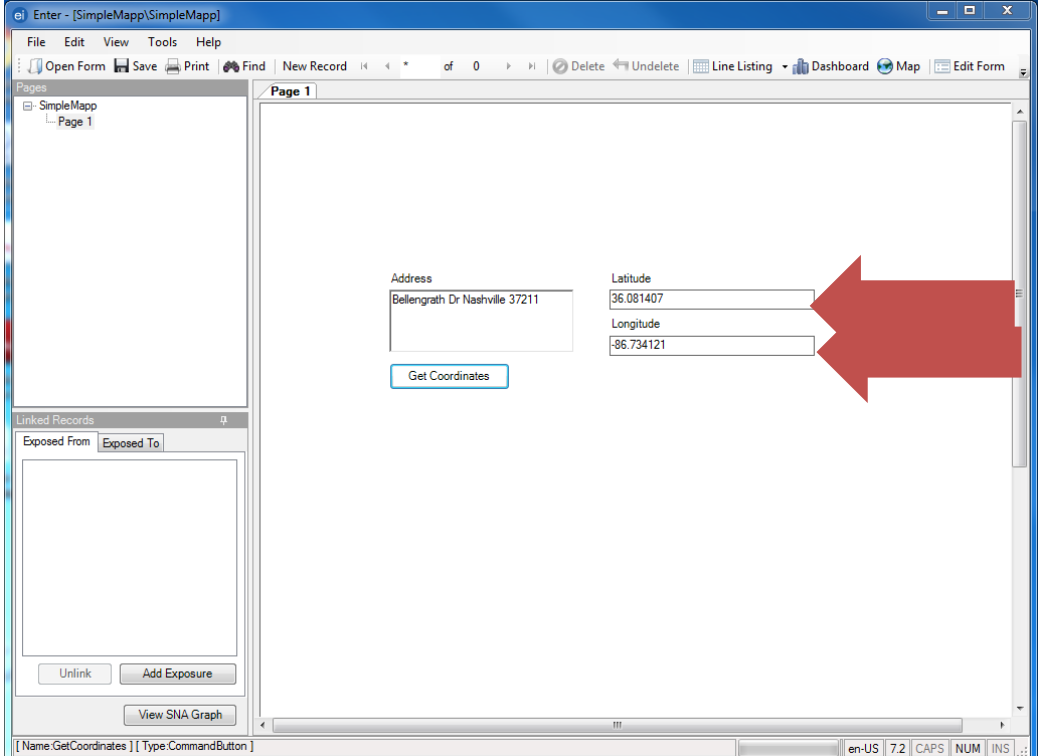

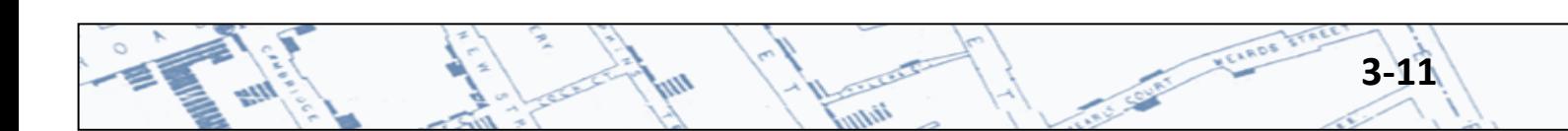

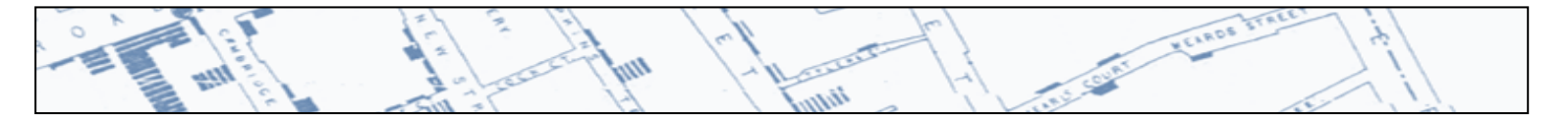

Click New Record to enter another address. Repeat these steps until all addresses are entered and Geocoded.

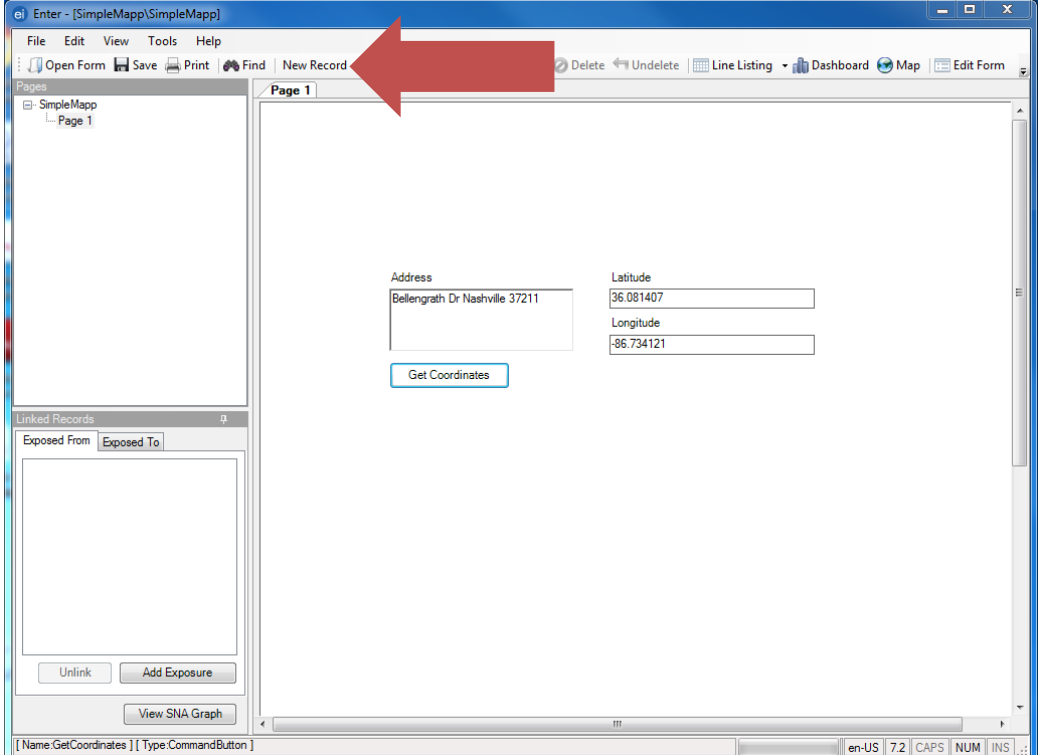

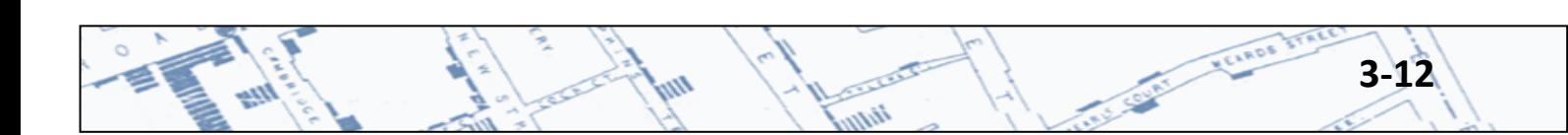

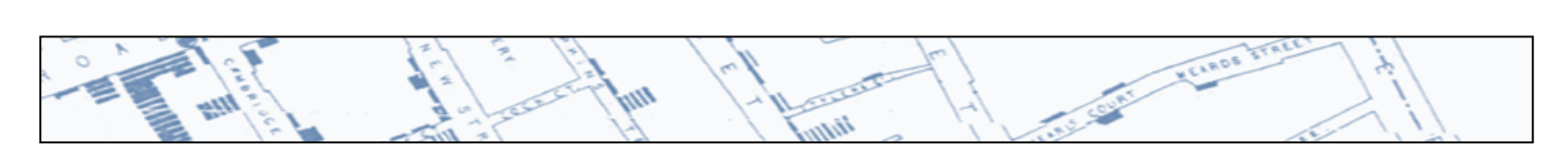

Launch the Epi Info Map module by clicking Map on the toolbar.

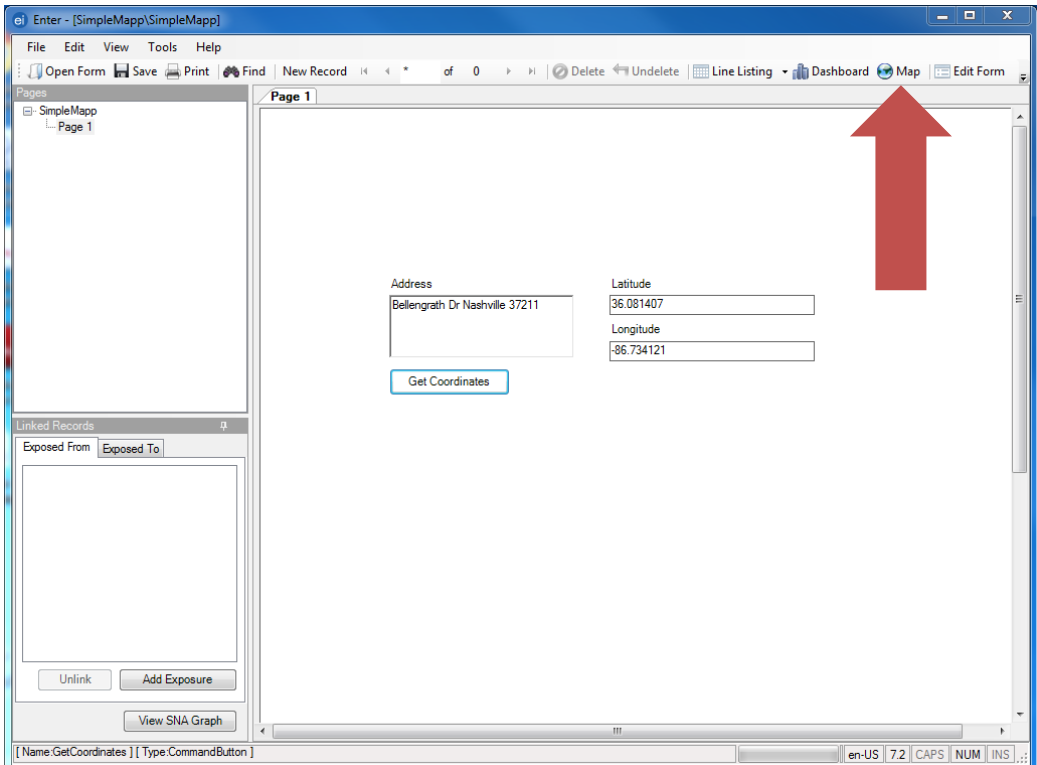

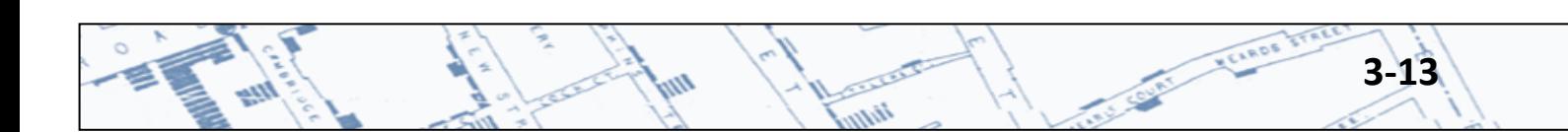

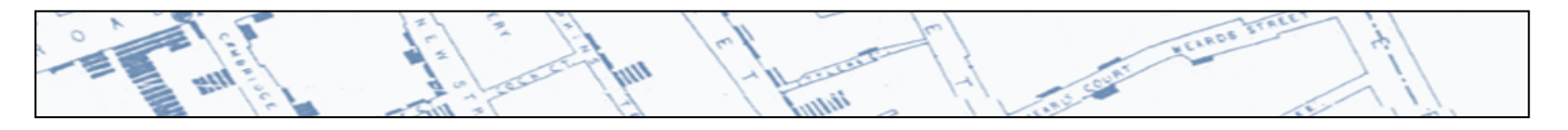

After the Map module opens, click Add Data Layer on the toolbar and then select case cluster.

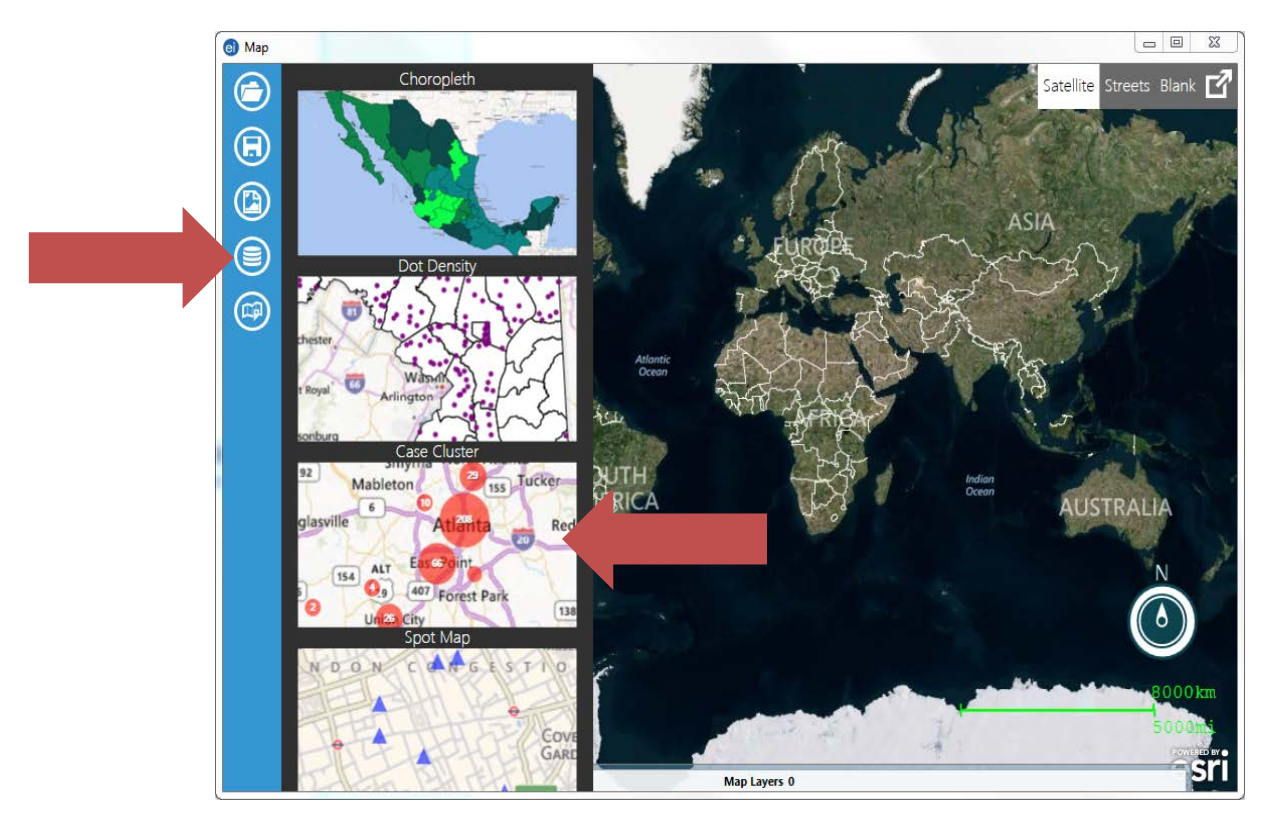

Select browse for the Date Source and when asked if External Data will be used as your Data Source, click No.

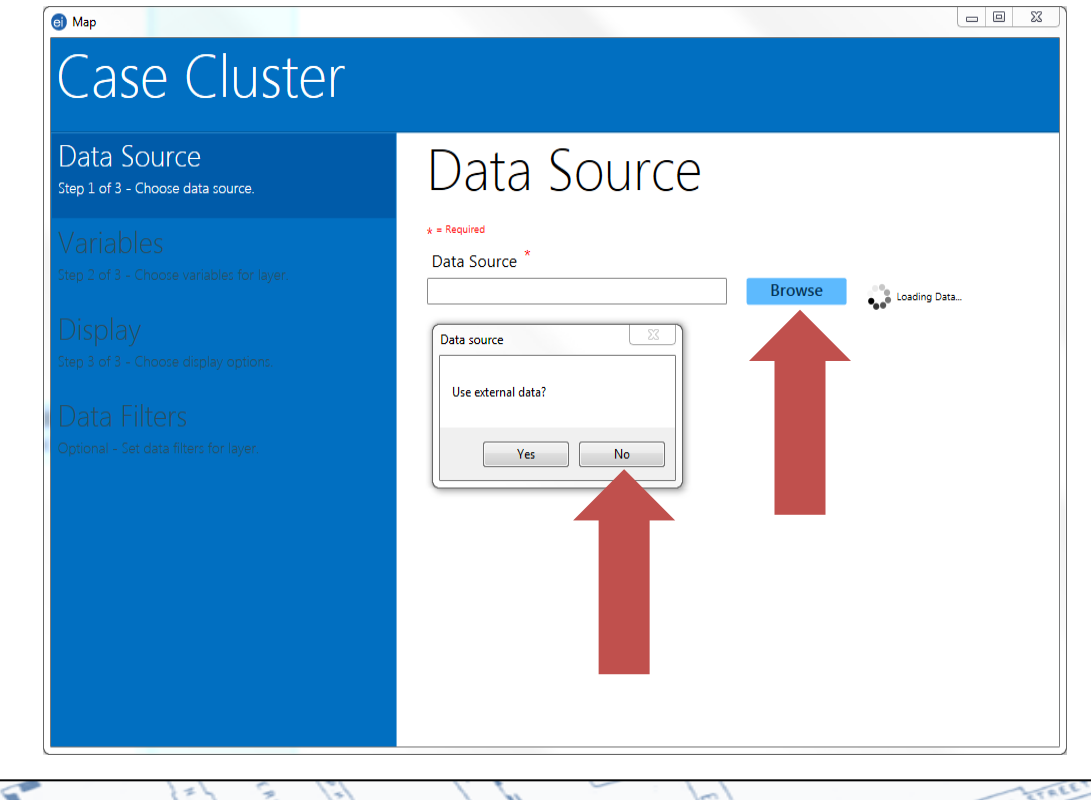

ii n

**3-14**

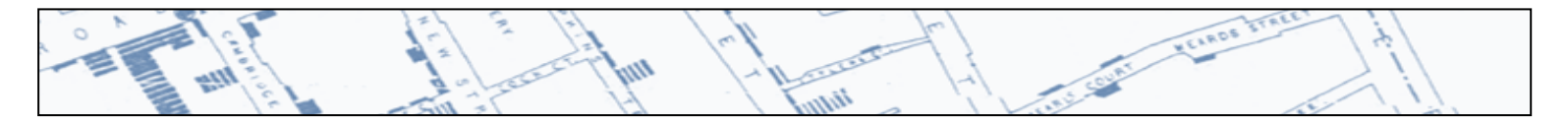

The next toolbar item, Variables, will automatically appear. Click the drop down arrow next to Latitude Field and select the field name latitude.

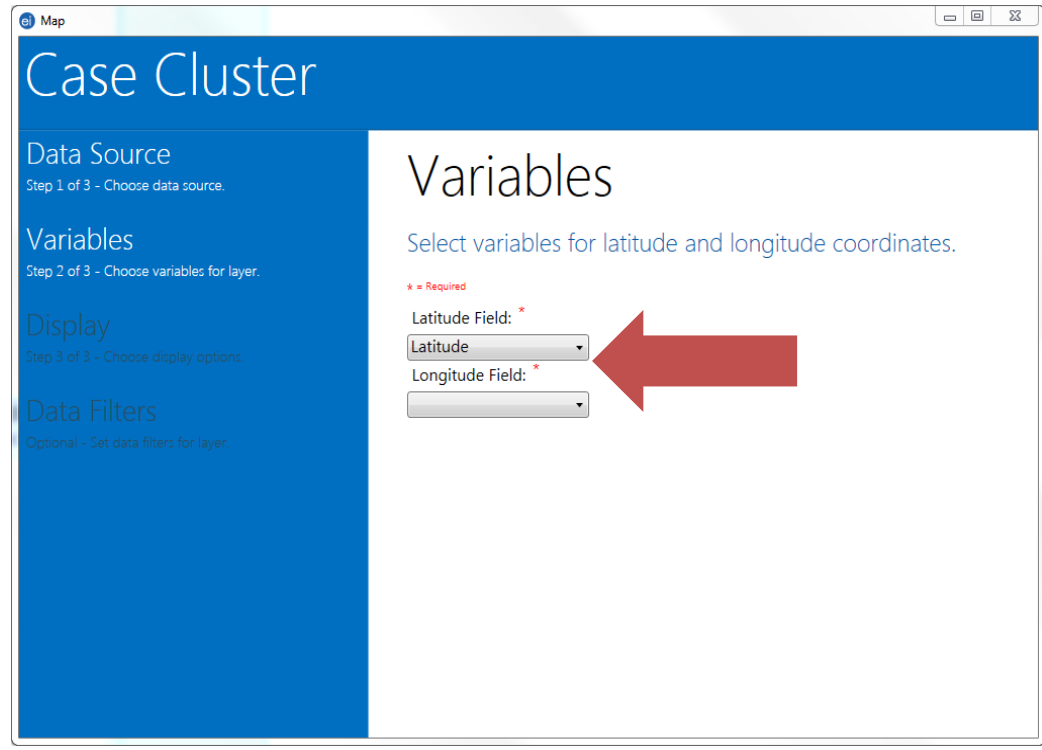

Click the drop down arrow next the Longitude Field and select the field name longitude.

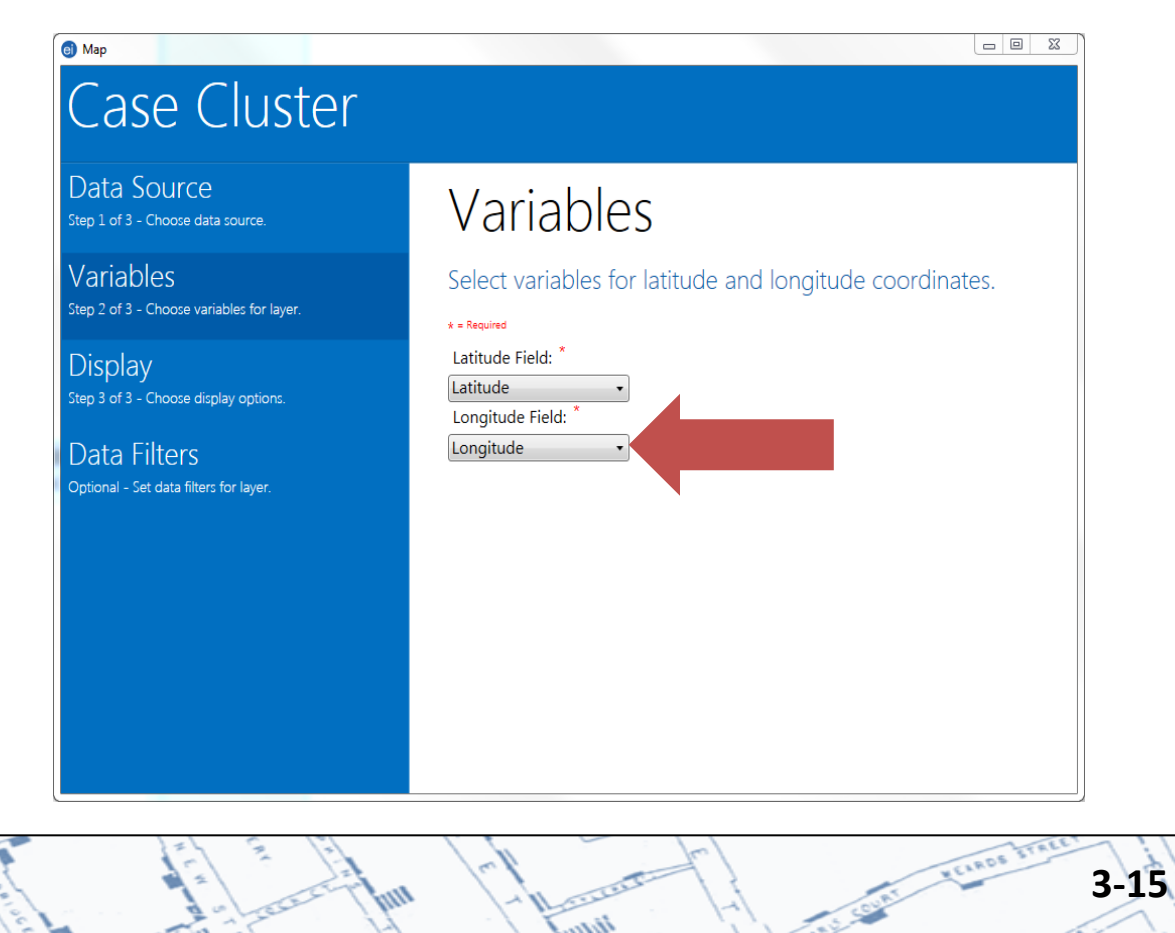

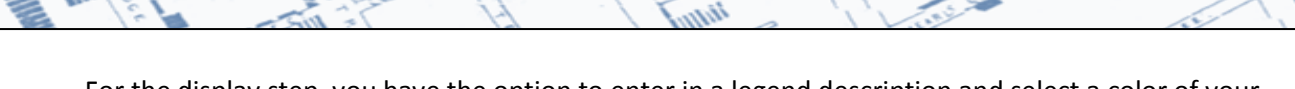

For the display step, you have the option to enter in a legend description and select a color of your choice.

VEIROS

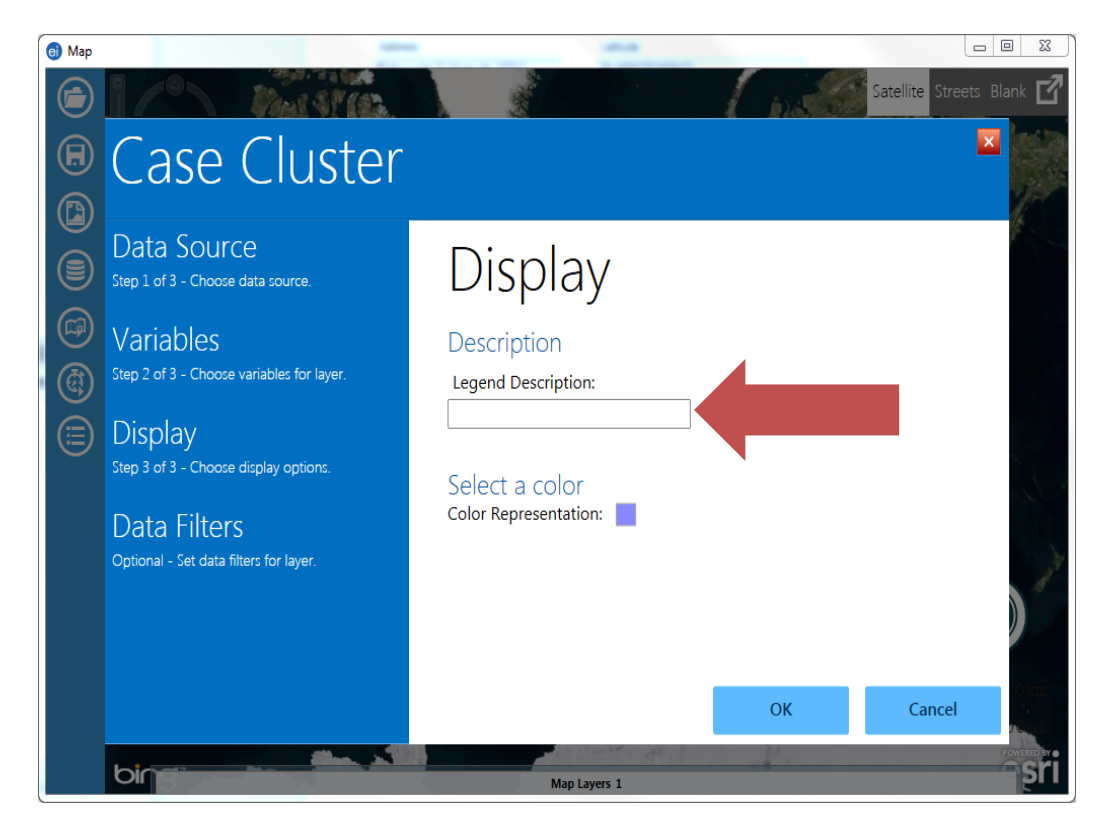

If you choose, you can add data filters to your map at this time. Once you're done, click ok.

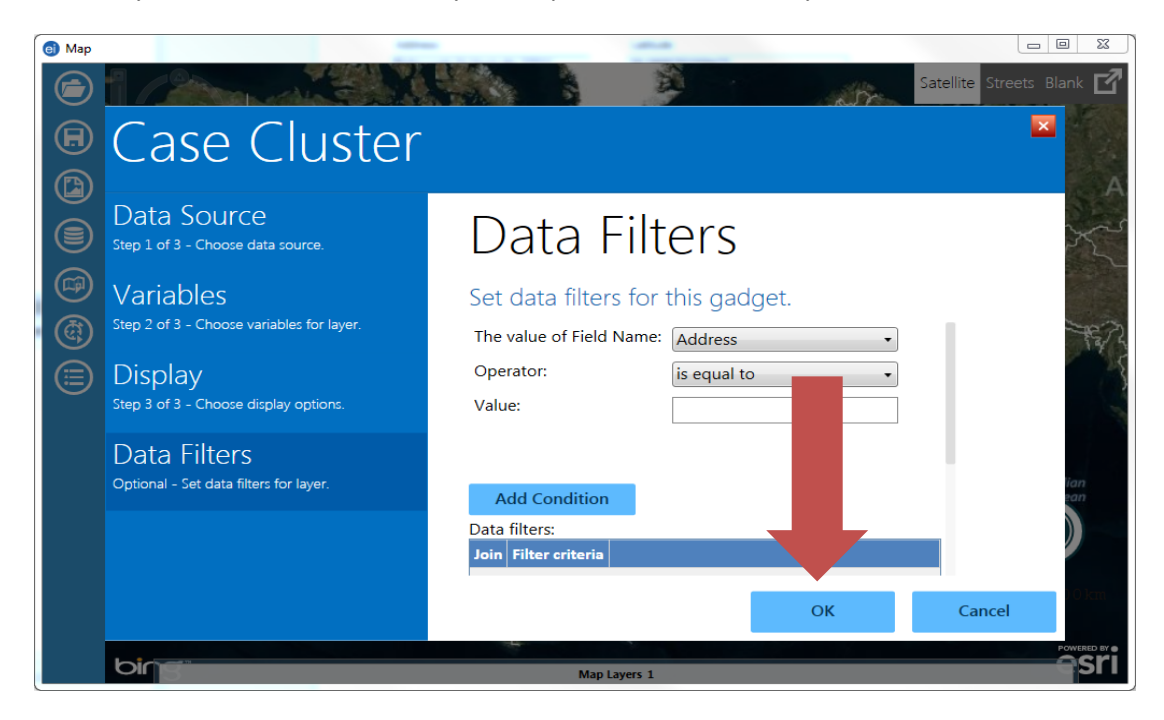

<span id="page-33-0"></span>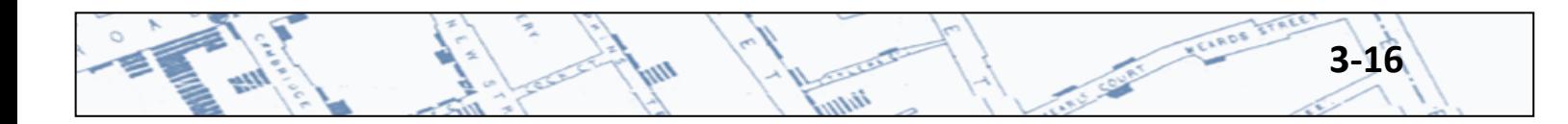

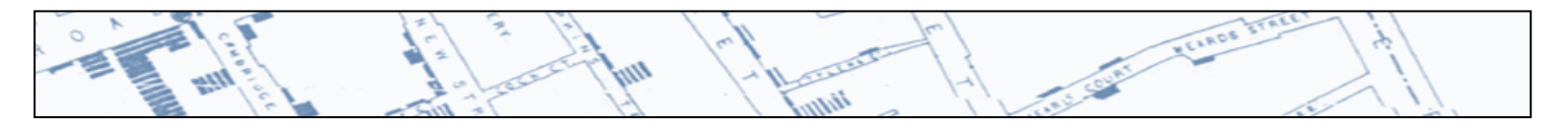

 $\bigcirc$  Map o B  $\bigcirc$ Satellite K  $\bigoplus$  $\circledcirc$  $\circledcirc$  $\circledcirc$ 255 Map Layers 1

A map will appear with the addresses plotted. Here is an example with just one address.

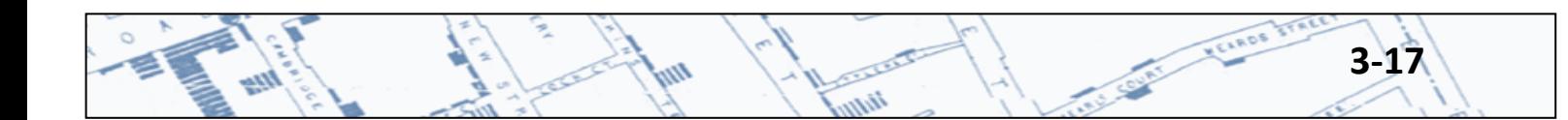

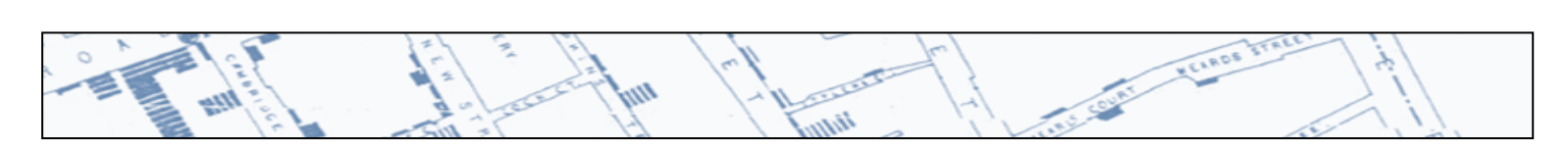

## **3.3 Create a Case Cluster Map Using an External Data Source**

Launch the Epi Info 7 application by double clicking the Epi Info 7 Icon on your desktop.

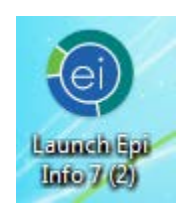

Click the Create Maps tab on the Epi Info 7 Menu.

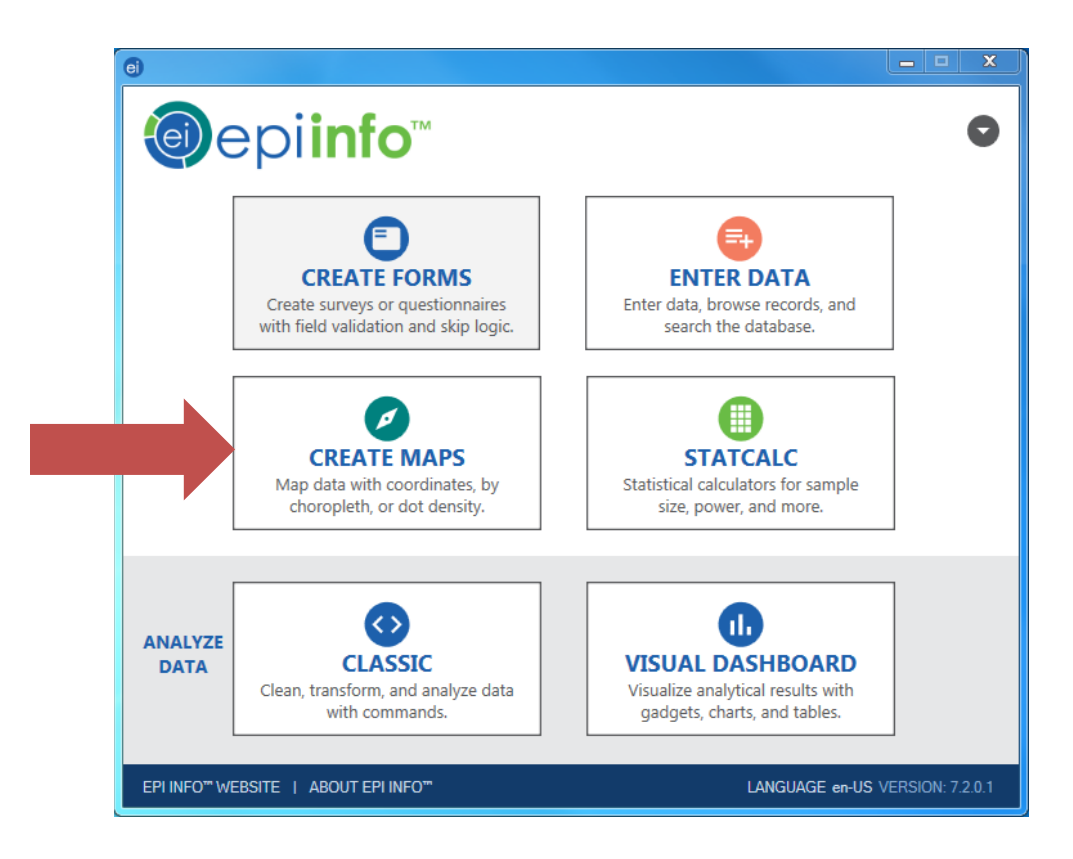

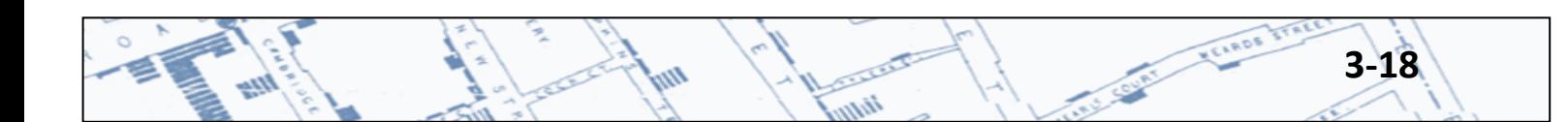
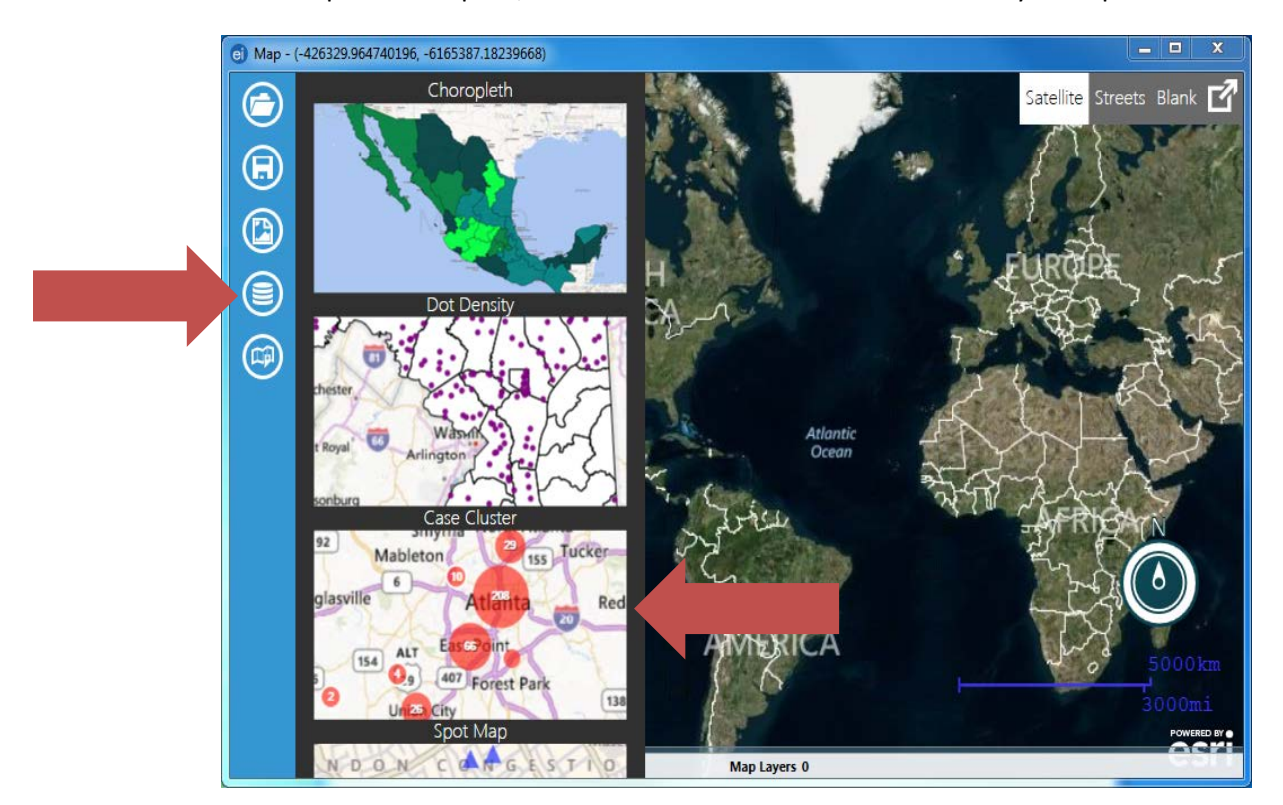

After the Map module opens, select Case Cluster from the Add Data Layer drop down menu.

To select your external data file, select browse for the Data Source.

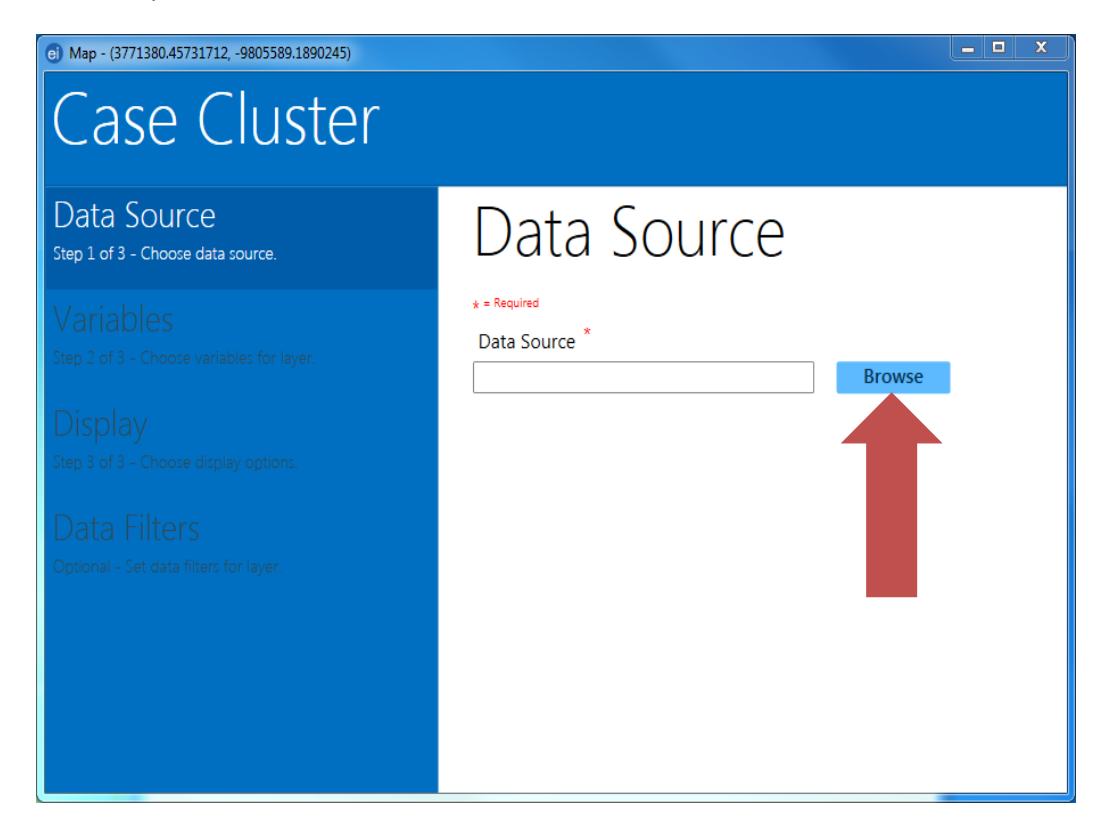

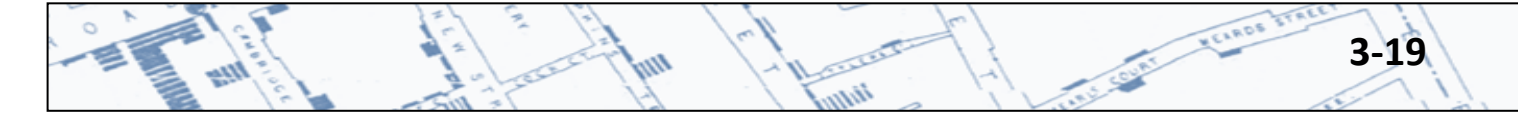

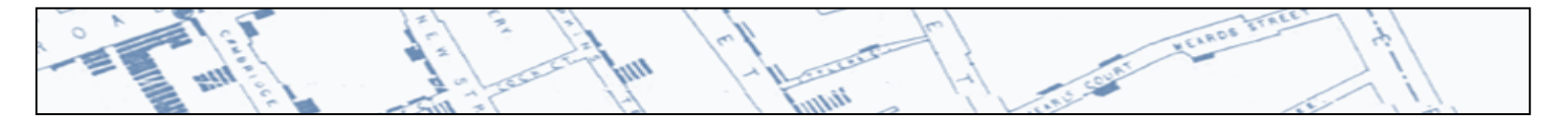

Specify the external data file type from the Database type drop down menu. Your external data file must contain one field containing latitude and one filed containing longitude. Free tools for converting addresses into latitude and longitude coordinates are described in Section 3.

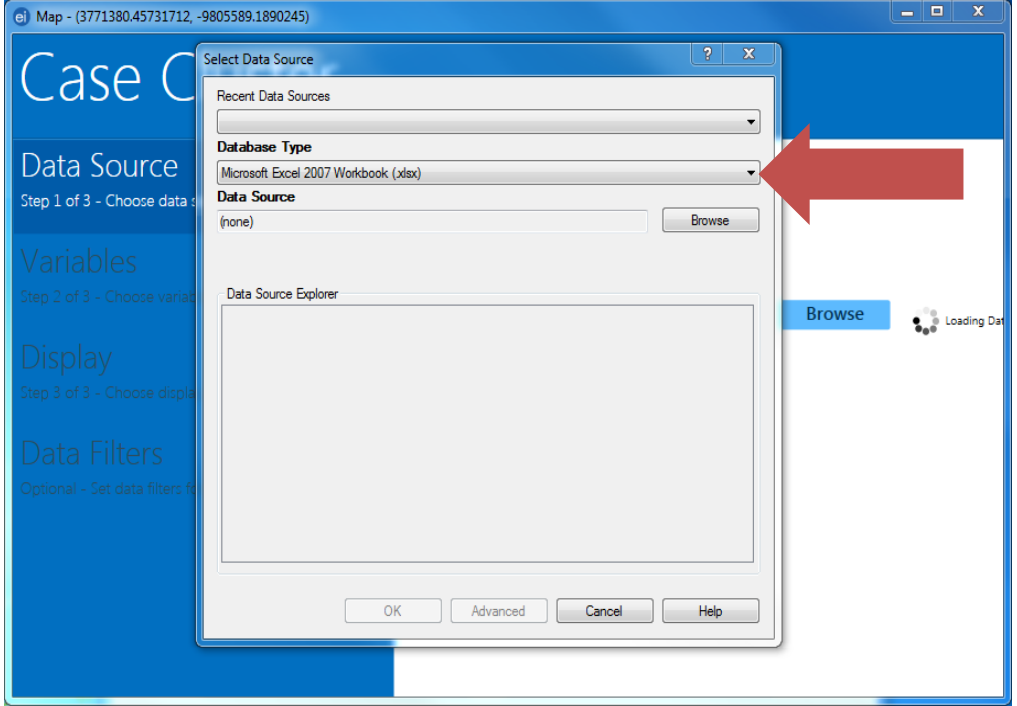

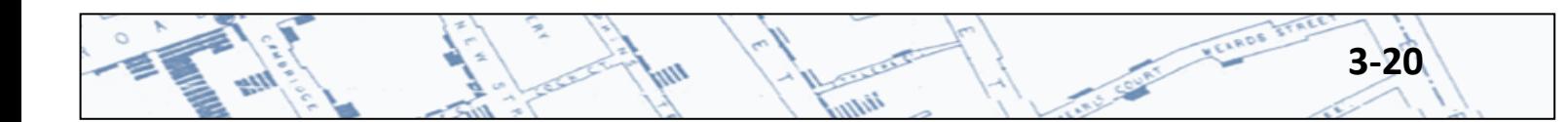

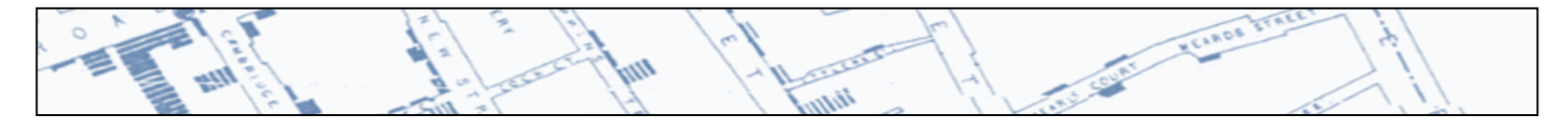

Beside Data Source, click browse to open an existing file. A small screen will appear that says Open Existing File. Click on the small box to the under the location field and point to your existing file. If your existing file does not contain header information in the first row, uncheck the appropriate box. Select browse to select your file. Once you have selected your file, select ok.

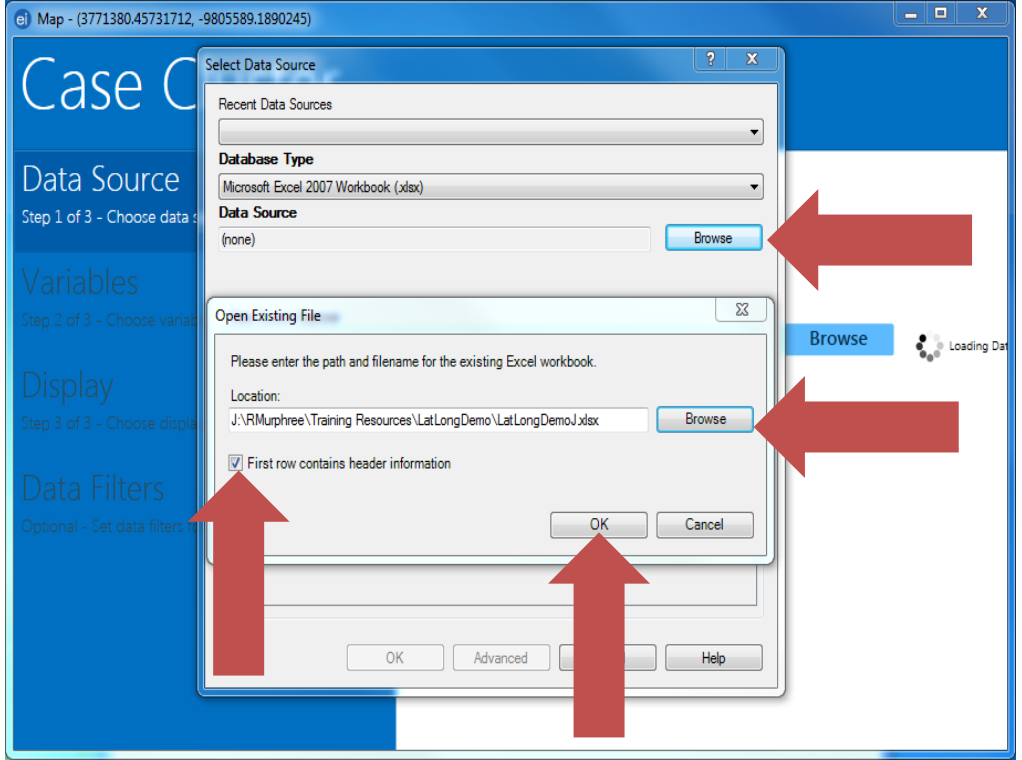

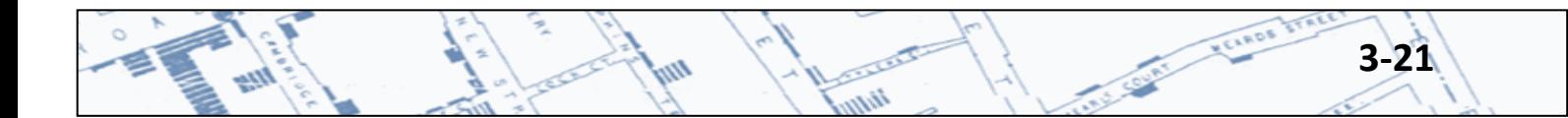

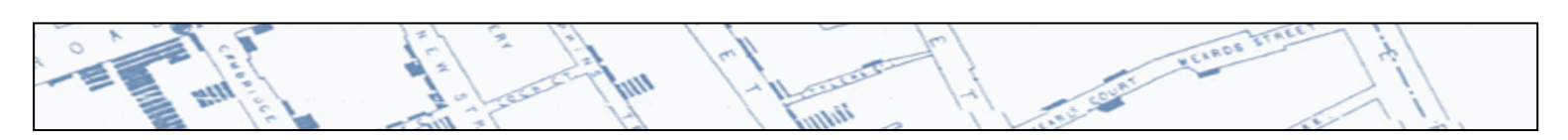

Highlight the worksheet containing your data then click ok.

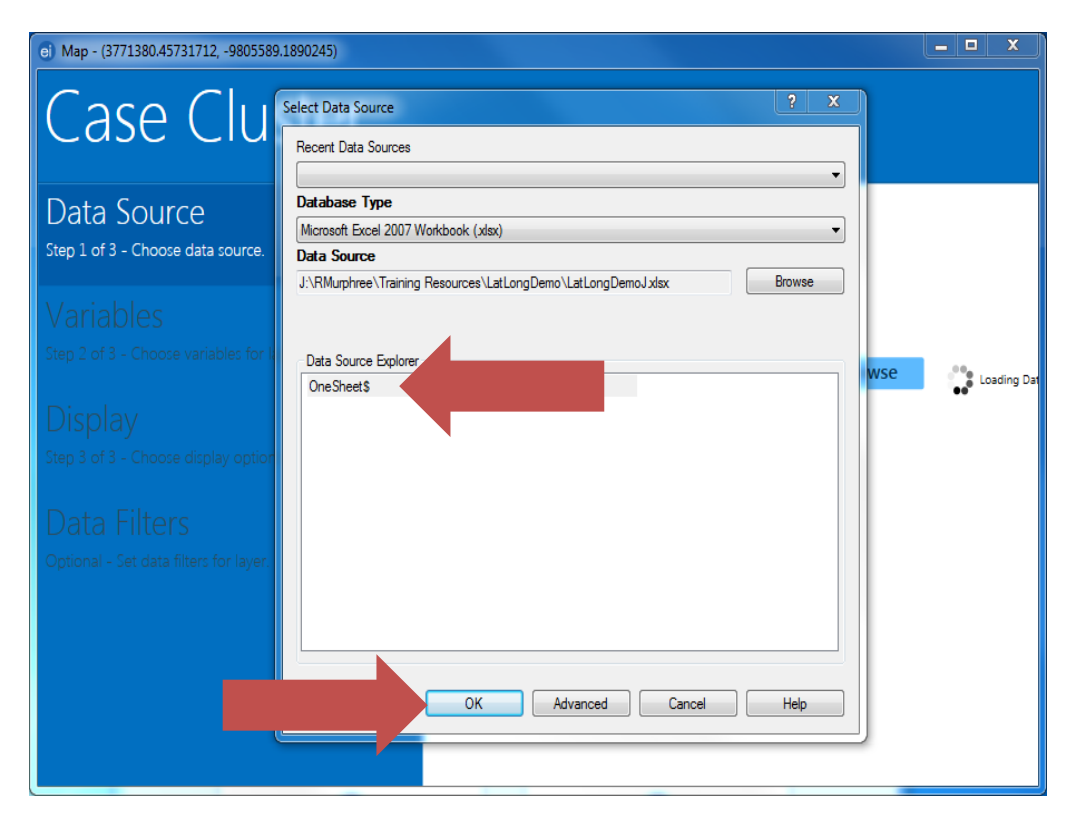

Click the drop down arrow next to Latitude Field and select the field that contains latitude.

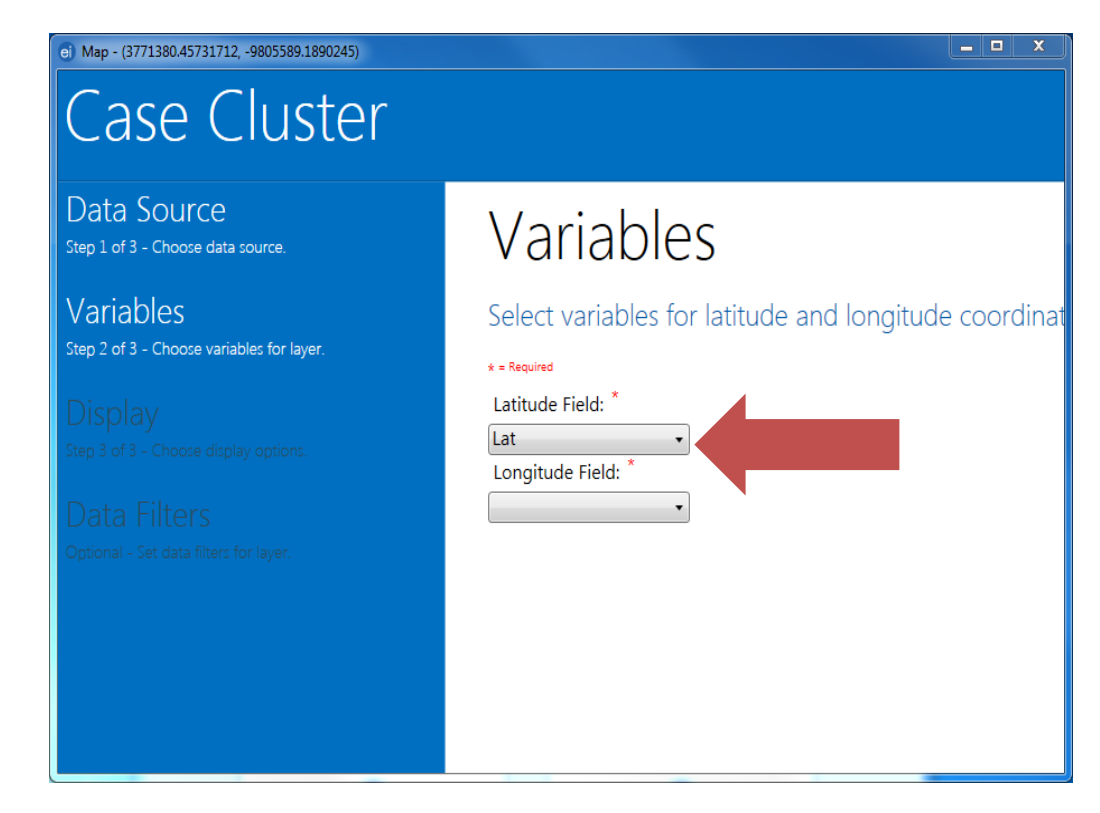

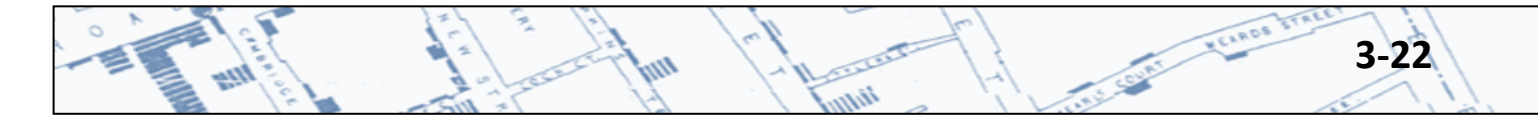

Click the drop down arrow next to Longitude Field and select the field that contains longitude.

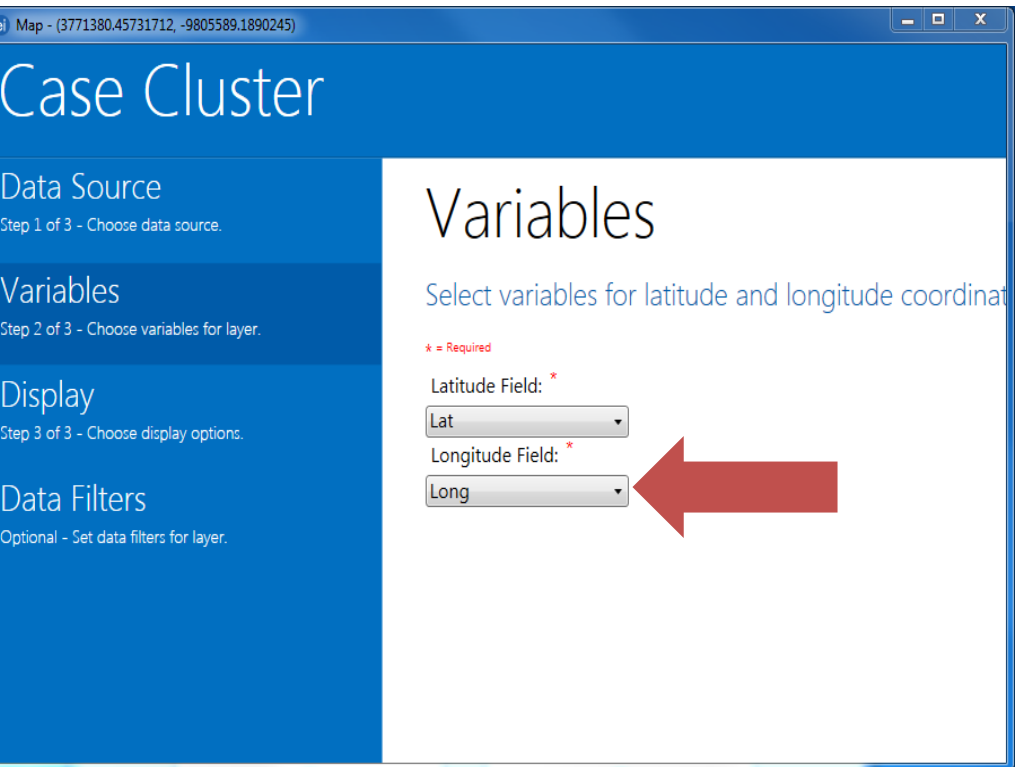

ELADS

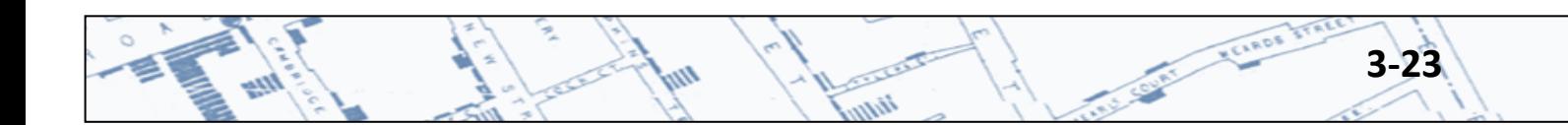

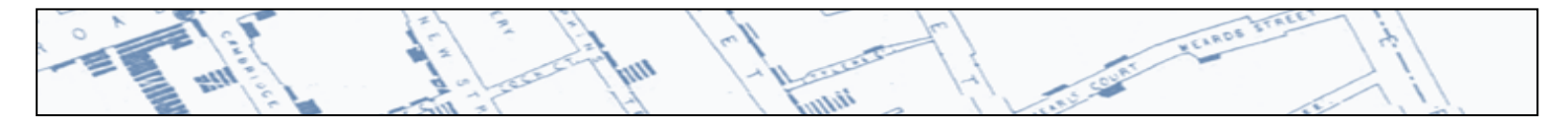

Select ok at the bottom of the screen and a map will appear.

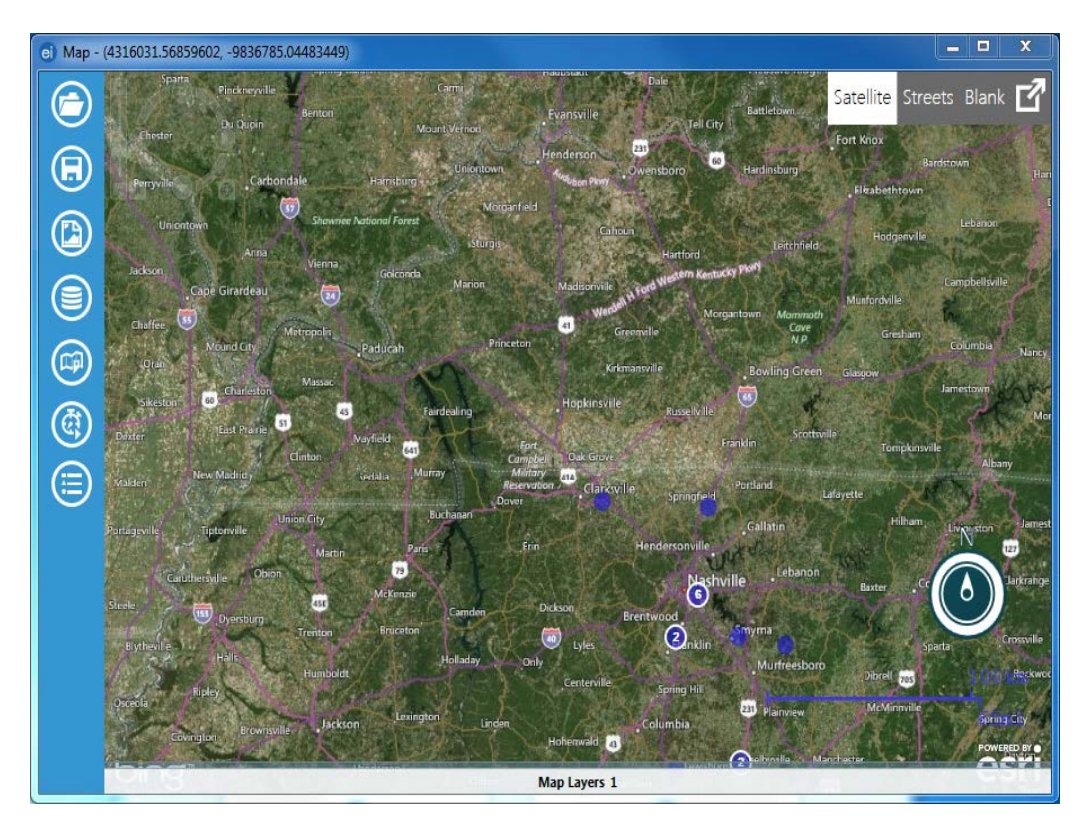

iin

**3-24** 

**Chicago** 

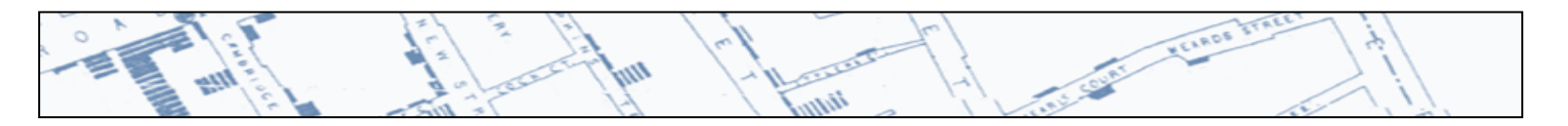

# **3.4 Manipulating Map Features**

The default background is Satellite. You can change the background by selecting streets or blank. Blue dots mark a single geocoded address. Larger blue dots represent clusters. The number of records included in a geographic cluster is printed on the blue dot. For example, the largest cluster below represents 8 records.

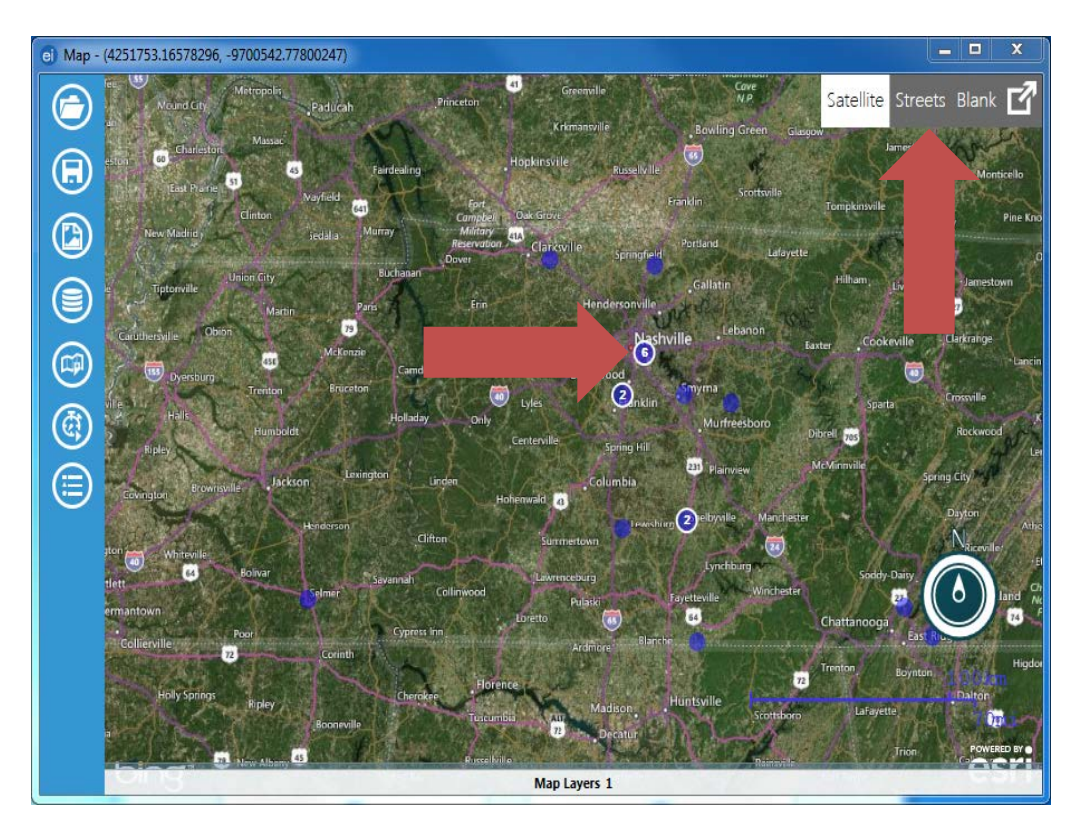

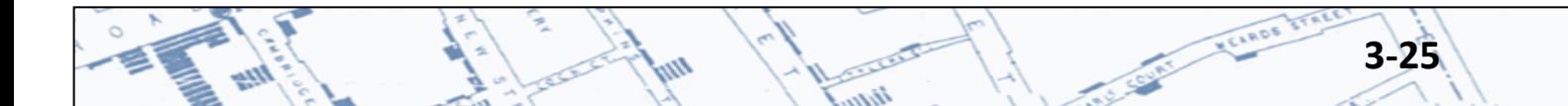

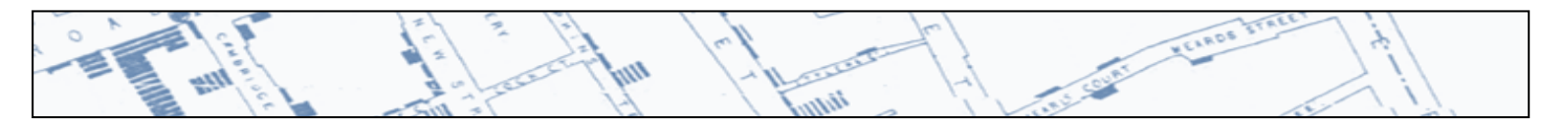

Zoom in and out using the navigation tools in the upper left hand corner of the map. As you zoom, the diameter of dots will change in relation to the number of records they represent.

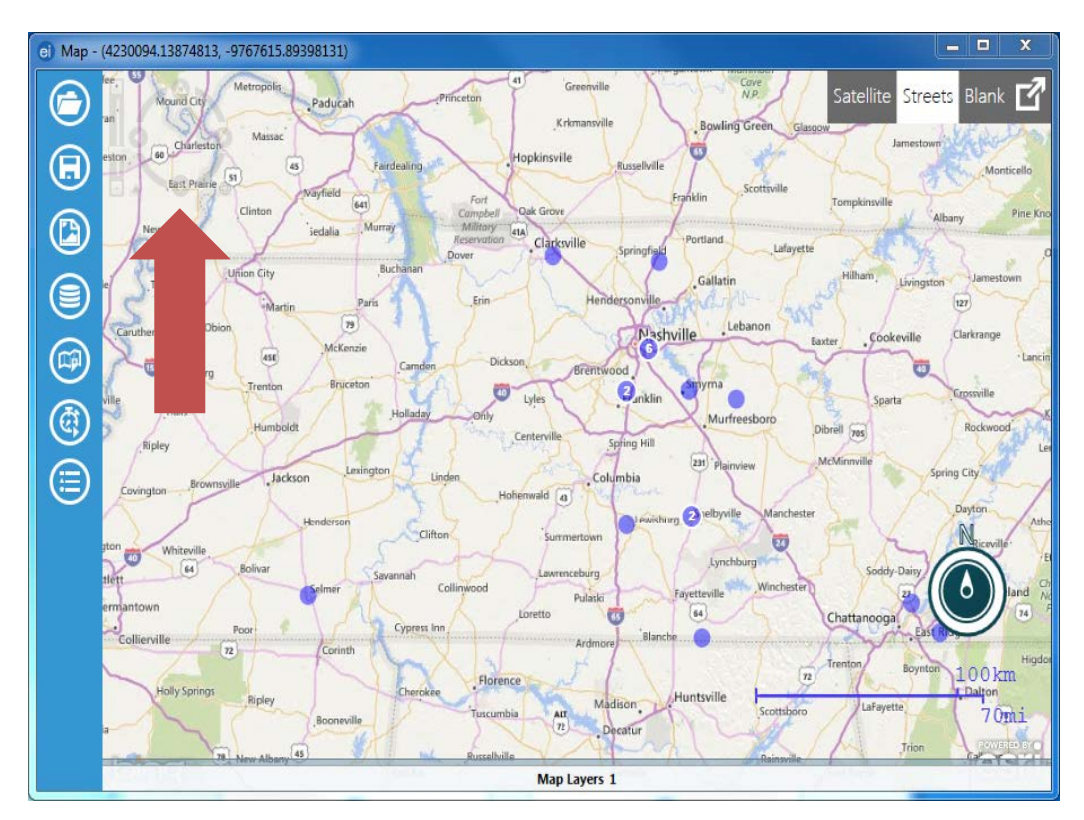

If you click on a cluster, a graphic showing the number of records represented will appear.

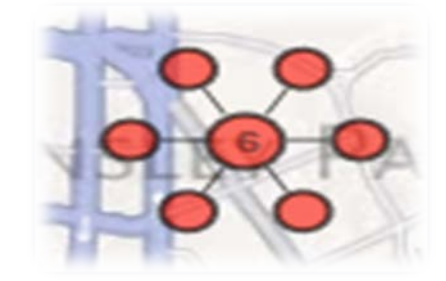

Right click on the map to add a marker, scale bar, zone, or label

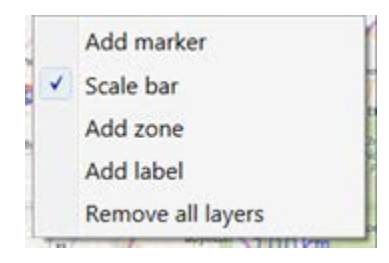

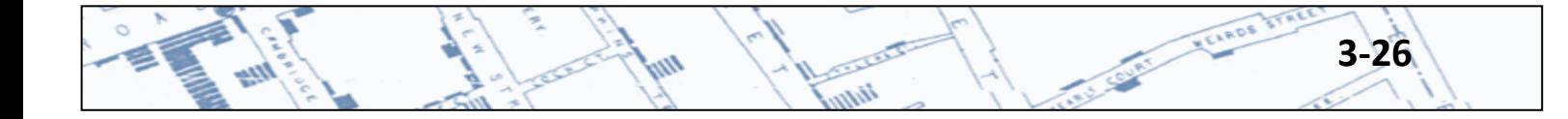

If you wish to apply (or remove) a filter to your data, hover over the Map Layers tab at the bottom of the map.

tin

w

أزده

**MEARDS** 

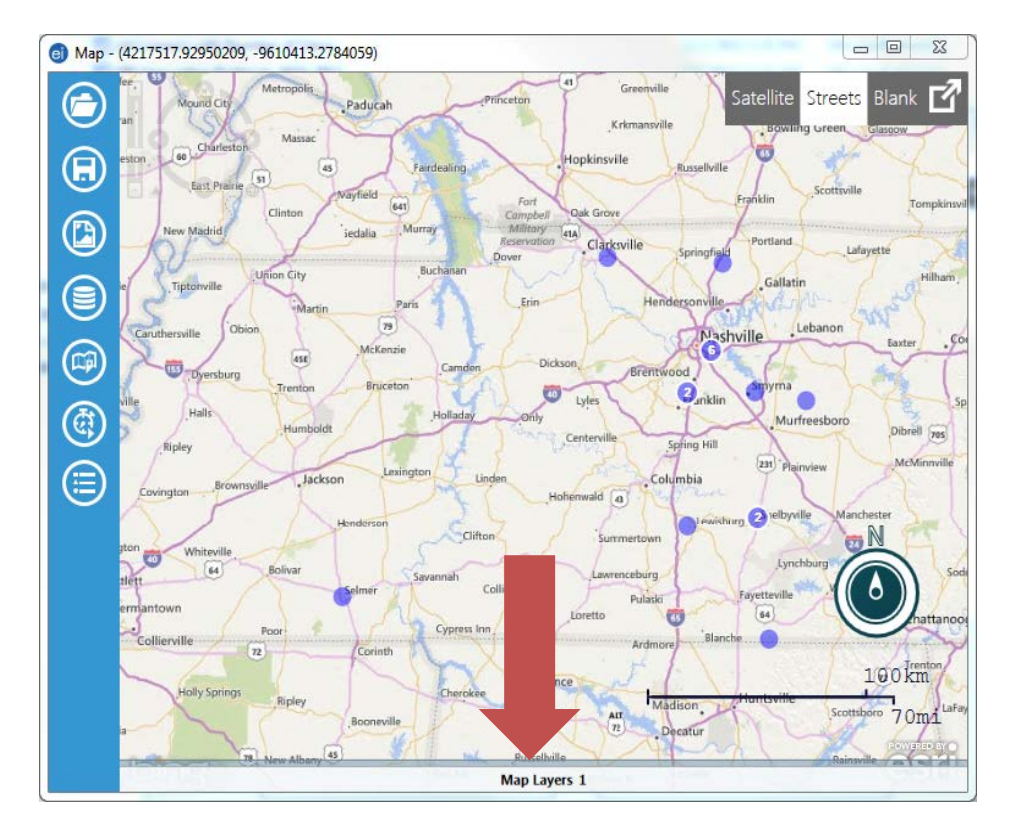

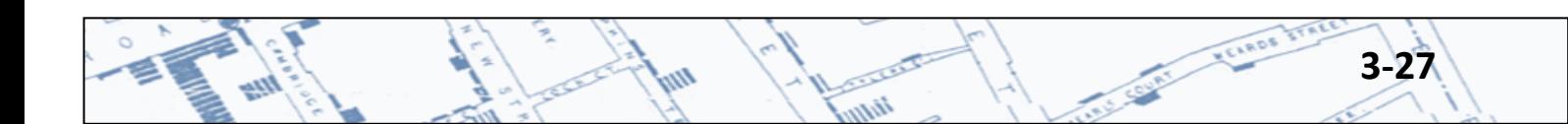

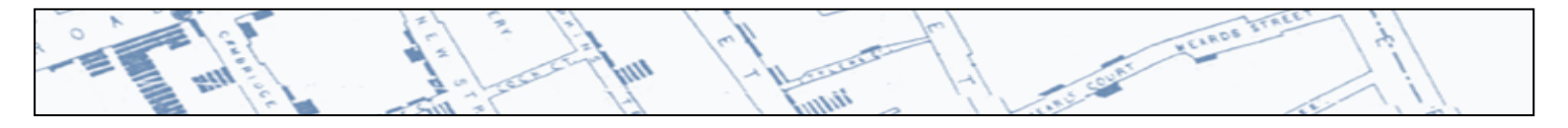

Map - (4099441.29824767, -9493035.32544293)  $\begin{picture}(10,10) \put(0,0){\line(1,0){10}} \put(10,0){\line(1,0){10}} \put(10,0){\line(1,0){10}} \put(10,0){\line(1,0){10}} \put(10,0){\line(1,0){10}} \put(10,0){\line(1,0){10}} \put(10,0){\line(1,0){10}} \put(10,0){\line(1,0){10}} \put(10,0){\line(1,0){10}} \put(10,0){\line(1,0){10}} \put(10,0){\line(1,0){10}} \put(10,0){\line(1$ Cove<br>N.P. € Satellite Streets Blank **Paducah** Kek  $\circledcirc$ iokir ū  $\circledcirc$ ⊜ Leban Mashville  $\circledcirc$  $\dddot{\mathbf{Q}}_{\text{min}}$ œ **③**  $\bullet$ Lule  $\widetilde{\omega}$  $\begin{bmatrix} 64 \end{bmatrix}$ ۵ Map Layers 1 Latitude Field: Longitude Field: Description 尊 **Case Cluster** AVX  $_{\rm Lat}$  $-$  Long  $\tau$ Edit data layer

To add a filter to your data, click the tiny wheel to edit data layers.

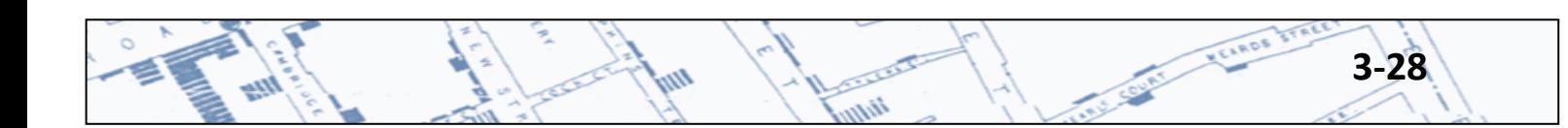

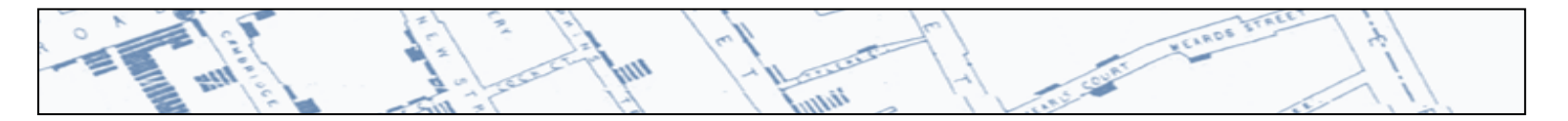

Select data filters on the toolbar to set data filters for your layer.

In this example, data will be restricted to children. Use the drop down arrows to set the filter condition. Then click Add Condition.

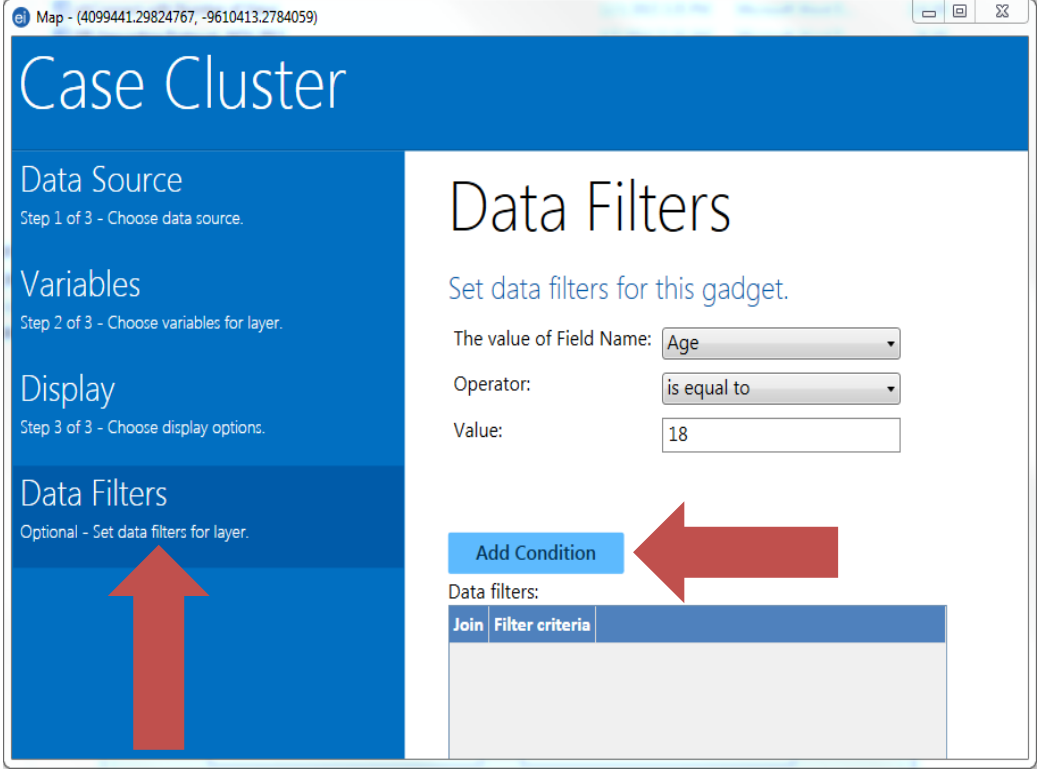

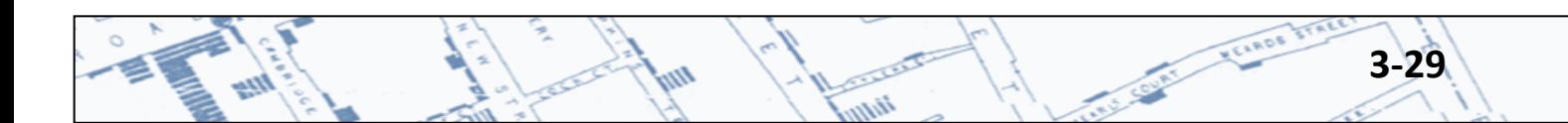

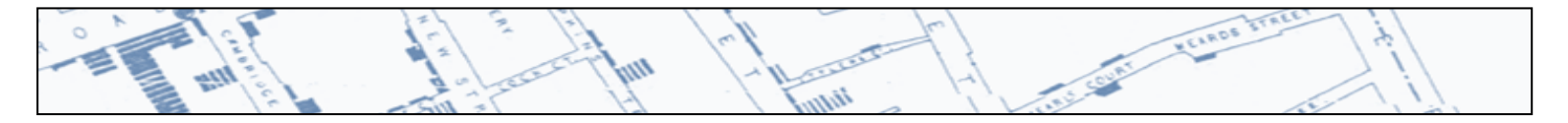

This Filter Criteria is then shown in the Data filters box and immediately applied to the map. Click ok to close the Data Filters box and return to the map.

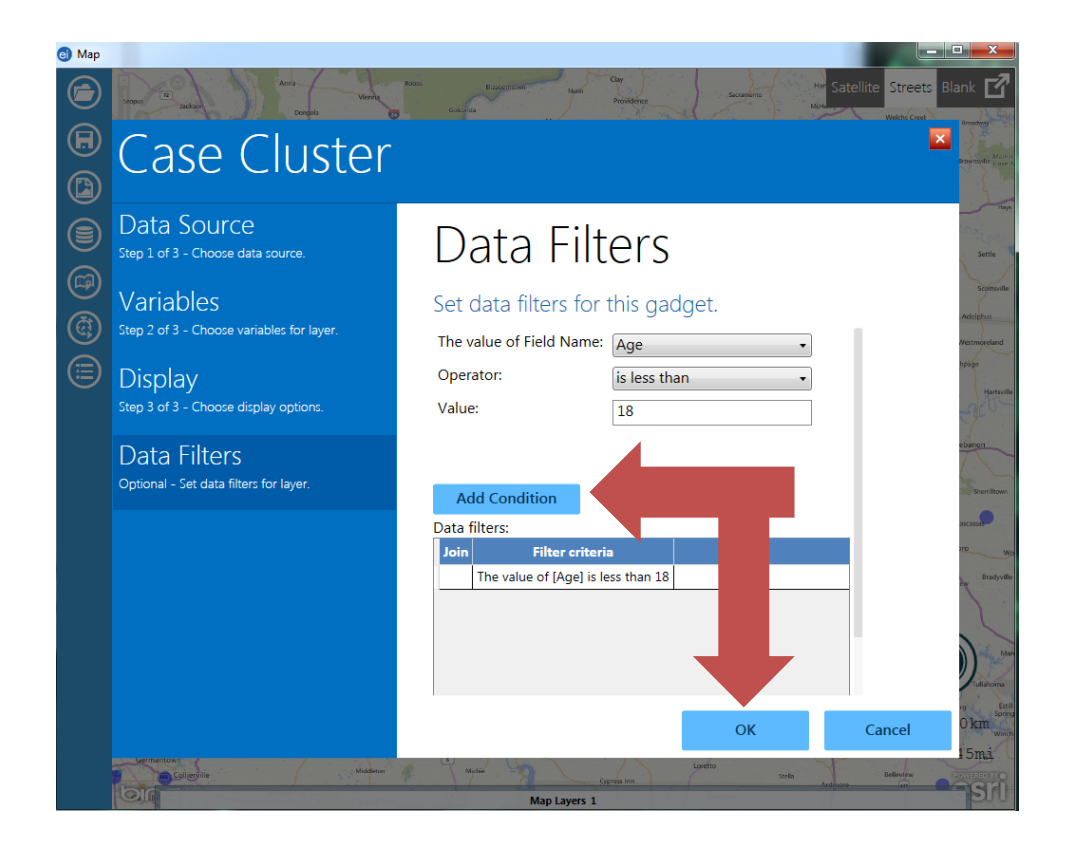

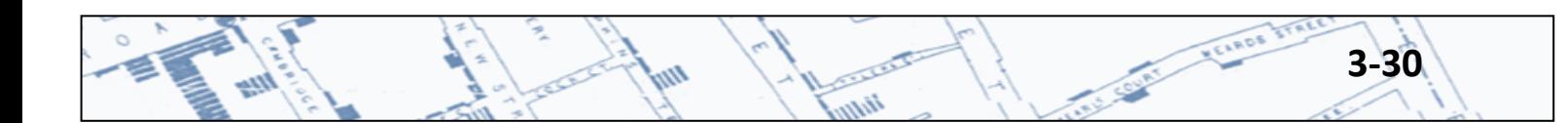

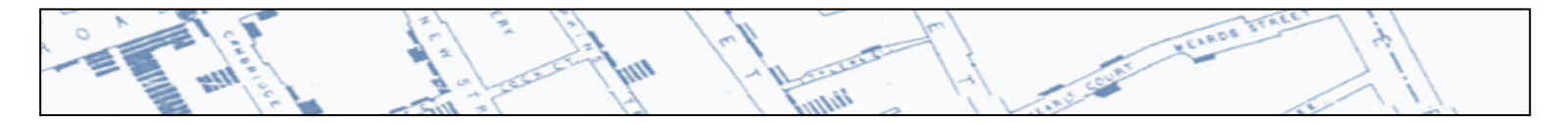

To remove the Filter, click on the filter you wish to remove, and click Remove Selected from the Data Filter box. Click ok to close the Data Filters box and return to the map. The map will immediately return to the original, unfiltered data.

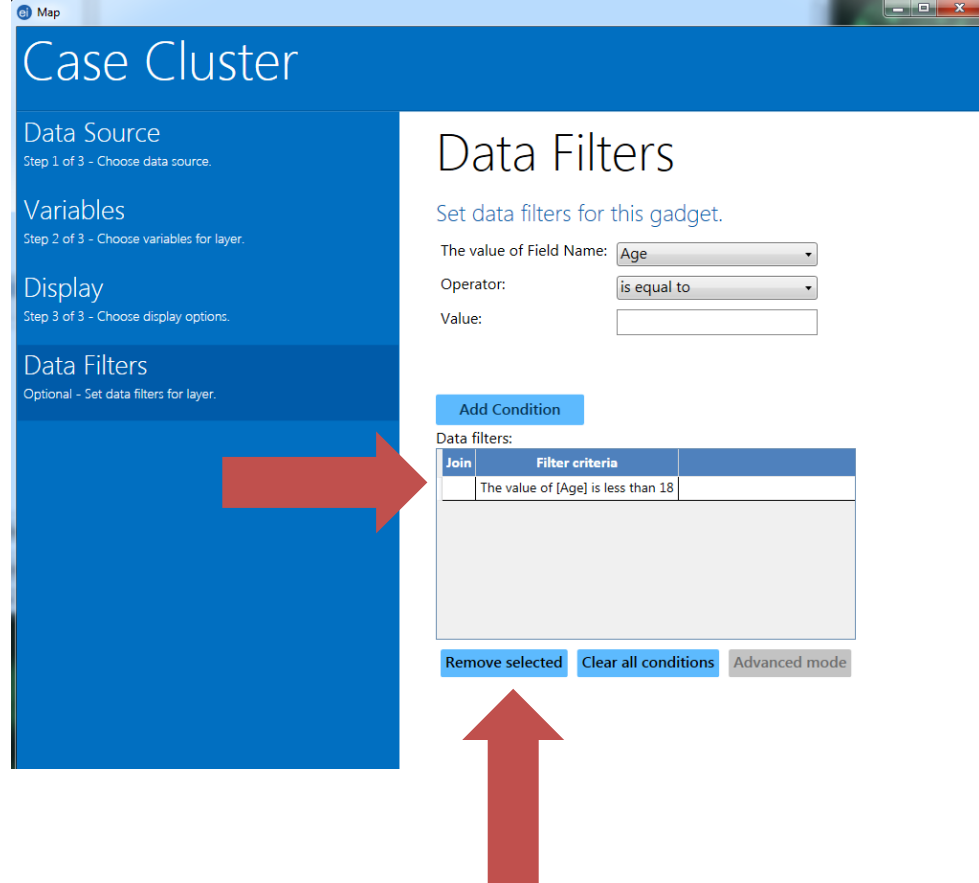

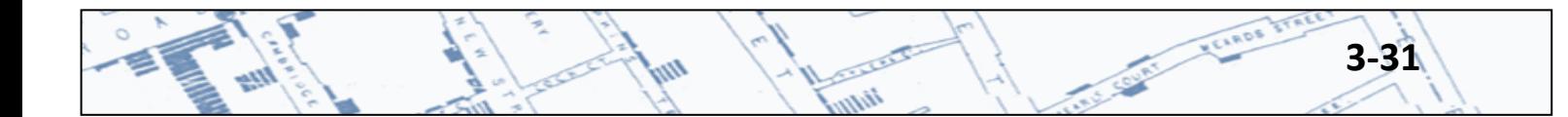

# **3.5 Display >1 Case Cluster Layer or Apply >1 Filter**

In Section 3.4, you learned how to apply a filter to your case cluster map. In our example, we restricted the data display to case patients who were less than 18 years old (i.e., children). Suppose you want to view case patients 18 years or older (i.e., adults) on the same map, but using a different color marker.

First you'll need to Add Data Layer: Case Cluster to bring another copy of your data onto the map. You can review step-by-step instructions in sections 3.2 and 3.3.

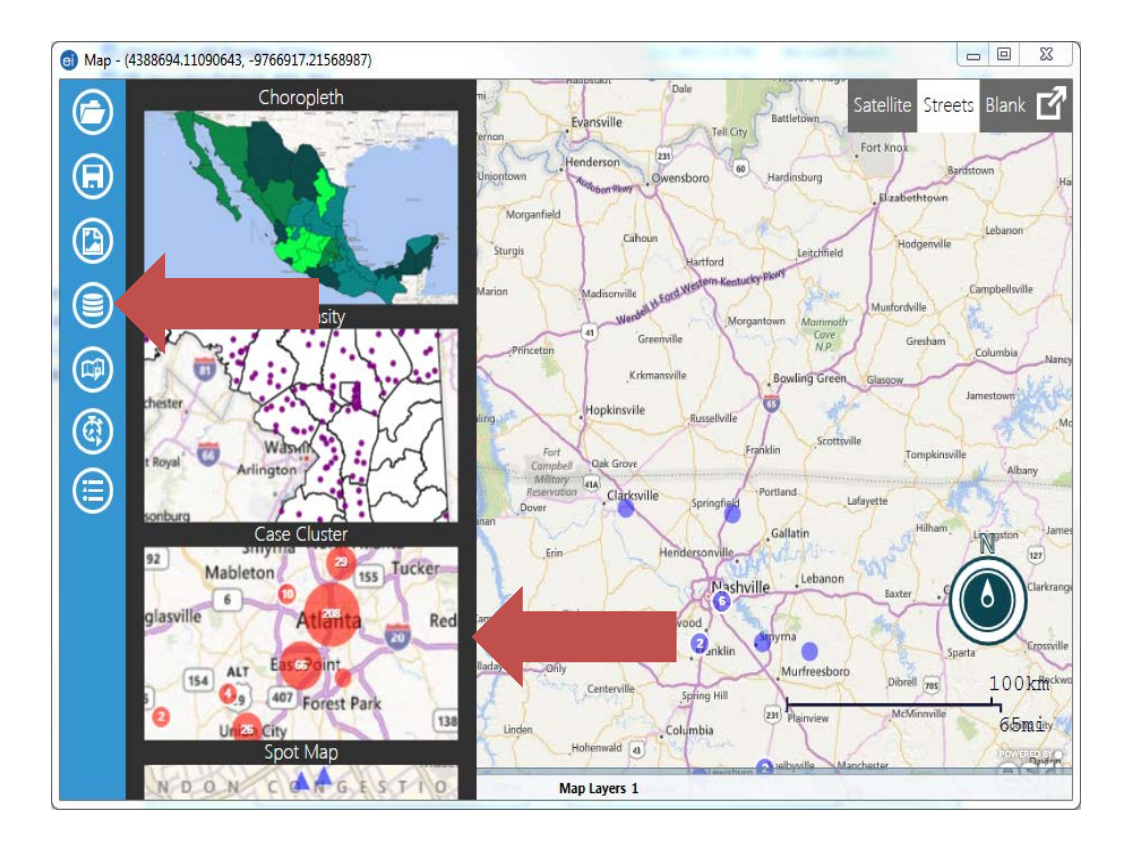

Note: The map layers tab indicates 1 layer is active.

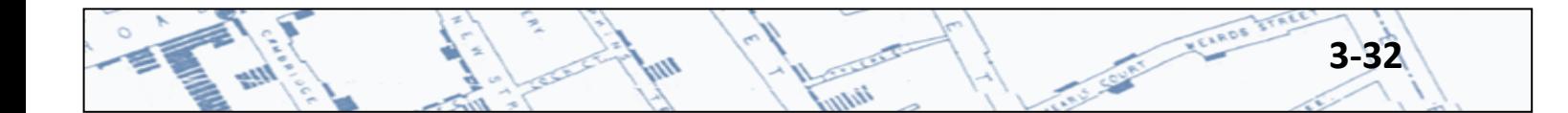

Once you have successfully brought in another copy of your data, you have two Map Layers to work with.

tin

m

Ó

huy

VELADO TITUL

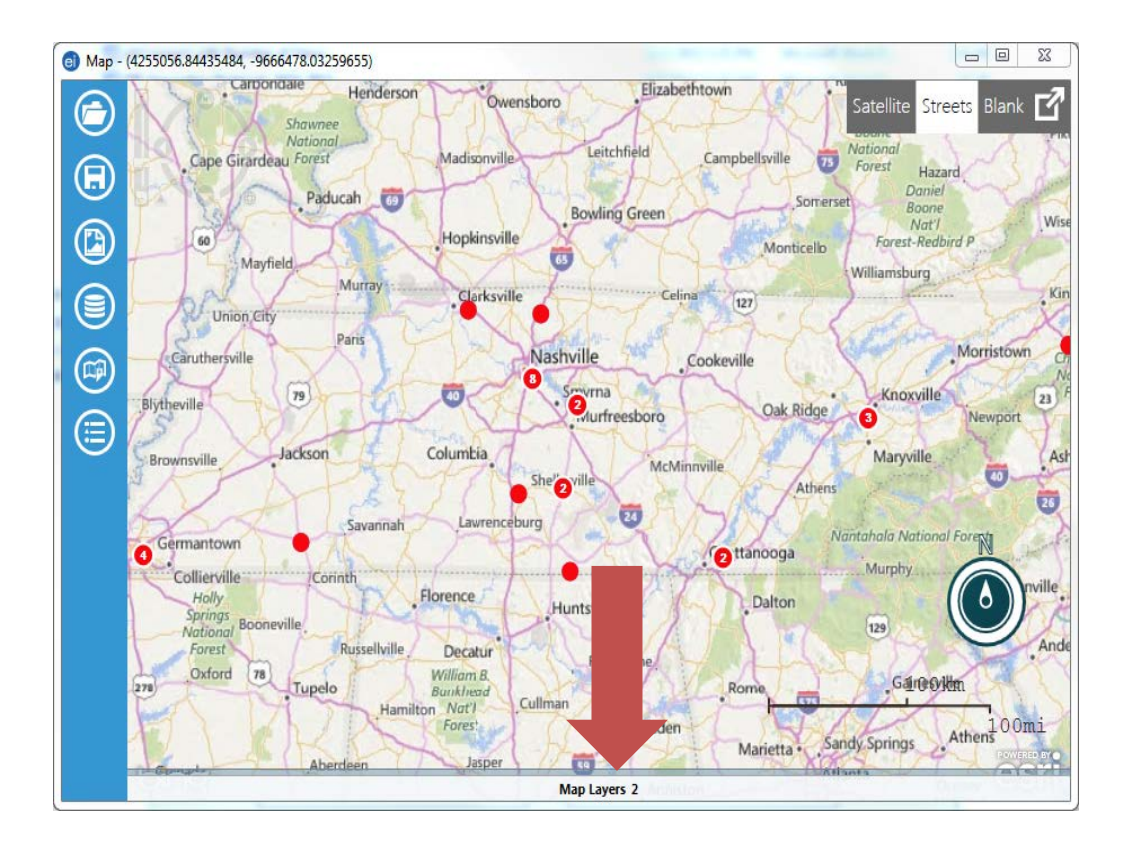

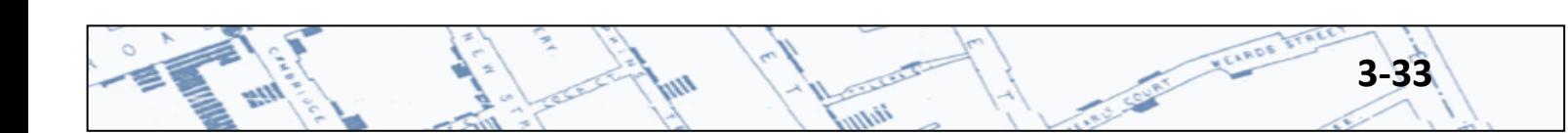

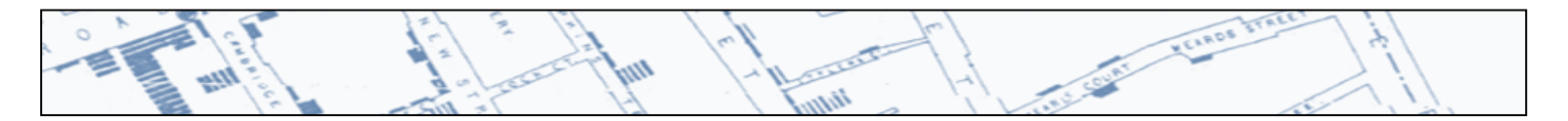

Now you can add a filter to the second copy of your case cluster data. In the example below, children are mapped in blue, and I added a new filter for adults mapped in red. You can repeat these steps to add as many data layers and filters as you like. Review step-by-step filter instructions in section 3.4.

Add or remove a legend by clicking the legend icon to the left of the red arrow below.

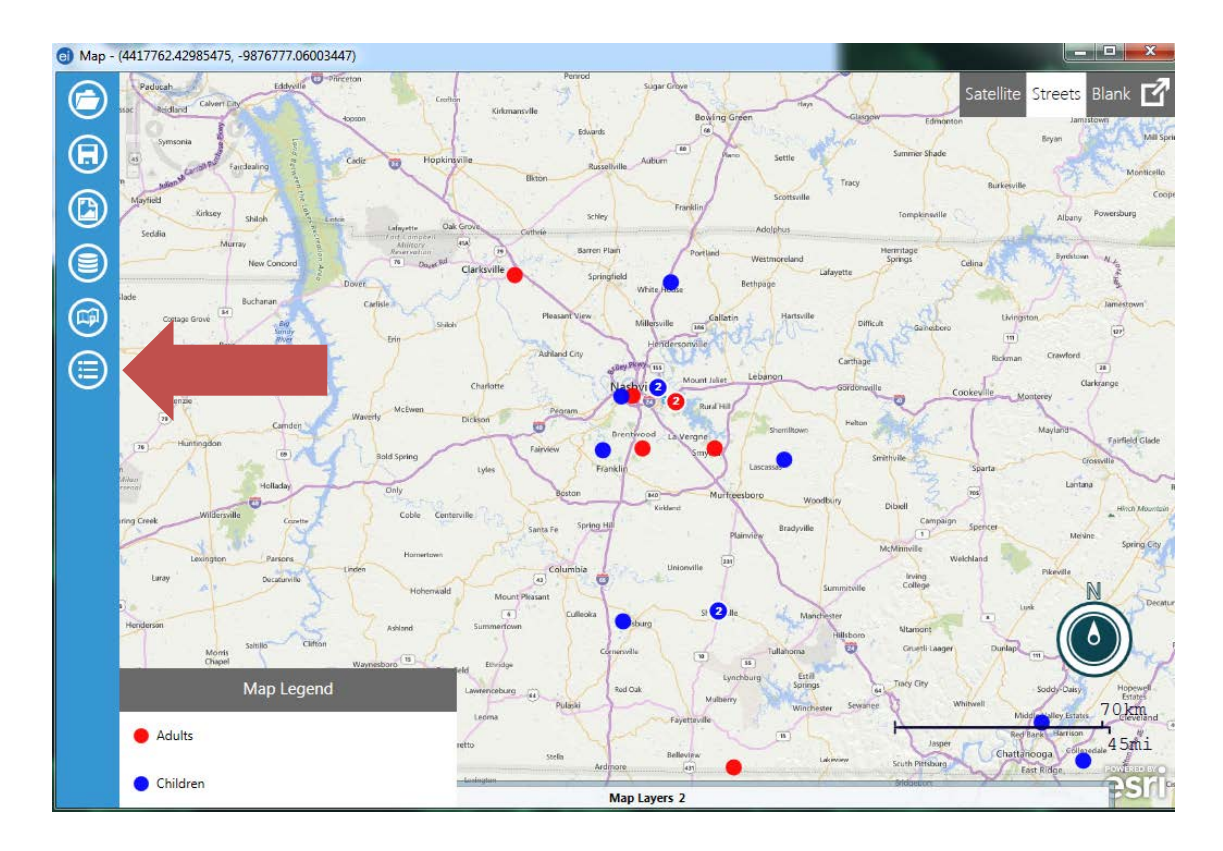

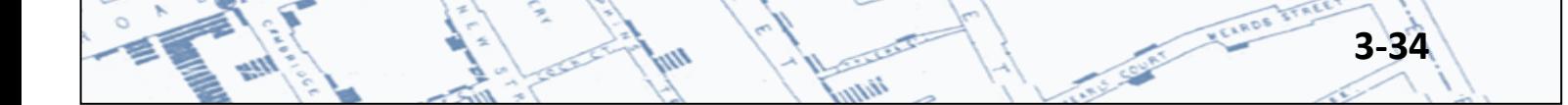

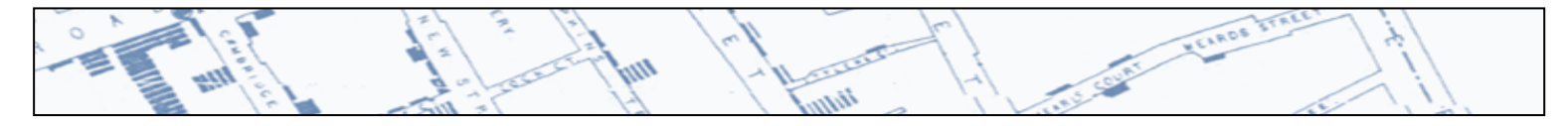

# **3.6 Saving Map Projects and Map Images**

To save the entire map project, click the small disc on the toolbar.

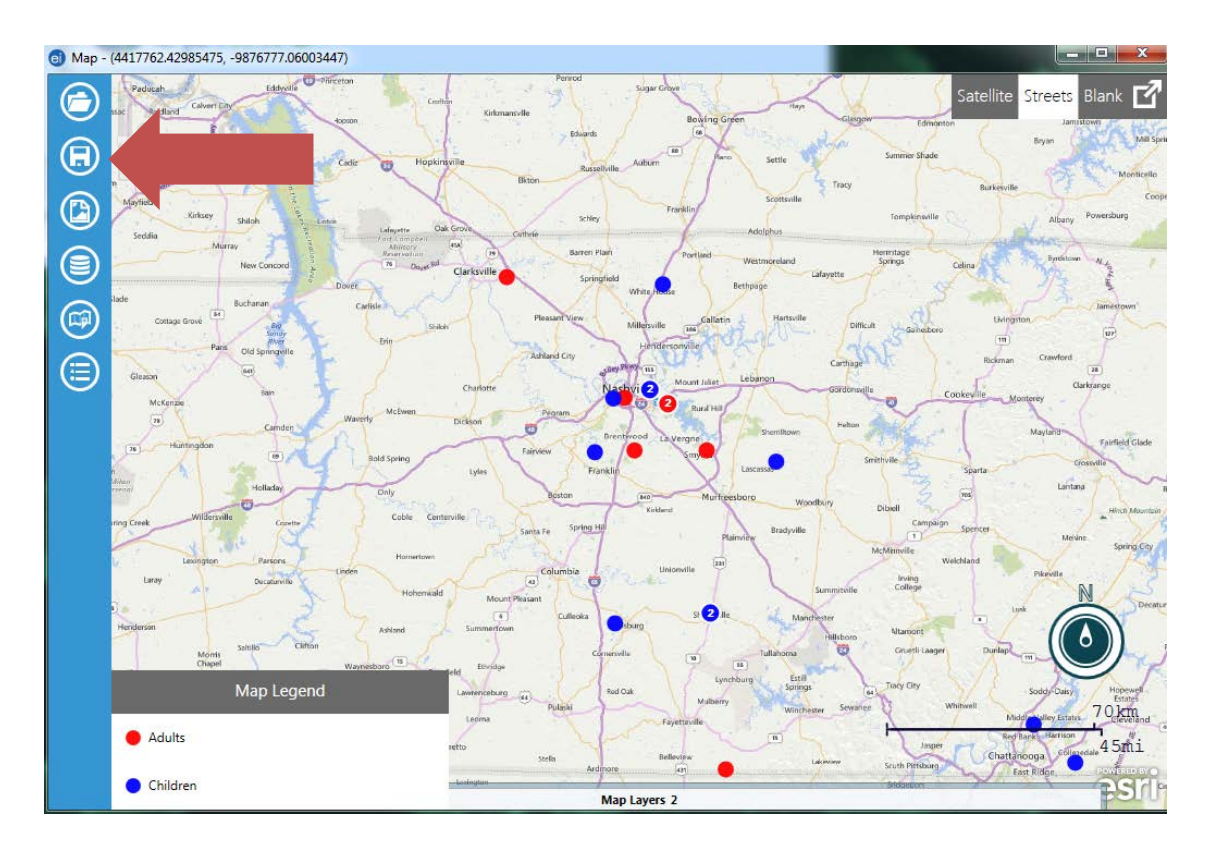

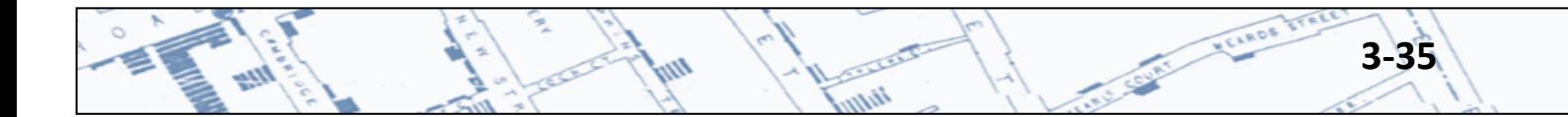

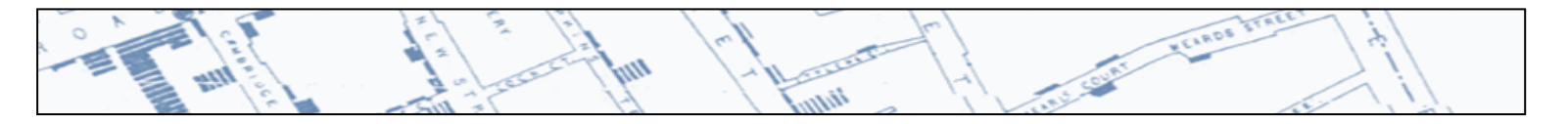

To save the map as an image, click the small photo on the toolbar. Maps are stored as PNG image files.

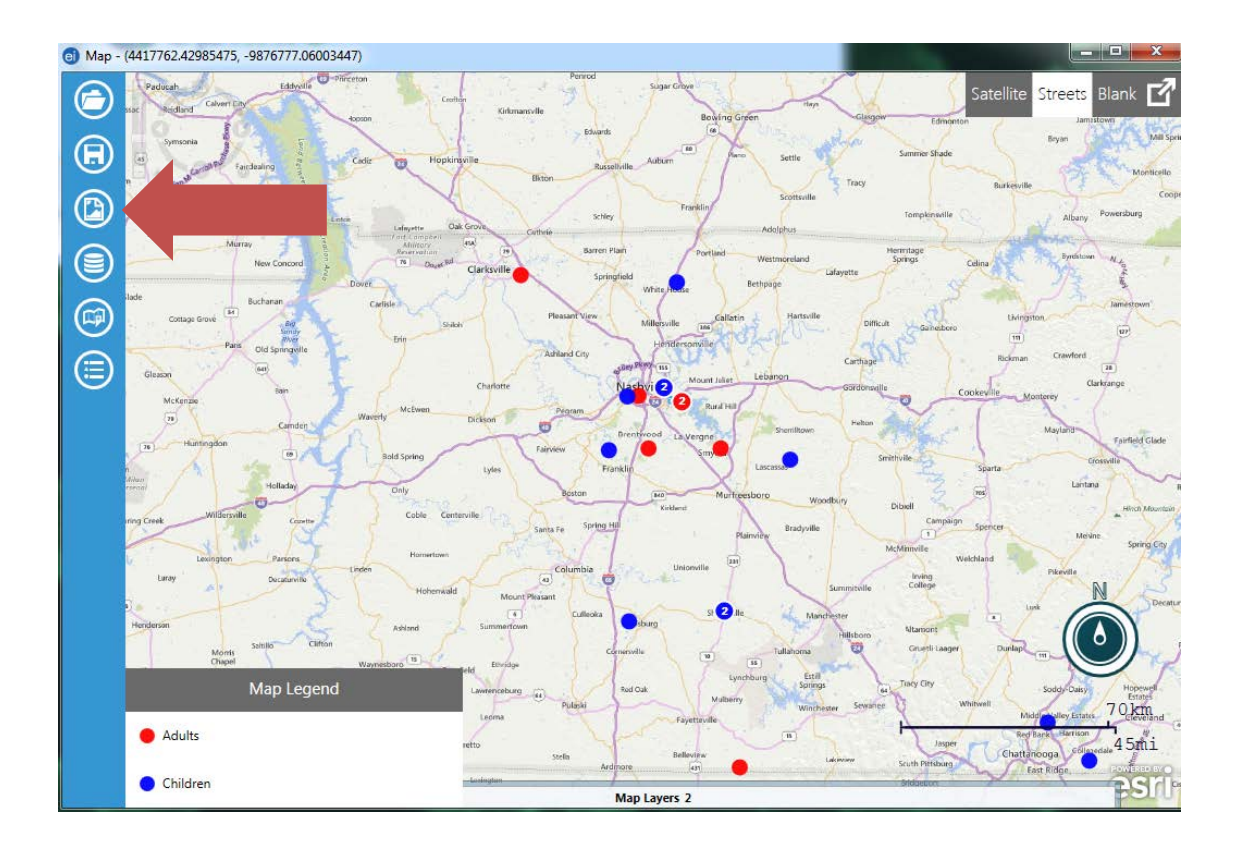

n.

tin

**3-36** 

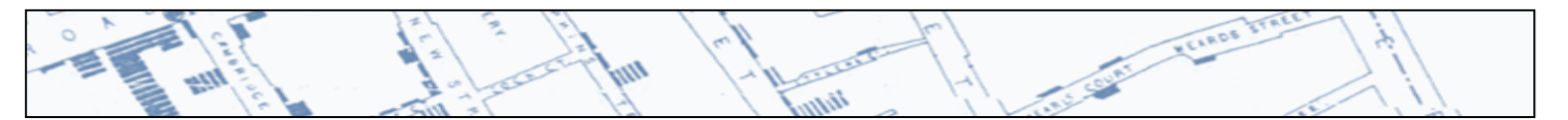

#### **3.7 Create a Choropleth Map Using External Data Aggregated by Geographic Units**

Prior to producing a choropleth map in Epi Info 7, you must have your data file containing the aggregate data you wish to represent on a map (TN Absentee Rates by County for this example) and the Shape for the geographic region of interest (TN Counties). Note that a Shape file is usually a collection of 5 individual files. In this example, the shape file for all Tennessee counties was downloaded at [http://www.census.gov/cgi-bin/geo/shapefiles2010/main.](http://www.census.gov/cgi-bin/geo/shapefiles2010/main) Select "Counties (and equivalent)" under the Select a layer type dropdown > click Submit > select "Tennessee" under the County and Equivalent (2010) dropdown > click Download. For more information on downloading shape files refer to Sections 3 or 5.

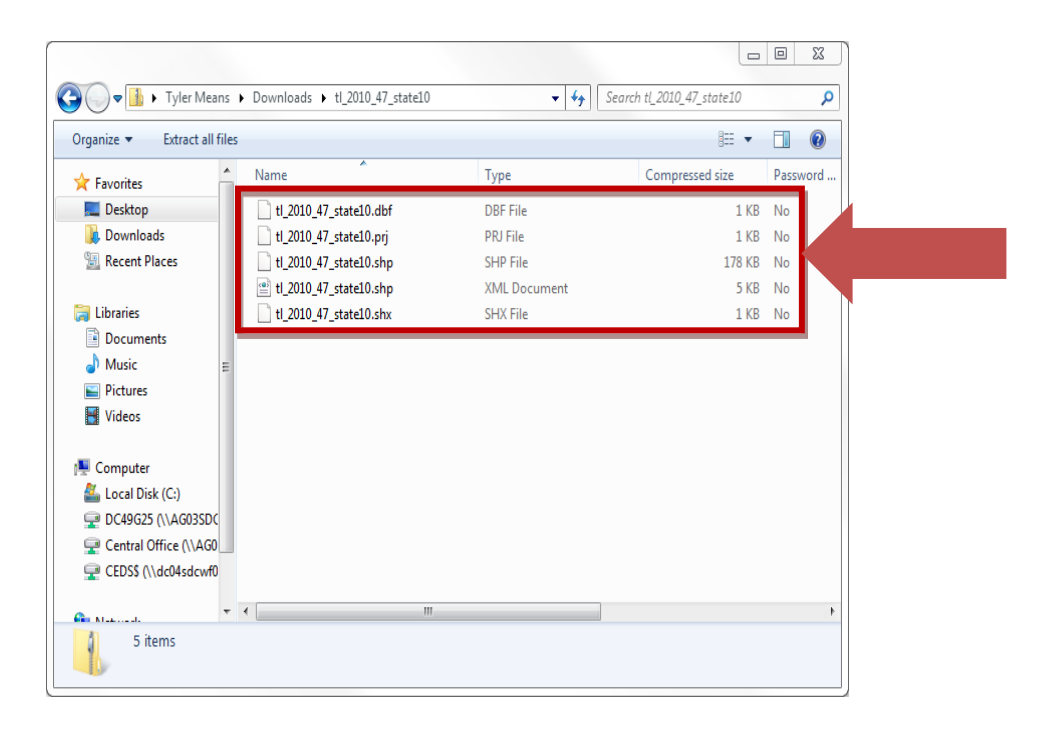

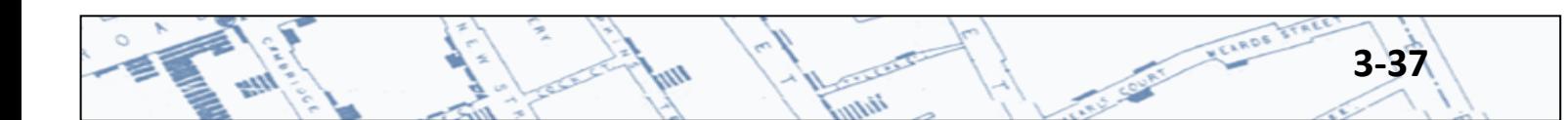

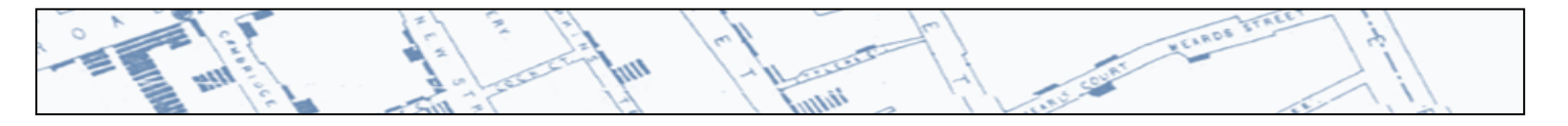

Now that you have the necessary data and shape files stored, click Create Maps on the Epi Info 7 menu.

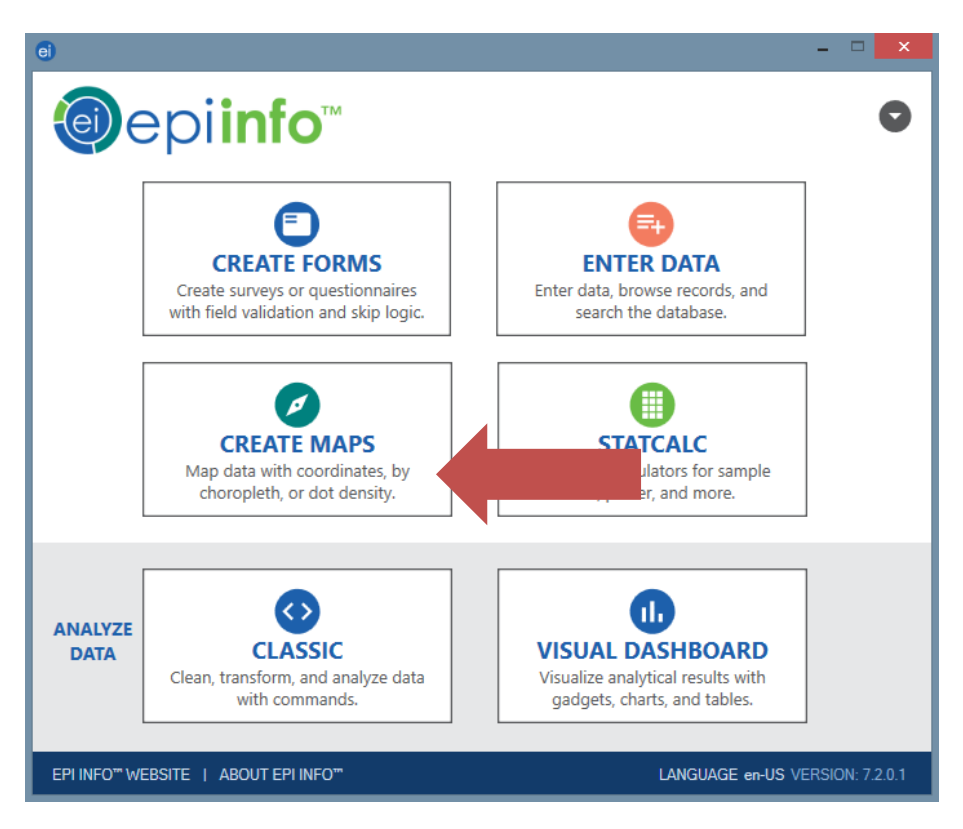

Click on the small map icon on the toolbar to Add a Base Layer

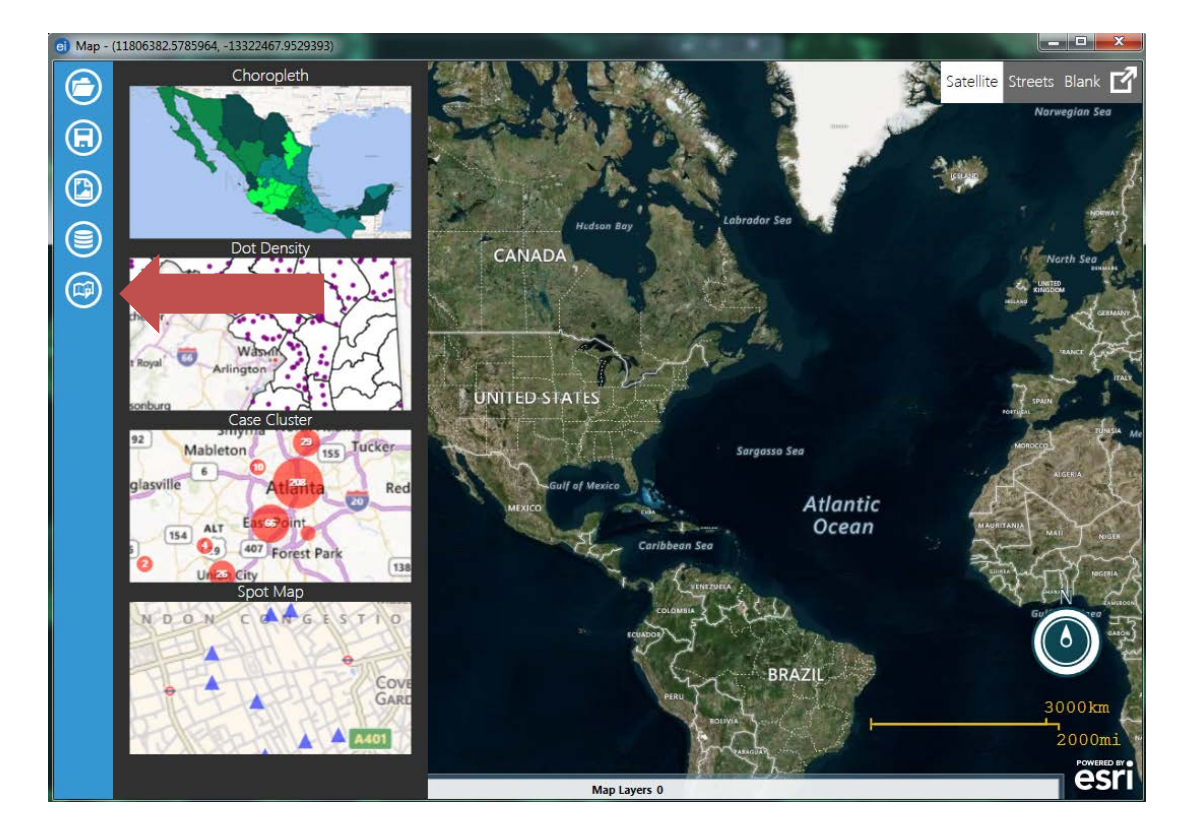

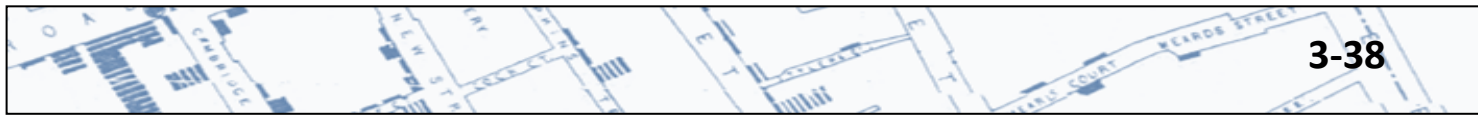

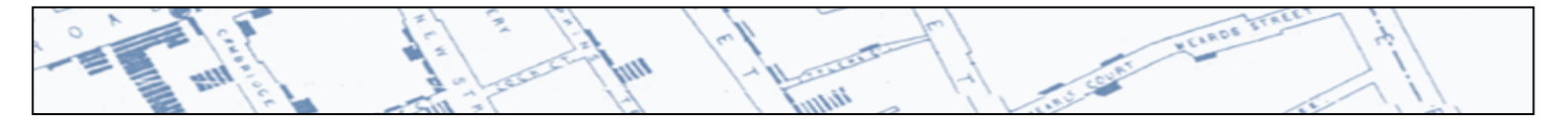

Point to your shape file. Note that only the \*.shp file will appear (not the other files associate with a Shape file).

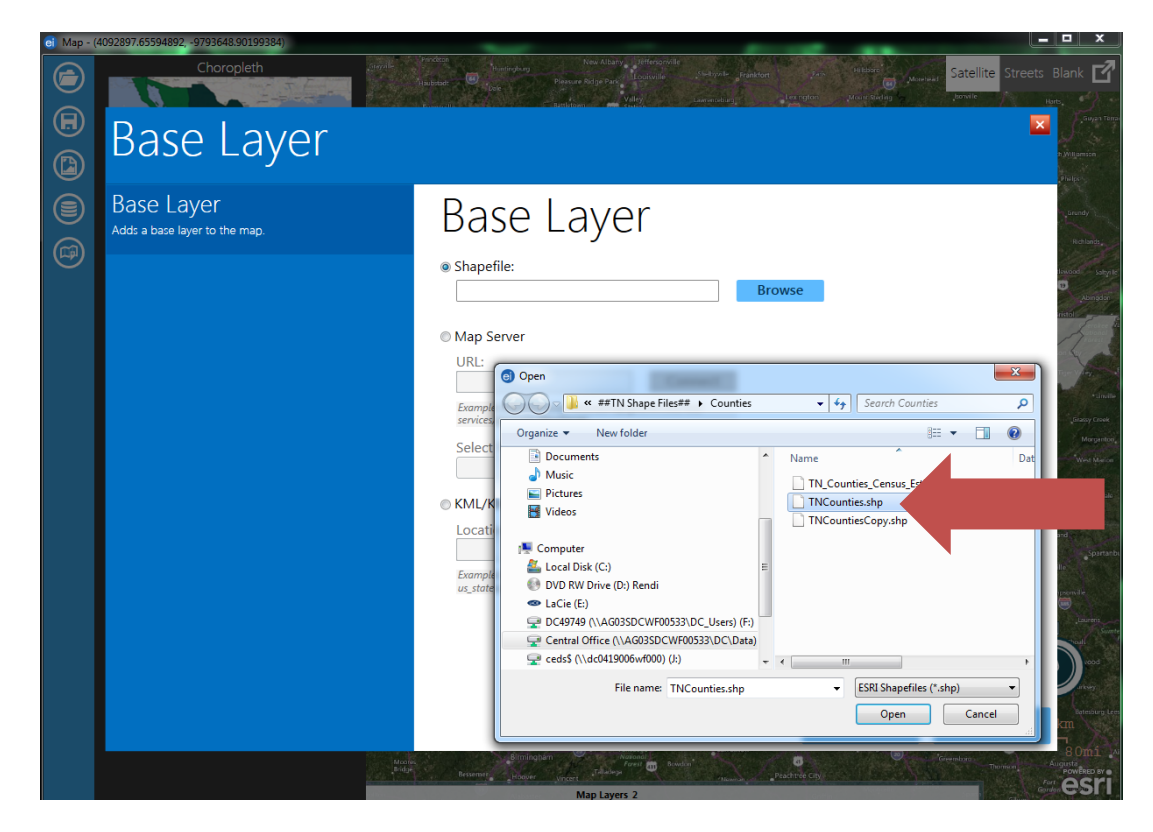

An outline of Tennessee counties will appear. Change the background to Street or Blank if you wish.

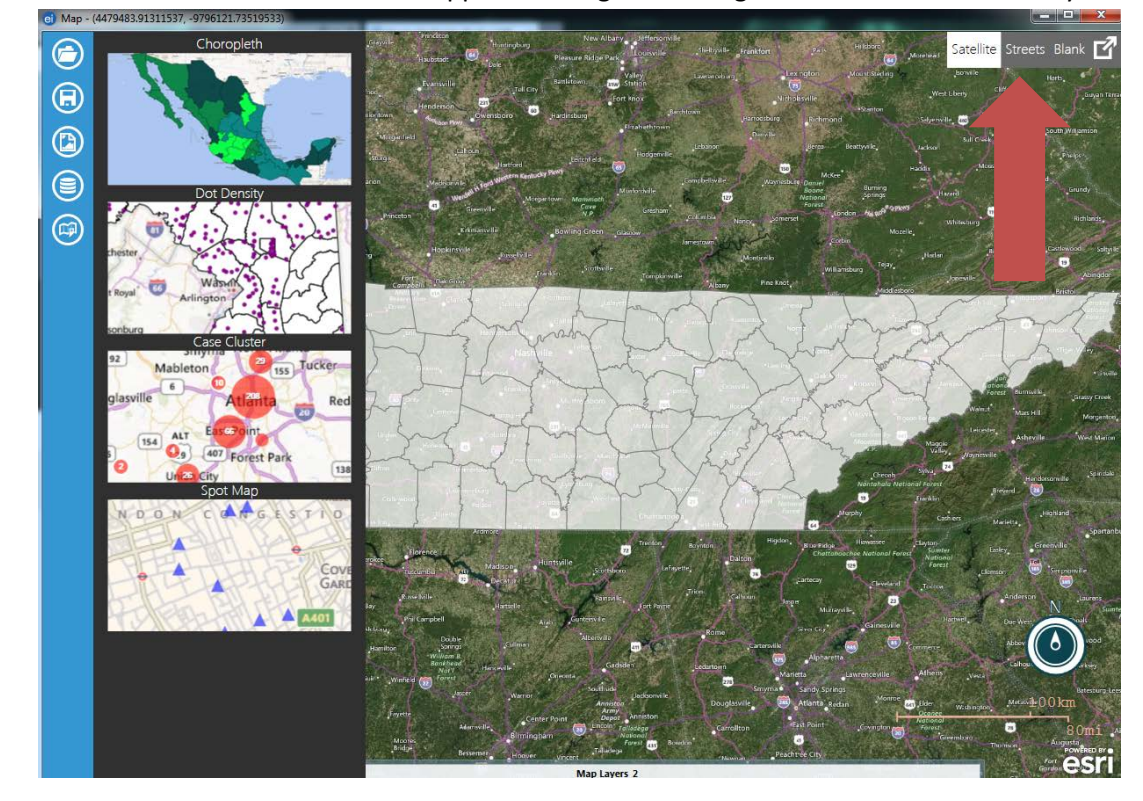

iin

OO.

**3-39**

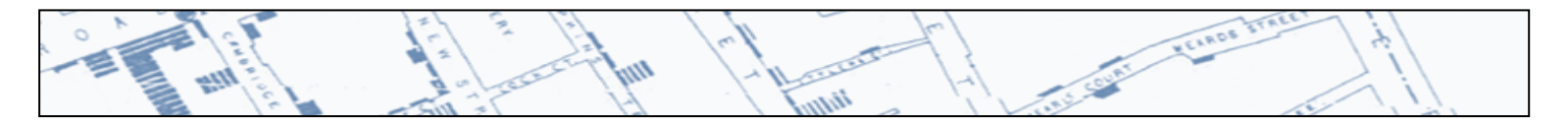

A blank background will be used for this example. To continue, hover over Add Data Layer on the toolbar and select Choropleth (Shape File).

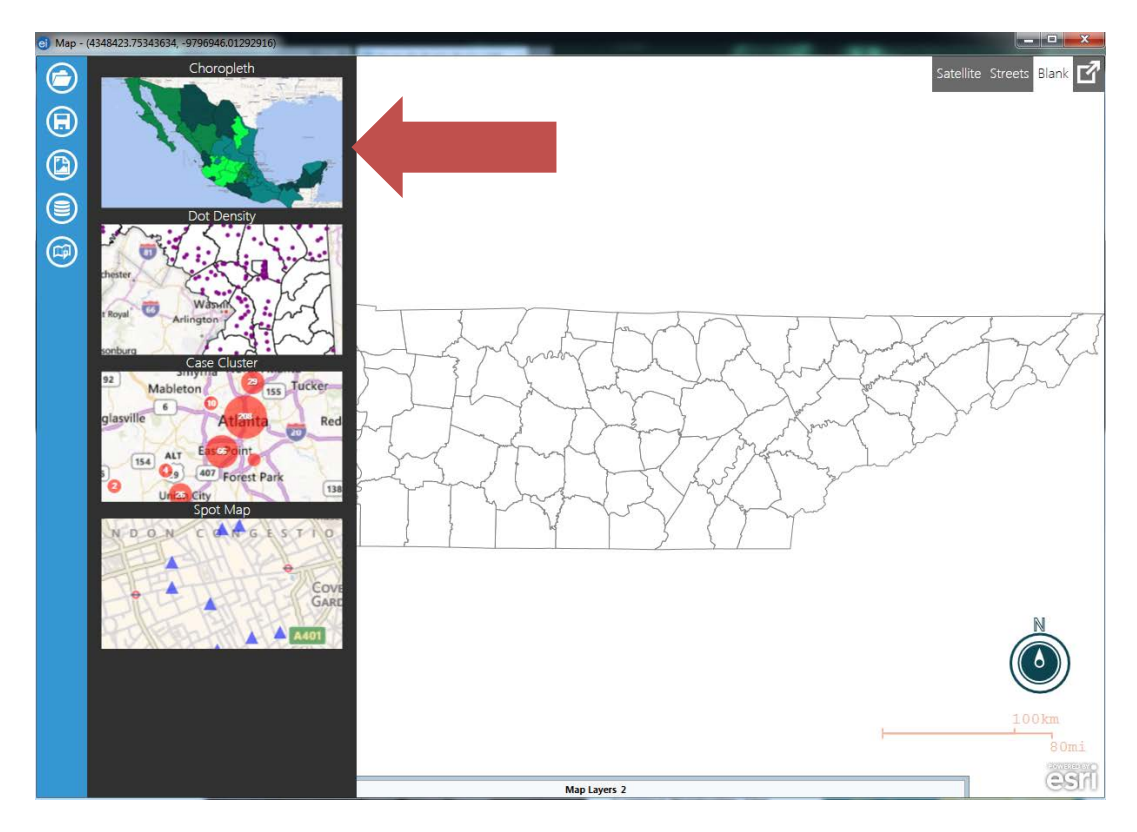

Point to the database file containing your aggregate data. This example uses \*.xls data.<br>  $\frac{1}{2}$  Map-(4344423.75341634, 9786946.0129216)

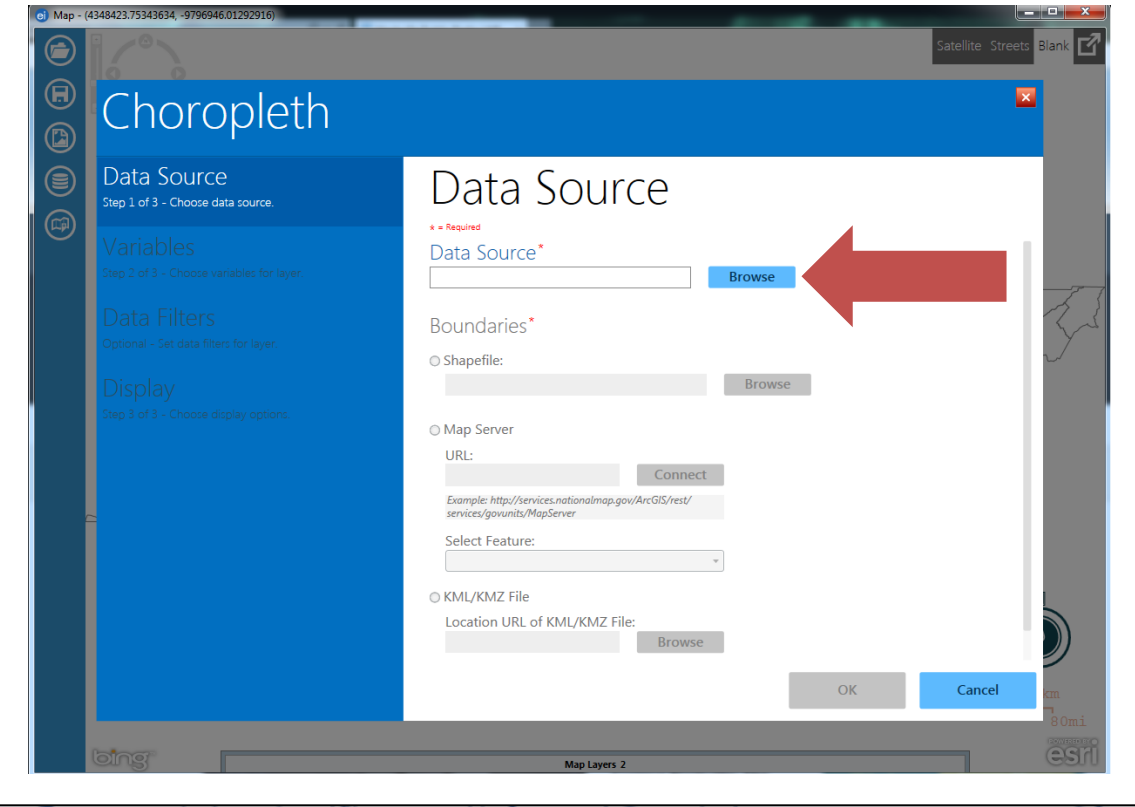

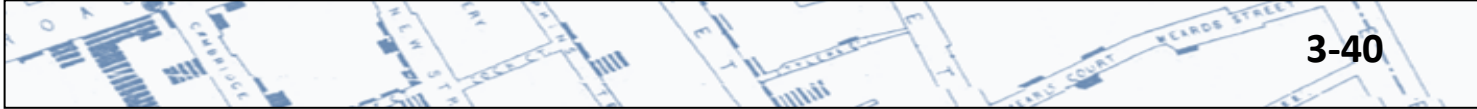

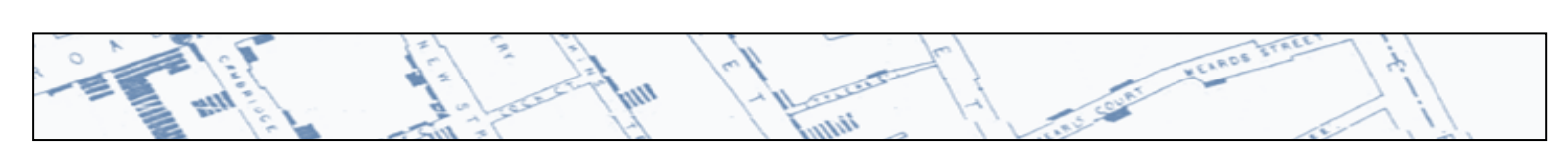

Navigate to the database file location.

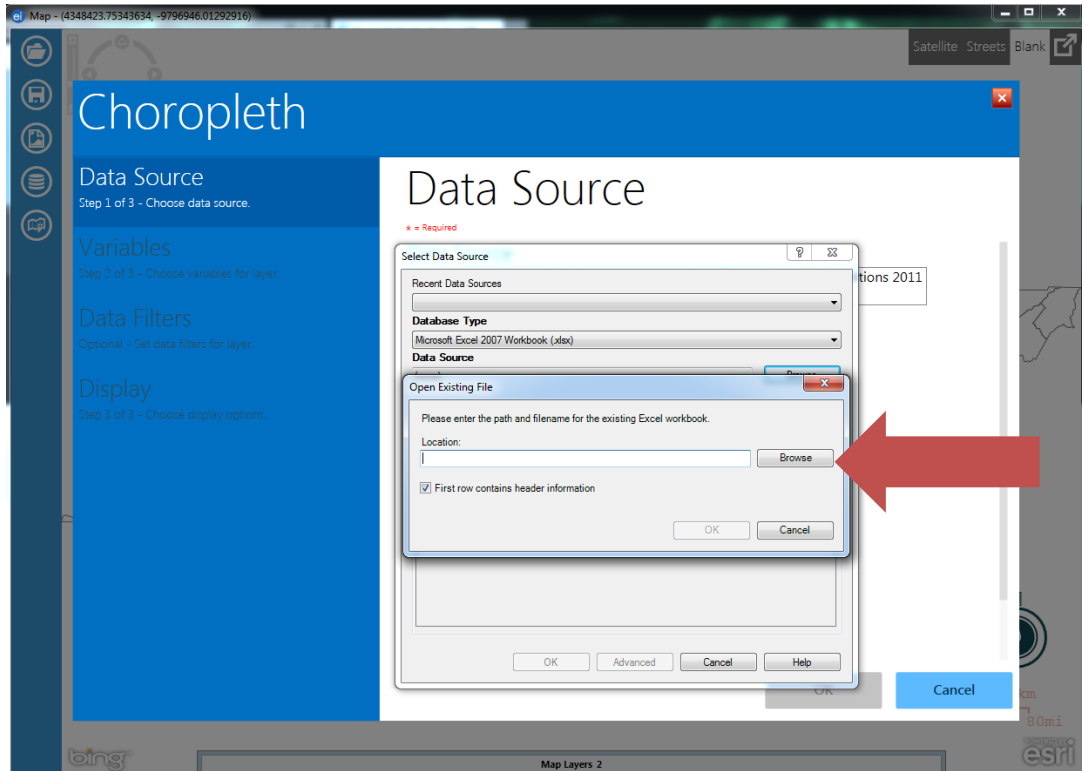

Select the worksheet/table containing the aggregate data.

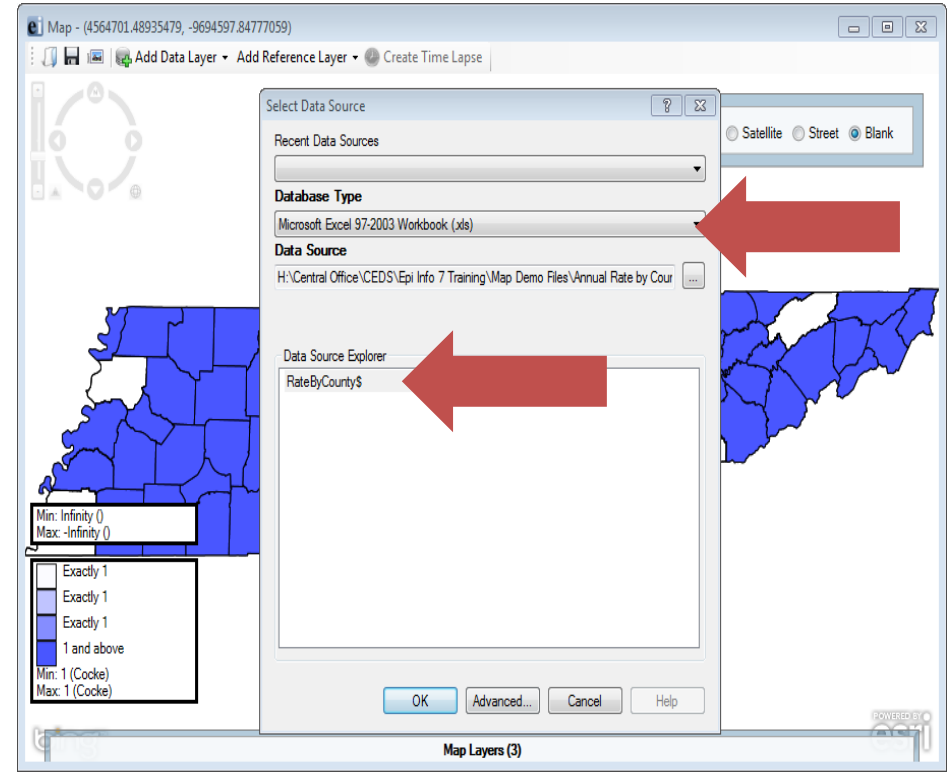

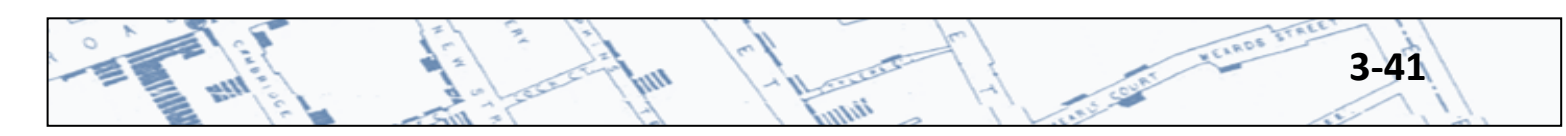

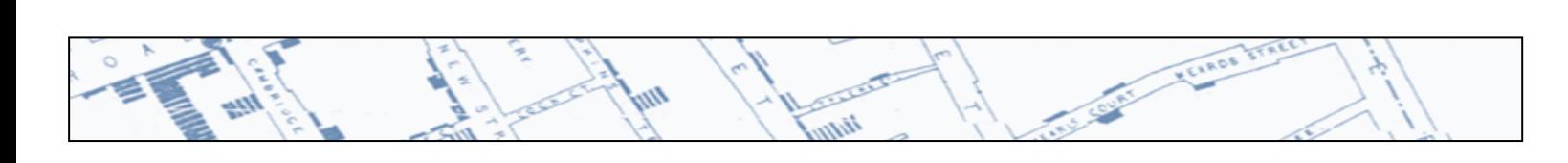

Click Browse Shape File.

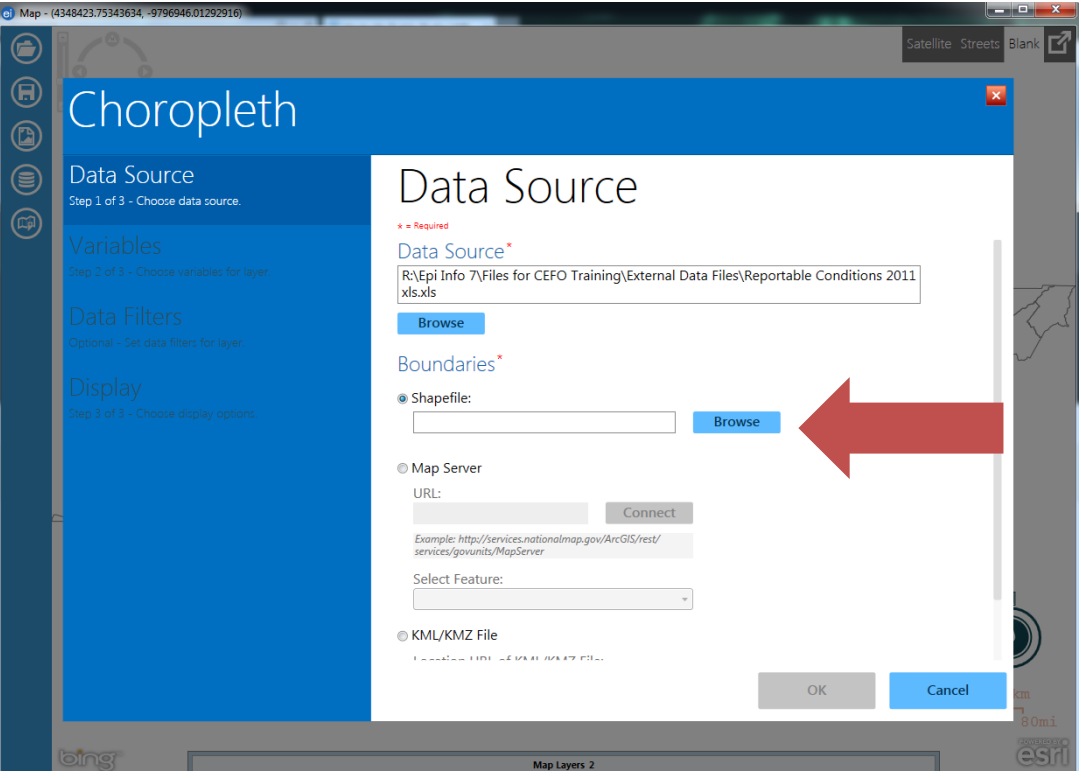

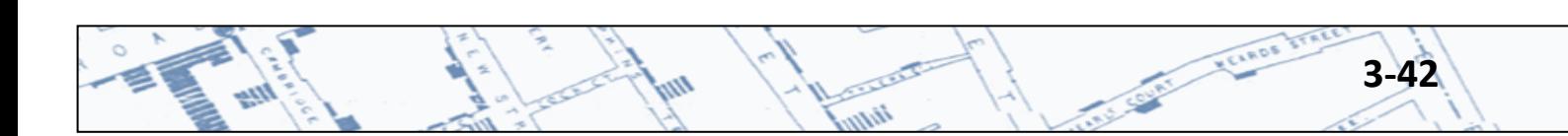

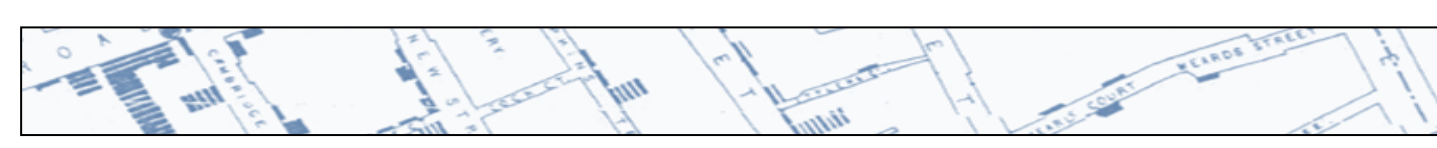

Navigate to the \*.shp file then click OK.

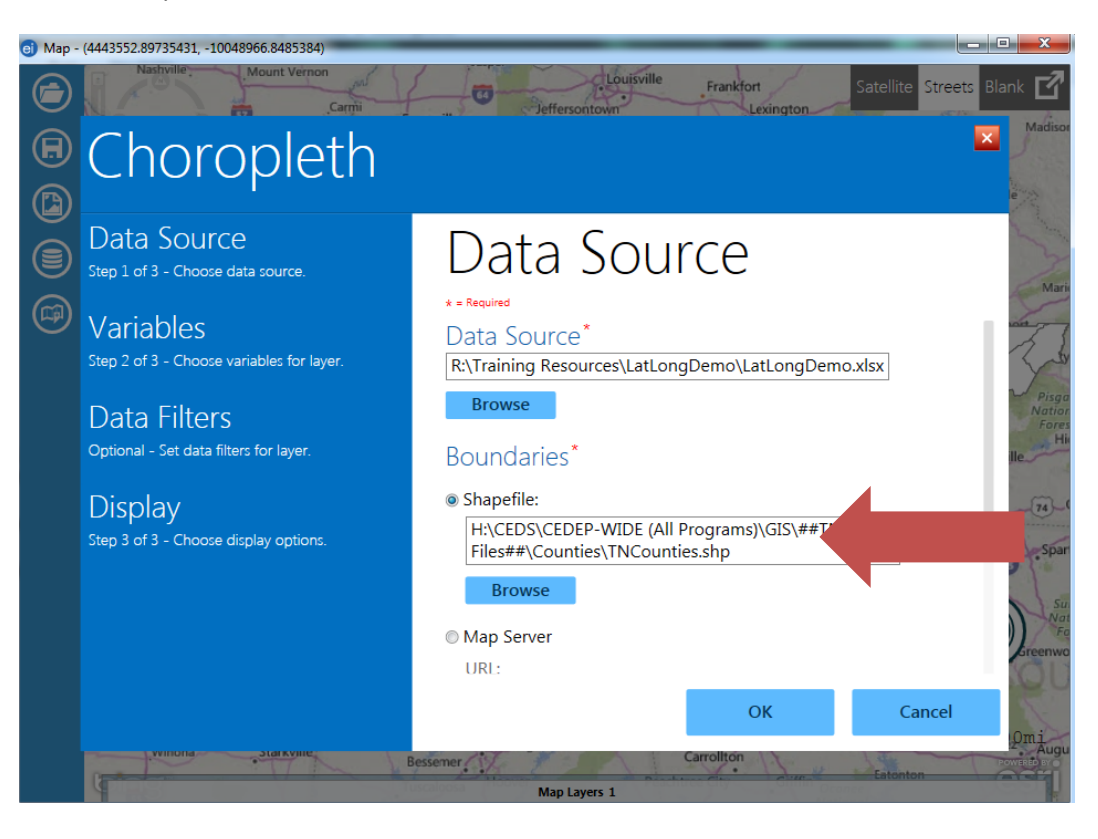

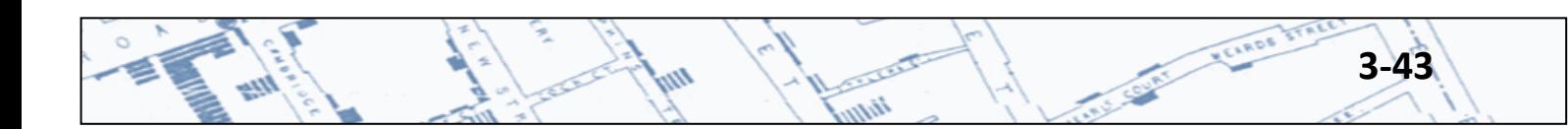

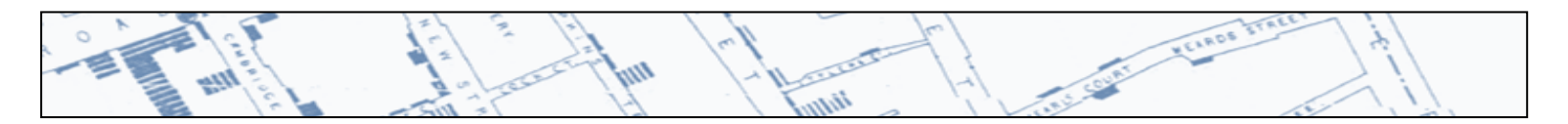

Under Data Source;

- Select the Data Key in the drop down menu. This is the column containing the name/number of your geographic unit of interest (Home County in this example). Note: this unit must match the Feature Key in the Boundaries file.
- Select the Value Field from the drop down menu. This is the column containing data values you wish to map (Record Count in this example).

Under Boundaries;

• Select the Feature Key in the drop down menu. This is the column containing the name/number of your geographic unit (county in this example). Note: this unit must match the Data Key in the Data Source.

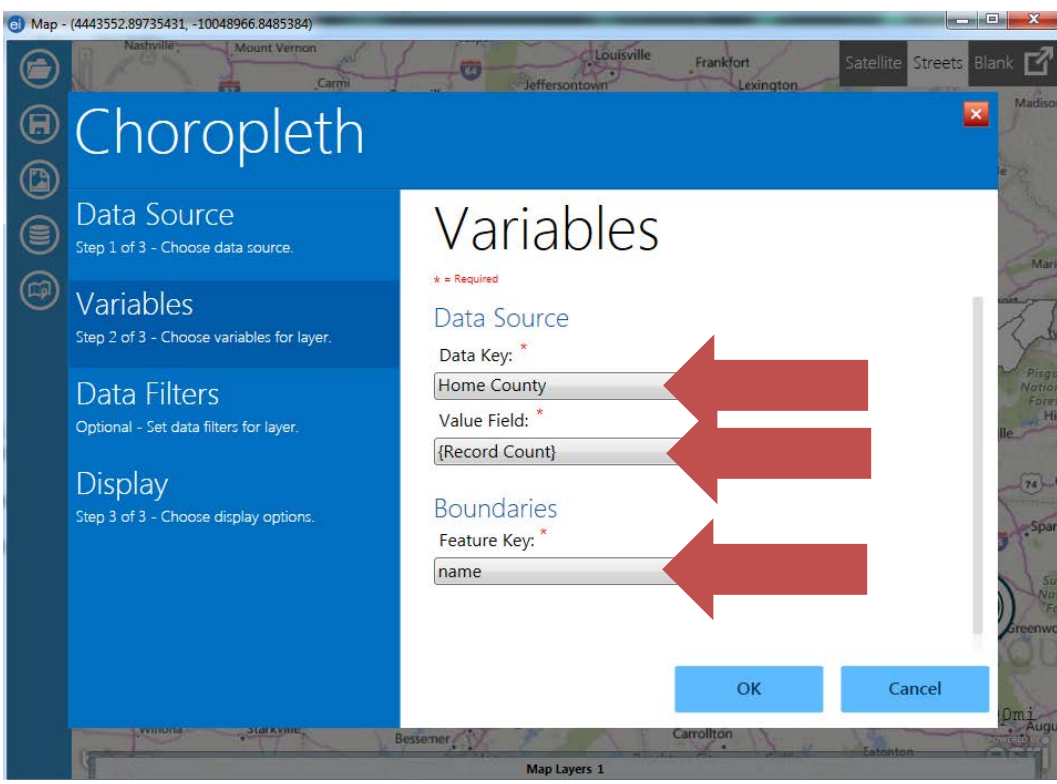

**3-44**

Click Ok and a map will appear (see next page).

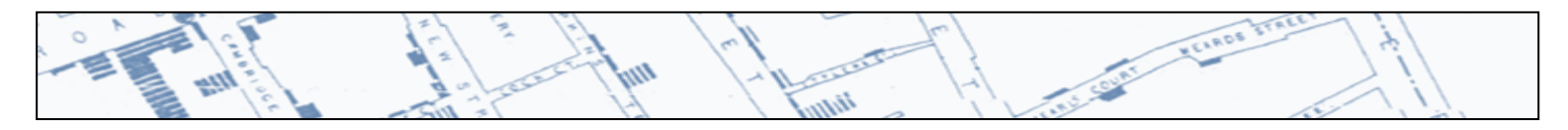

Click here to turn the legend on and off.

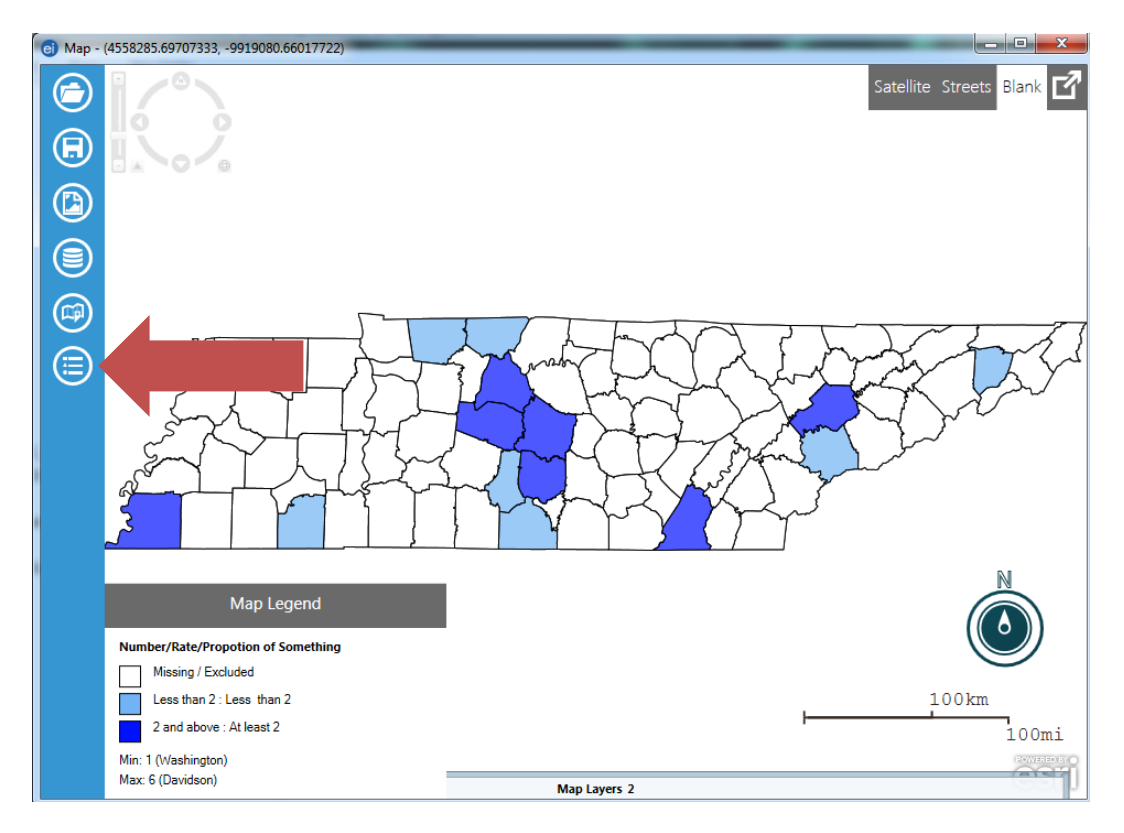

Hover over the Map Layers tab at the bottom of the screen to expand this menu.

w

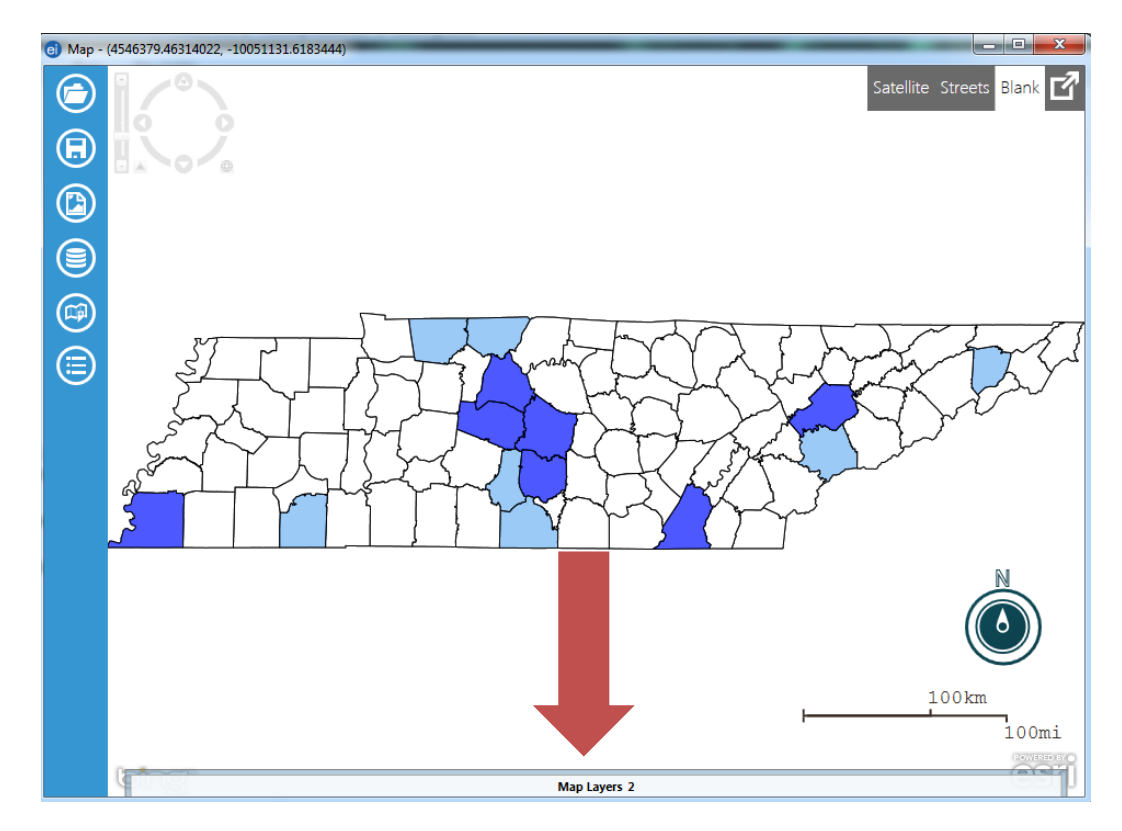

iin

**3-45**

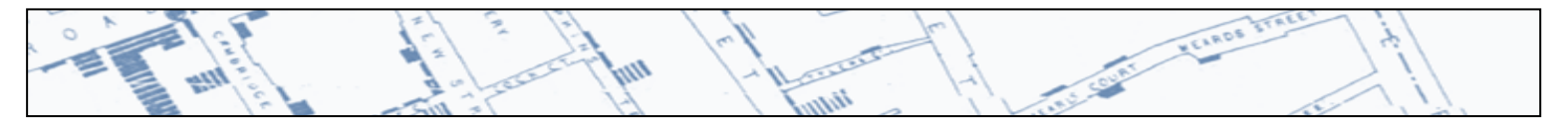

Click on the purple gear to open the Choropleth options box.

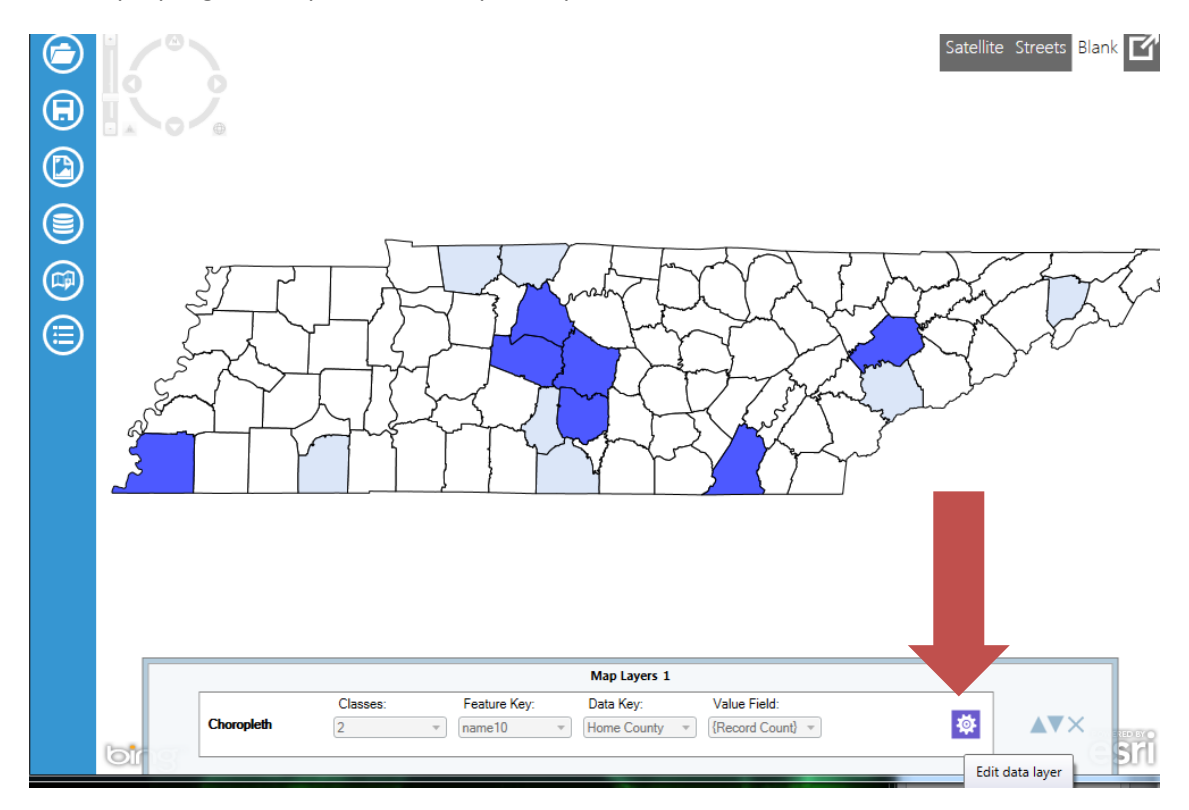

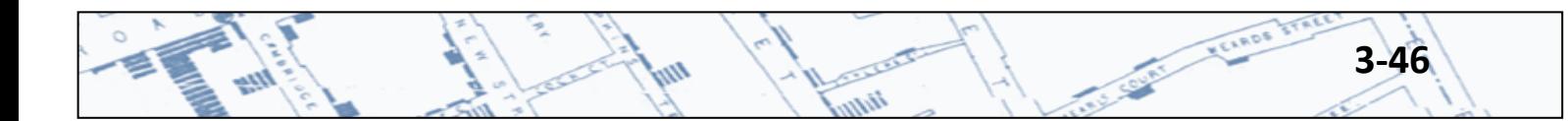

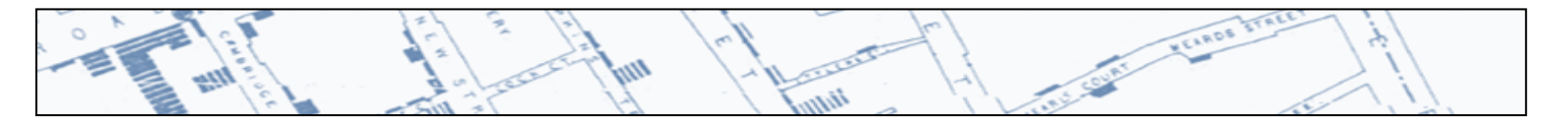

Here, you can apply Data Filters (as shown on page 4-29) and customize Display options including adding a Legend Title, changing the color scheme, changing the number of Ranges, or set your own Ranges.

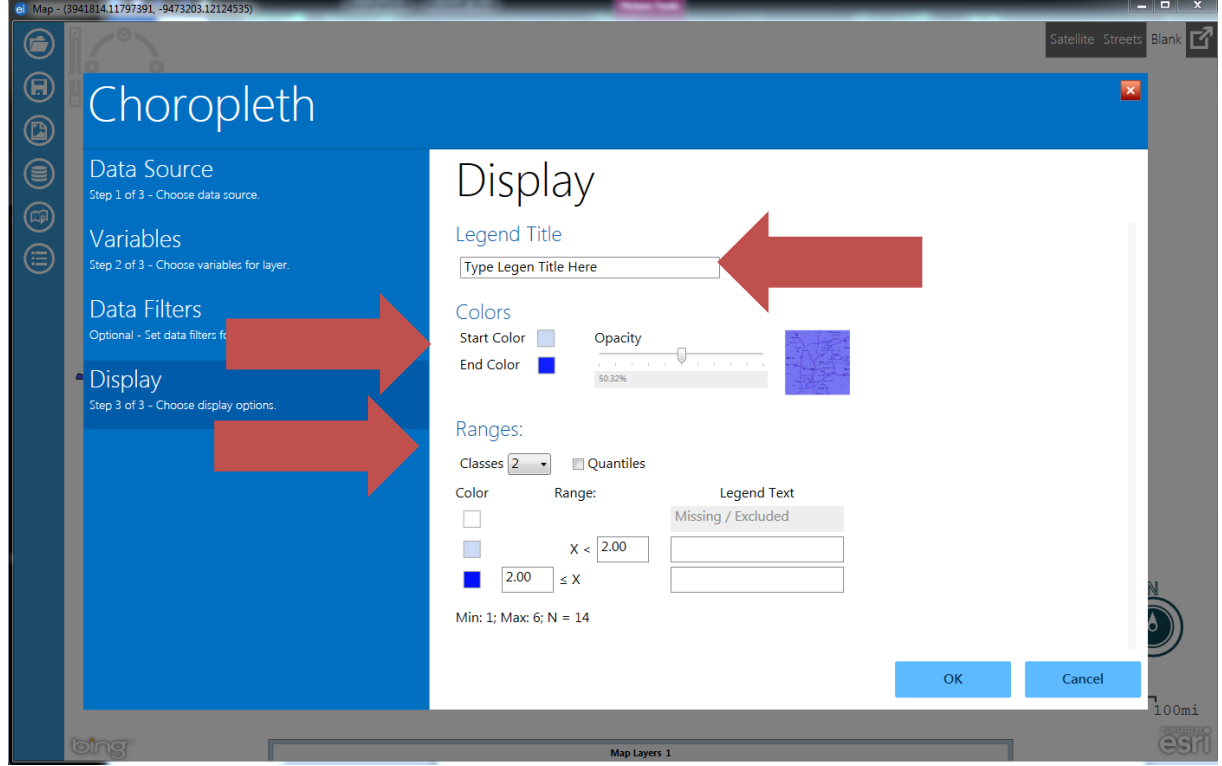

**3-47** 

When you're done with Choropleth options, click ok to return to the map.

n.

iin

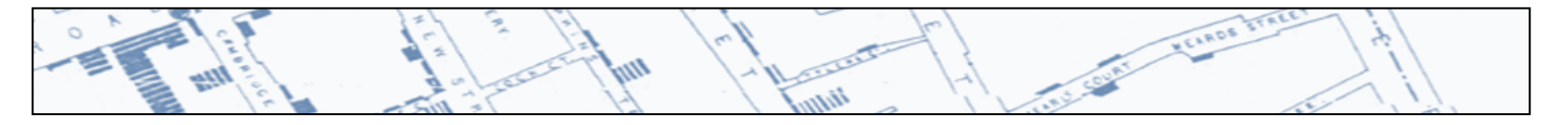

Click these icons to save the map project (tiny disk) and image (tiny picture) for inclusion in reports and presentations.

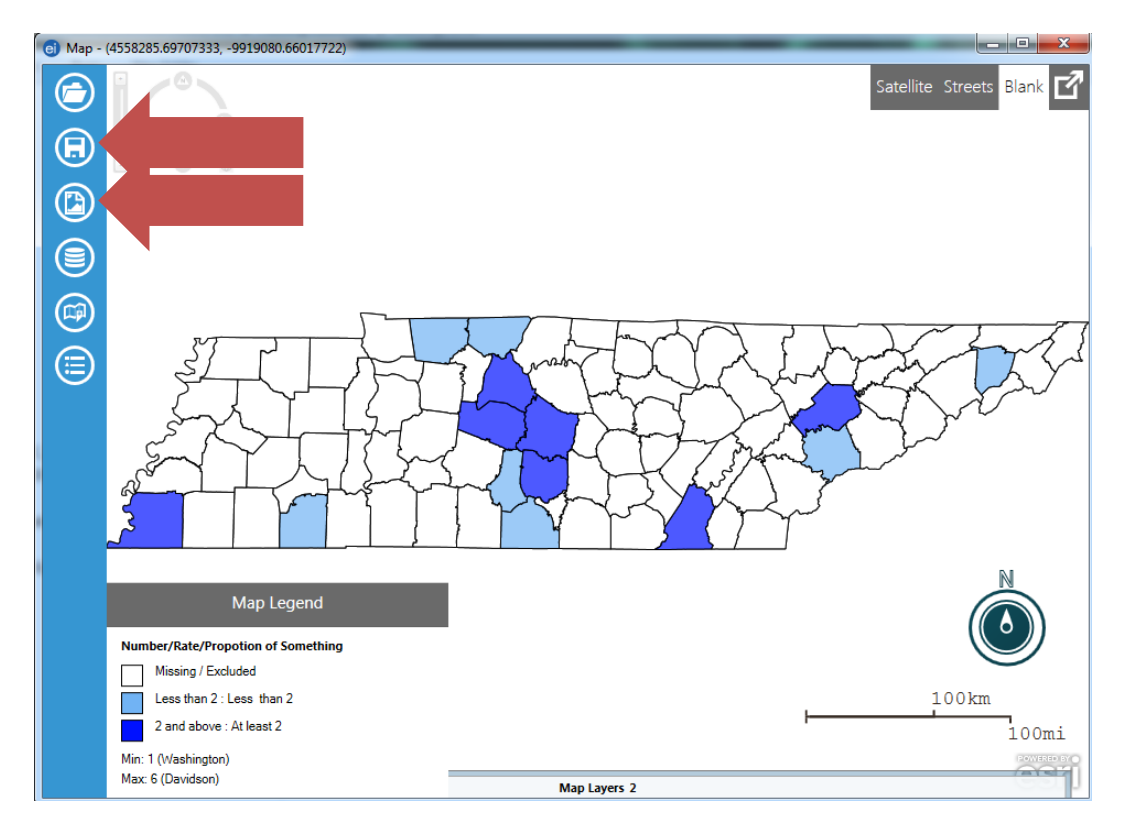

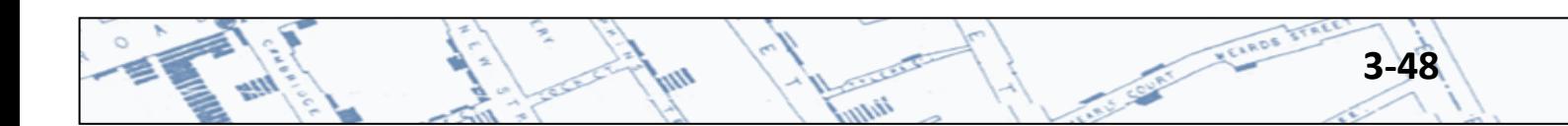

#### **3.8 Tips and Other Features**

- It is possible to map more than one data layer at a time, though it gets a little tricky. Seek assistance from [Rendi.Murphree@tn.gov](mailto:Rendi.Murphree@tn.gov) or another Epi Info user.
- Check the CDC Epi Info Websites frequently for updates, new releases, support and resources <http://wwwn.cdc.gov/epiinfo/>

tin

VELOP VELOP IT

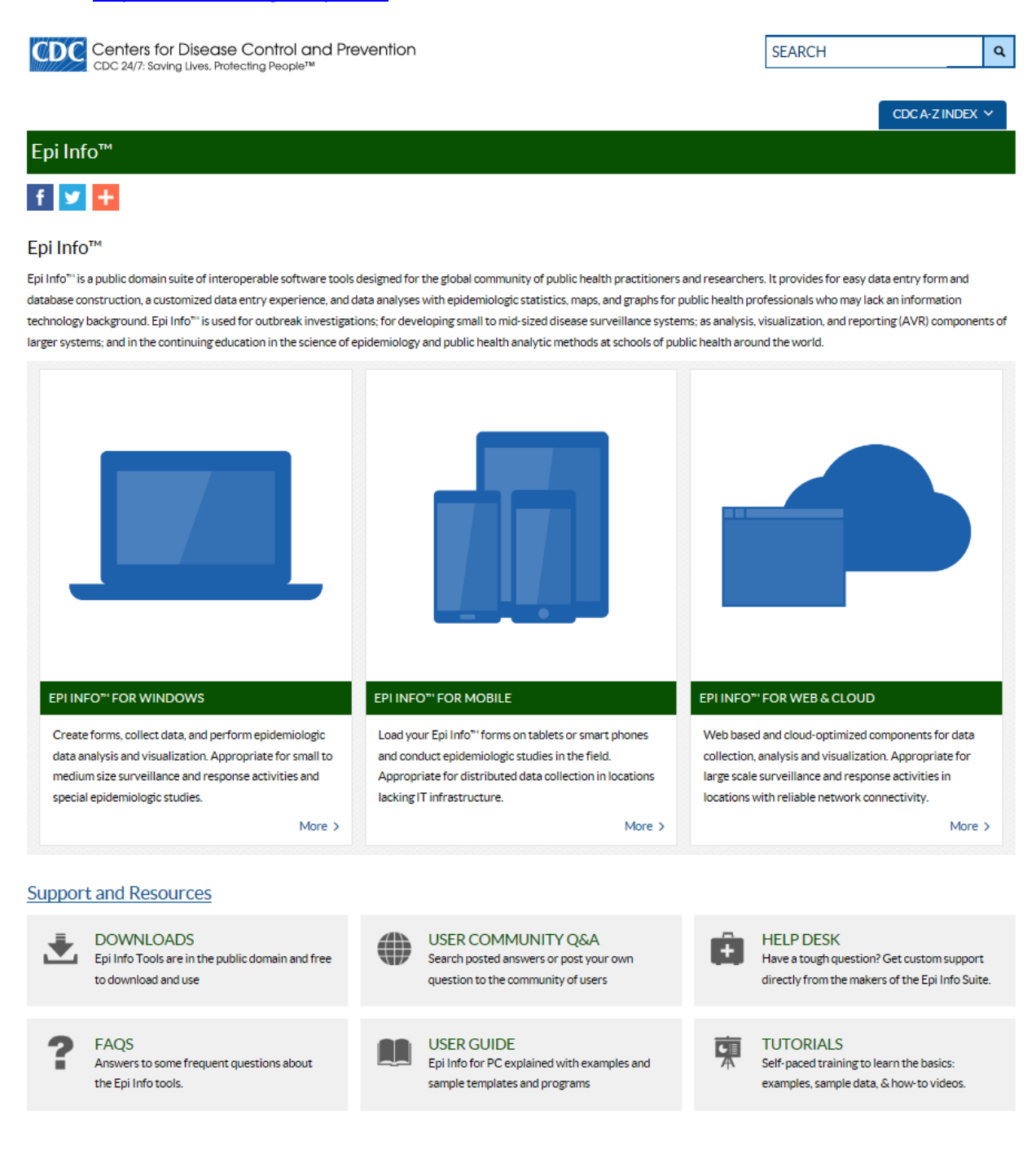

**STATES** iin

**3-49** 

# **Chapter 4: ArcGIS Explorer Desktop-GIS for Everyone** *(AKA: Free GIS for regular people)*

### **4.1 Overview, Download, & Training**

#### *ArcGIS Explorer Desktop Overview*

ArcGIS Explorer Desktop is a free GIS viewer from Esri® that gives you an easy way to explore, visualize, share, and present your geographic information. With ArcGIS Explorer Desktop, you can:

- Access ready-to-use ArcGIS Online basemaps and layers
- Fuse your local data with map services to create custom maps
- Add photos, reports, videos, live web cams, websites, and other information to your maps
- Perform spatial analysis (e.g., visibility, modeling, proximity search)

Download ArcGIS Explorer at: <http://www.esri.com/software/arcgis/explorer/download.html>

#### *Free Online Training*

There are several good online tutorials to get started. Since this information is easily available for free, we will not discuss those basics in detail in this document. Here are some of the highly recommended online tutorials:

*Getting Started: The Ribbon, Navigation, and More - 8:41 minutes* Learn how to navigate your way around ArcGIS Explorer Desktop. <http://www.esriuk.com/software/arcgis/explorer-desktop/demos>

There are several other short, yet informative, online training tutorials located at the Esri ® Resource Center: <http://www.esri.com/videos>

These three are highly recommended and provide you with all the basics for getting started:

- ArcGIS Explorer Basics 3:50 minutes
- DS2011: Implementing ArcGIS Explorer 1:11:27 minutes
- Add points to your map using text files 5:15 minutes

The benefit to ArcGIS Explorer Desktop is that you can download it and learn all the main functionality in under an hour. Plus, it is FREE – GIS for everyone.

(NOTE: An online version of ArcGIS Explorer is also available for free but is not discussed here. If you would like to learn about capabilities of the ArcGIS Explorer Online, view this free video: [http://video.arcgis.com/watch/496/whats-new-in-arcgis-explorer-online\\_question\\_\)](http://video.arcgis.com/watch/496/whats-new-in-arcgis-explorer-online_question_)

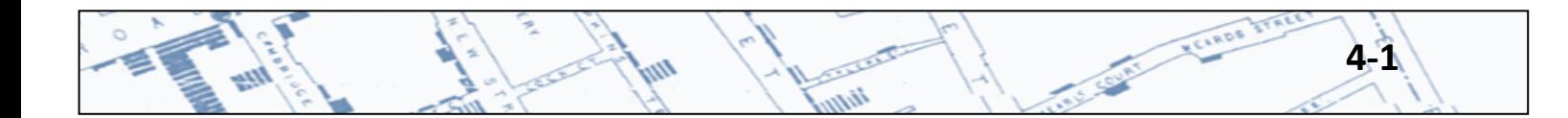

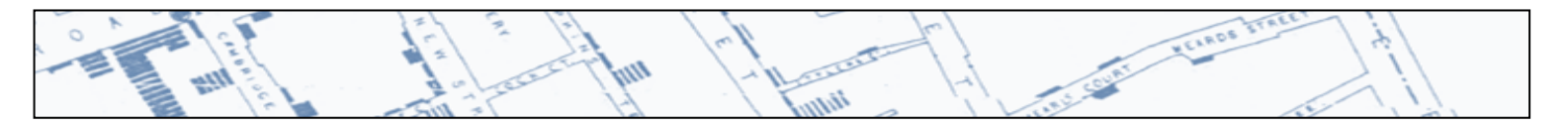

# **4.2 Configuring your basemap and overlay maps**

Once you have downloaded the software, it is time to start setting up your map. You can toggle between 2D & 3D and set your basemap to a variety of different choices.

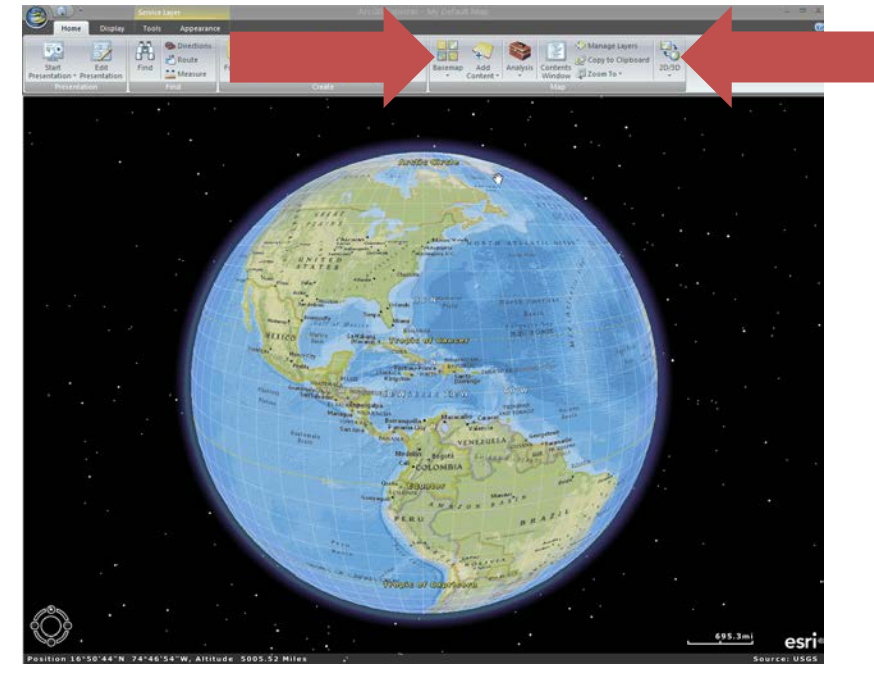

Roadmaps, imagery maps, aerial maps, topography maps, terrain maps, physical maps, etc., are all part of the basemaps that come with the basic download. Here are some examples:

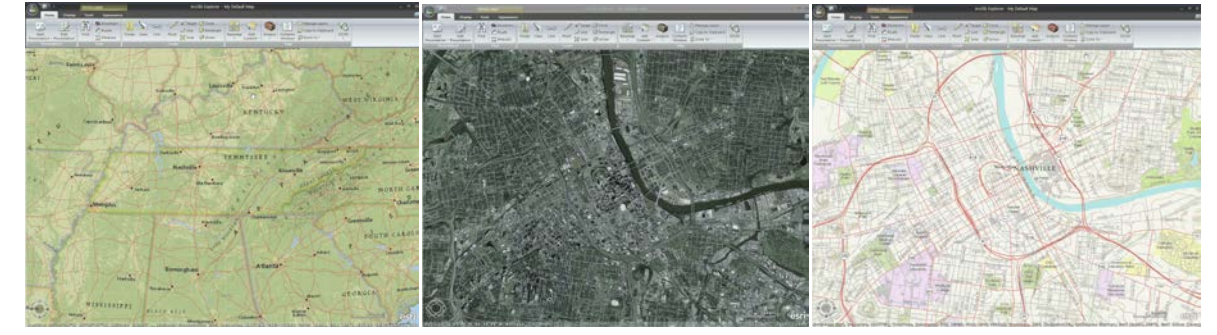

You could also select maps from a variety of other sources.

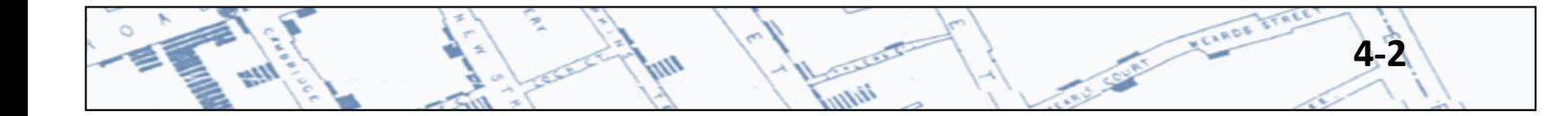

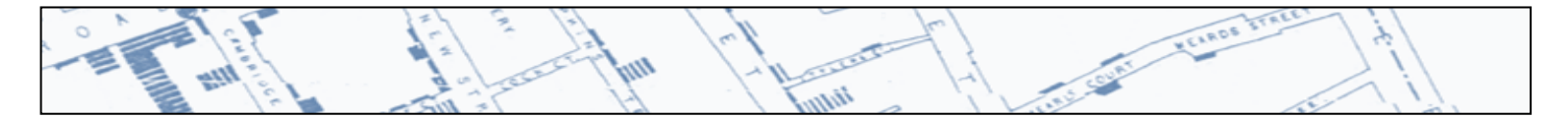

# *ArcGIS Online*

Under "Add Content" click "ArcGIS Online". There will be a variety of other map choices, plus you can search their online catalog of maps. You can view the details of the map before opening it to ensure it will be useful. Click "Open" to load the content.

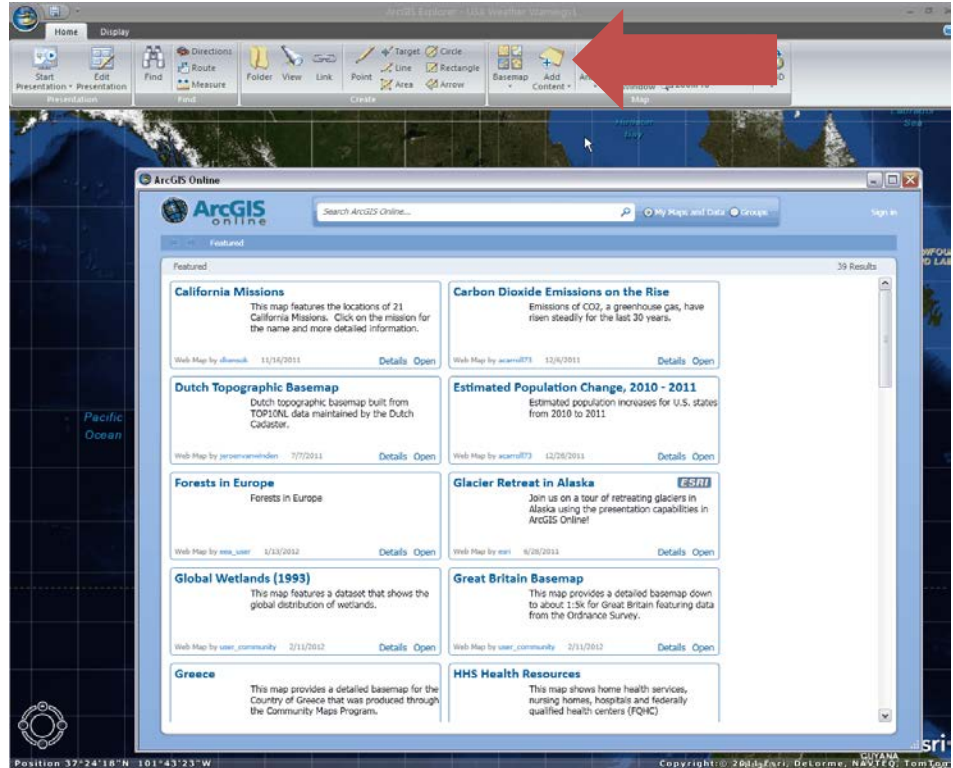

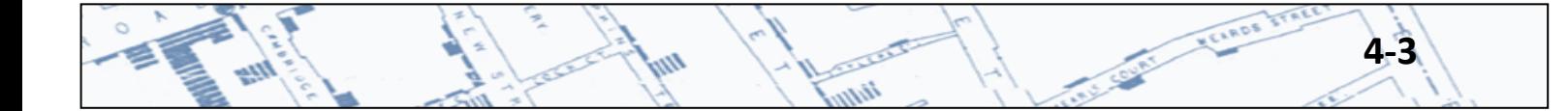

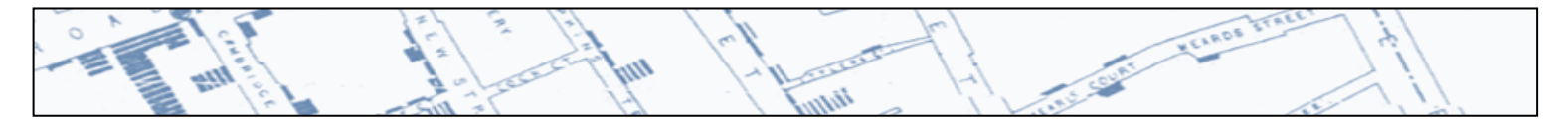

### *Maps as Layers*

You can import maps as layers over your basemap, and you will have the ability to turn the map layers off and on with a click. These are available from an external source or from online services.

To import a layer from an external source (such as a GIS user who created one), save the data to a place where you can find it, click "Add Content", then click "Arc GIS Layers", and navigate to the place it is saved. (For those in the Central Office, H:/CEDS/GIS/ is a great source of these kinds of files specific to Health.) Map layers have these file extensions: \*.lpk \*.lyr \*.pkinfo

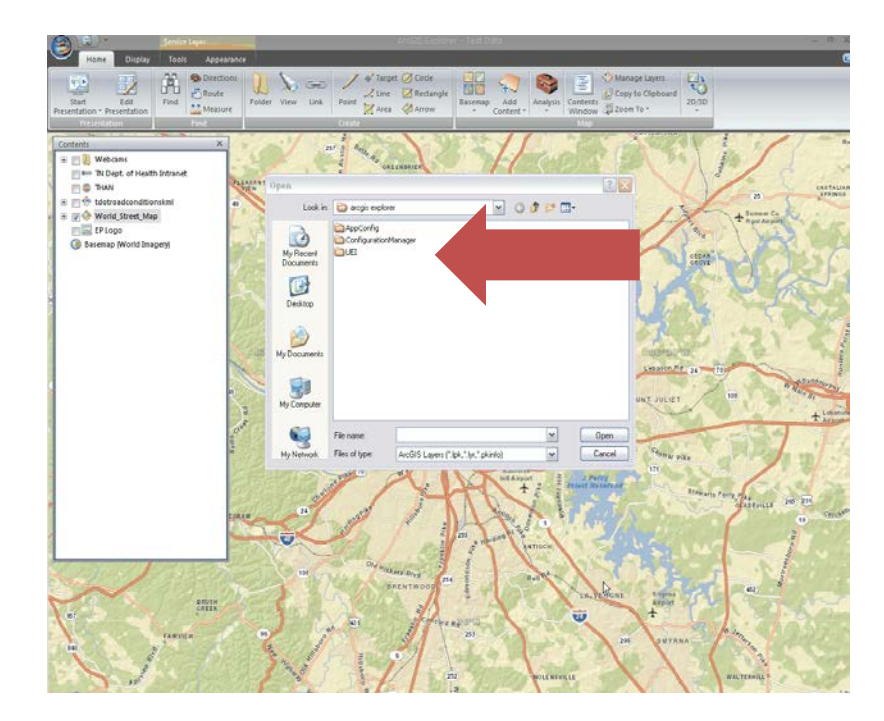

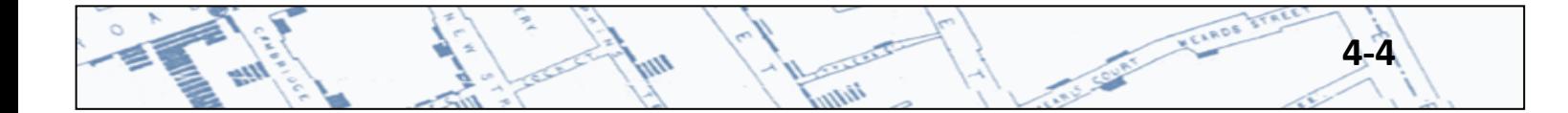

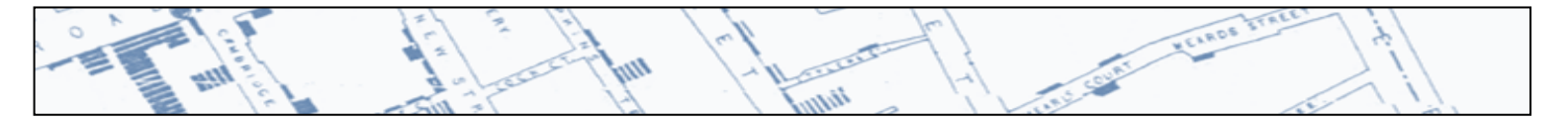

Another way to add layers is through GIS Services. Click "Add Content", then "GIS Services", then "New Server Connection". Enter one of the links below to connect to a GIS server.

To find more data from ArcGIS Services: <http://services.arcgisonline.com/arcgis/rest/services/>

To find more data from the State of Tennessee GIS Services[: https://tnmap.tn.gov/arcgis/rest/services](https://tnmap.tn.gov/arcgis/rest/services)

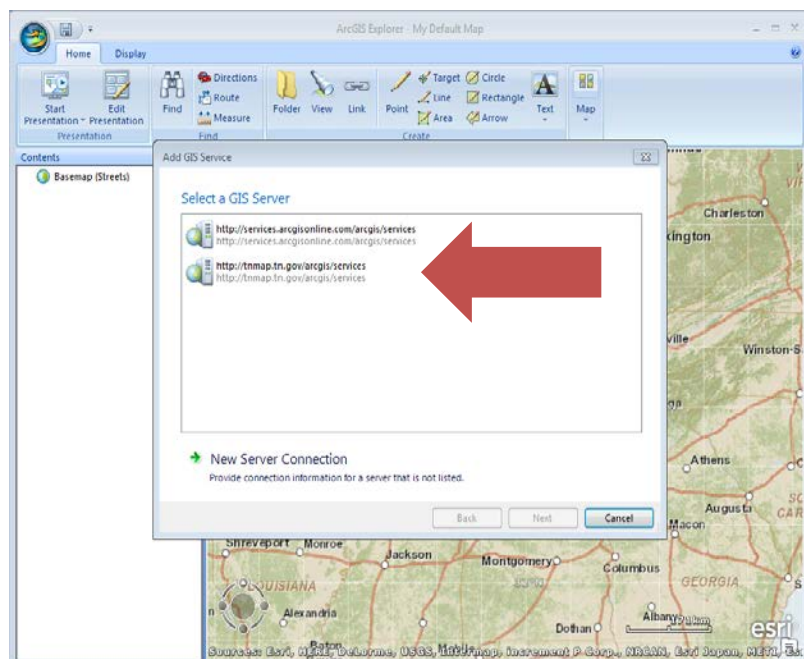

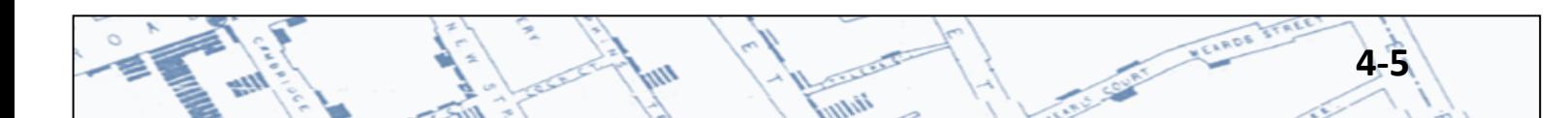
It is HIGHLY recommended that you preview these various services on the agency's website before importing. Some of these layers are very large and may take a long time to load, so you want to be sure that the map will be useful before you spend time loading it. These maps will import as a service layer and can be turned off and on with a click in the Contents window.

These links to external GIS services are live data sources and can be set to refresh at certain intervals or every time you open your map. Configure this functionality by right clicking the item in the Content Window and selecting "Properties". Go to the "Source Data" tab to change the "Refresh Options".

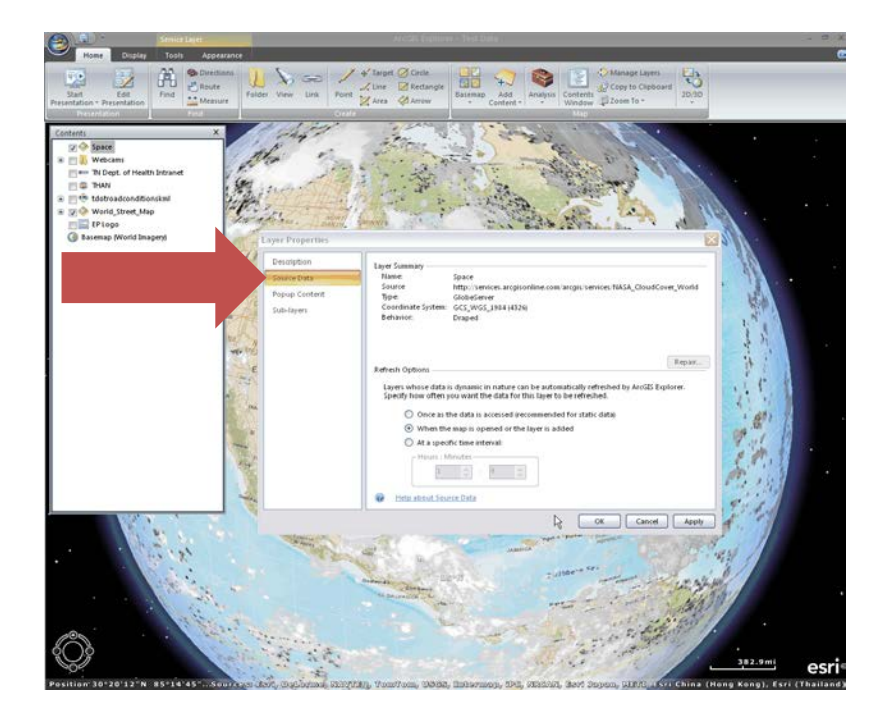

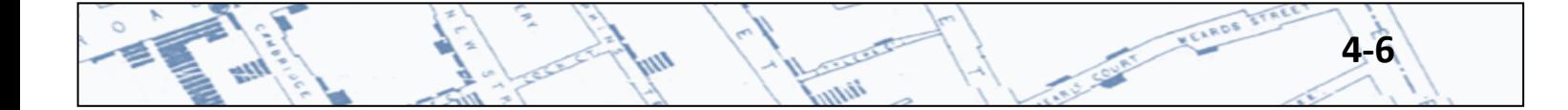

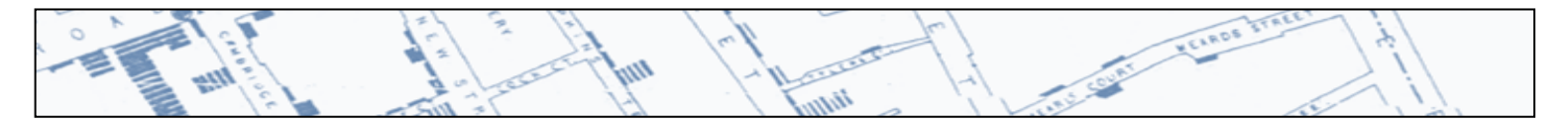

If the map you are importing from a service has points with data about each point, right click the item in the Content Window and select "Properties". Go to the "Popup Content" tab and check "Display a popup window." This will allow the point to display all the characteristics in a popup window. This is helpful because it displays embedded data only when you click a particular point.

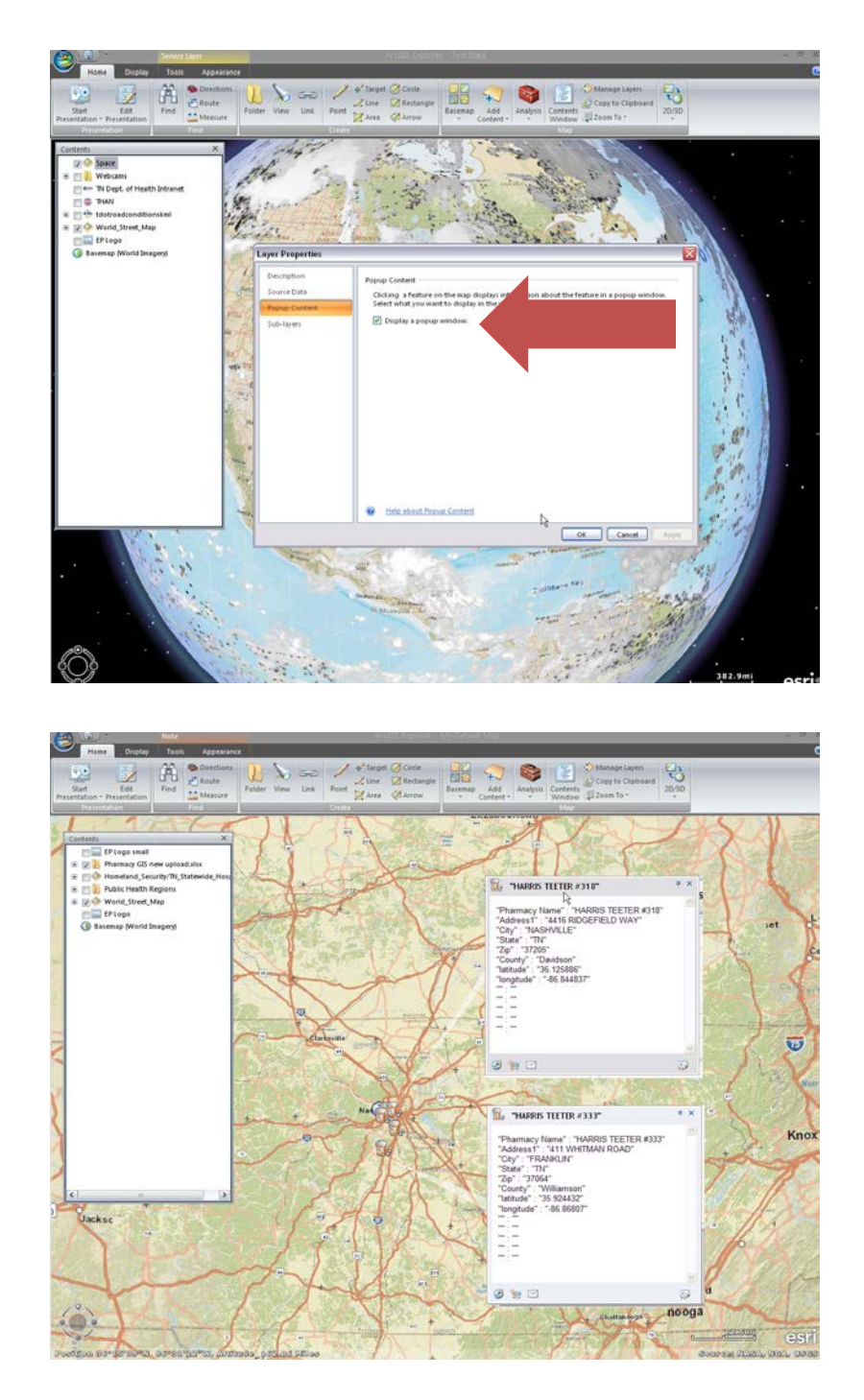

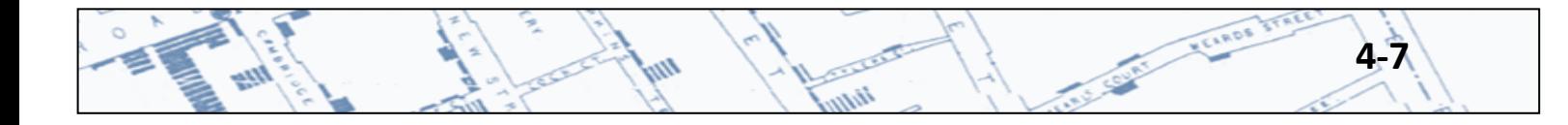

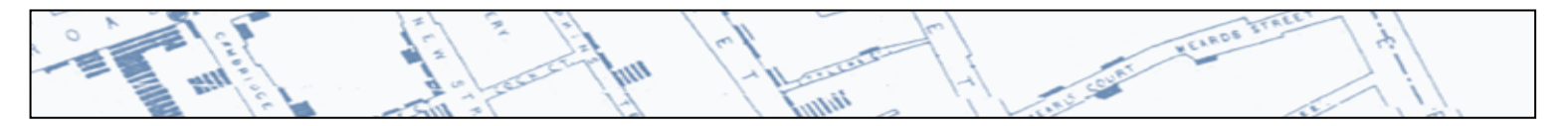

# **4.3 Adding a single point on a map**

After you select a suitable basemap or starting layer for your project, then it is time to put points on your map and fill it with content. Click "Point" and then select a location on your map to put that point. Using this method, you will need to locate where you want the point to be placed on the map be zooming in to find the location. This method is recommended if you don't know the address and only have a few individual points to plot.

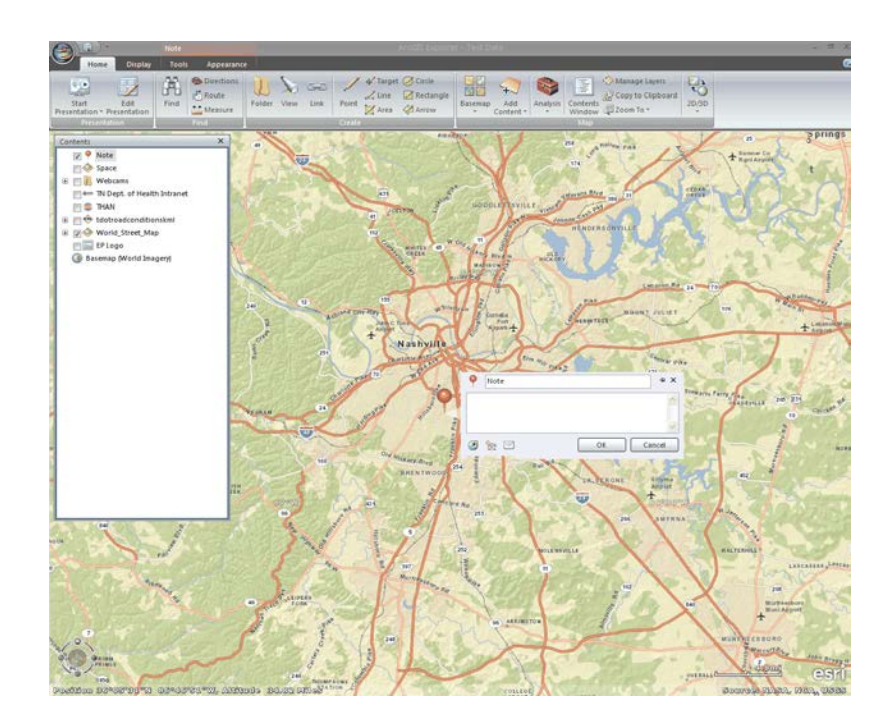

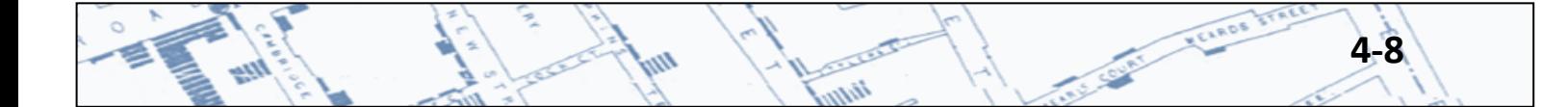

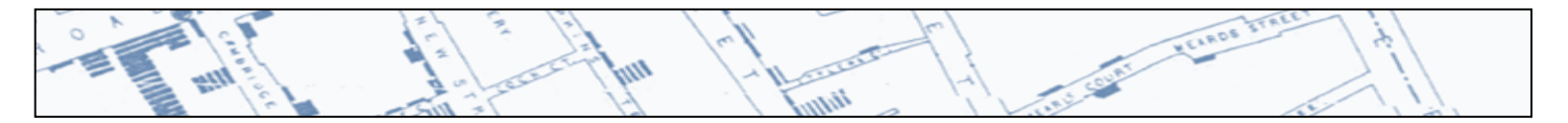

This comes in as a note. Simply copy and paste your own content into the box and rename the note. Here is an example to insert a website page. This also works for online web cameras.

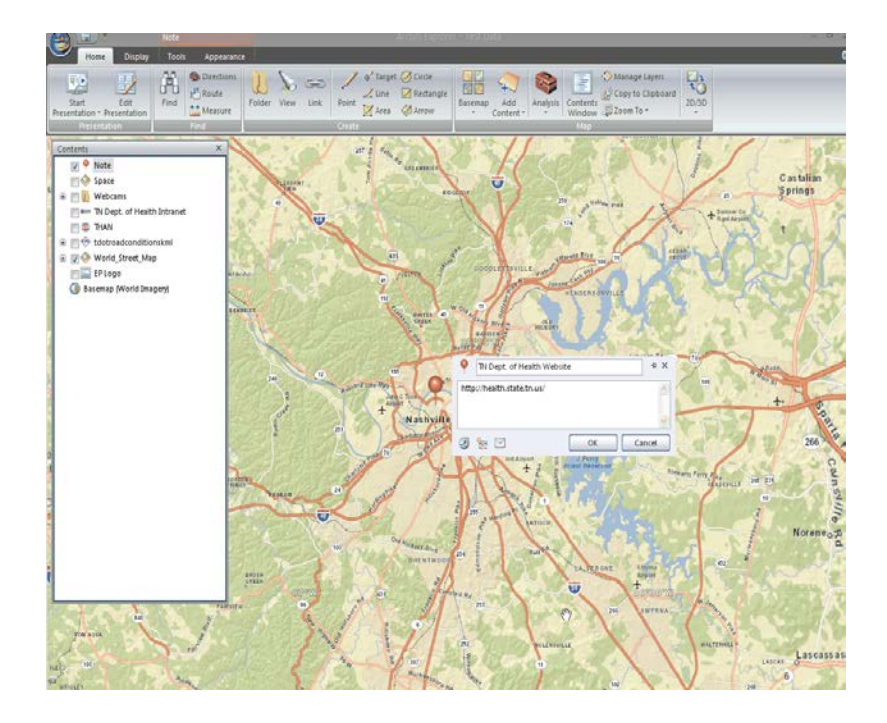

Below is the resulting image of copying and pasting content into the notes box for a website.

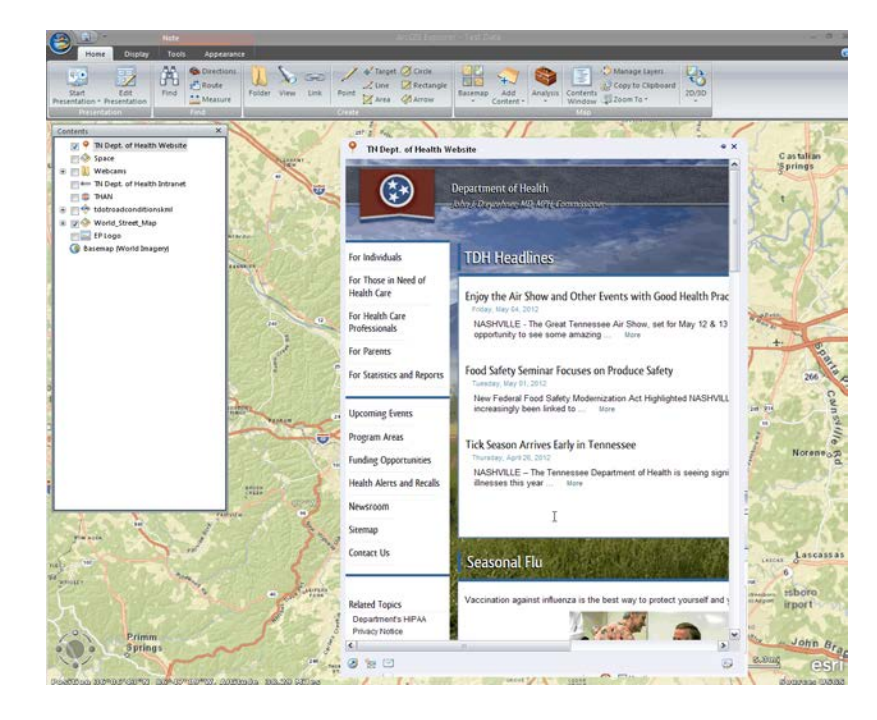

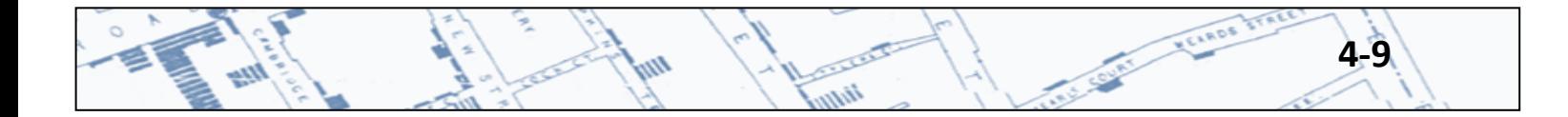

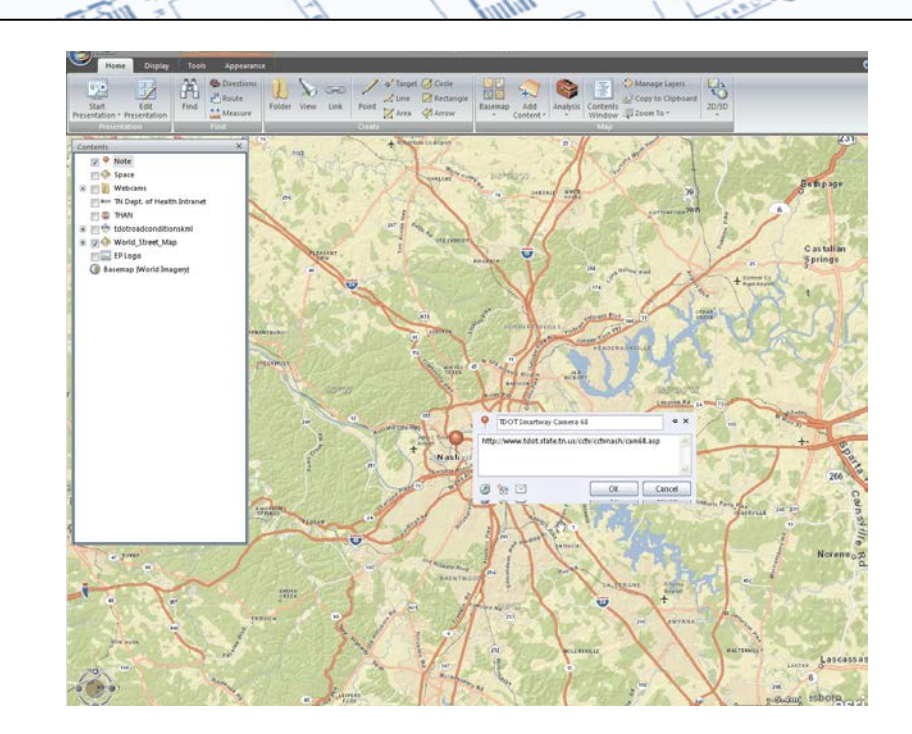

The same is true with any type of point on a map.

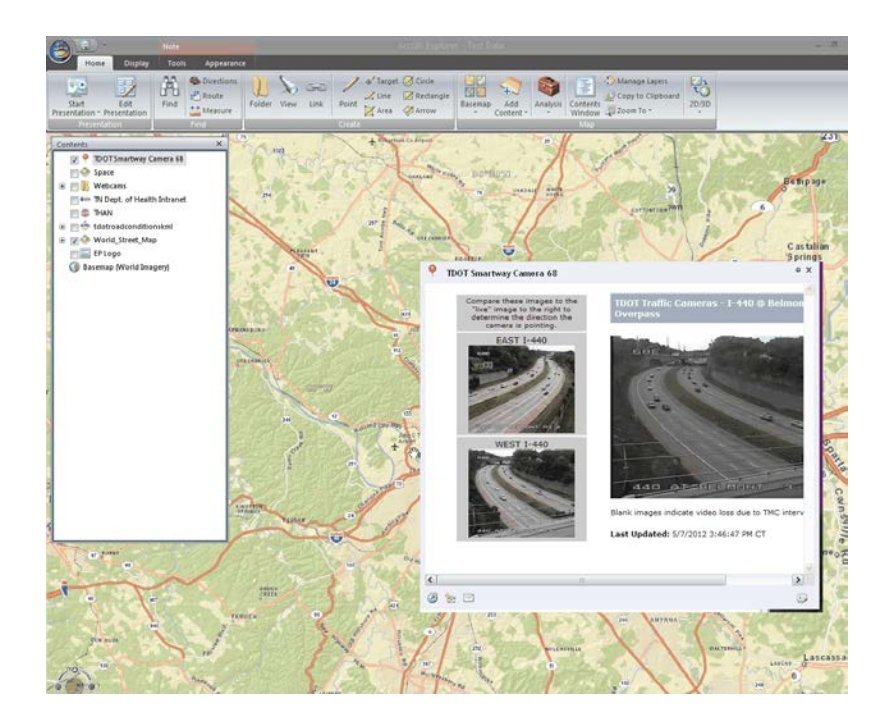

# *Other helpful tips:*

- o You can pin any window to your map to make it stay open. Every window has a small pin icon in the upper right corner next to the "X" to close the window.
- o To change the default icon for the note, right click on it in the "Contents**"** window (or on the map). Go to "Symbol" and change to another photo or browse to your own saved

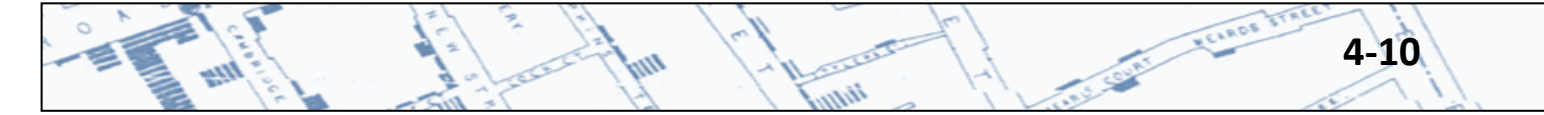

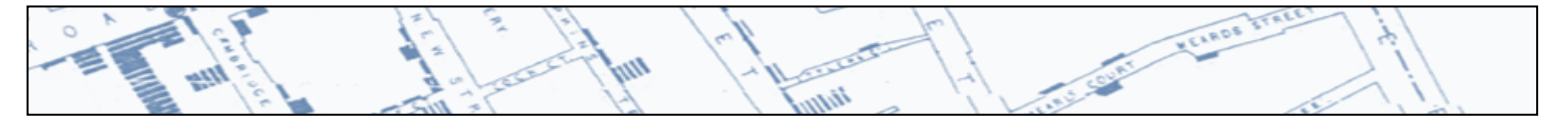

image file. To do this for a group of items, highlight all the items (or the folder they are all saved under) and follow the same process.

o Under "Properties**",** you can specify the Longitude/Latitude of the point for accuracy.

# **4.4 Adding multiple points to your map using text files**

This method of adding points to your map is recommended if you know the address, lat/long coordinates or have multiple points to add at one time. If you have a list of addresses or latitude/longitude points to as a group, go to "Add Content," "Text Files". Your list will need to be in a comma-separated values (.csv) format, which can be created from an Excel Spreadsheet. Navigate to your saved file and follow the prompts.

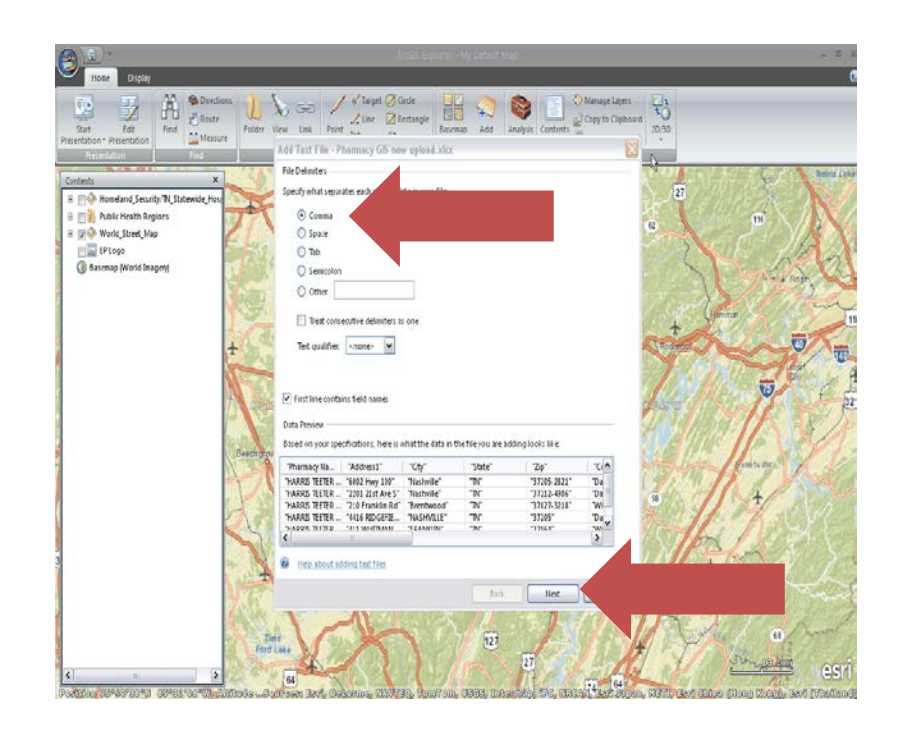

**4-11** 

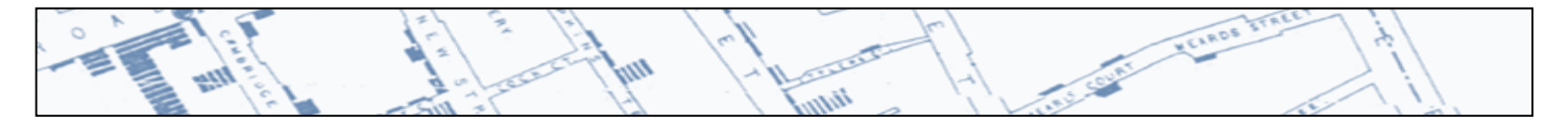

If you have latitude and longitude coordinates, click in the "coordinate system" box. If you have an address, click the radio button "the file contains addresses." To map the correct name and address fields, use the drop down menus. Once all fields are selected, follow the prompts to proceed.

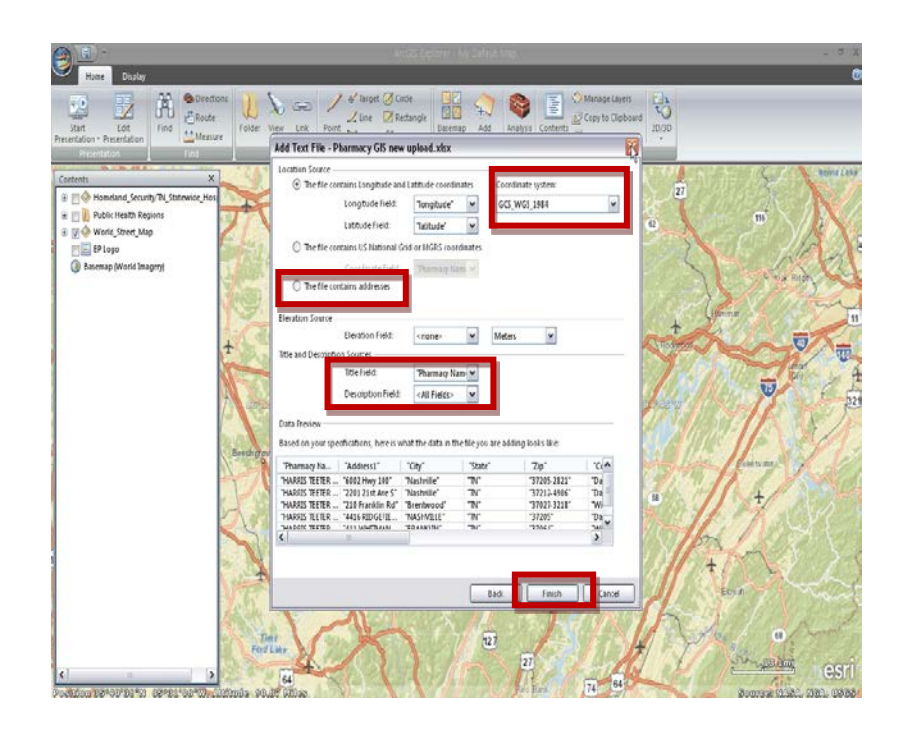

*NOTE: For best practices on formatting your data, see Chapter 1[: Preparing Address Data for Geocoding](#page-5-0) of this Geocoding Cookbook on Geocoding Addresses. This will help eliminate errors and bad data.*

ii d

**4-12** 

**Chicago** 

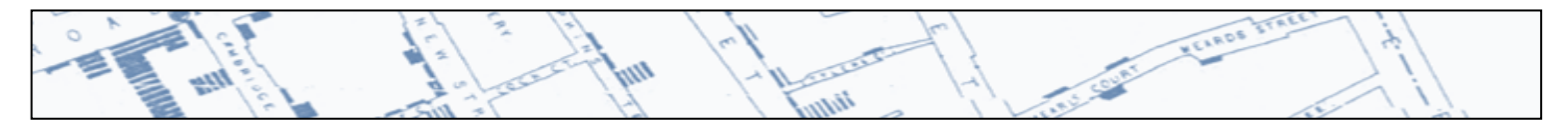

The data from your spreadsheet are now points on a map!

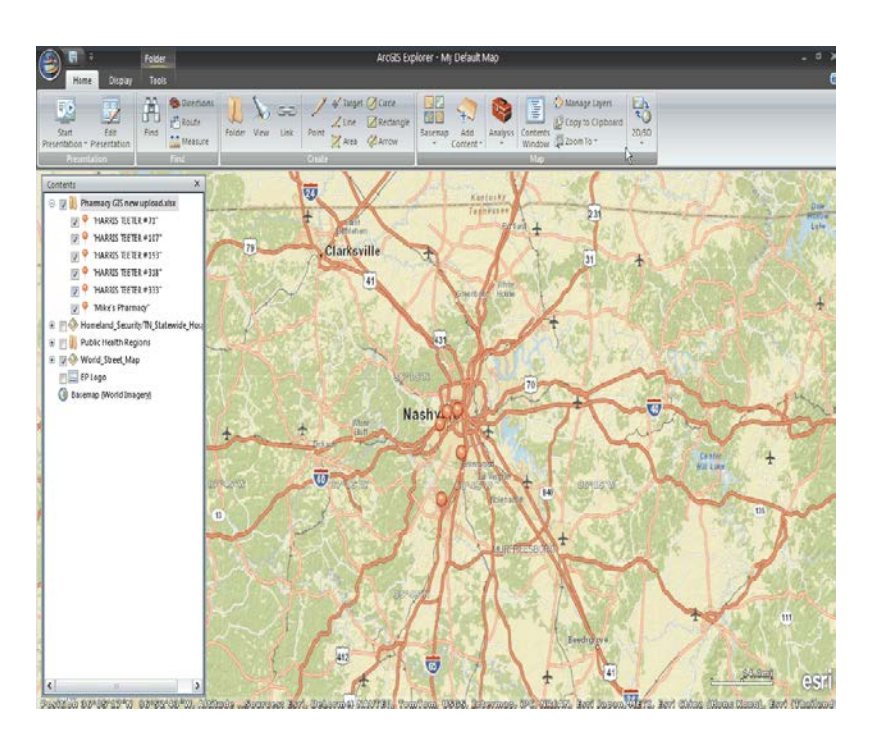

To change the default icons, highlight the points in the Contents Window, right click and go to "Symbol" to select another default symbol or navigate to your own saved icon.

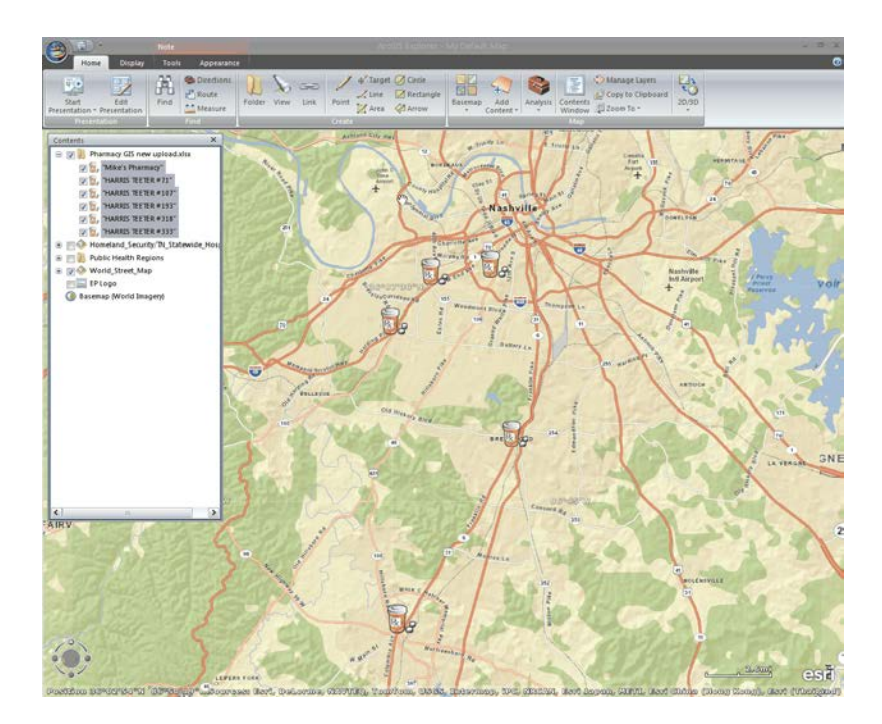

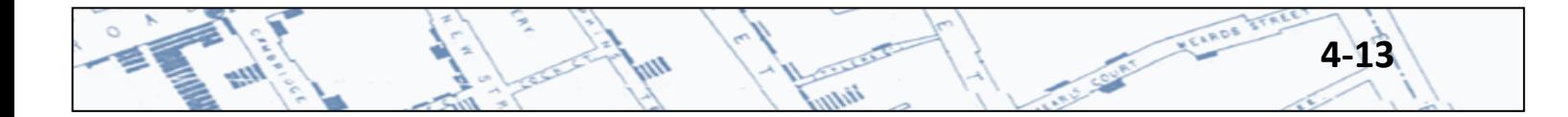

# **4.5 Adding shape files or other data**

Most anything you want to add to your map can be found under "Add Content", including shape files, KML files, GPX files, and other standard GIS formats. In general, ArcGIS Explorer has fairly limited functionality. These files would need to be created in other software, but they can be imported into ArcGIS Explorer. For those in the Central Office, a good source of these types of data can be found at: H:\CEDS\GIS.

# **4.6 Adding other image files**

If you want to add a logo or other image, you can add most image file types to your map, including .bmp, .jpg, .png, .gif, and .tiff files. Go to "Add Content" and click on "Image Overlays". Navigate to your saved image file and click "Open". To move your image to another part of the screen, right click it in the Contents window and select "Position".

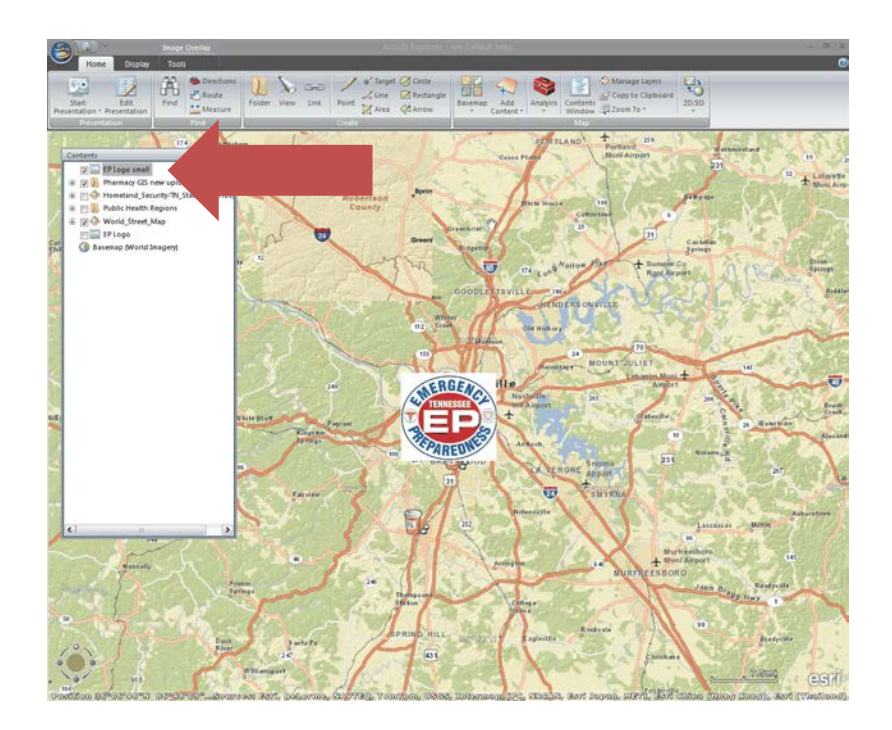

**4-14**

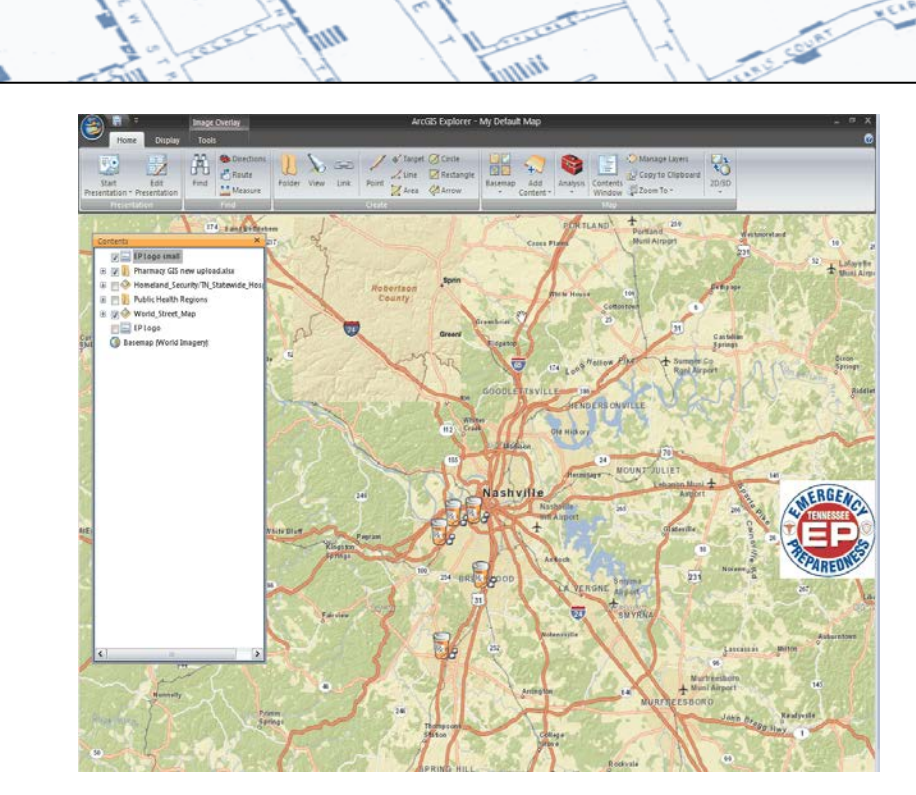

**COLLEGE** 

曳

m

ś

 $\circ$ 

أليبه

WEARDS STR

j.

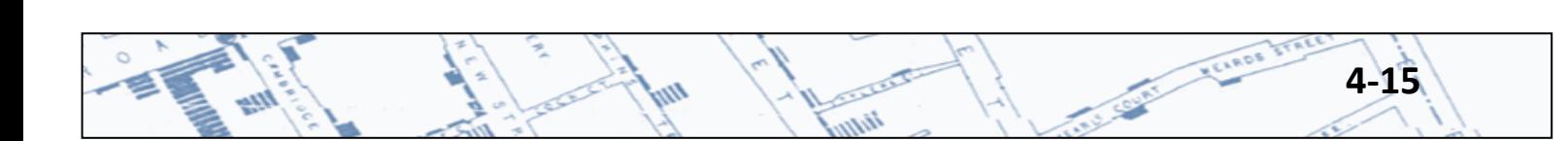

# **Chapter 5: Geocoding with ArcGIS**

#### **5.1 The Basics**

The ArcMap user may need to access data layers from other sources within the state, their division, or external agencies. State employees wishing to access the state's GIS data will first need to set up connections to the folders storing those data. An index of available data may be found on STS GIS Services website [http://tnmap.tn.gov/.](http://tnmap.tn.gov/)

There are two options for accessing the state's data. The first is through a GIS Server. To access the state's data on ArcGIS Server, open ArcCatalog by clicking Start, Programs, ArcGIS, then ArcCatalog.

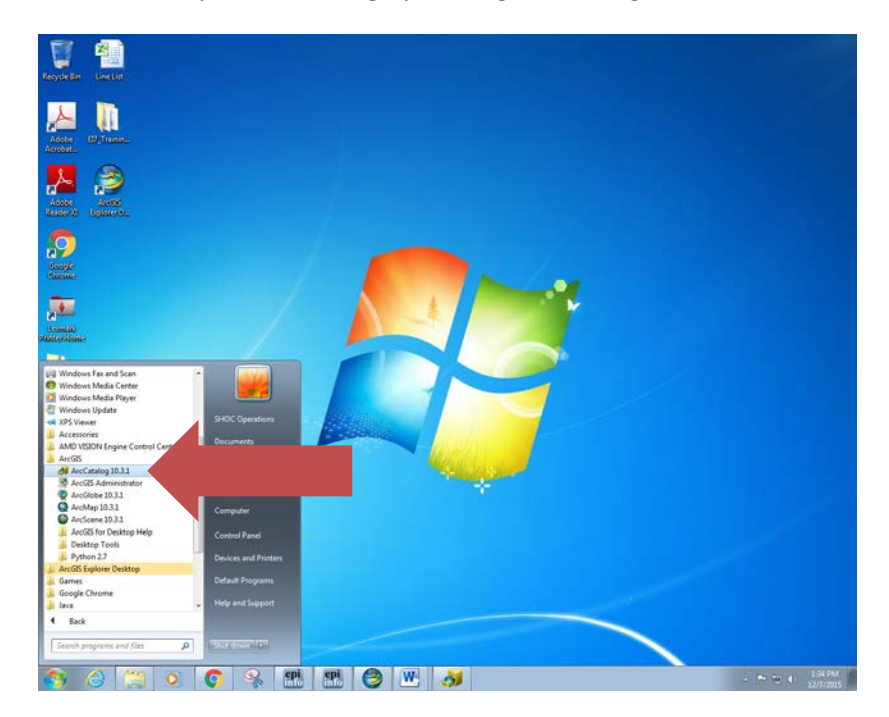

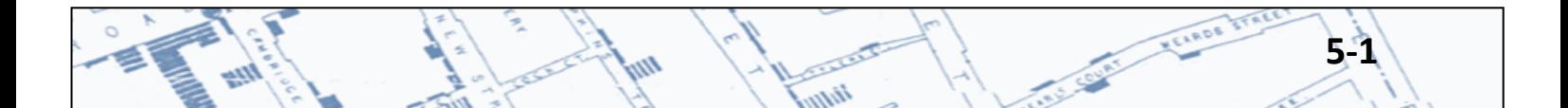

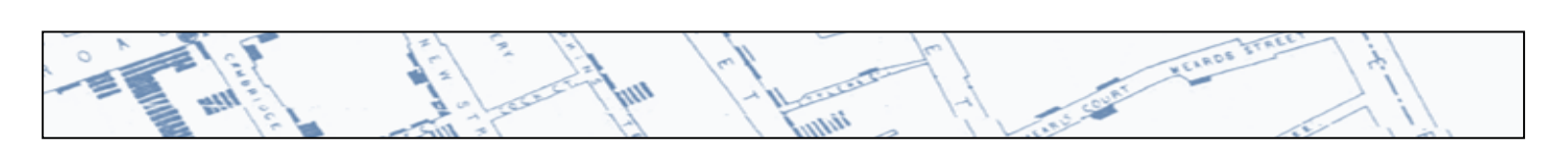

When ArcCatalog opens, navigate to GIS Severs, then double click Add ArcGIS Server. In the Add ArcGIS Server box, click the radio button for Use GIS Services, then Next. In the Server URL box, type <http://tnmap.tn.gov/arcgis/services>, then click Finish.

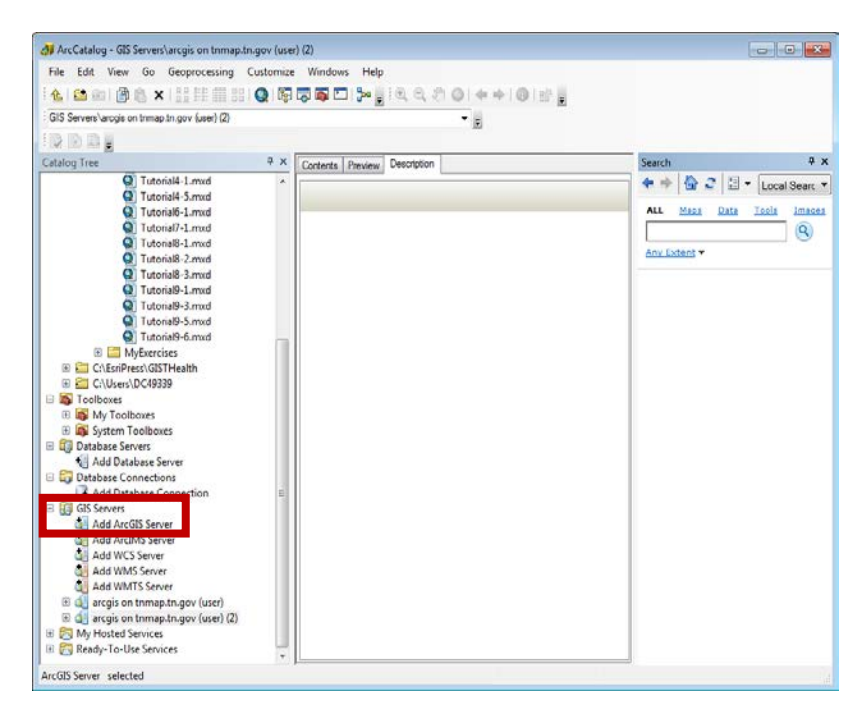

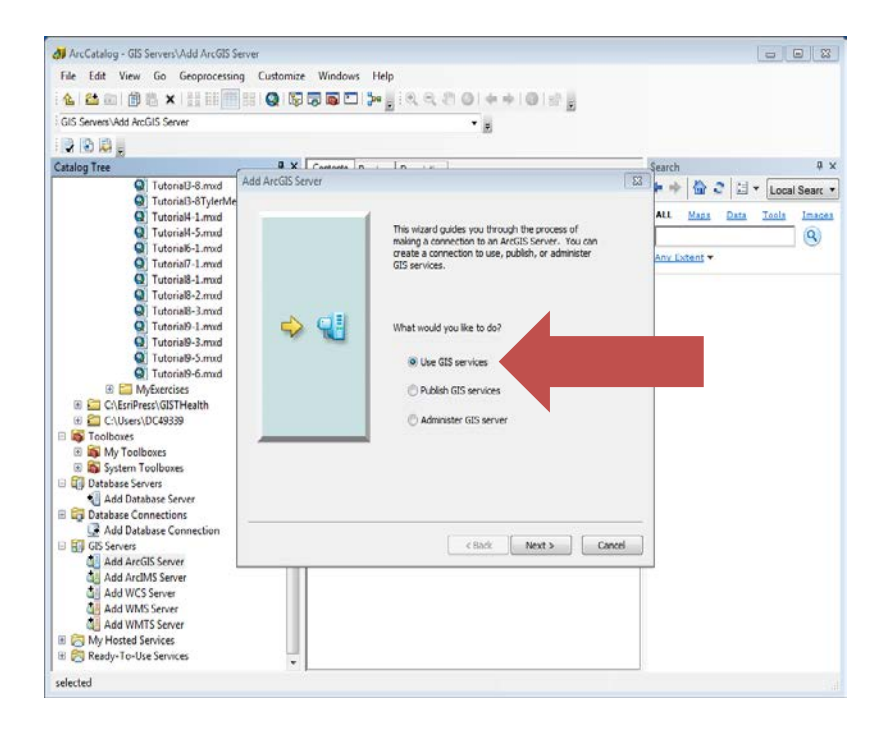

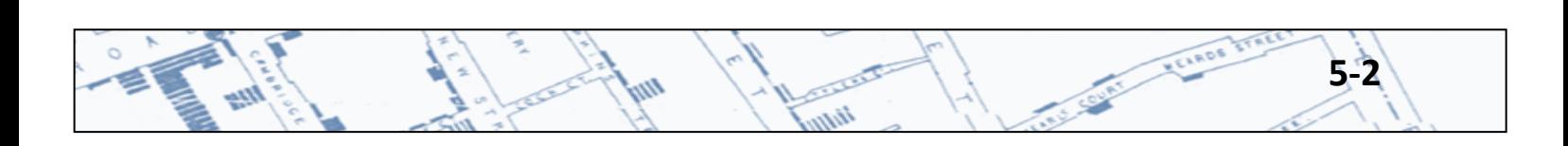

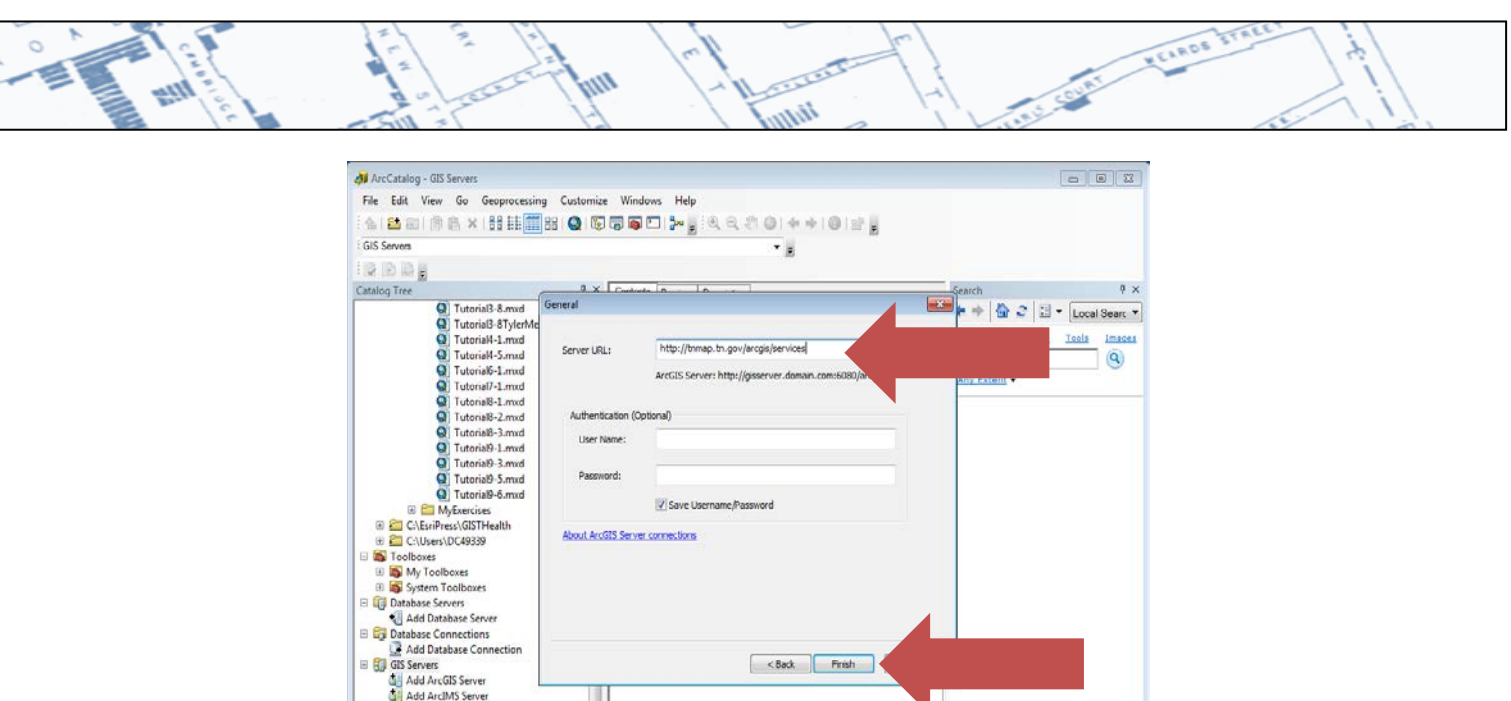

The second way to access the state's data is through a database connection to STS-GIS Services' database. A Direct Connect file is required to be installed on the user's computer. To receive the Direct Connect file and instructions, contact STS-GIS Services at [tnmap.gis@tn.gov.](mailto:tnmap.gis@tn.gov) The instructions for setting up a direct connection are available here: [http://tn.gov/assets/entities/finance/oir/attachments/GIS-](http://tn.gov/assets/entities/finance/oir/attachments/GIS-Data-How-To-Connect-TNMap.pdf)[Data-How-To-Connect-TNMap.pdf](http://tn.gov/assets/entities/finance/oir/attachments/GIS-Data-How-To-Connect-TNMap.pdf)

Add WCS Server Add WMTS Server<br>| Add WMTS Server<br>| arcgis on tnmap.tn.gov (use My Hosted Services

Feature classes and shapefiles are also available for download from ESRI, the U.S. Census Bureau, and other agencies. In addition to what is available from the state, the Department of Health also has some commonly used shapefiles that could be emailed or otherwise made available.

To access and add feature classes or shapefiles (layers) to an ArcMap project, open ArcMap, open a blank map, then either use the Add Data icon or drag the files to ArcMap from ArcCatalog.

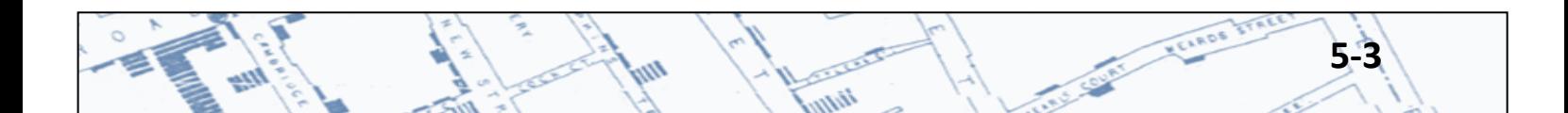

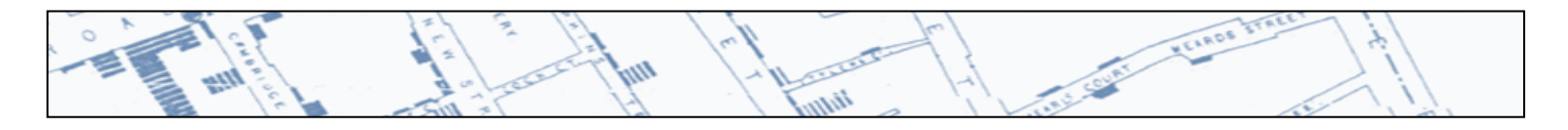

Open ArcMap by clicking on the desktop shortcut icon,  $\frac{1}{\sqrt{2}}$  or, from the desktop, click Start, Programs, ArcGIS, then ArcMap.

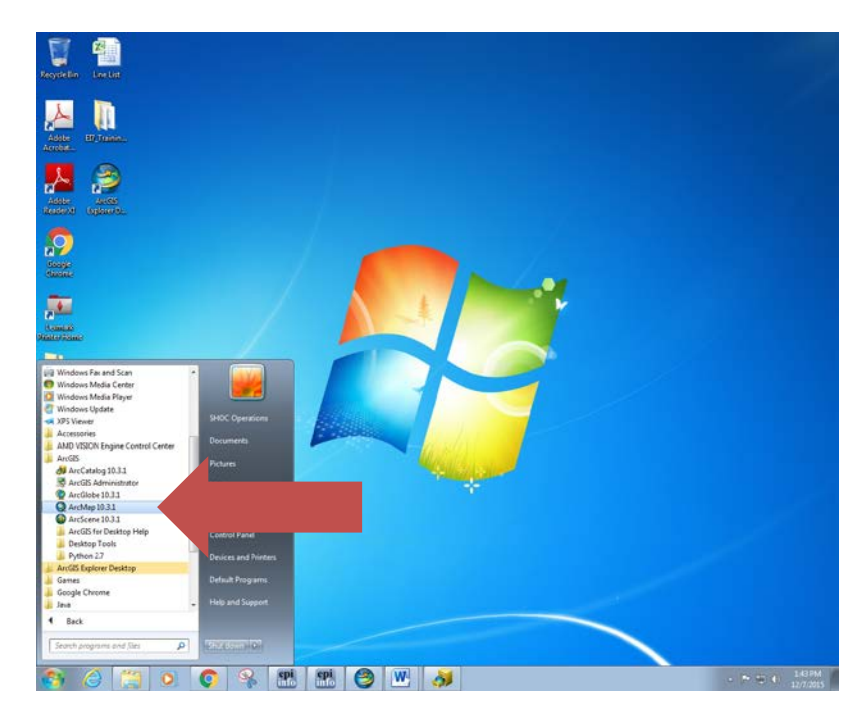

When ArcMap opens, open a blank map by clicking Cancel on the Getting Started box.

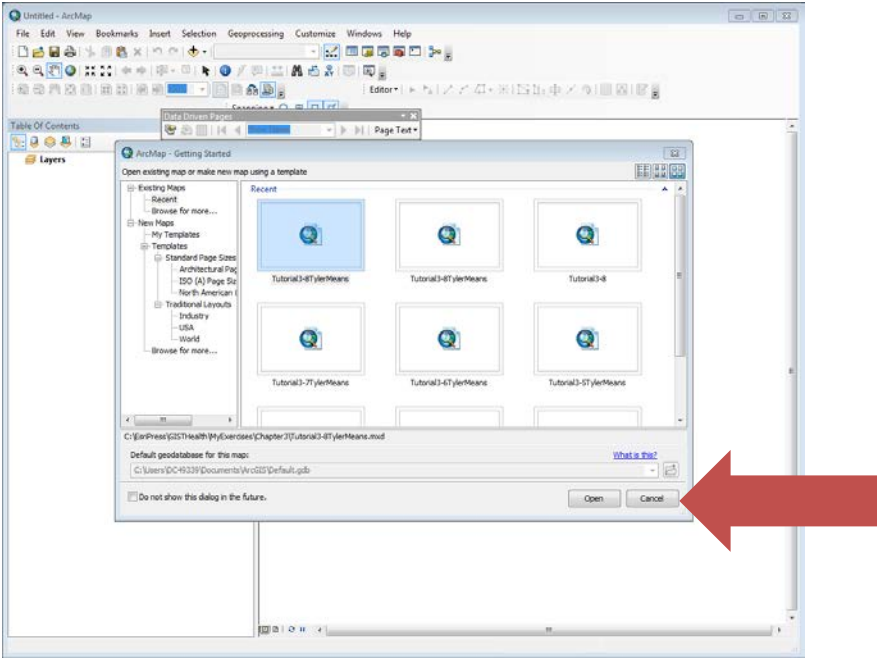

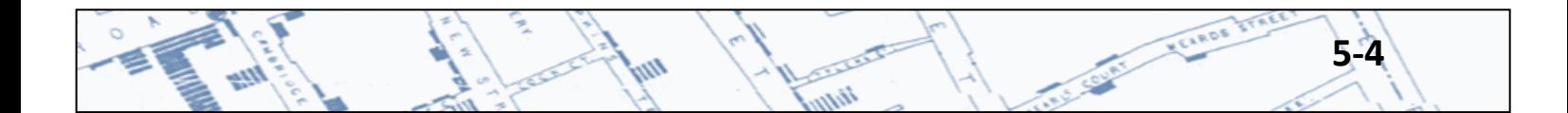

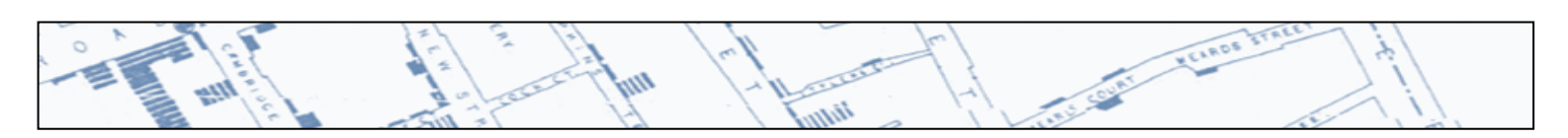

To add layers to the map, click the Add Data button.

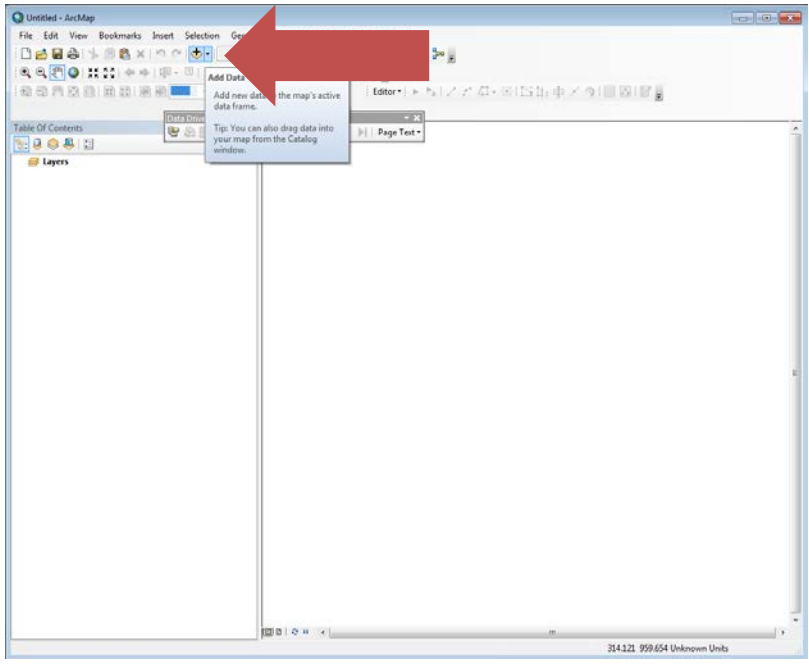

Navigate to where the data are stored, then click Add.

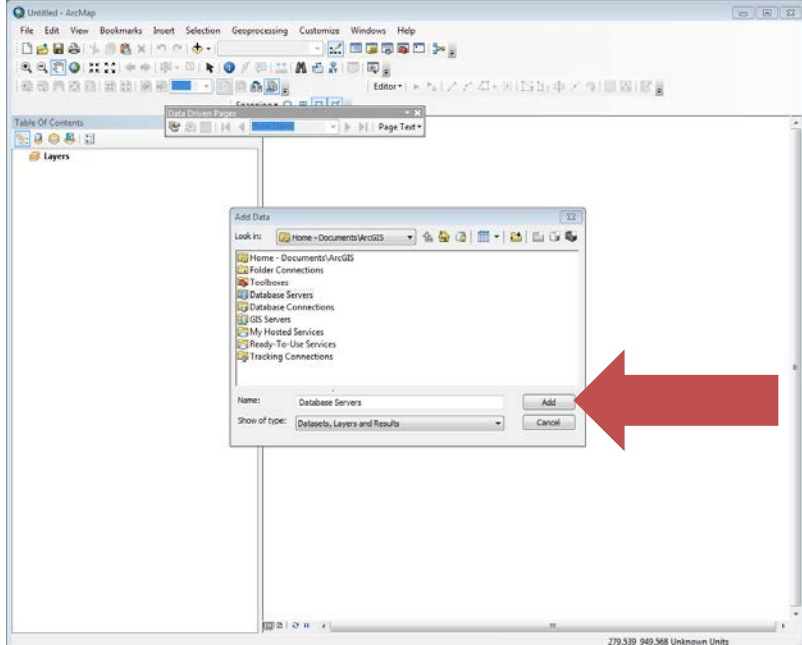

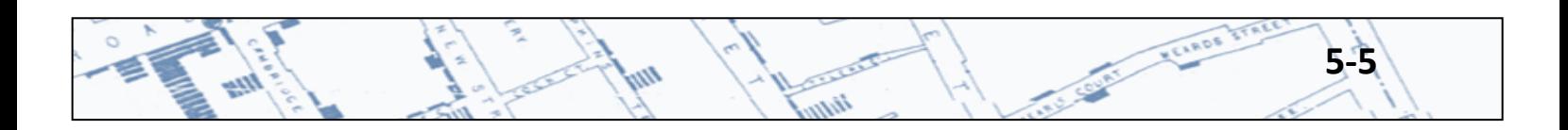

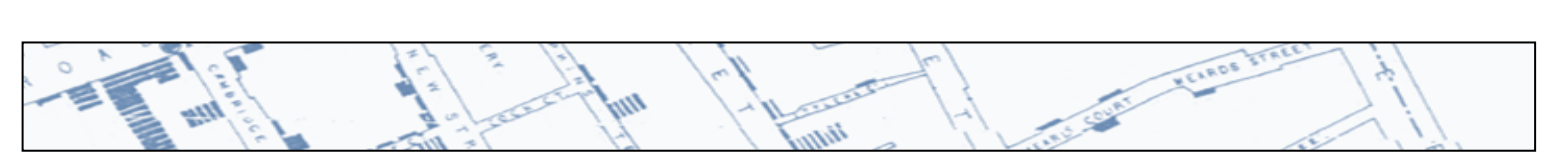

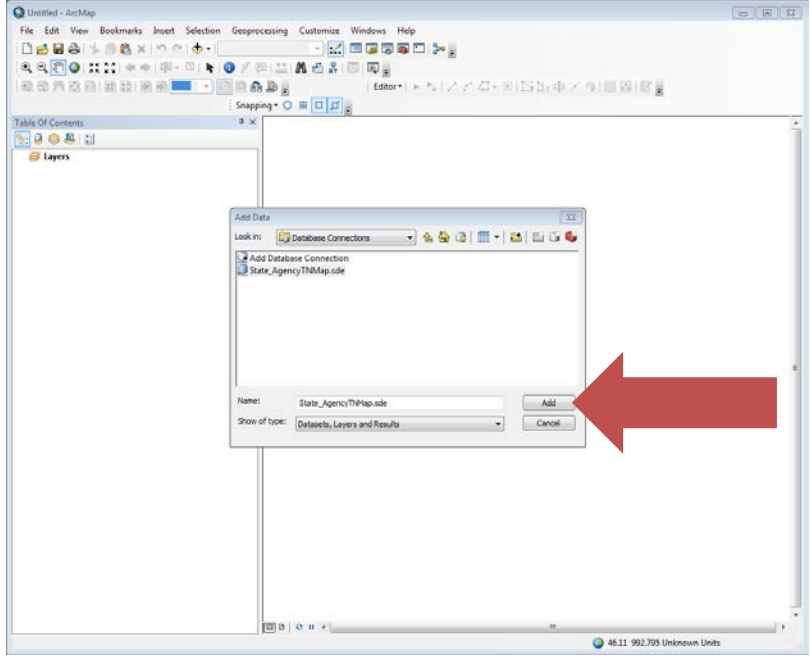

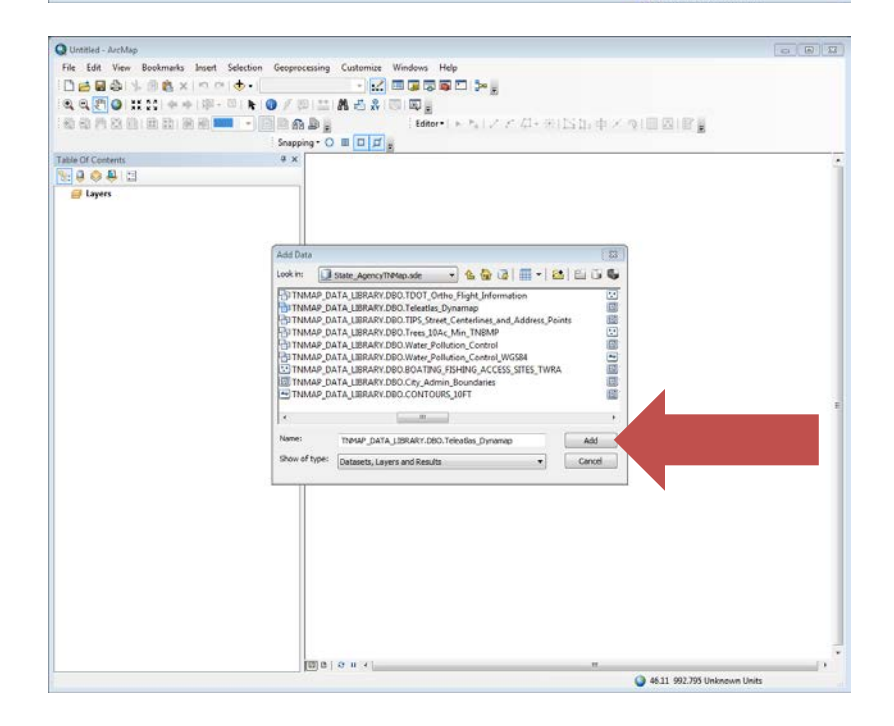

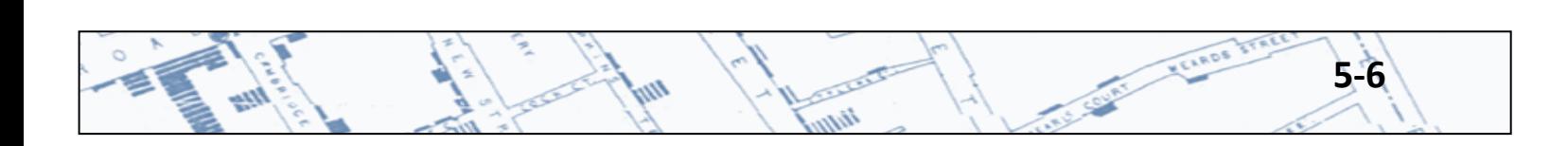

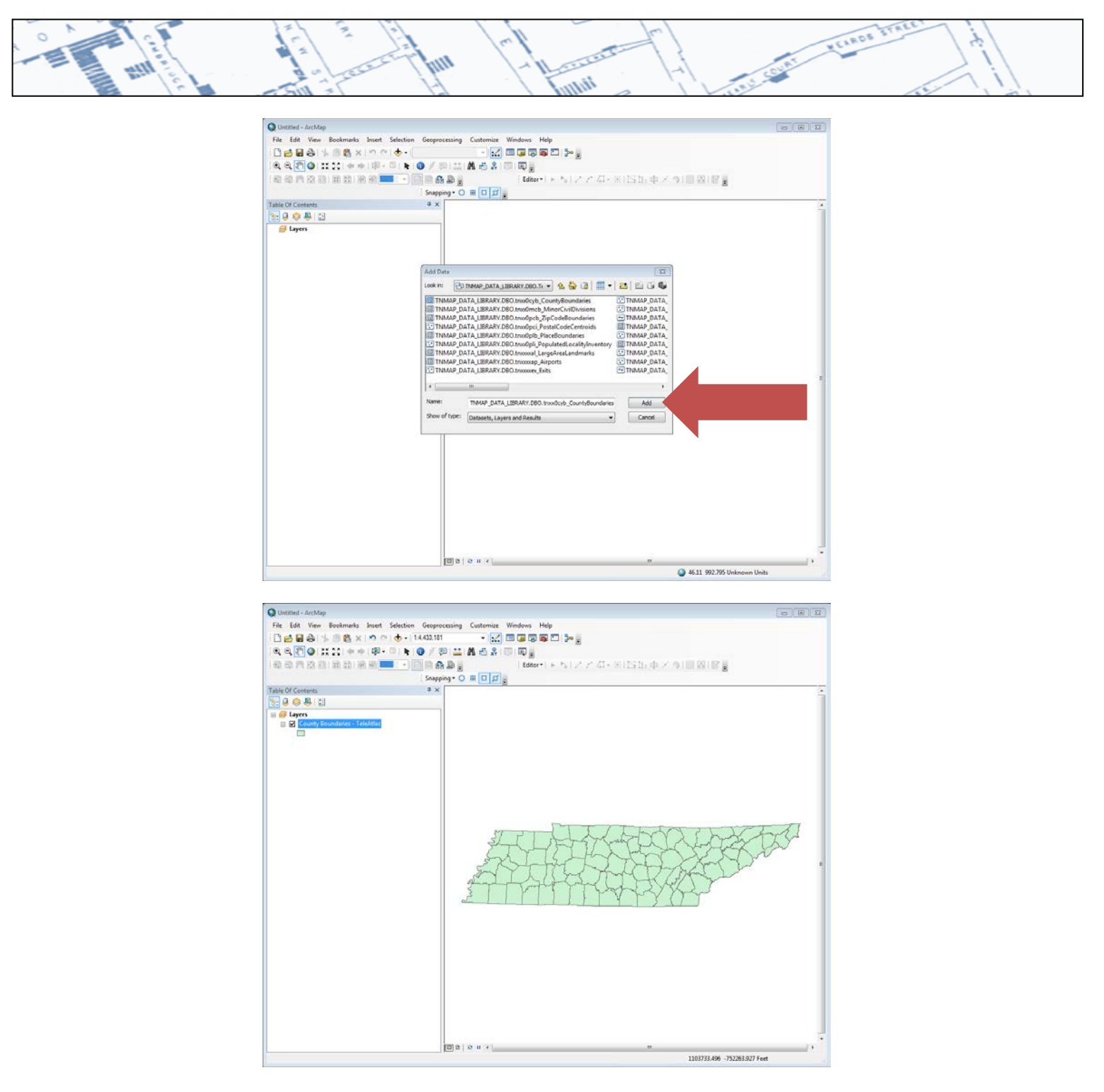

To add a base map with roads, topography or imagery, click Add Basemap, select the one you want, and then click add. The base map will be added to your map and Table of Contents.

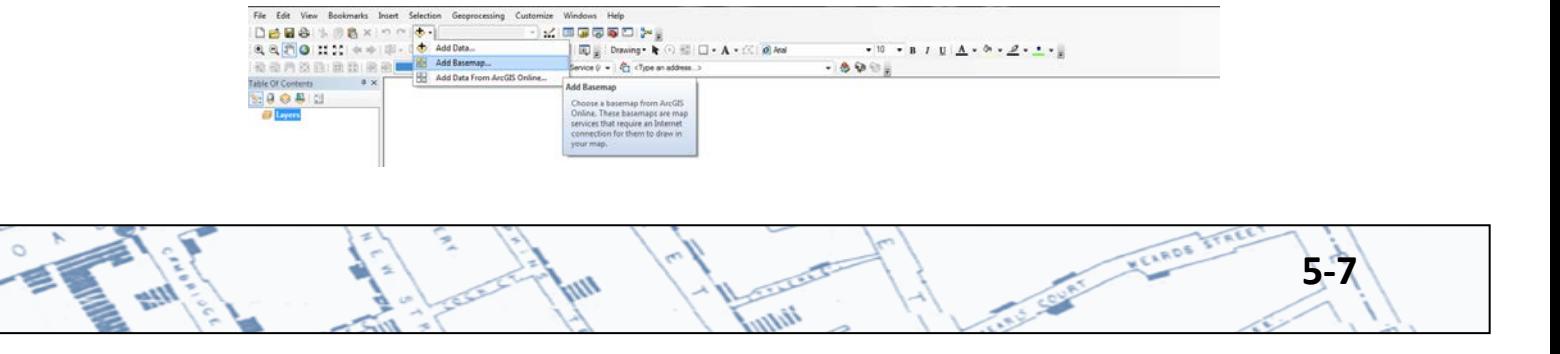

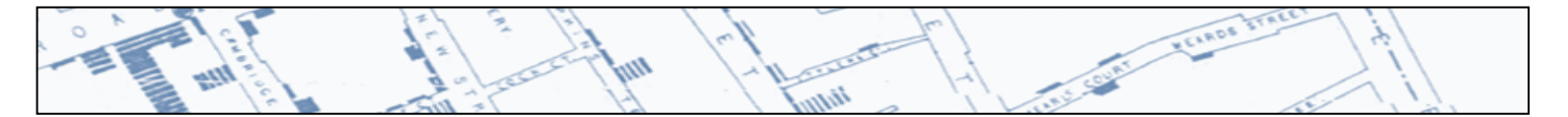

If the basemap is added before other layers in your map, the base map will likely be zoomed out to the world view. To avoid having to zoom back in, add a layer to the map before adding the base map. To zoom in and out on the map, use the items on this tool bar  $\mathbb{R}^n$  or  $\mathbb{R}^n$  and  $\bullet$  . The blue arrow takes you back to the previous extent. Another trick when zooming — right-click on a layer name in the table of contents and clicking "Zoom To Layer".

### **5.2 Geocoding Addresses**

Open ArcMap by clicking on the desktop shortcut icon, Archanic or, from the desktop, click Start, Programs, ArcGIS, then ArcMap.

When ArcMap opens, open a blank map.

(Optional but recommended) Add county and zip code boundaries. Adding these reference polygons will help in correcting or validating data points. To use the state's data, users will need access to the data via the GIS Server and/or the Direct Connect feature from STS GIS Service's data.

As a reference, add a base layer which contains streets.

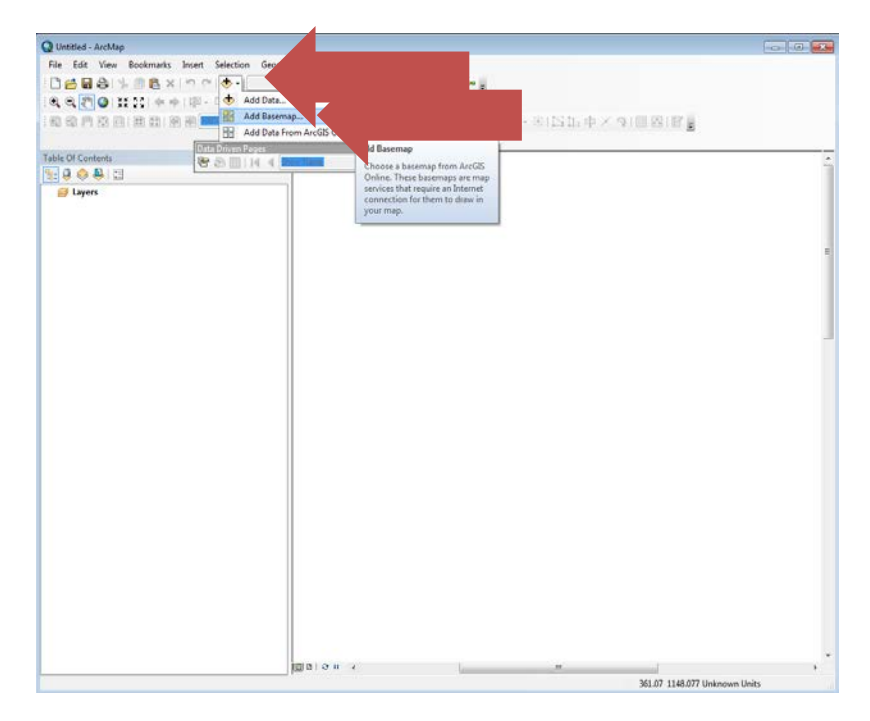

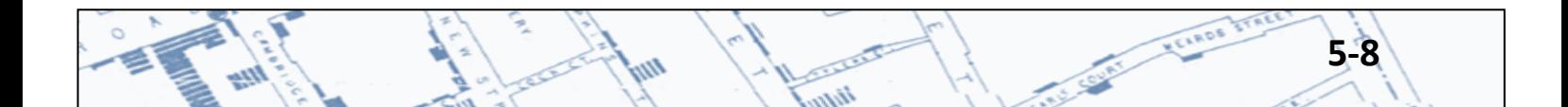

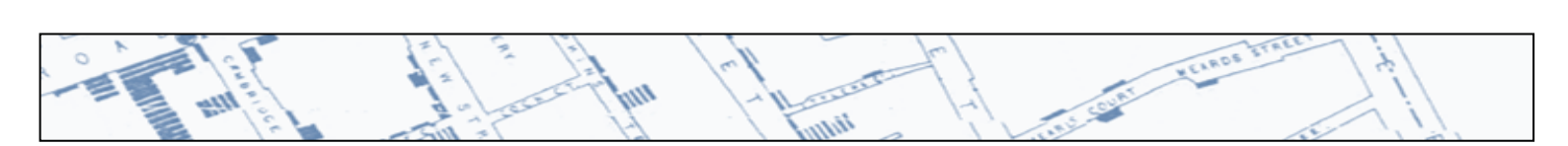

Add the Geocoding Toolbar by clicking on the Customize tab, Toolbars, then Geocoding.

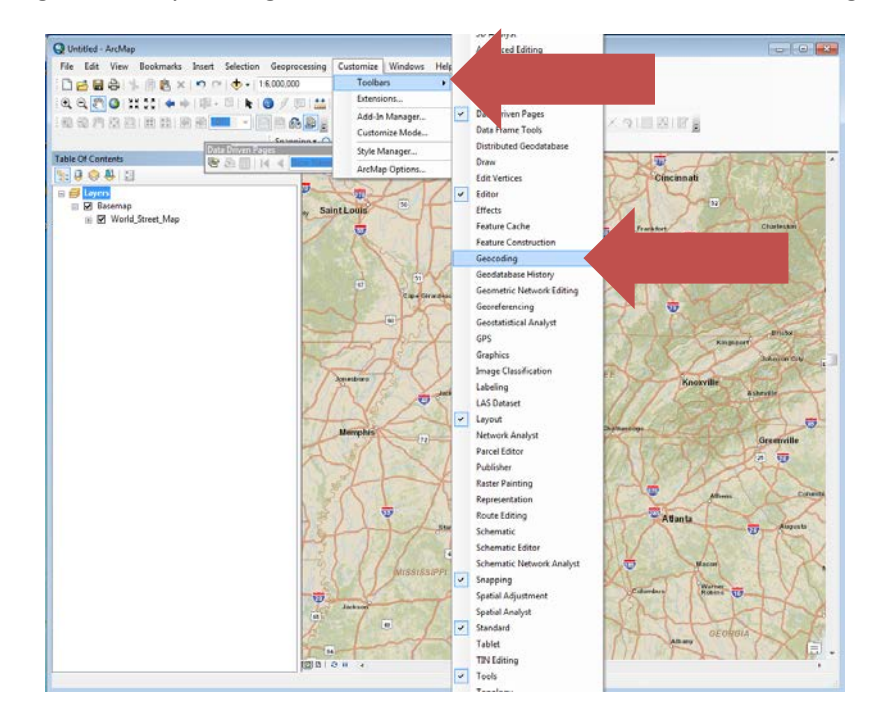

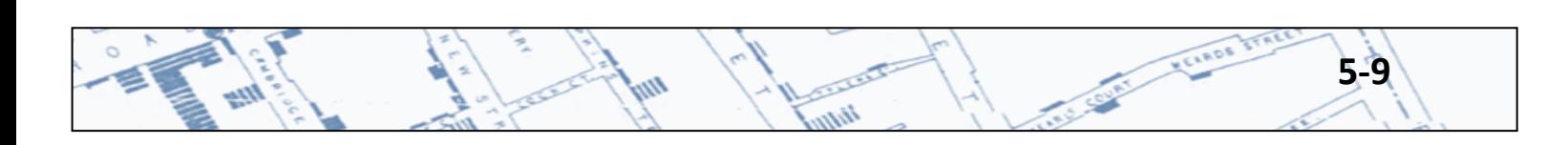

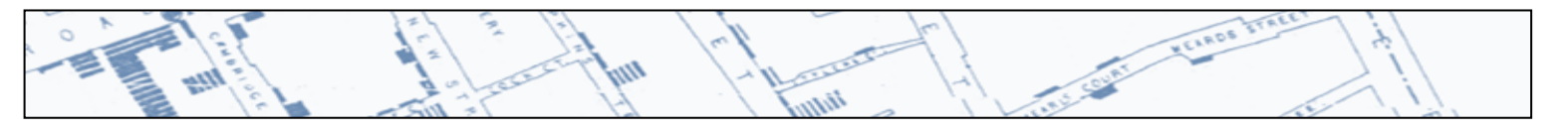

When the tool bar appears,  $\frac{1}{2}$  10.0 North America Geocc  $\vee$  < Type an address...>  $\vee$   $\circ$   $\cdot$   $\cdot$   $\cdot$   $\cdot$   $\cdot$  use one of the

Geocode Services listed or add one from another source. To change the Geocoding Service, click on the first drop down menu in this toolbar, and select the desired geocoding service. Or, to add a geocoding service, such as one from the State of Tennessee's STS GIS Services, use the first drop down menu in the tool bar, click Manage Address Locators, then click Add in the Address Locator Manager box (See Section 5.1 above for access to the state's data).

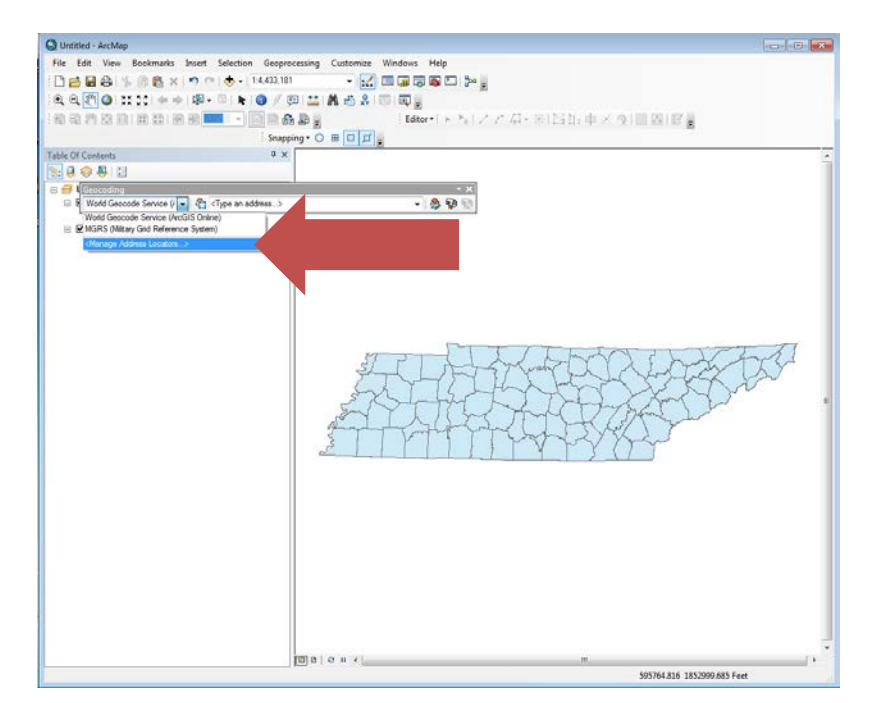

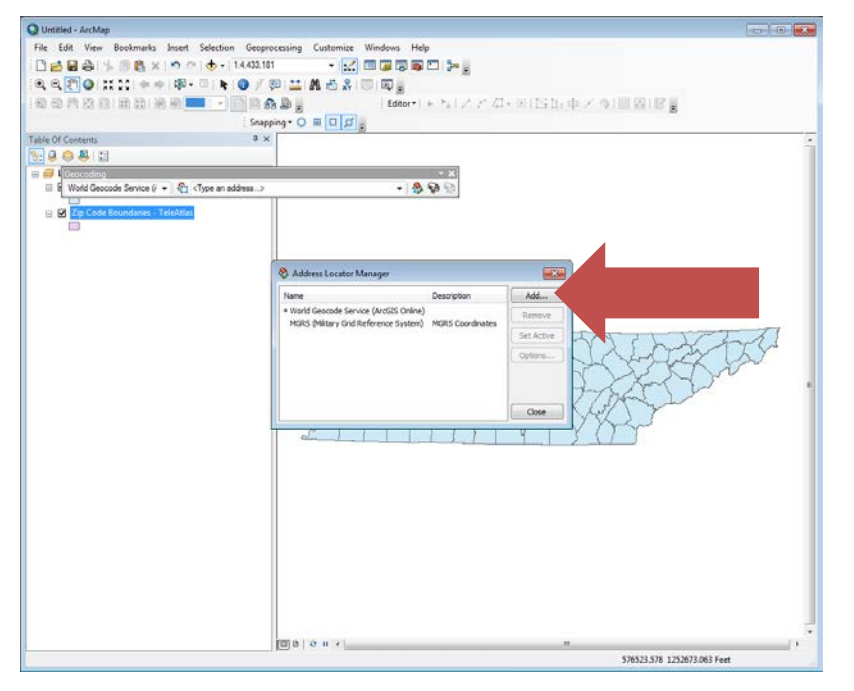

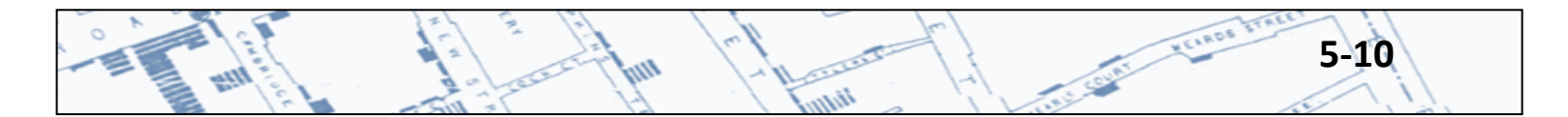

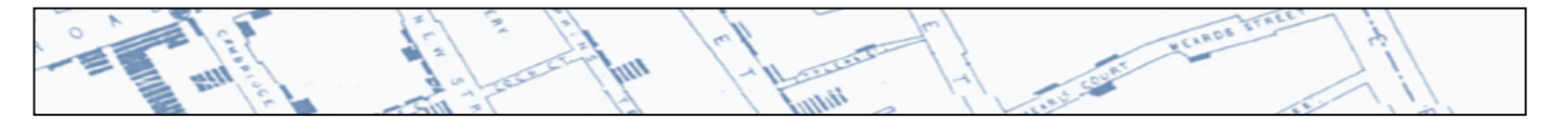

Navigate to the location of the geocoding service. If using the state's geocoding service, navigate to GIS Servers, arcgis on TNMap.tn.gov. Three options are provided; Complete, STATE PLANE, and WSG84. Details for each are available at<https://tnmap.tn.gov/arcgis/rest/services/LOCATORS>

Select one and click Add. The selected service should now be available for selection in the drop down menu on the geocoding toolbar. Repeat for each available service you wish to use.

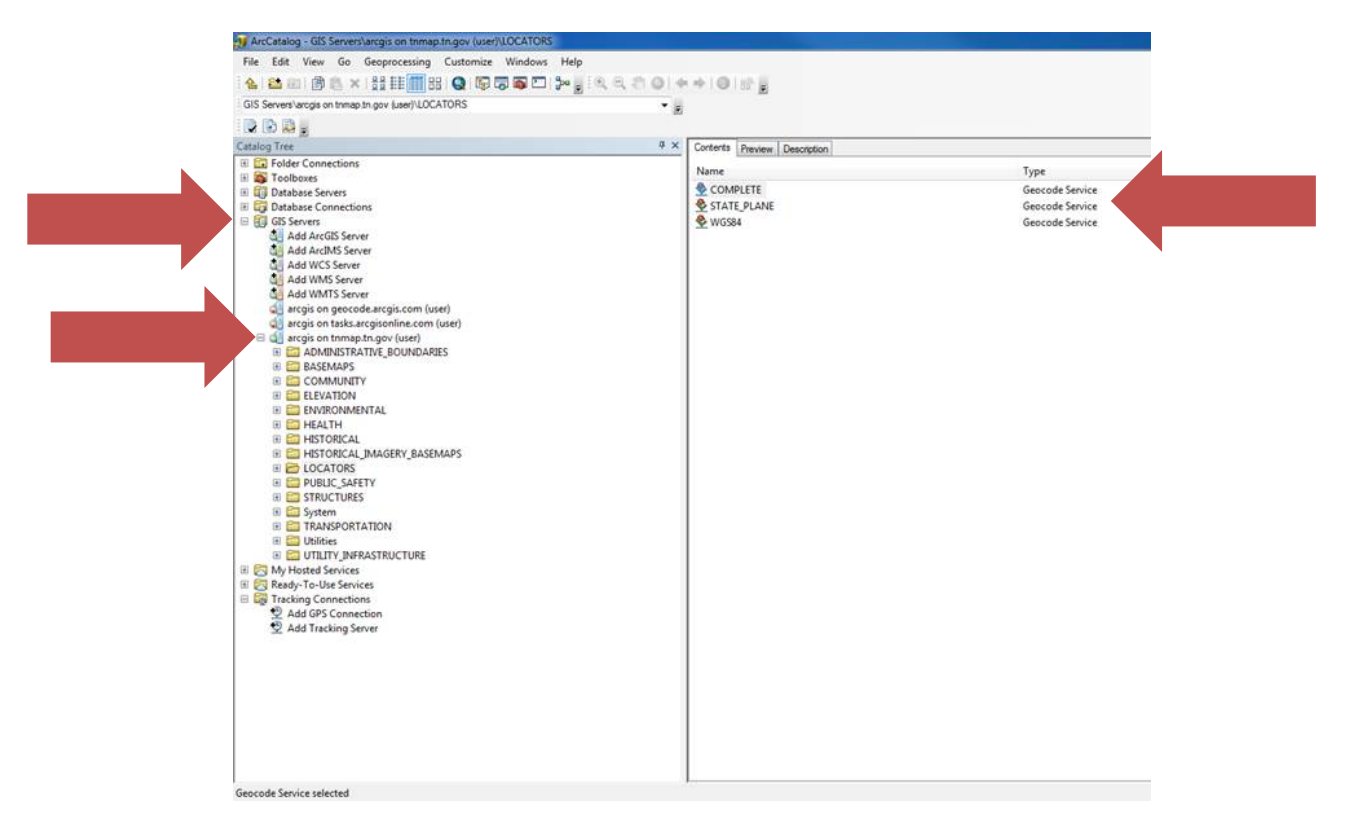

Note: This image is snapped from Arc Catalog not the Address Locator Manager.

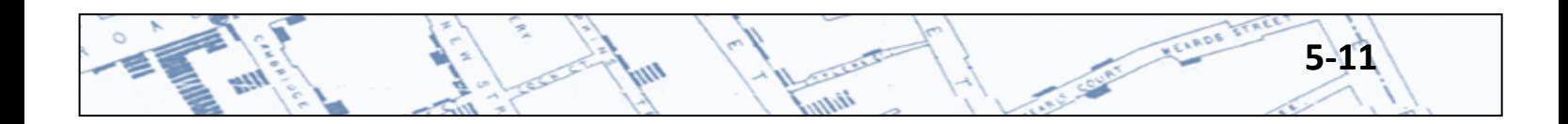

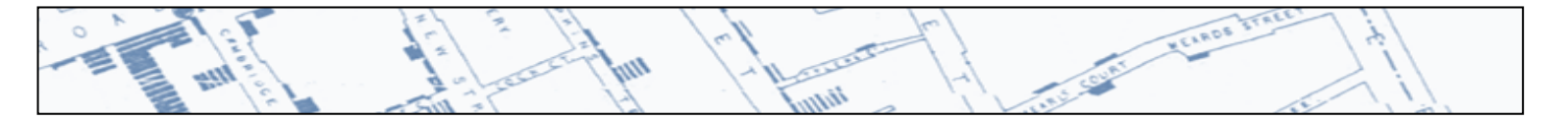

# *Single Addresses*

Single addresses may be geocoded by typing the address in the address field of the Geocoding Toolbar.

10.0 North America Geoco v 425 5th Avenue North, Nashville TN 37243  $\vee$  \$ \$  $\heartsuit$ .

<sup>4</sup> Geocode - ArcMap - ArcVie Ele Edt Vew Bookmarks Insert Selection DBB☆ 同意× つつ → 14.808.438  $\begin{picture}(15,10) \put(0,0){\line(1,0){15}} \put(15,0){\line(1,0){15}} \put(15,0){\line(1,0){15}} \put(15,0){\line(1,0){15}} \put(15,0){\line(1,0){15}} \put(15,0){\line(1,0){15}} \put(15,0){\line(1,0){15}} \put(15,0){\line(1,0){15}} \put(15,0){\line(1,0){15}} \put(15,0){\line(1,0){15}} \put(15,0){\line(1,0){15}} \put(15,0){\line(1$ QQ50XX1++19-010 20000000000 000 2000 □ 40回9100 : **Brand Adams**  $\vert v \vert$  **b**  $\vert v \vert$  **Page Text**  $\star$  **g**  $\vert$  **Arimation**  $\star$  **[28] g** 10.0% 425 fth Juneau North Nashville TN 37243  $-900<sub>5</sub>$ ik Flash et Zoom To<br><sup>on</sup> Pan To Ch Create Bookma 18081 @ Add Pont E Layers M Add Labeled Point E El Basemas Add Callout  $\Xi$   $\boxtimes$  Street B Morld Street May Murray Add to My Places 嚴 Nanage My Places.. R<sup>\*</sup> Add as Stop to Find Route And as Barner to Find Rout w  $\overline{u}$ Huntsville  $\overline{1}$ Decatu  $\overline{u}$  $578$ **Ex** Dening \* N + O + O + A + + < 0 A + d  $\mathbf{v} = \mathbf{v} \mathbf{B} \mathbf{I} \mathbf{U} \mathbf{A} \mathbf{A} \mathbf$ 9449370.241 4552091.061 Meters er an address to geo

After typing in the address, hit Enter, then right-click then choose an option.

### *Lists of addresses*

To geocode a list of addresses, first make sure that all of the addresses are as complete as they can be and are in a standard format in Excel. (See [Chapter 1: Preparing Address Data for Geocoding\)](#page-5-0) There are a couple of ways to geocode addresses:

Add the table of addresses (\*.csv or \*.dbf files types) to ArcMap, either by using the Add Data button, or by dragging the table over from ArcCatalog. The table will appear in the Table of Contents. Right click on the table of addresses in the Table of Contents. Then, click the geocoding addresses option.

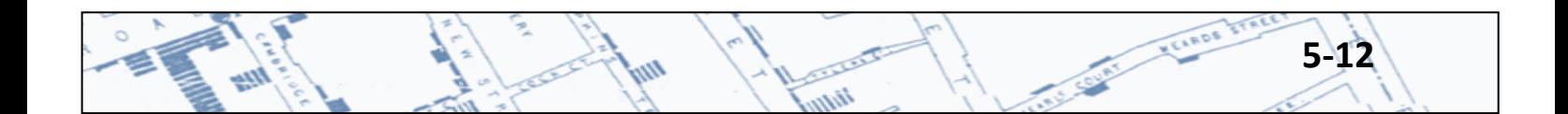

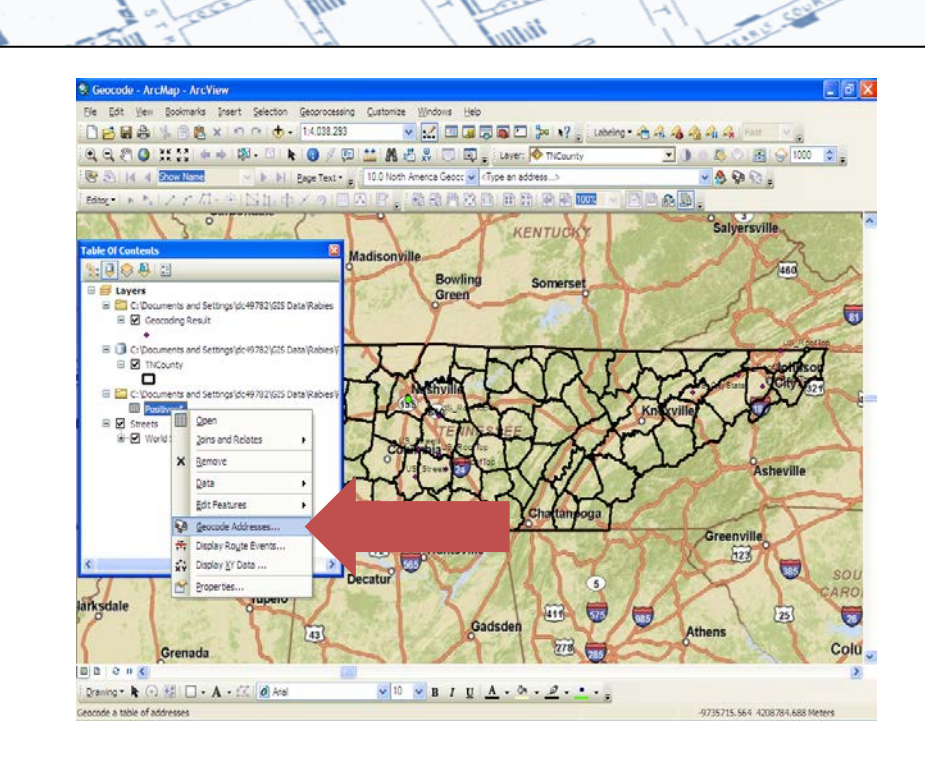

10.0 North America Geoco v <Type an address...>  $\vee$   $\circ$   $\circ$   $\circ$ . Or, on the Geocoding Toolbar click the mailbox select the geocoding service you would like to use and click OK.

No matter which way you chose to geocode, a Geocode Addresses box should appear. In the Geocode Addresses box (shown below), navigate to the table of addresses then use the drop down arrows under Address Input Fields to point the geocoder to the fields in the table containing address, city, state, zip, or zip4. It is not necessary to have all of these fields in your list, but it is necessary to have an address and city or ZIP code.

The "Create static snapshot of the table inside new feature class" radio button should be populated. The dynamic feature is only available if you have an ArcEditor or ArcInfo License. The Advanced Geometry Options are to create output in a different spatial reference (i.e. projection or geometry) than that of your current map project. The Geocoding Options allows for changes to the default geocoding settings such as changes to the spelling sensitivity or match candidate score. Depending on what condition the data are in and how the data are to be validated, it might prove beneficial to increase the Match Score. Increasing the Match Score increases the reliability of those addresses being "matched" to a real address on the map, but it also may create more "Ties" or "Unmatched" records that will need to be validated.

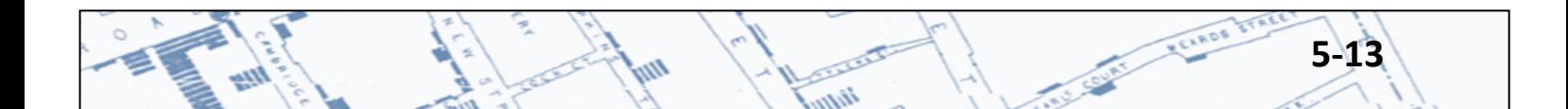

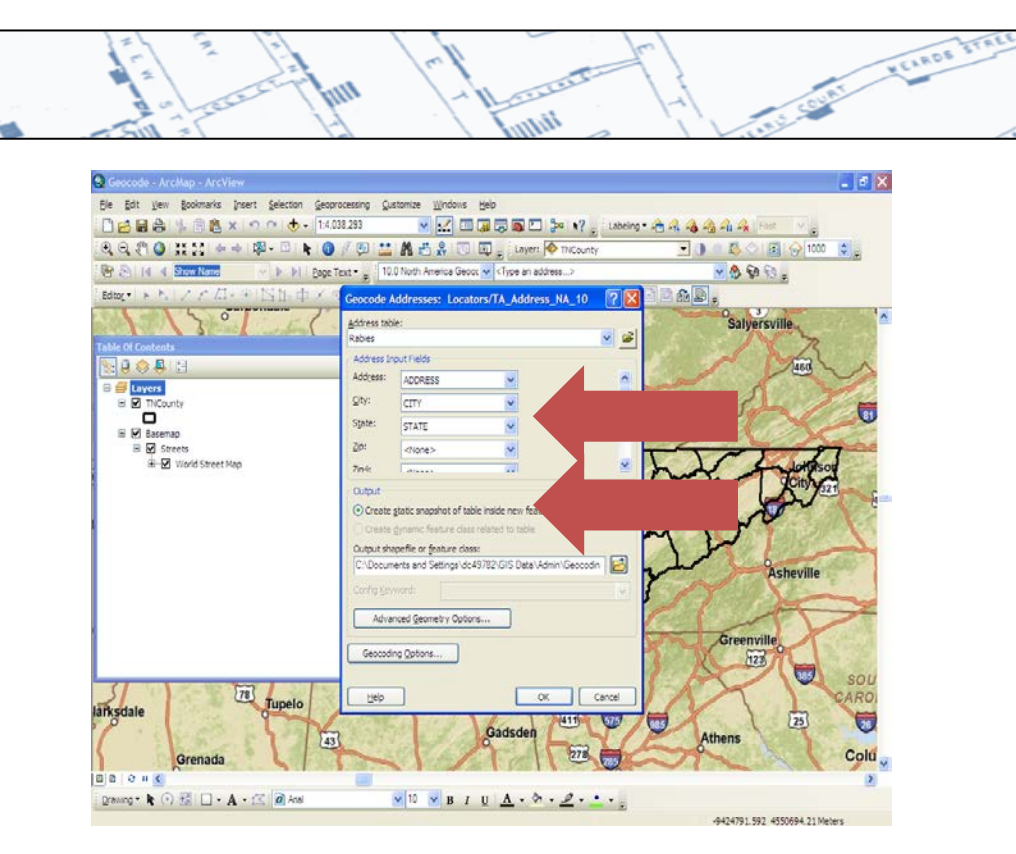

ألايه

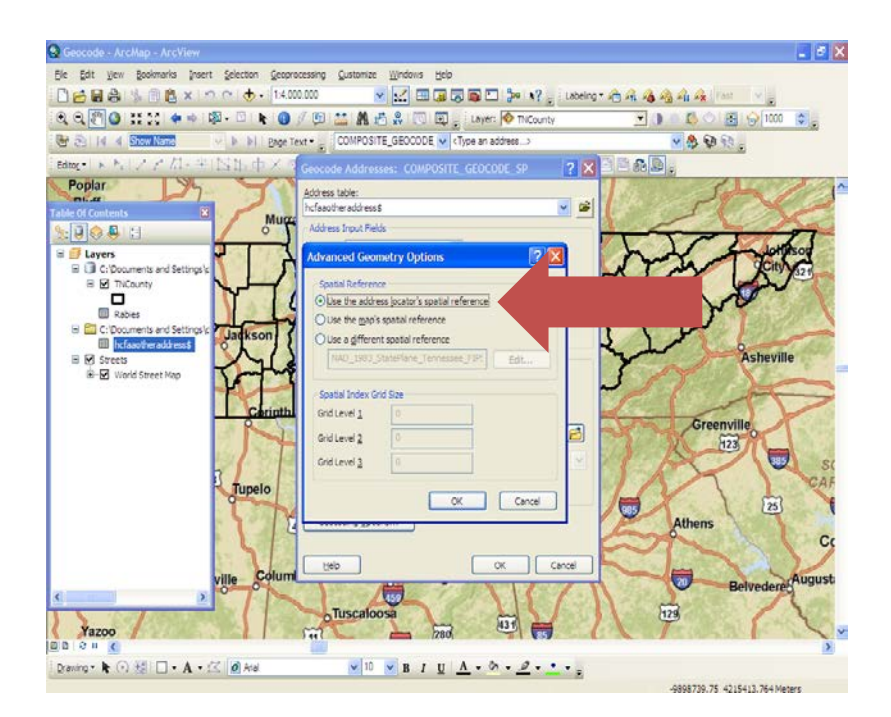

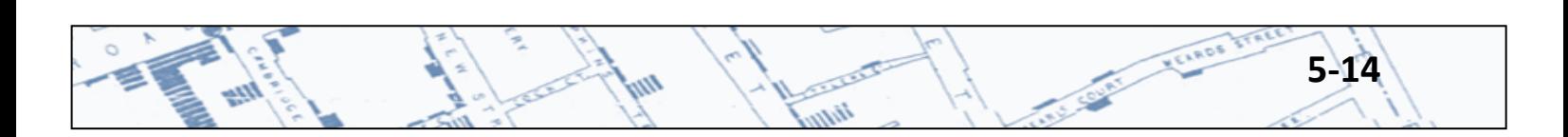

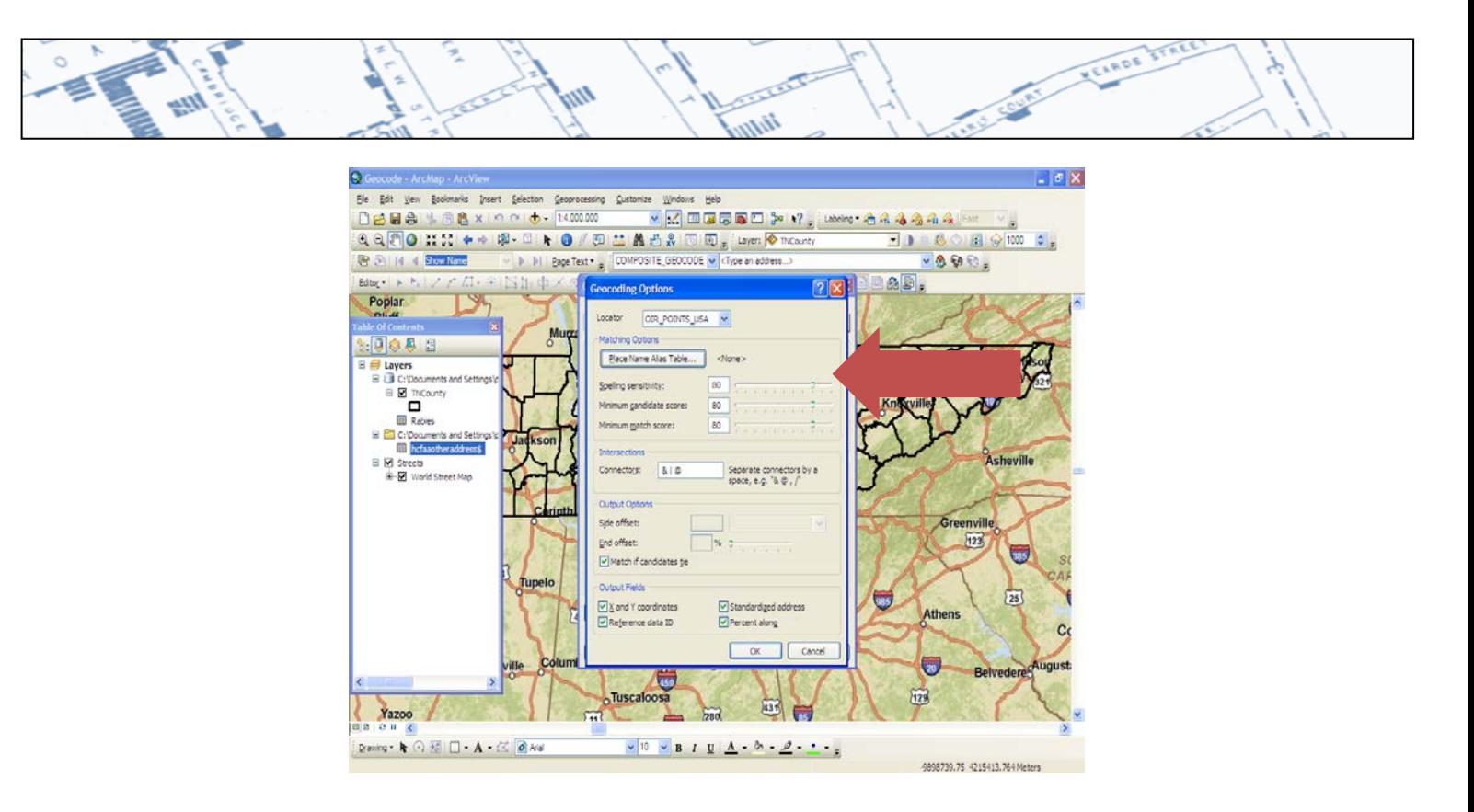

Click OK in the Geocode Addresses box. Once geocoding is complete, a box will appear showing how many records were "Matched" to a single address, "Tied" to multiple addresses or "Unmatched" to any address in the geocoder.

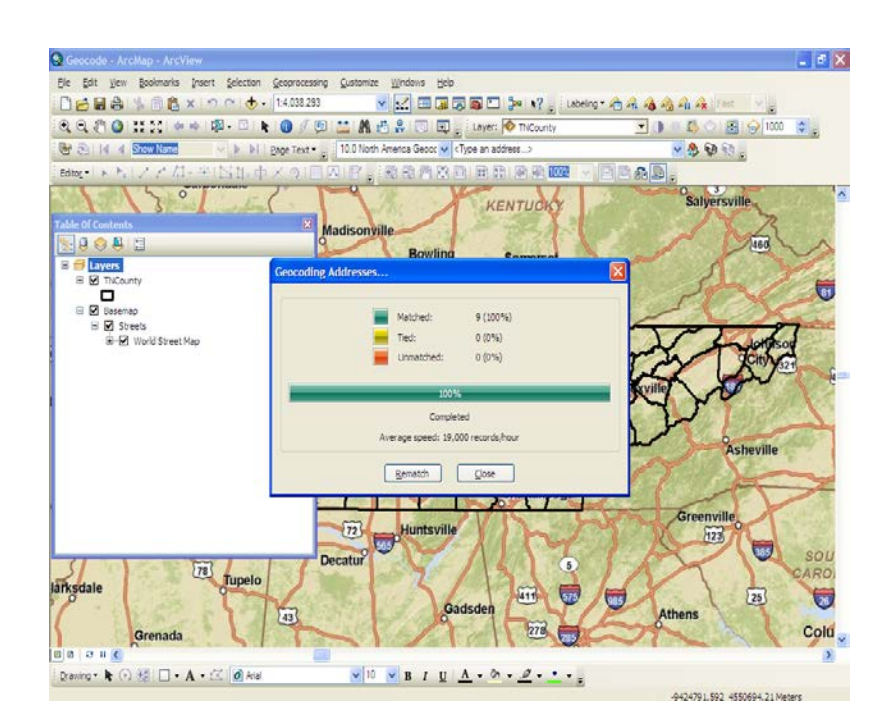

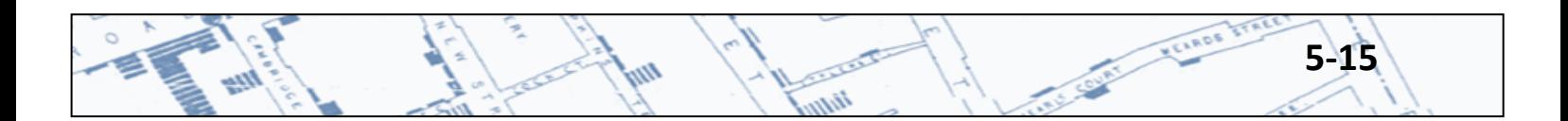

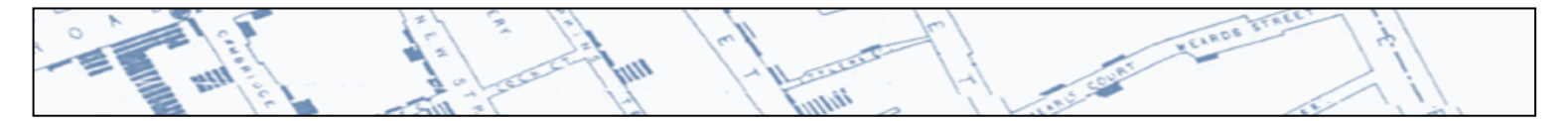

You can either click Close to close the dialog box or Rematch to open the Interactive Rematch box to review, edit and rematch the addresses. When you click Close, the addresses that were "Matched" or "Tied" are added to the map as points and the geocoding result feature class or shapefile (layer) appears in the Table of Contents.

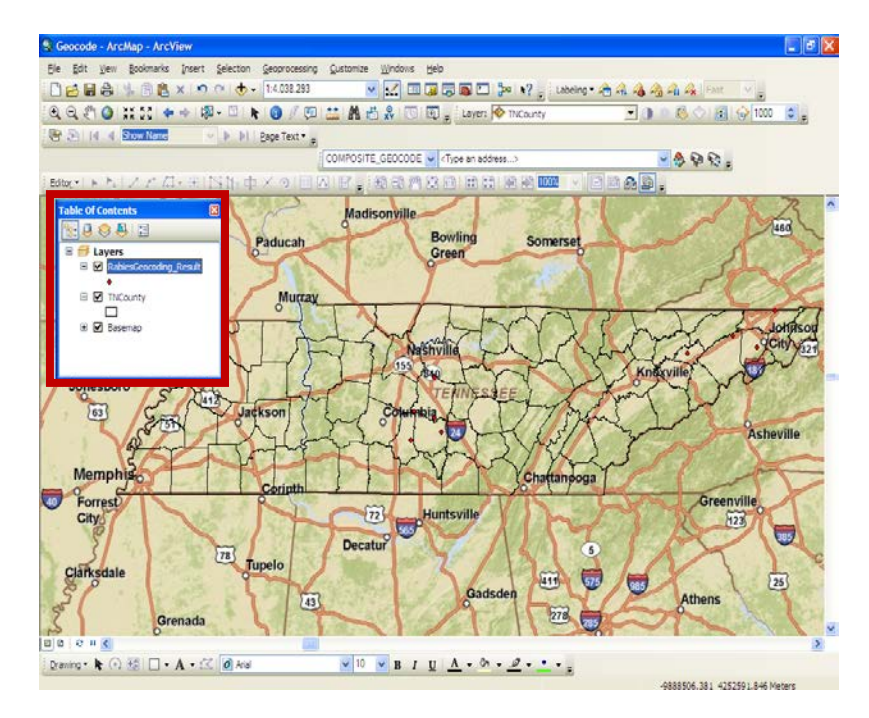

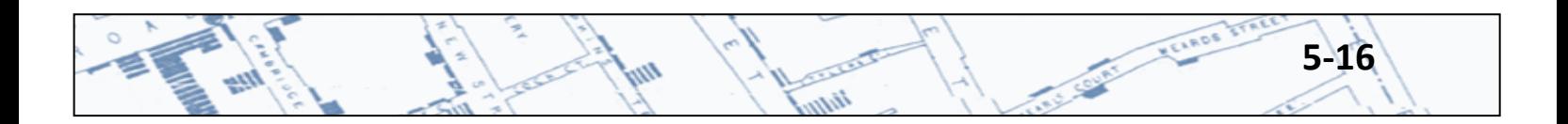

## **5.3 "Rematching" Geocoded Addresses**

Just because a dot on the map was created and the geocoder indicated that "Matches" were found for 100% of the addresses, does not mean that the dots on the map actually correspond to real addresses! Depending on the intended use of geocoded data, it may be necessary to do a little quality assurance.

h<sub>a</sub>

VELROS

To edit addresses, to select only one address to use when the geocoder found "Tied" or multiple addresses, or to use a place on the map as the address, "rematching" can be done at step 4 above or any time after the geocoded results have been added to the Table of Contents, see step 5 above.

If rematching is necessary after the results have been added to the map and the Table of Contents, right click on the Geocoded Results layer in the Table of Contents; go to Data, then Review/Rematch Addresses.

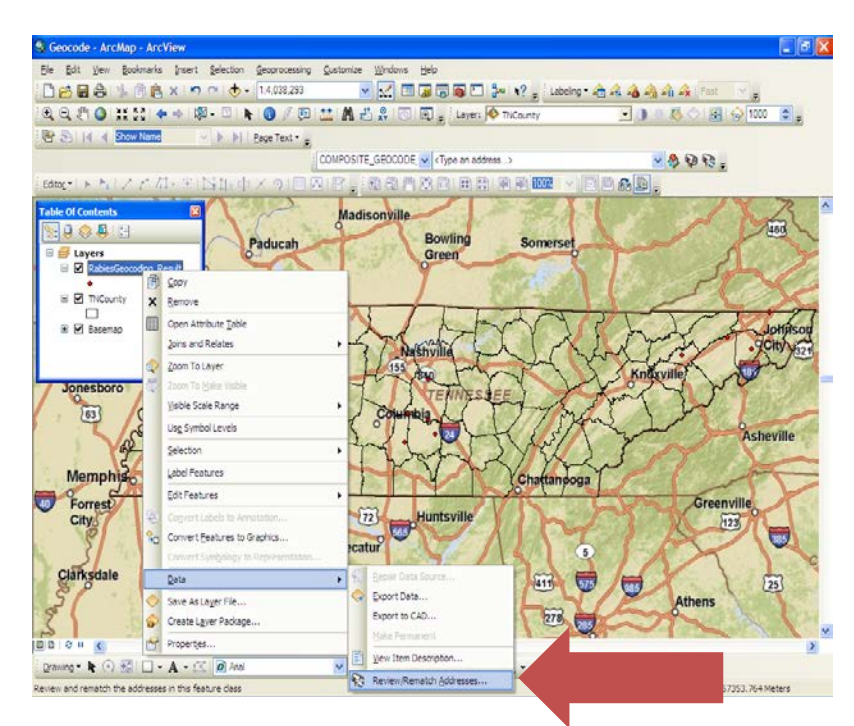

ii<sub>llu</sub>

**5-17**

C. Suite Fishes

When you click Rematch, the Interactive Rematch box opens.

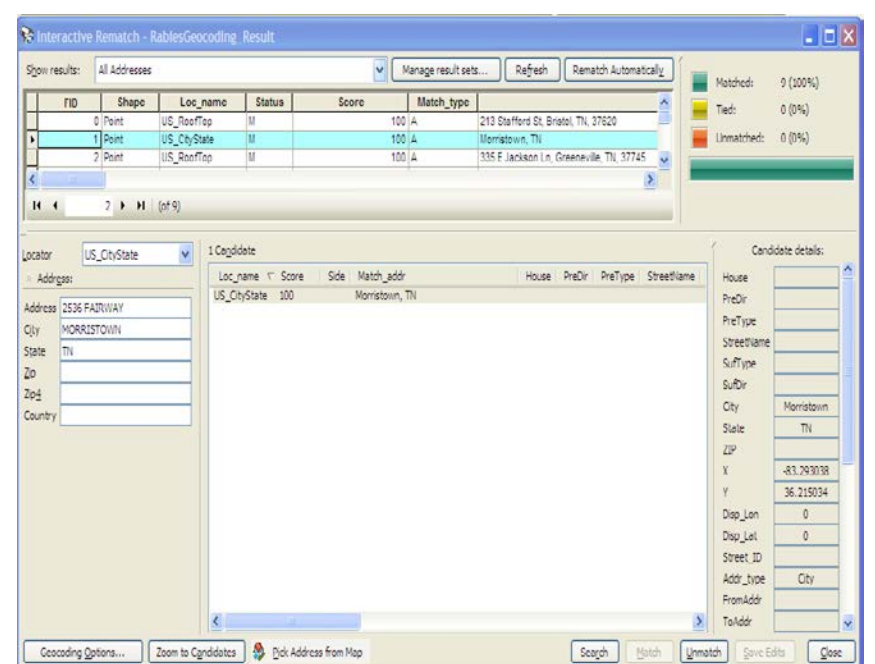

The Loc name, Status, and Score columns contain important information to evaluate the accuracy of the addresses shown on the map. For addresses that were "Matched" to a location on the map, the most accurate address is one that has a Loc\_name of "US\_RoofTop", Status of "M" (for Matched), and a Score of "100". The least accurate "Matched" address would be one that has Loc\_Name of "US\_State", Status of "M", and a Score of "100". The latter means that the only place on the map that could be found was the state. So, the geocoder placed the dot in the center of the state, likewise for US\_Zipcode, or US\_City. For example, the highlighted record above was matched only to the city of Morristown. So, the corresponding dot on the map is in the center of Morristown, not the 2356 Fairway address shown to the left.

To edit addresses, use the box at the left to type in the correct address for the highlighted record.

For "Tied" addresses, one of the addresses found by the geocoder may be selected. To zoom in to a location, use the Zoom to Candidates button at the bottom of this interactive box. When this button is clicked, the map zooms in to the record in question.

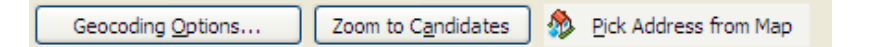

An address can be picked from the map by clicking the  $\mathbb{R}$  Pick Address from Map button at the bottom of this interactive box. Highlight a record to be edited, click the Pick Address from Map button, minimize the interactive box, and zoom in to the desired location on the map. The cursor should be an arrow with a

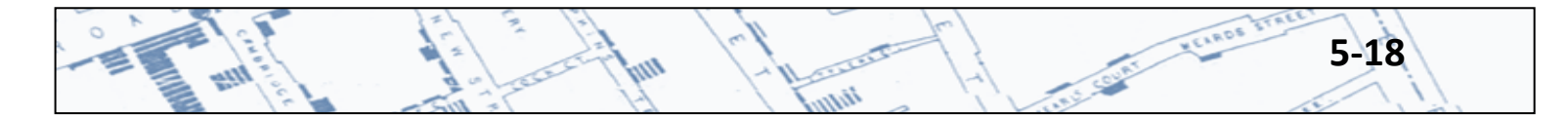

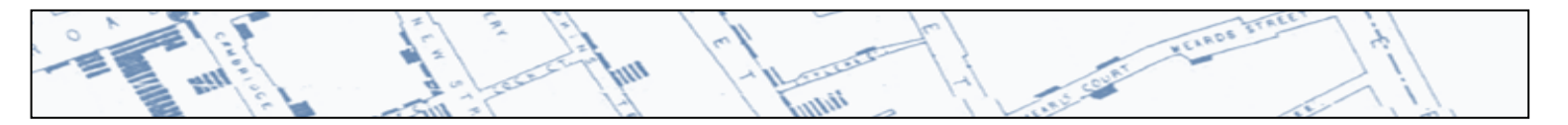

dot at the tip. When you find the right spot, right click, and choose Pick Address. This places the dot on the map and updates the address locator record to Status of "M", Score 100, and Match Type PP.

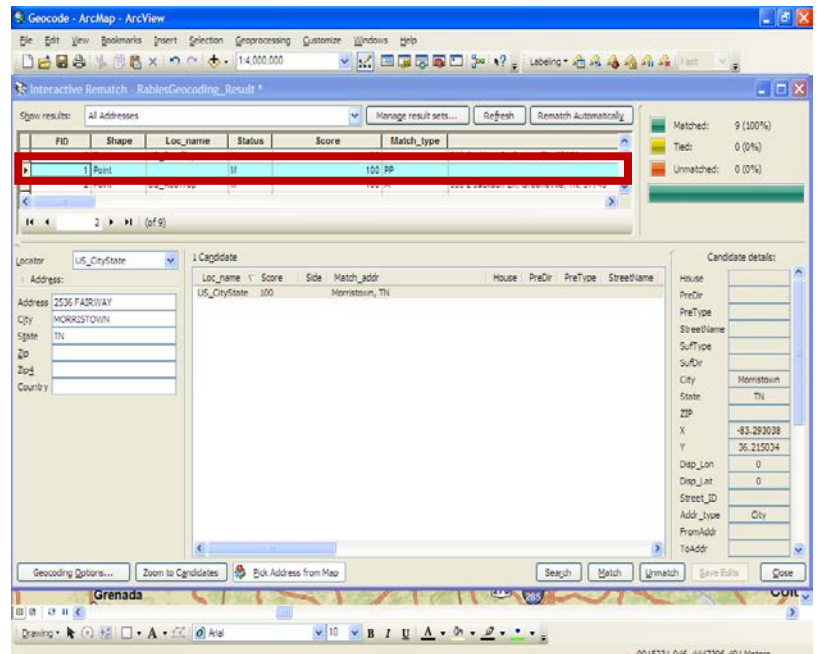

When you are satisfied with the accuracy of the locations, click the close button in the lower right-hand corner of the Interactive Rematch Box. Your changes are saved in both the map and the associated shapefile. The geocoded shapefile is available outside of this map project and can be added to another map or shared with others.

### **5.4 Labeling and Symbolizing the Map**

After geocoding the addresses, there should be dots representing addresses, a reference base map, and ideally, city, county, or zip code boundaries on the map. But this map doesn't really provide any information and the dots may be difficult to see. So, you may want to change the colors and symbols, add some labels, title, legend, scale bar and north arrow.

To change the color and shape of the symbols on the map, change the color or symbol in the Table of Contents by double clicking the symbol under the layer name. The Symbol Selector box should open, from which a variety of shapes, colors, and sizes of symbols can be selected. If the shape you are interested in is not shown, others are available by clicking on the Style References button and adding the category of symbols you are interested in seeing on your map.

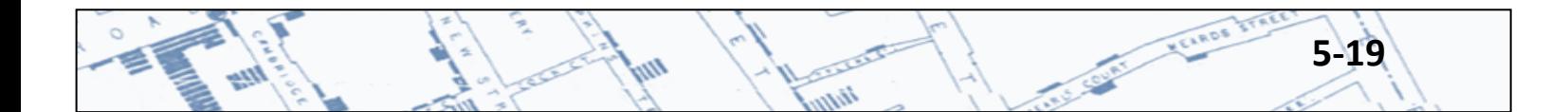

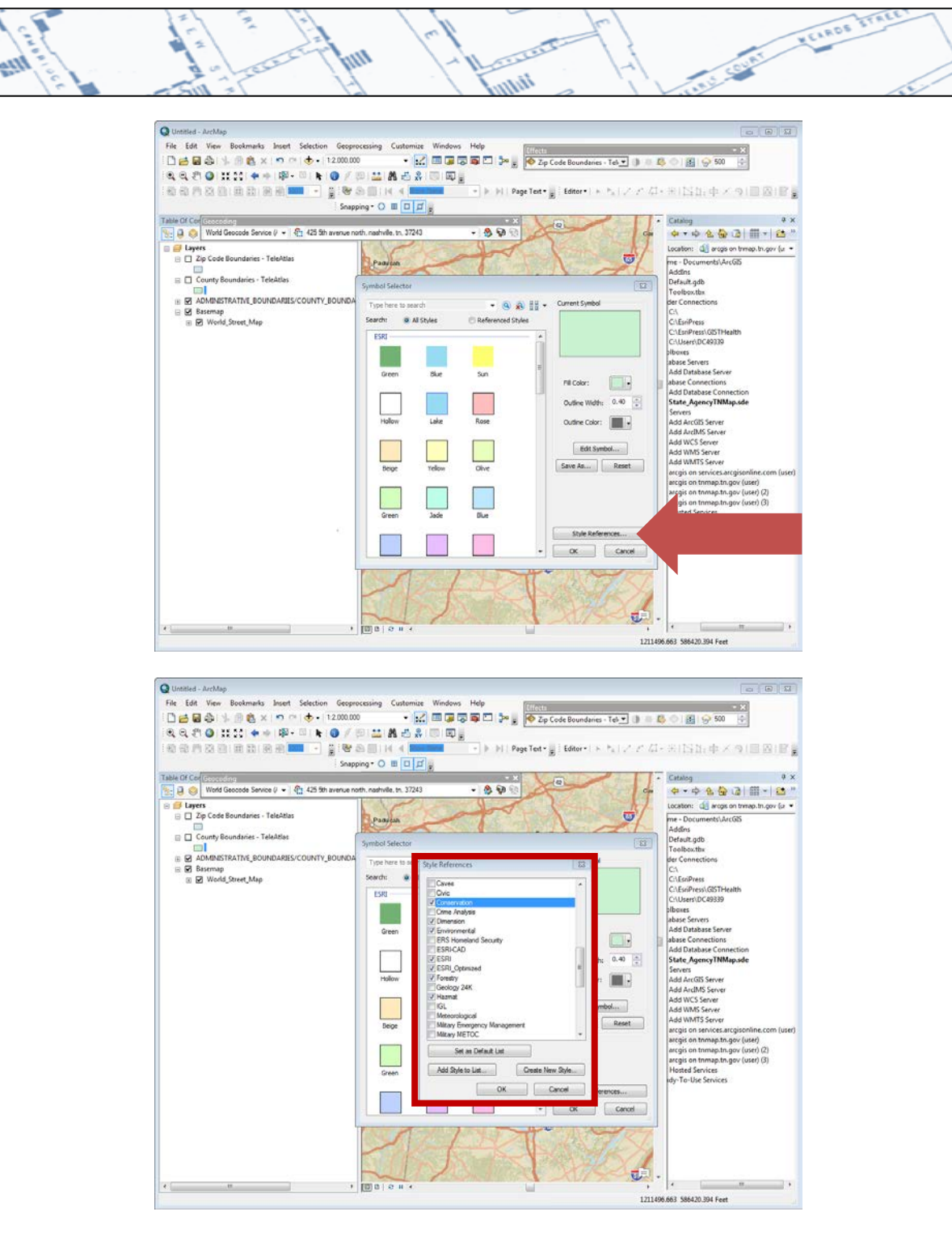

To change the name of the layer, click the name of the layer in the Table of Contents. The words should highlight and you should be able to move the cursor to where you want it and type in the box. This could be important later if you want to add a legend to your map, as the layer name appears in the legend as it is in the Table of Contents and it is easier to edit from the Table of Contents than it is in the legend. Remember that changing the name of the layers in the ArcMap project does not change the name of the geocoded results shapefile that was saved previously.

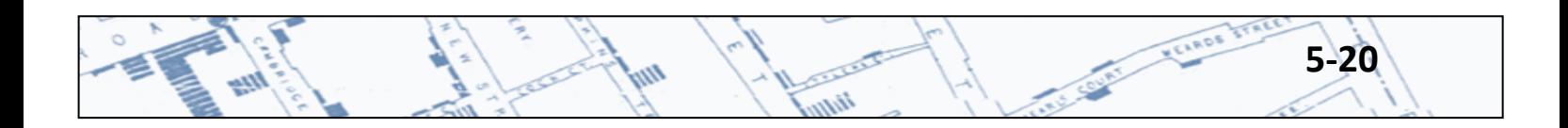

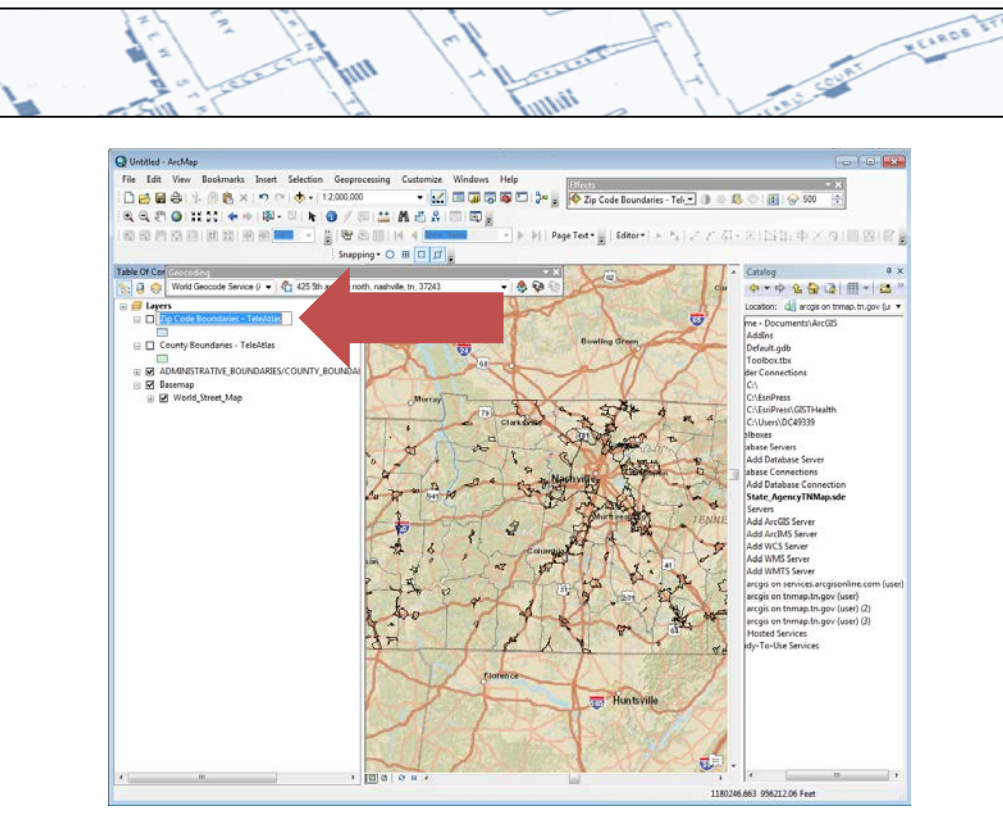

To label features on your map, right click on the layer name in the Table of Contents, scroll down to Properties, then click the Labels tab. There you will find several choices. In the Label Field drop down menu should be a list of all the fields in the attribute table for the layer you have selected. Any of these fields or a combination of fields can be a label on your map. To make a combination of two fields as a single label, use the Expression button. Different font types and sizes can be selected.

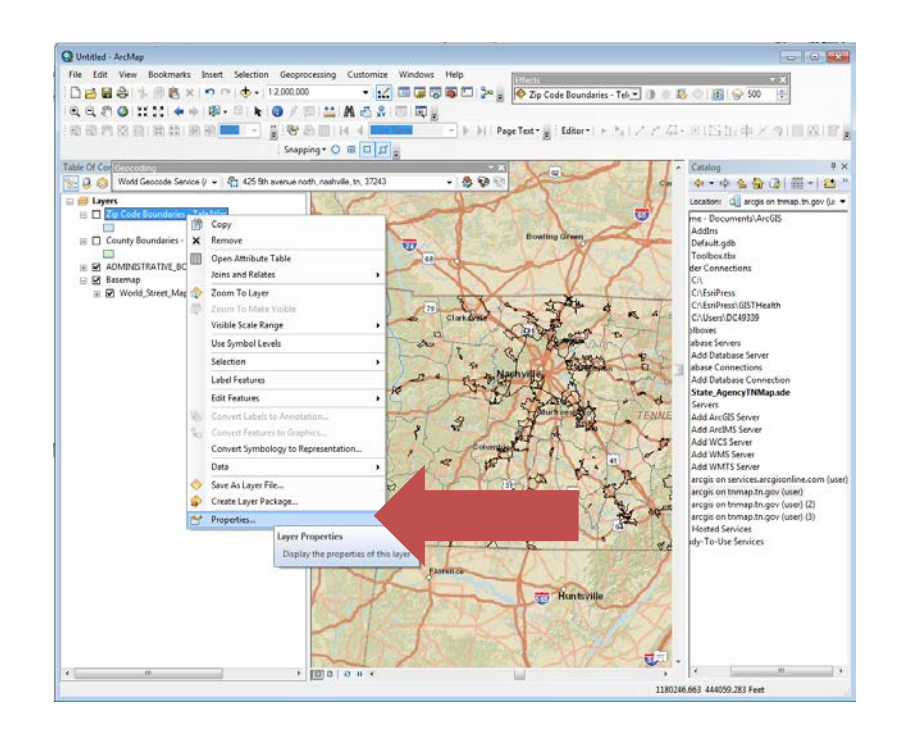

**All Charles** 

lidm

w

ألليه

**5-21**

VELADS

**COMPACT** 

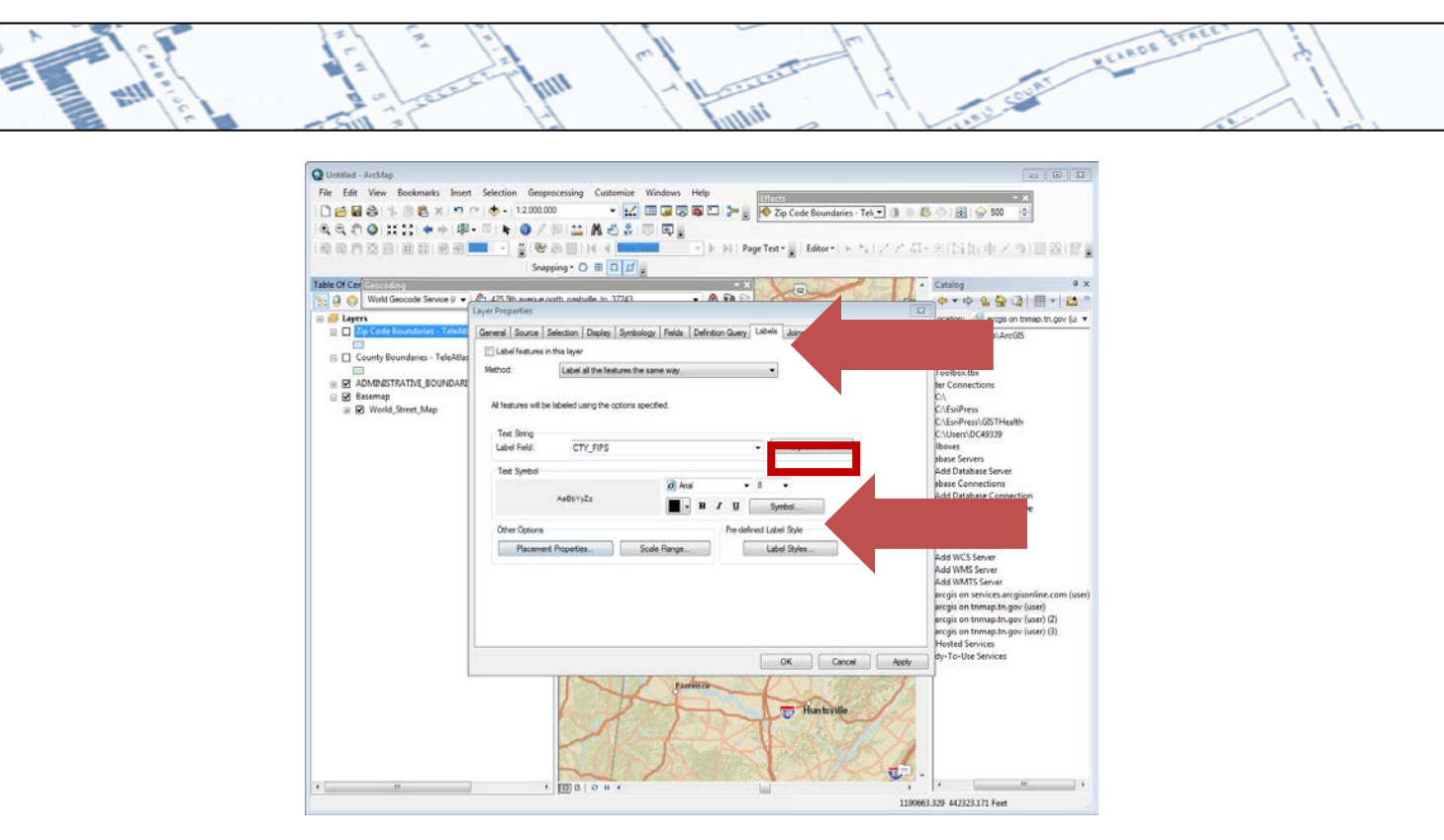

Also, by clicking the Symbol button more label styles are available in the Symbol Selector box. In the Symbol Selector box, click Edit to change the appearance of the label, or to give it a background color or halo.

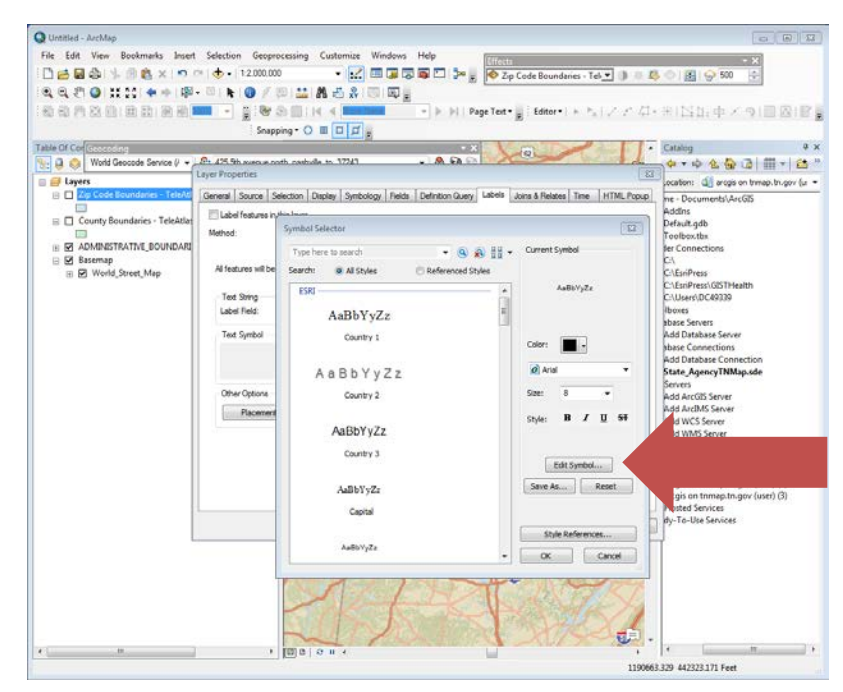

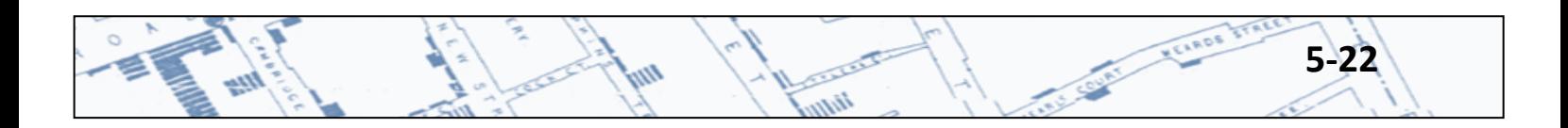

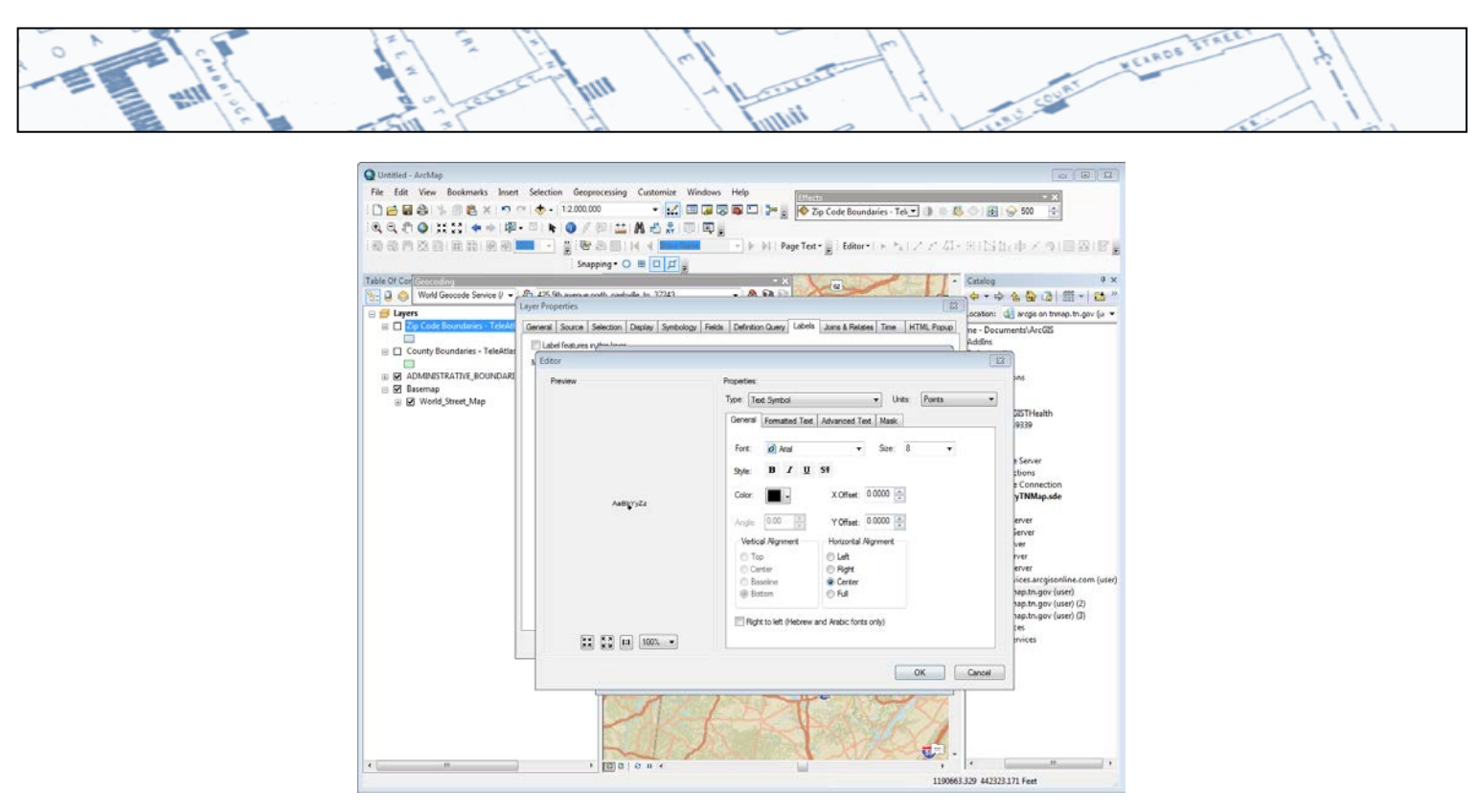

Save your ArcMap Project!

ألله

#### **5.5 Exporting the Map and Layout View**

There are several ways to export or save an image of your map. The easiest is to go to File, Export Map, and then choose the format in which you would like to save the map. The map could be saved as a jpeg, TIFF, GIF or pdf that could then be added to a PowerPoint or other document.

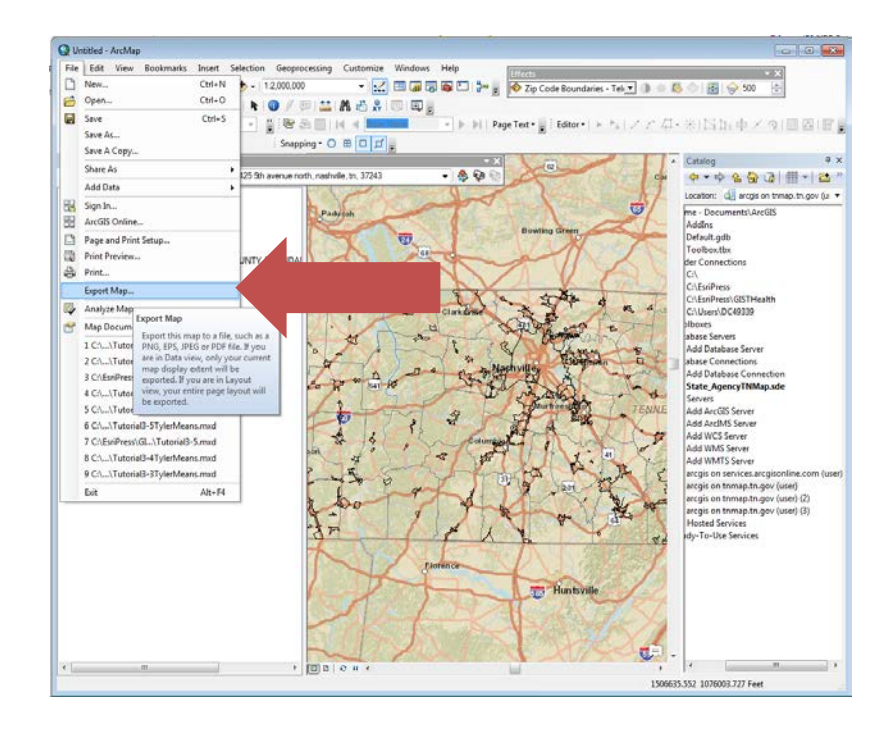

فتحكي

h<sub>tm</sub>

w

**5-23**

MEARDS

**CONTROLLER** 

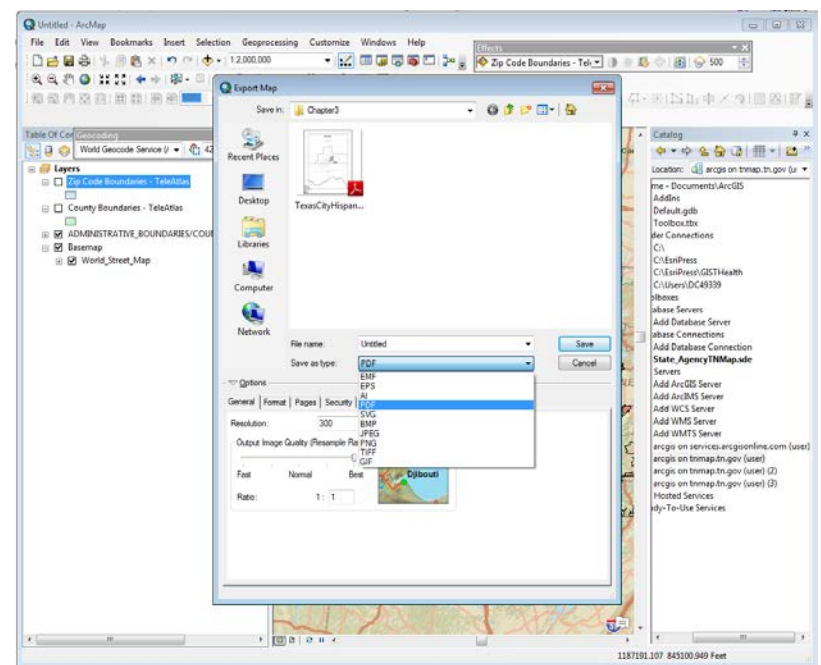

ti ji

m

YELROS TT

Exporting the map this way in the Data View does not give you the opportunity to add a legend or other map symbols, such as a legend, north arrow, scale bar, or title, etc. To get this added functionality; go to the Layout View by clicking the View tab, then Layout View – OR– Click the Layout View icon in the lower left corner of the map.

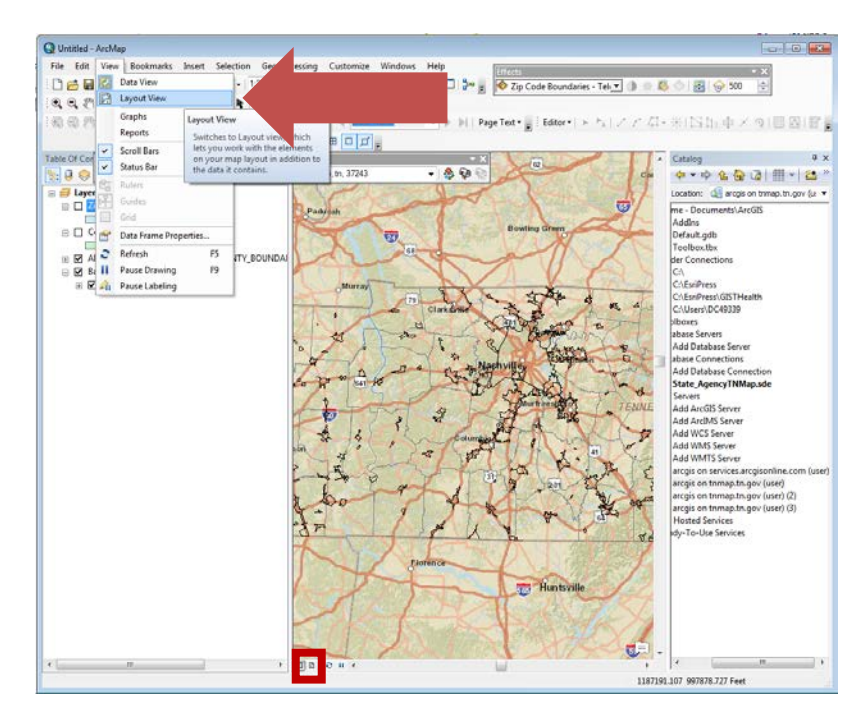

In the Layout View, make sure the Layout Toolbar is available by clicking the Customize tab, Toolbars,

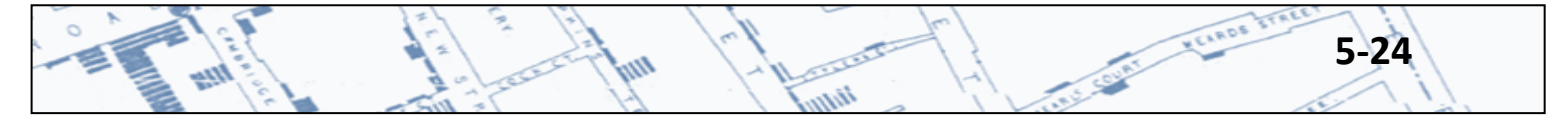

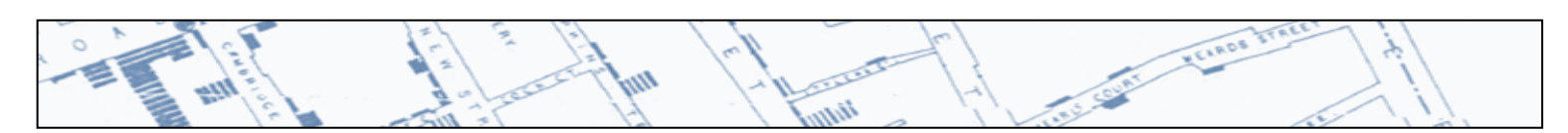

then Layout.

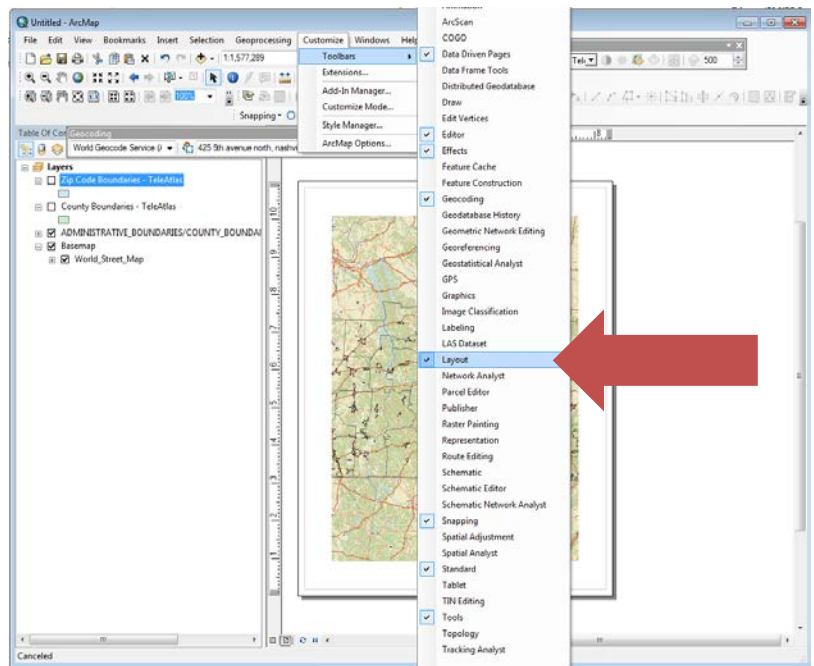

This tool bar should be added to the top of your map.

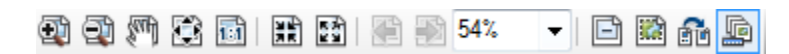

It may be necessary to change the Layout to landscape. Do this by clicking on this button on the layout tool bar  $\left[\begin{matrix} \frac{d}{d} \\ d \end{matrix}\right]$  and selecting the desired layout. Click the Finish button when finished.

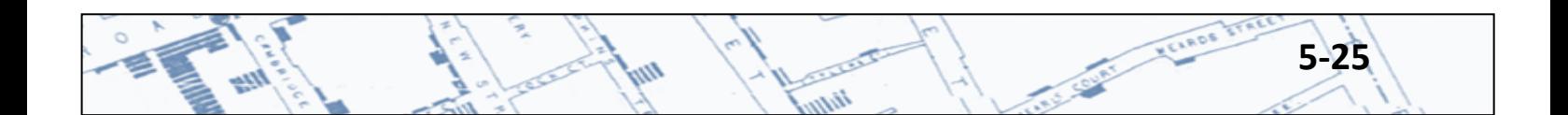

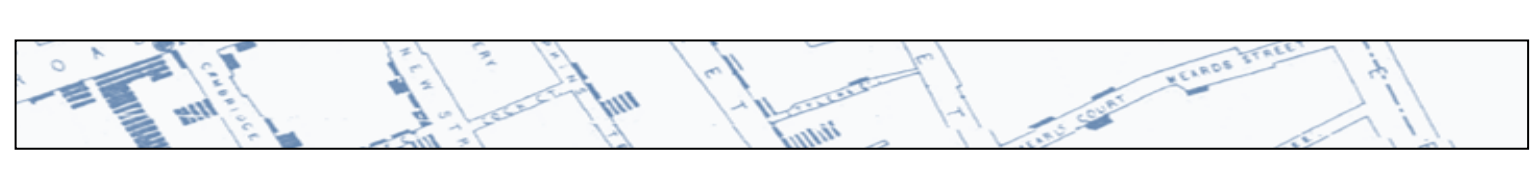

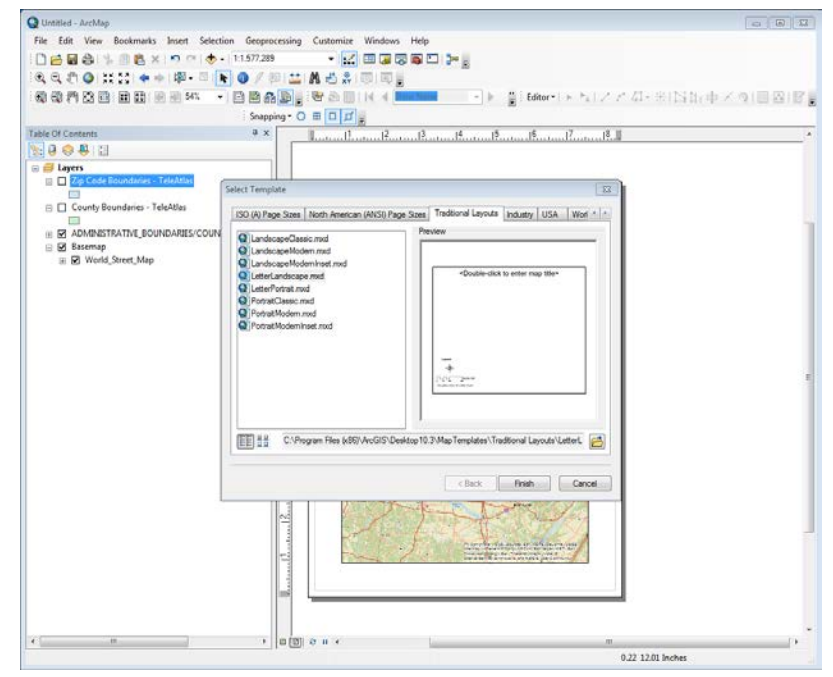

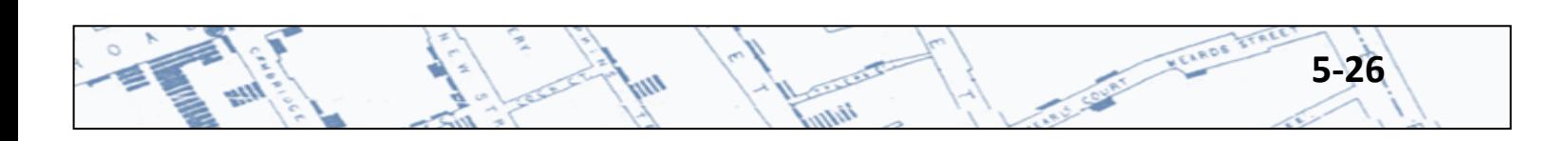
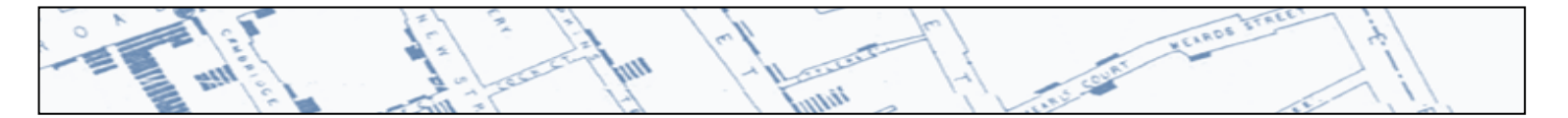

The map layout now will have several elements that you can move, delete or edit such as, scale bar, title box, and legend. To edit these map elements, right click on the one you want to edit, then go to Properties. For example on the legend, right click, go to Properties. Then a Legend Properties box pops up where you can edit the items in the legend.

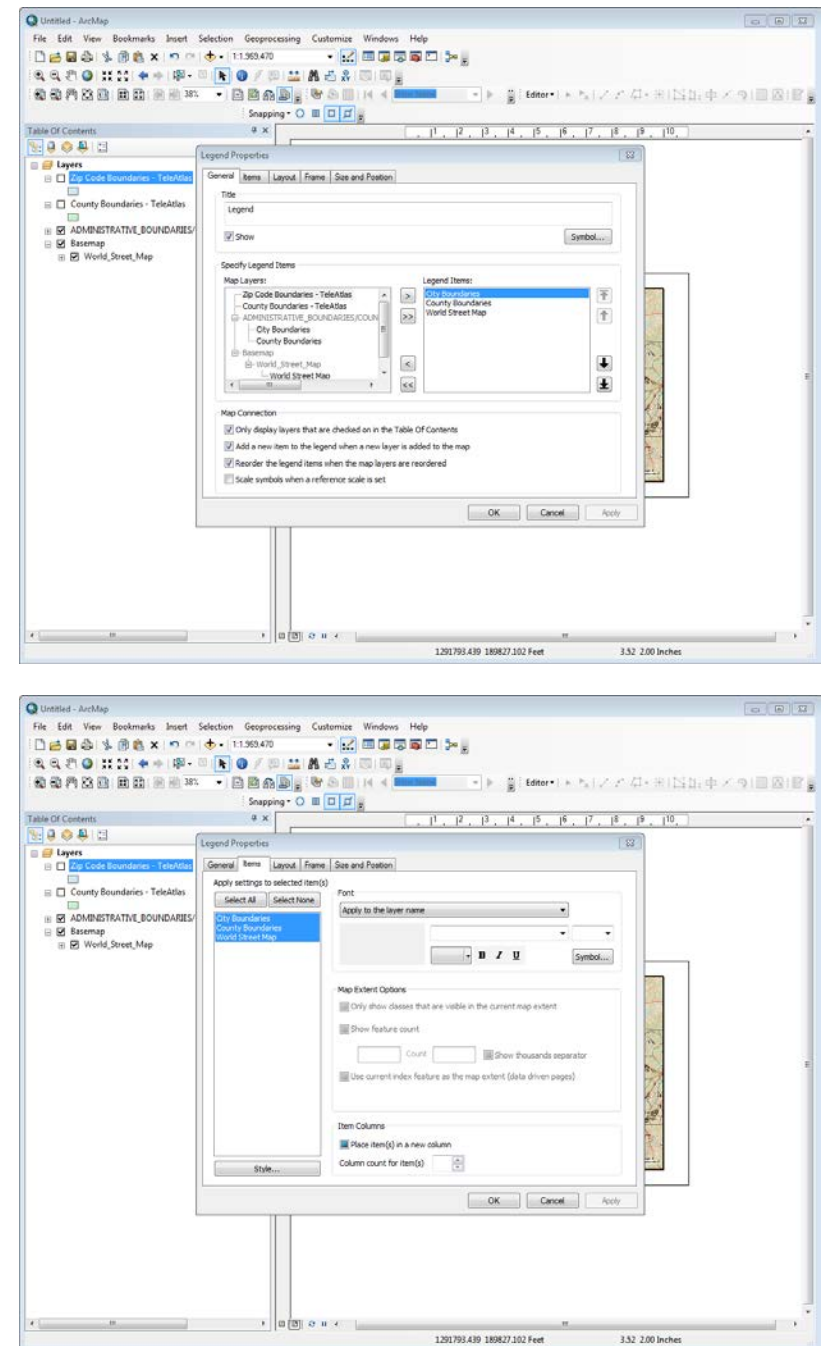

When the map is the way you want it, save it by going to the File tab, then Save. Export the map by going to File, then Export.

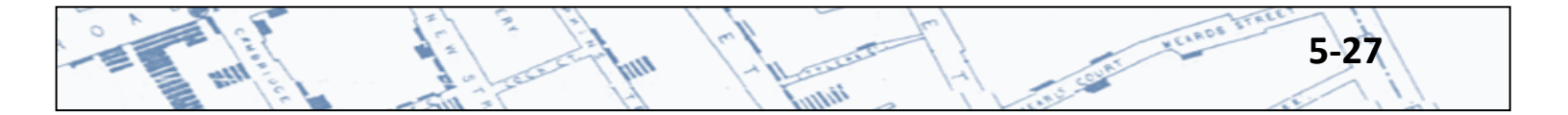

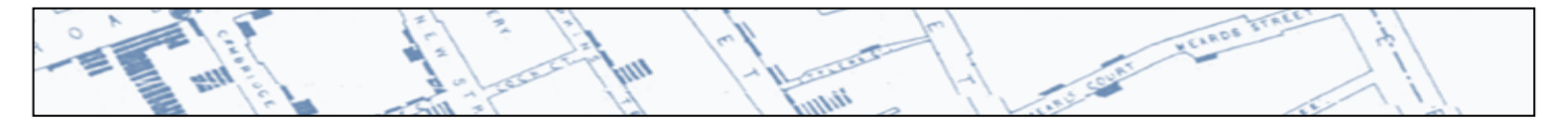

Note: If exporting to pdf there is an option to export a georeferenced map. This pdf would contain all the data in the attribute table for layers depicted in the map. Exporting in this manner allows others to use the map to get latitude and longitude and to use the identify tool in Adobe Acrobat Pro or Reader to click the dots on the map and get information about each dot. To export a georeferenced .pdf, go to the File tab, Export Map and under the Advanced tab choose the Export PDF Layers and Feature Attributes. A word of caution: if case patient names and addresses are in the attribute table they will be available to viewers of this georeferenced pdf.

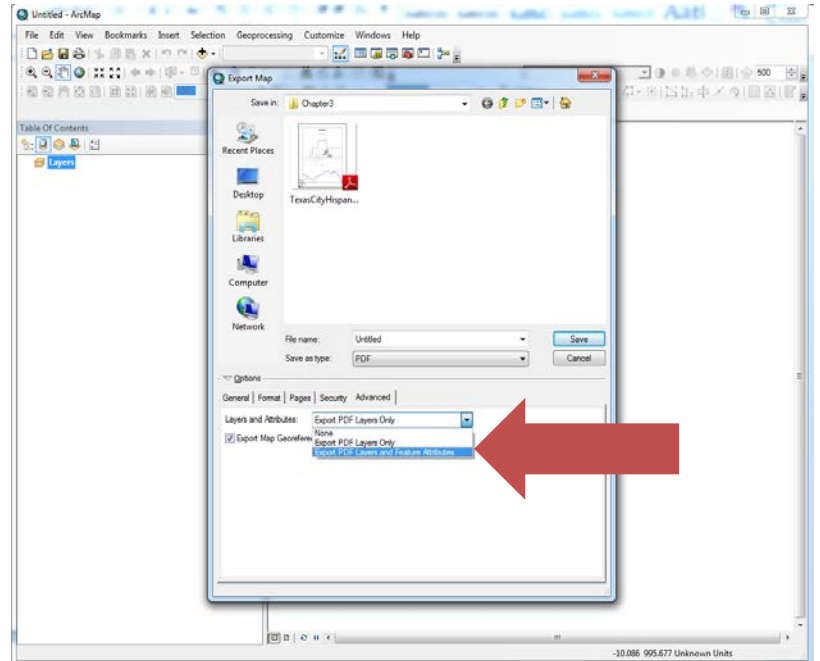

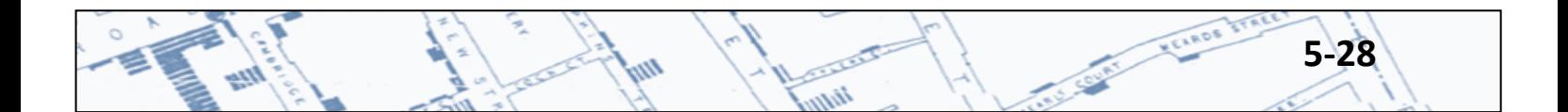

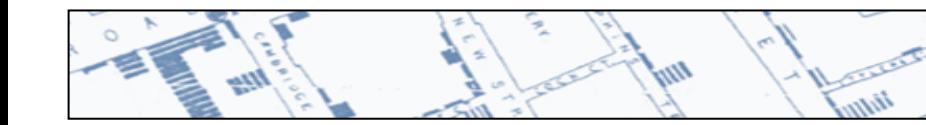

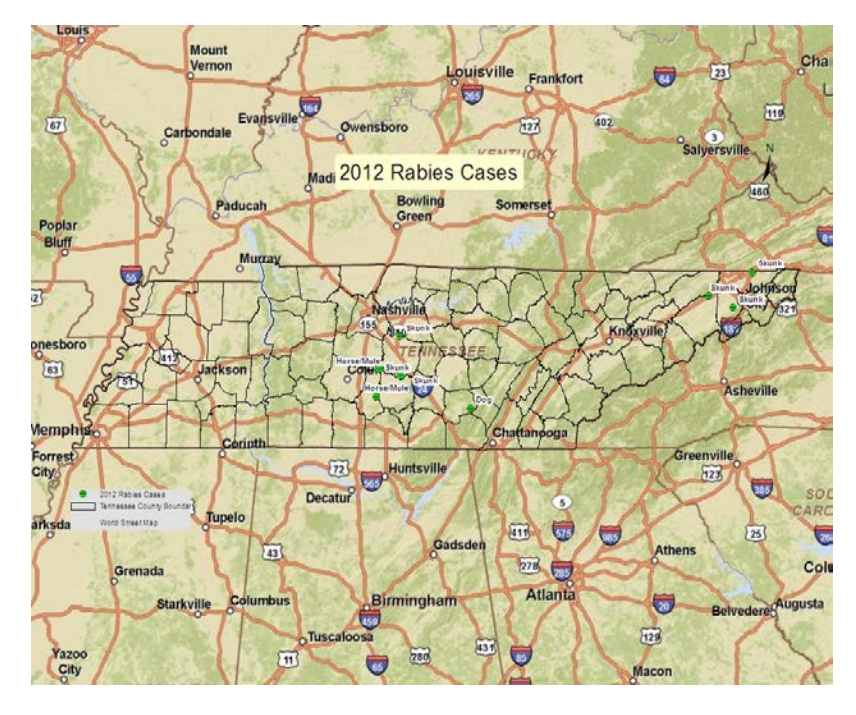

VEIROS STR

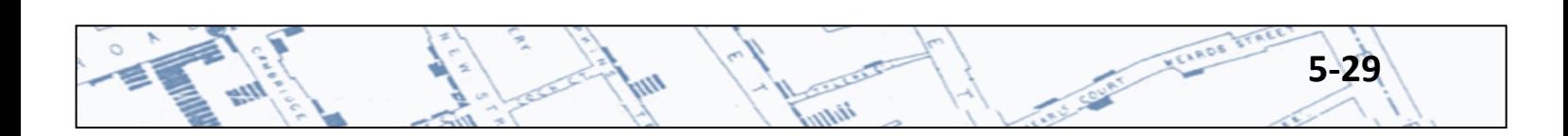

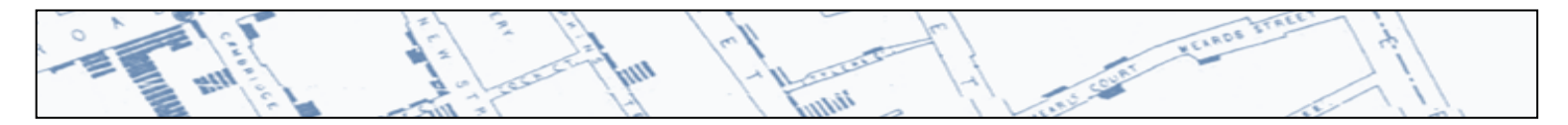

#### **5.6 ArcMap is more than a map!**

ArcMap is part of the overall ArcGIS suite of tools available for visualizing and analyzing data, it is a visual database. Within ArcGIS are many different kinds of tools to create various types of maps, statistical analyses or other geographic analyses. There may be many different ways to complete a task in ArcGIS, depending on how the data are compiled and are to be used. One common task that can be accomplished in ArcMap is creating a map depicting counties or census tracts containing case patient addresses. To select counties which contain the geocoded cases, go to the Selection tab, then Select by Location. A Select by Location box will appear providing choices of ways items can be selected based on the layers in your Table of Contents.

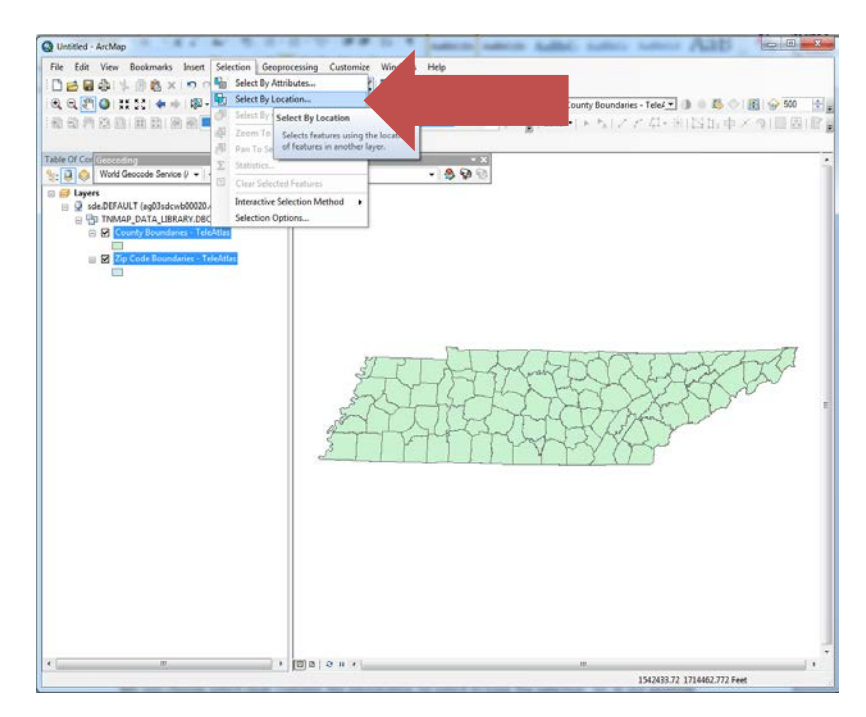

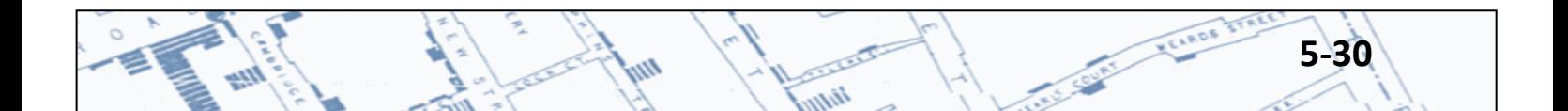

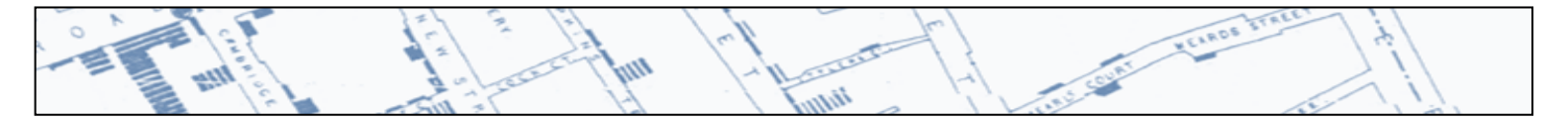

In the Select by Location box, under the Selection Method Drop down are choices related to whether the selected data will be unique or added to or removed from other selections in the layer that you select in the Target Layers drop down.

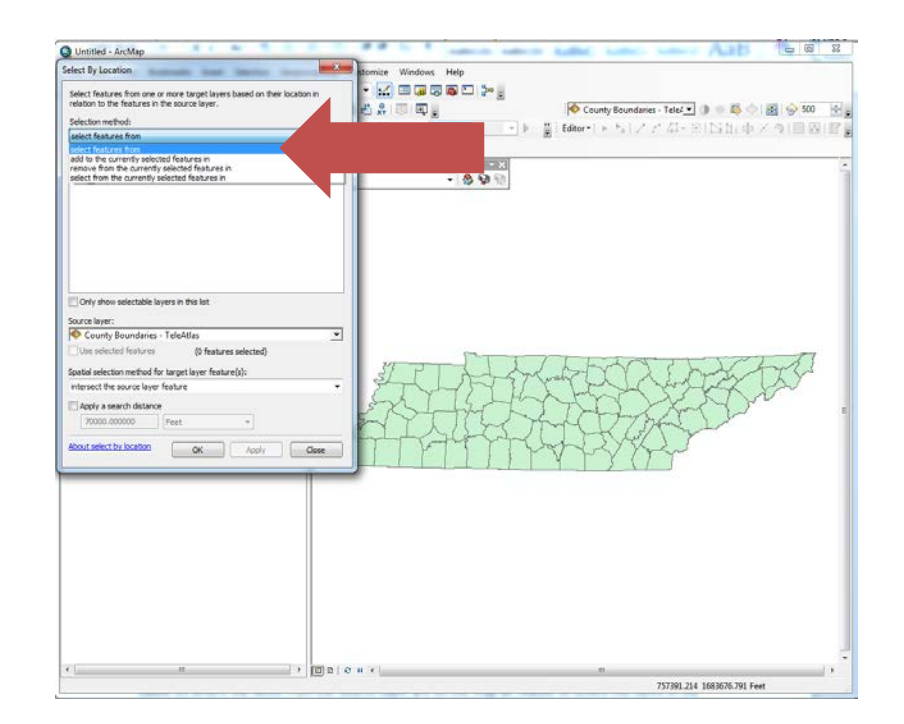

The Target Layers box refers to which layer the selection will be made in. The Source Layer drop down lets you choose which layer contains the information on which to base the selection. So, in our example we want to select counties containing rabies cases. The Target Layer is Counties and the Source Layer is the Rabies Cases.

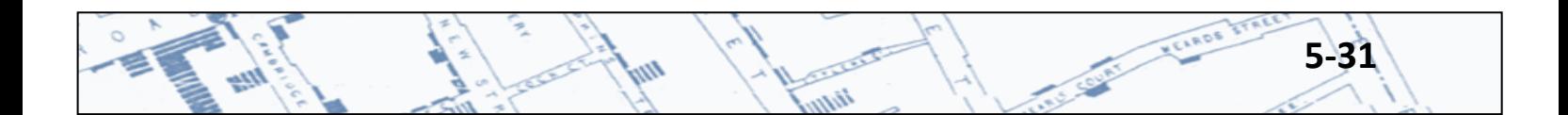

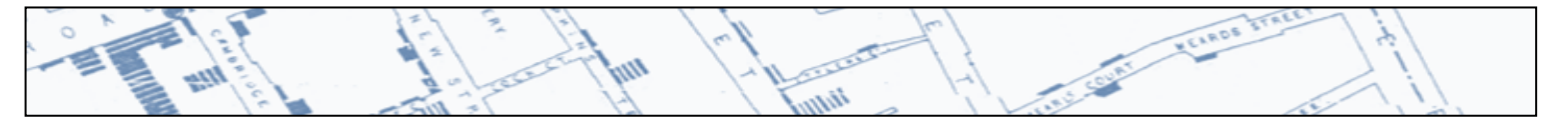

The Spatial Selection Method drop down, provides choices related to how the selections will be made based on where the items from the Source Layer are on the map as related to where the items in the Target Layer are on the map. For this example, we want the selection of counties to be made depending on whether rabies cases are contained within the county. There are several choices in this drop down, and several ways that spatial containment is defined. The help text is useful in understanding the differences, some of which sound subtle, but make huge differences in the result! For this example, the choice that defines "Contains" as Clementini will generate the best result.

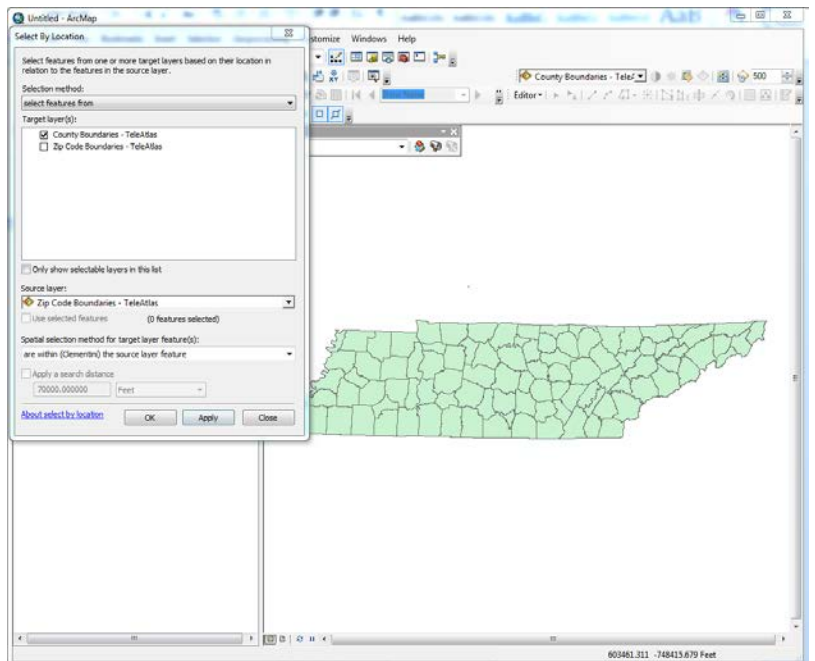

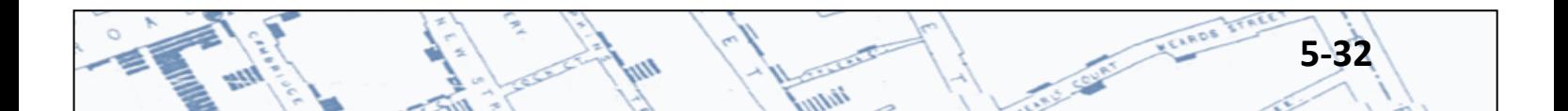

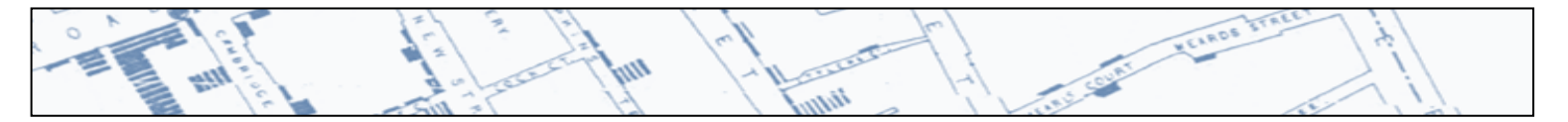

The counties with cases should now be selected on the map. This is just a temporary selection. Interaction with only the selected data in this layer would be difficult as it is still linked to the layer containing all of the counties. Creating a layer of just the selected features is beneficial if you need to interact with only those selected features. To do this, right click the layer containing the selected features, click Selection, and then Create Layer from Selected Features.

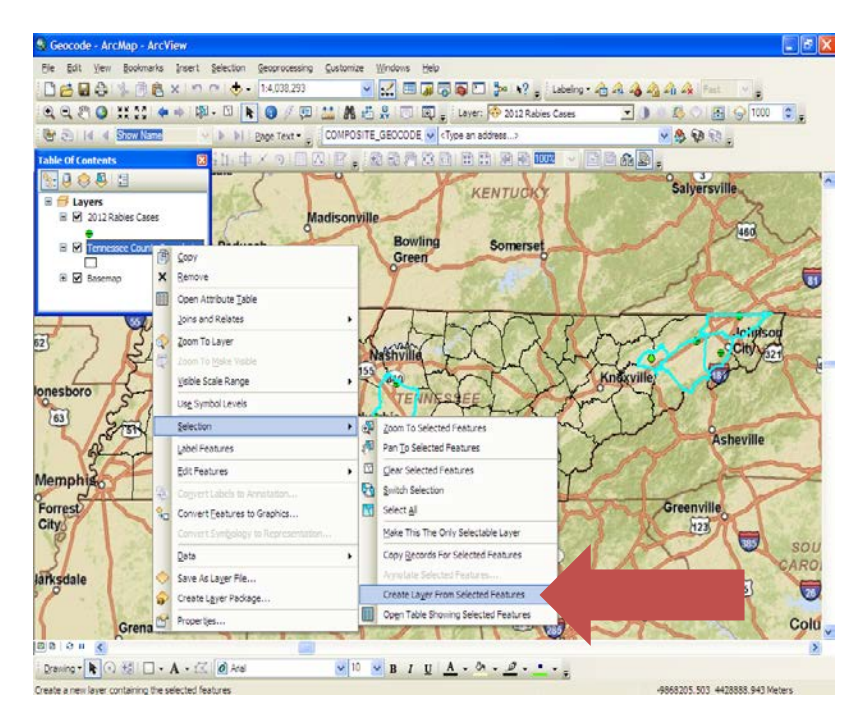

This will add a new layer to the Table of Contents and the map.

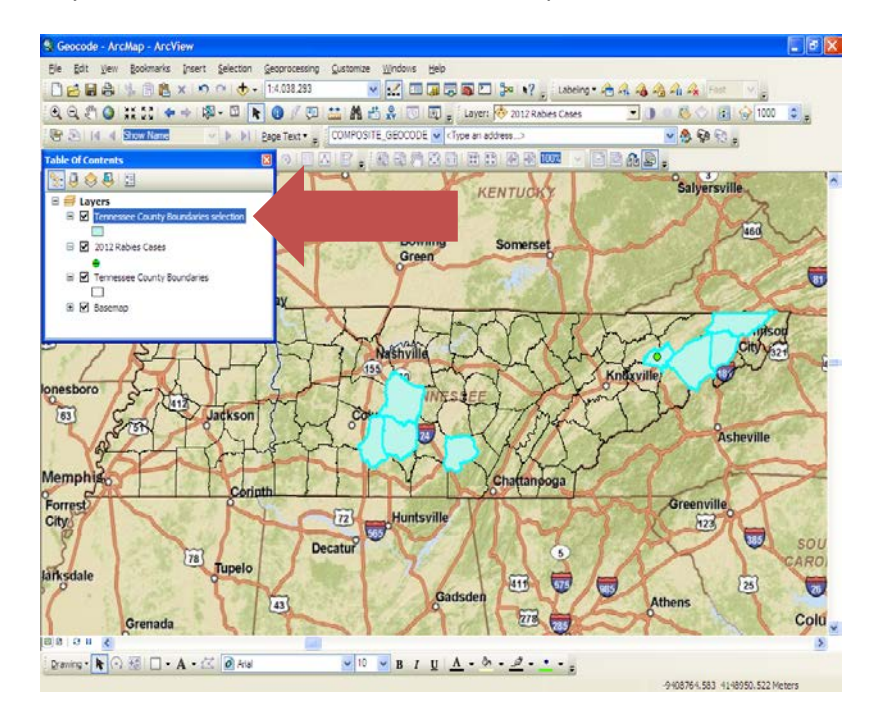

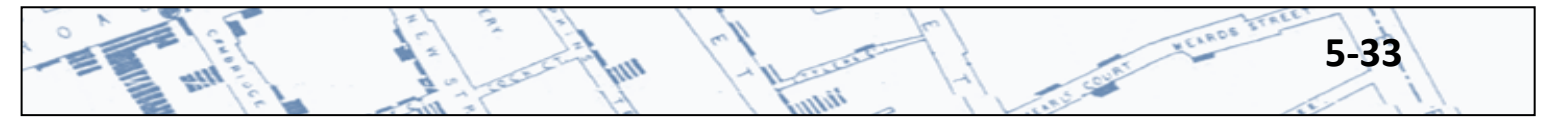

A shapefile will be created, saved in the location you specify, and then a question will be asked if you want to add this layer to the map.

ton

Layers are shown on the map in the order that they appear in the Table of Contents, with the top layer being on top of everything else in the map. So, when you make this new layer it will go to the top position in the Table of Contents. To get the geocoded points back on top, just click on the layer you want to move and drag it to the position where you want it to be shown on the map. To clear out the selections on the map, click this button  $\Box$  on the Standard toolbar.  $\Box \Box \Box \Box \Box \Box \Box \Box \Box \Box \Box \Box \Box \Box \Box$ 

For geocoded data, a choropleth map can be made. There are several ways to make this type of map, but in this example we are using a spatial join with the Tennessee Counties layer and the 2012 Rabies Cases layer made from our geocoded table of addresses.

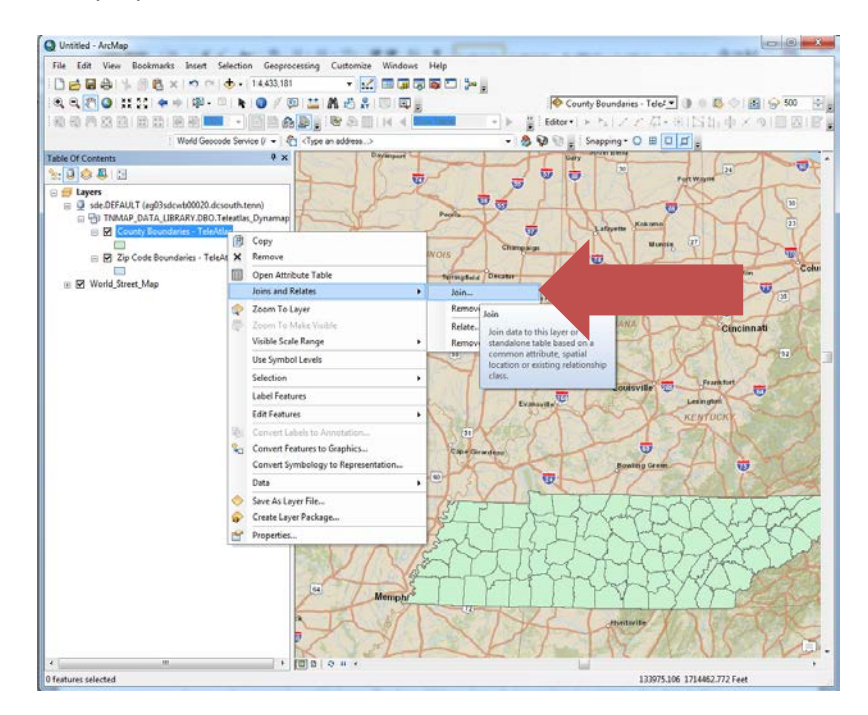

Right click on the county layer, then click on Joins and Relates, then Join.

A Join Data box should appear. The drop down box asks "What do you want to join to this layer?" In this example, we are "joining data from another layer based on spatial location". The next box, item #1 asks us to choose a layer to join to this layer. The item #2 box gives choices related to joining the data in the two layers based on whether the feature is a point, line or polygon and since this data are points how we want the number of points in the polygon (county) to be shown in the table. To make a choropleth map, we need the sum of points in the county so that we can symbolize the map based on number of cases. Item #3, asks where you want to save the resulting shapefile. The newly created layer will be added to your map.

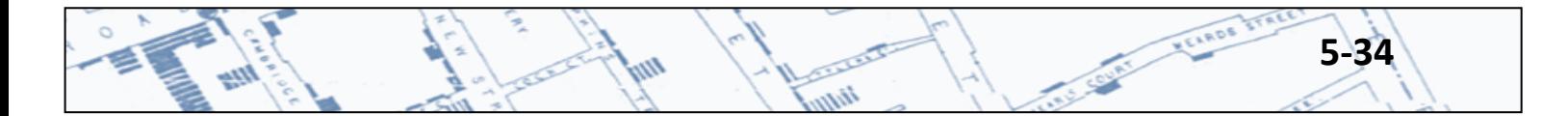

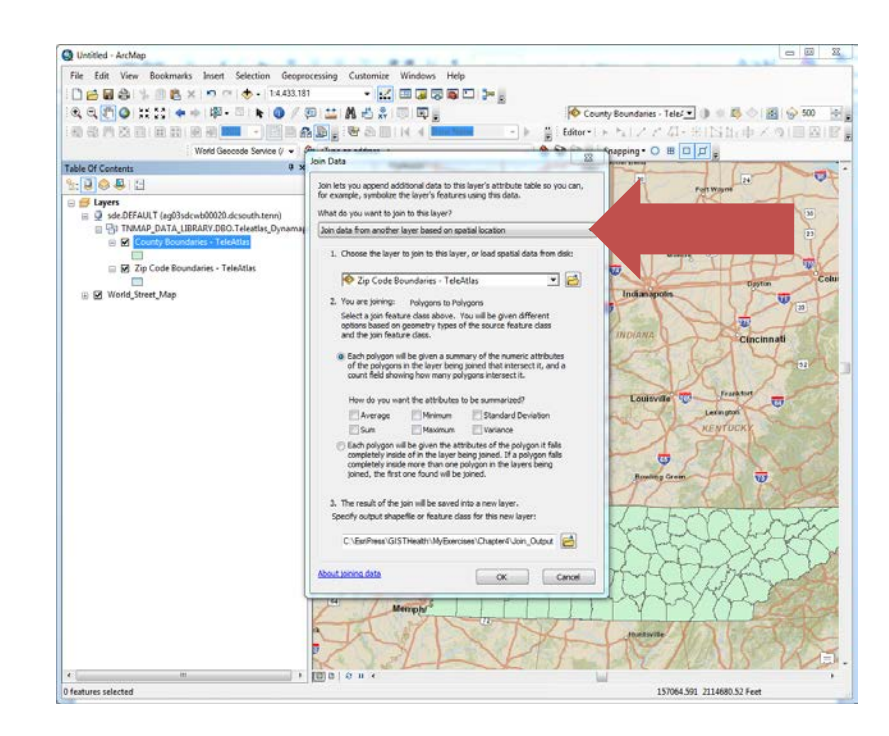

**CONTROL** 

htm

n<sub>n</sub>

ALL CURLEY VELROS IT

When the new layer adds to the Table of Contents, open the attribute table to make sure that new layer has fields from both layers and the number of cases were counted. Right click on the new layer, then click Open Attribute Table.

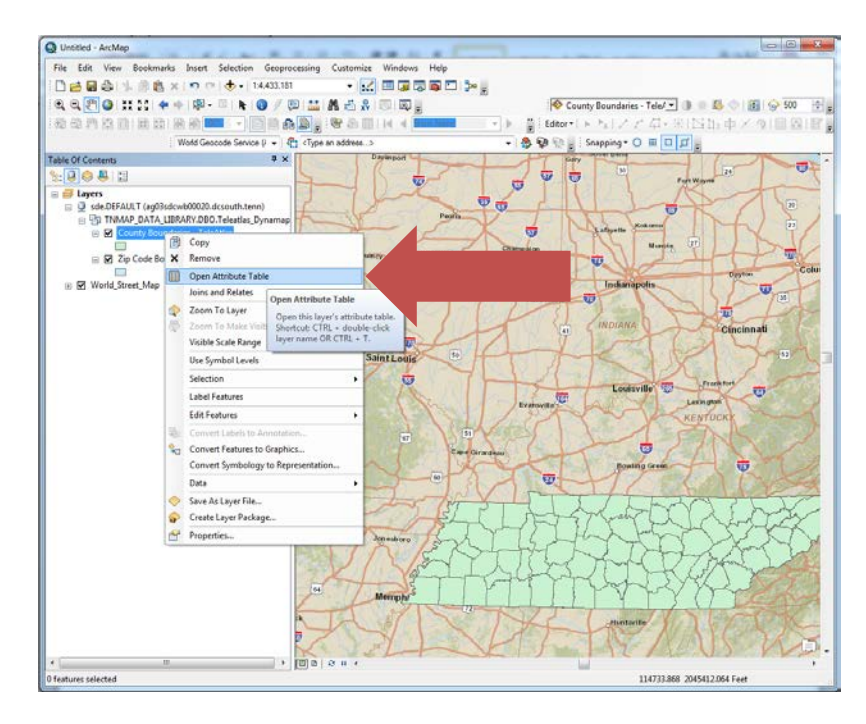

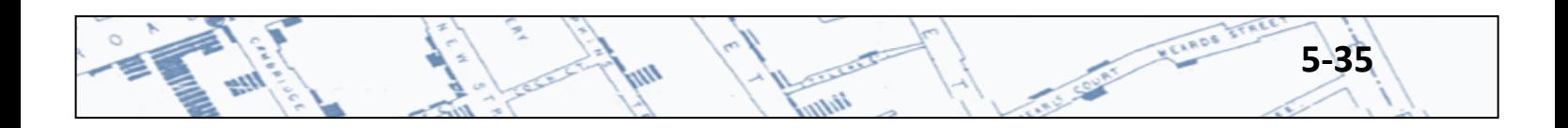

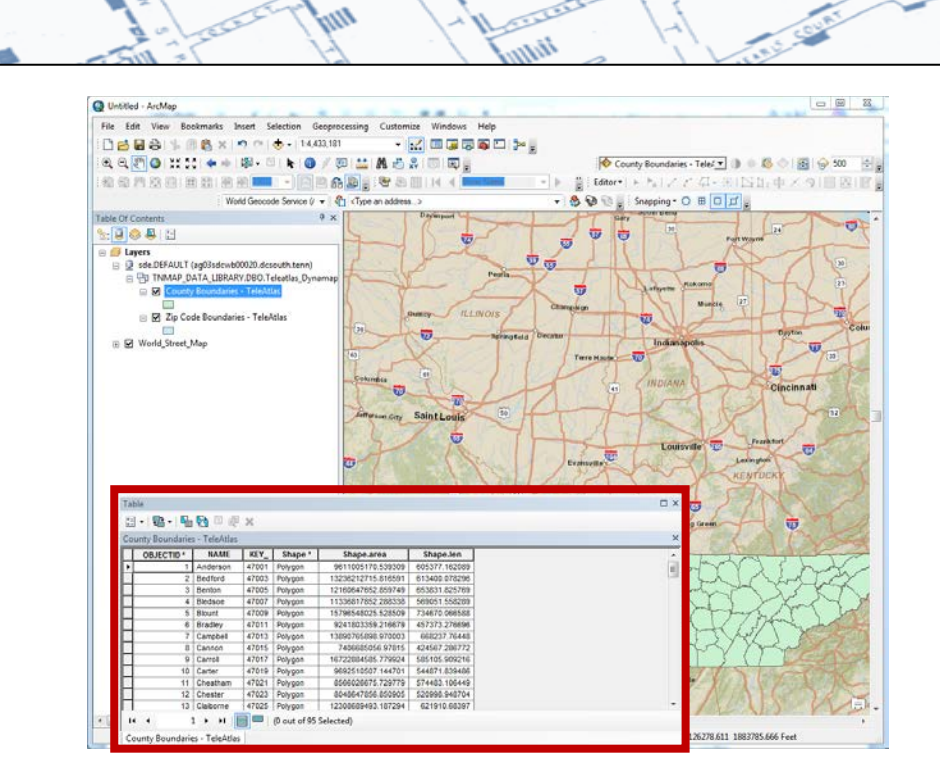

**ADS AT** 

Counties can be shaded according to how many cases have been reported in each county or the number range for cases in each county.

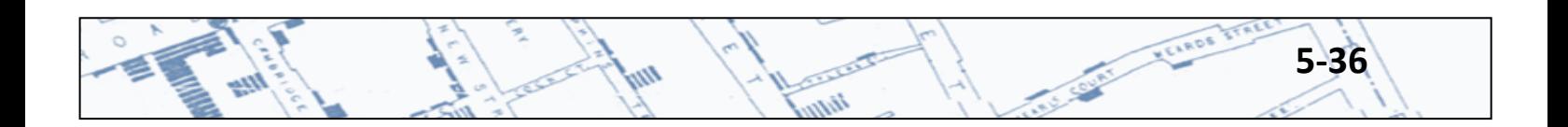

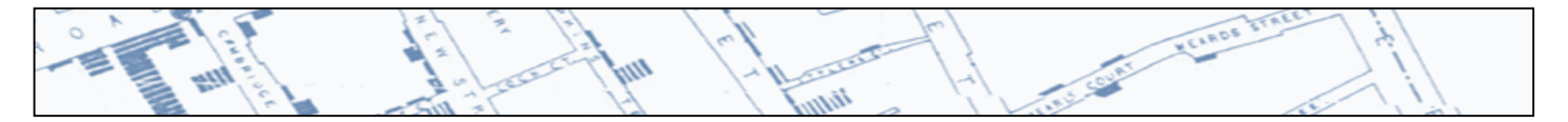

Right click on the layer, and then click Properties. In the Layer Properties box, click the Symbology tab. To symbolize based on the number of cases, in the Layer Symbology box, click Unique Values under Categories in the Show box on the left. In the Value field choose the column in the attribute table corresponding to the count or number of cases per county. Colors can be chosen from the Color Ramp or individually assigned by clicking on the colored boxes under Symbol. Uncheck the "all other values" in the Symbol box, and then click OK.

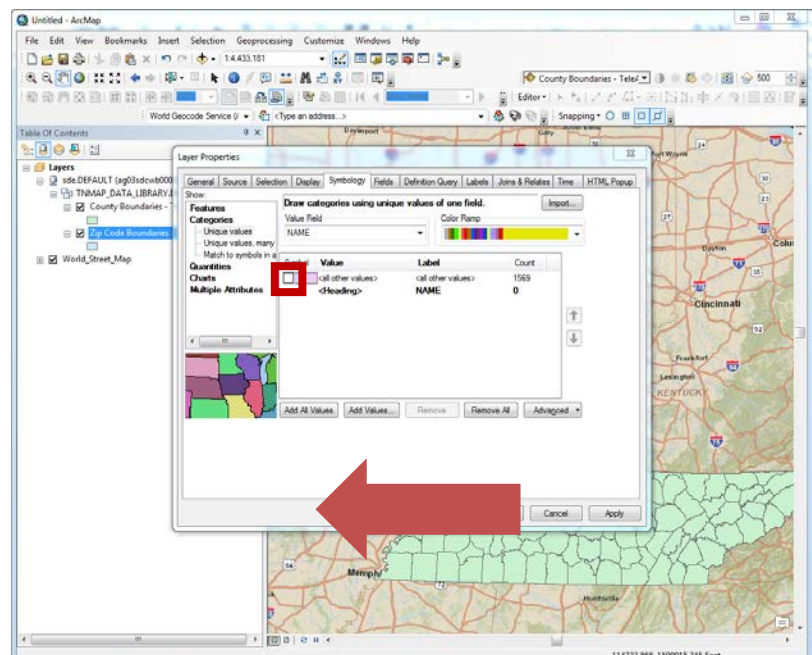

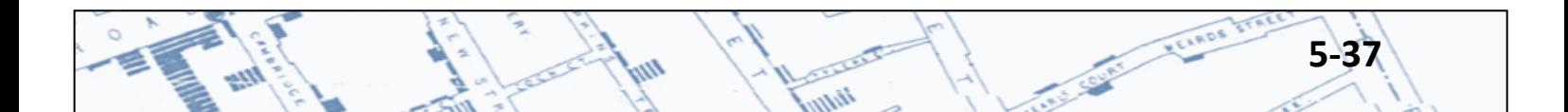

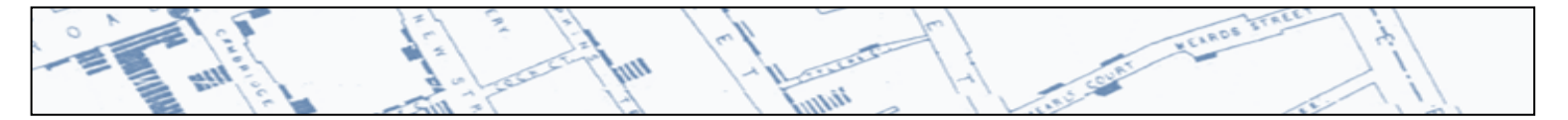

To symbolize using a range of numbers, in the Layer Symbology box, click Quantities in the Show box, then Graduated Colors. In the Value drop down choose the column that contains the number of cases per county. In the Classification box, different divisions of the data range can be made by different statistical methods. To change the Classification method, click the Classify button. To change the number of breaks in the data, use the drop down menus.

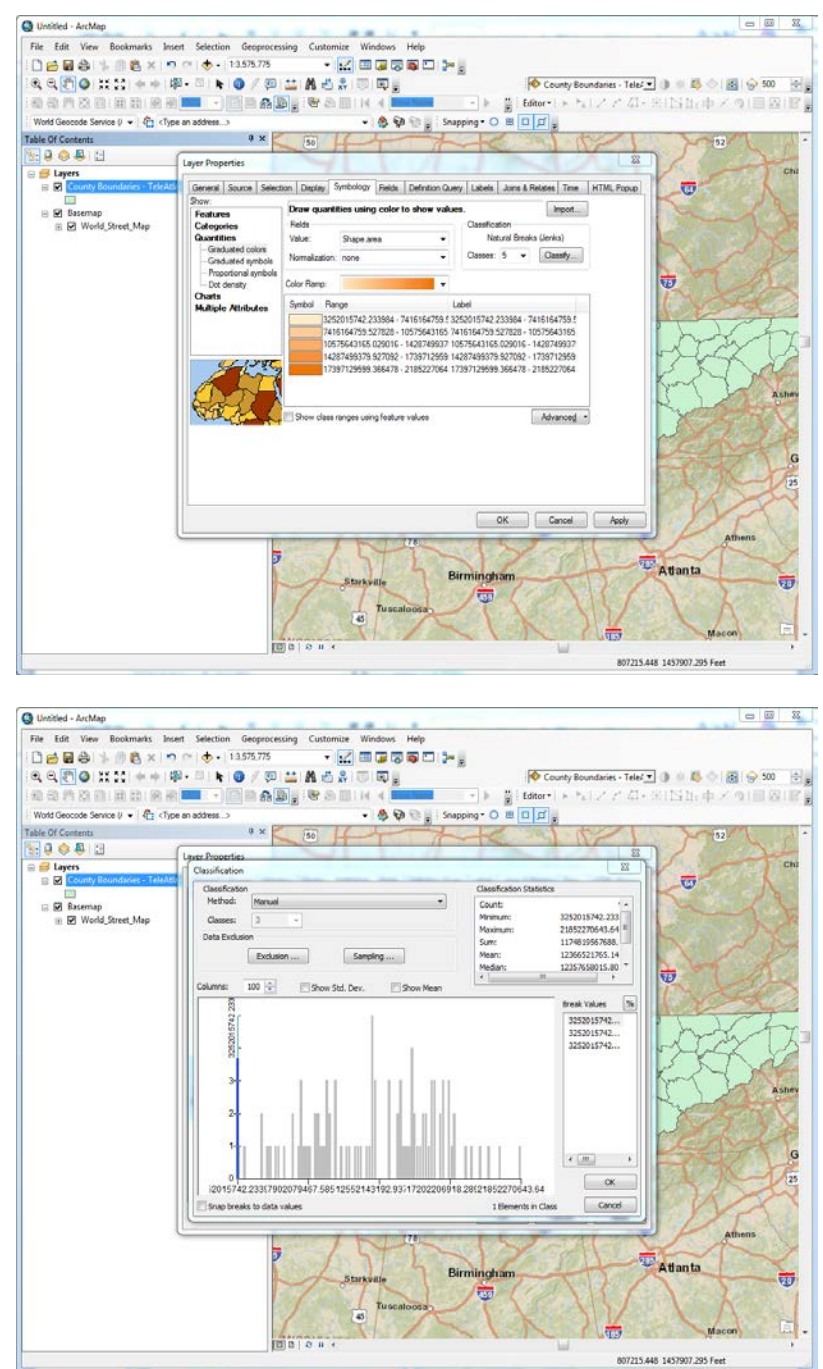

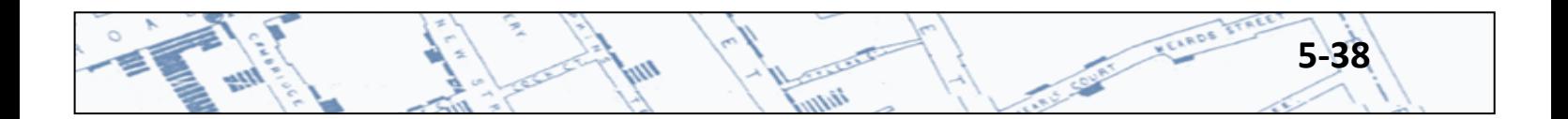

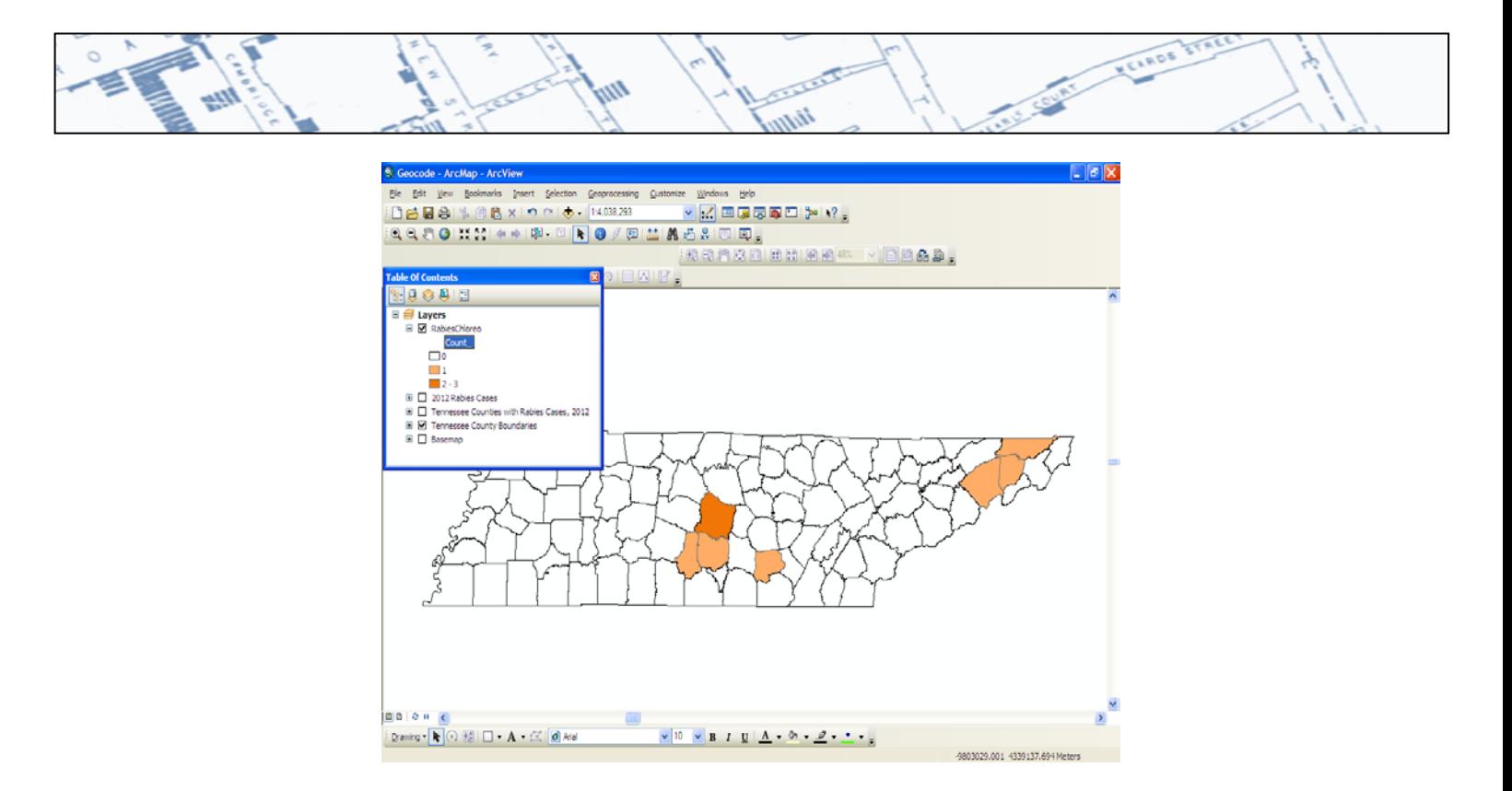

Many other tools and analysis methods are available within ArcGIS. Some off the shelf tools are located in the ArcToolbox. Others are available depending on which license is available or as add–on extensions.

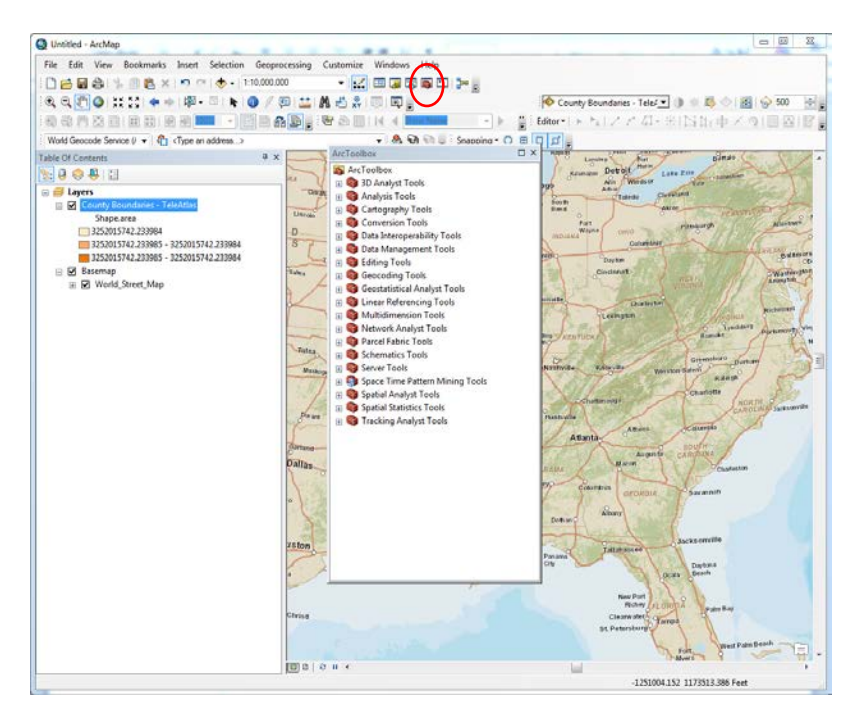

The ArcGIS help text is extremely useful and there are many opportunities for online or classroom training. Please see the resources section for training information.

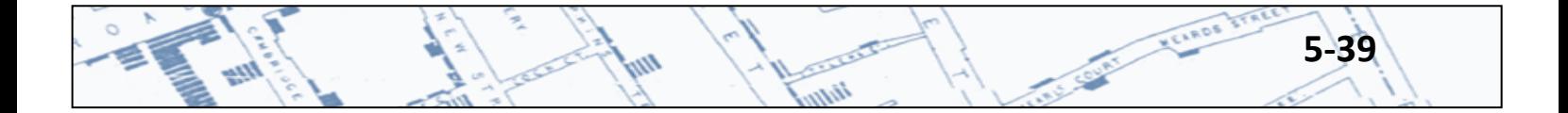

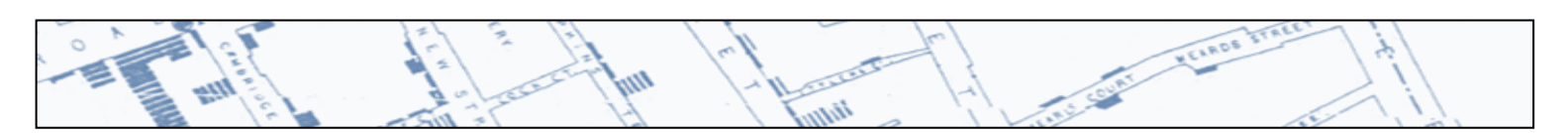

#### **References**

Tennessee STS–GIS Services, January 11, 2007. *Geocoding Standards*. [https://www.tn.gov/assets/entities/finance/oir/attachments/geocoding\\_standards.pdf](https://www.tn.gov/assets/entities/finance/oir/attachments/geocoding_standards.pdf)

TNMap Portal[, http://tnmap.state.tn.us/portal2/StateUsers.asp](http://tnmap.state.tn.us/portal2/StateUsers.asp)

ArcGIS Resource Cente[r http://resources.arcgis.com/](http://resources.arcgis.com/)

**Training**

<http://training.esri.com/gateway/index.cfm>

<http://gis.state.tn.us/>

[http://www.fws.gov/southeast/gis/gistraining\\_cookeville\\_2k16.html](http://www.fws.gov/southeast/gis/gistraining_cookeville_2k16.html)

<http://www.globalpositions.com/Free.html>

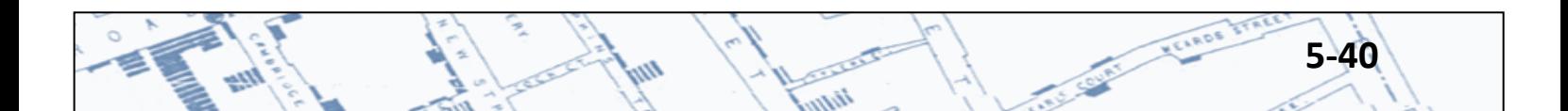

## **Chapter 6: ArcGIS Maps for Office**

#### **6.1 Installation and Signing On**

Esri Maps for Office is an Add-On for Excel and PowerPoint. It allows you to geocode and create maps directly from your spreadsheet data.

To download[: http://www.esri.com/software/maps-for-office#mapsForOfficeDownload](http://www.esri.com/software/maps-for-office#mapsForOfficeDownload)

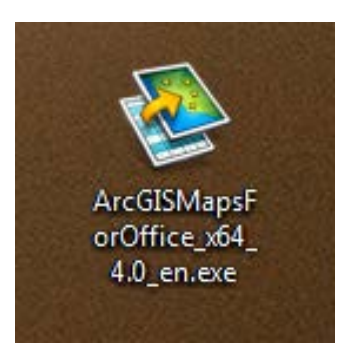

To install the ArcGIS Maps for Office Add-On, you'll need Administrator privileges on your computer. (If you don't have that, contact the Help Desk for assistance.) Double-click the icon to begin installation.

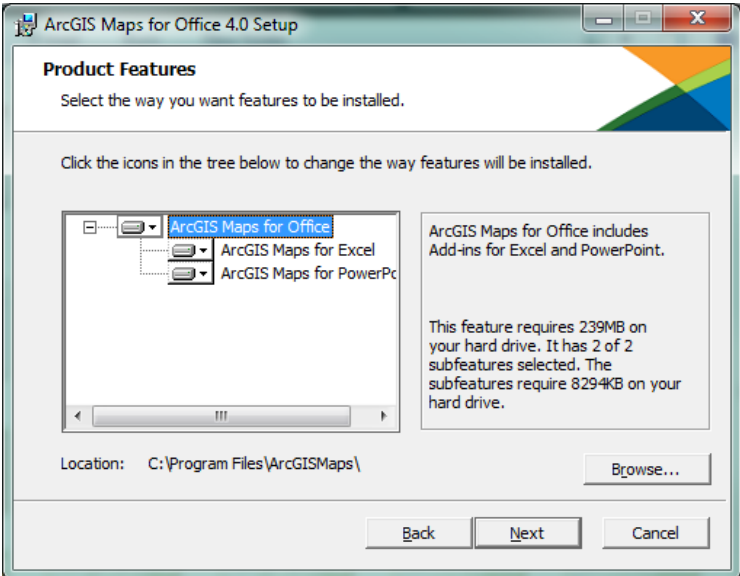

Click Next.

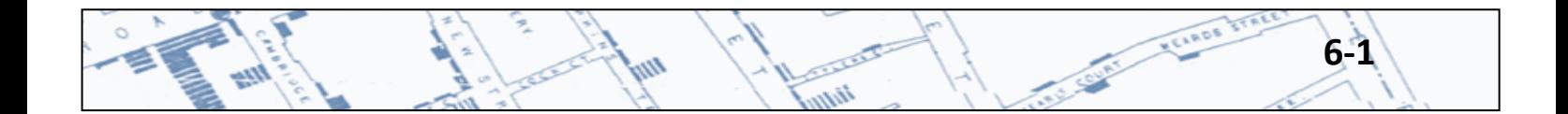

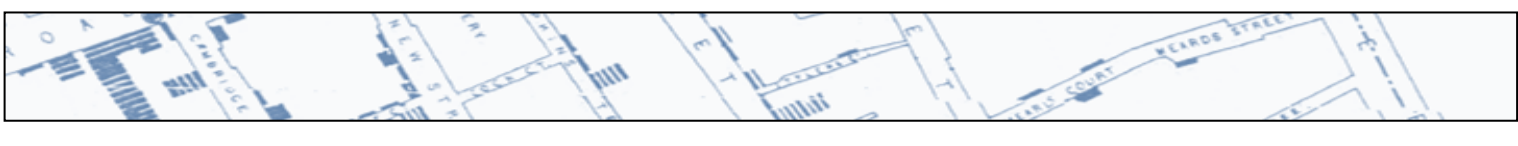

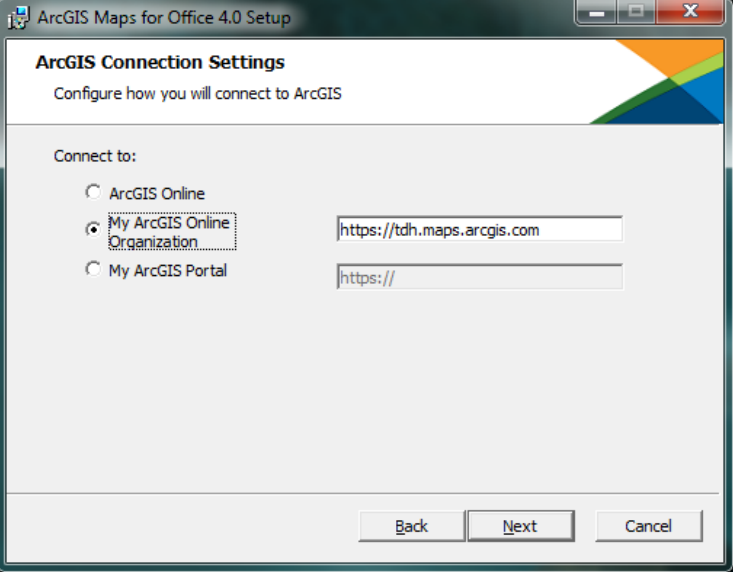

Select "My ArcGIS Online Organization" and in the box next to it, type **https://tdh.maps.argis.com** as above. Click Next.

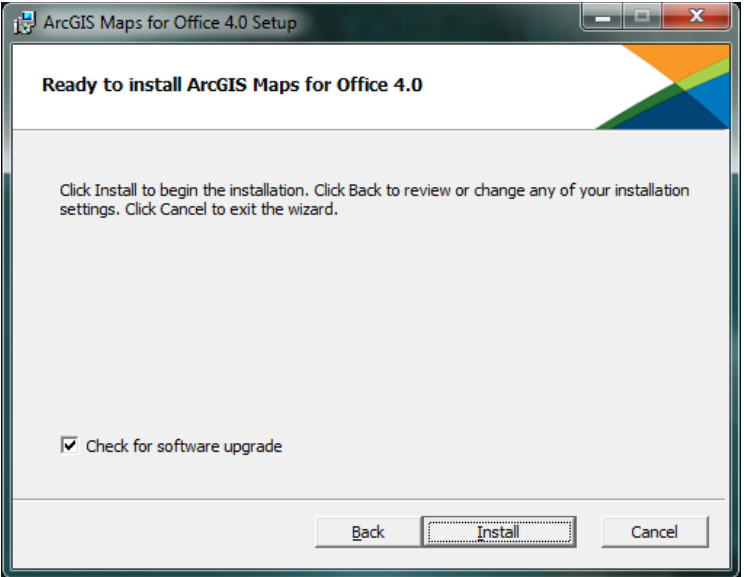

Click Install.

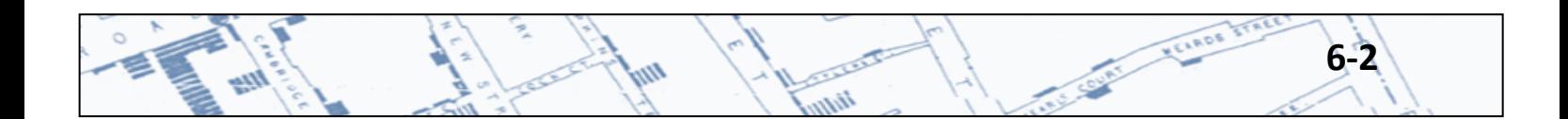

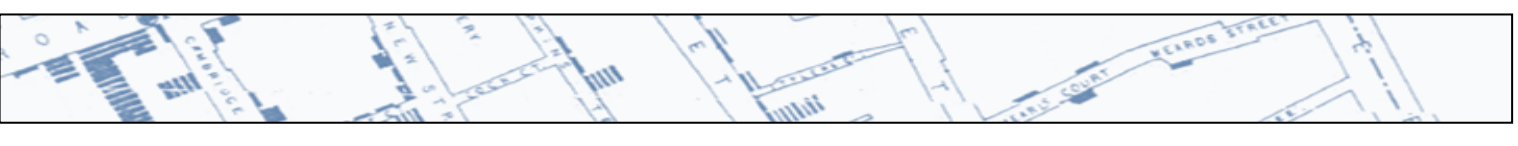

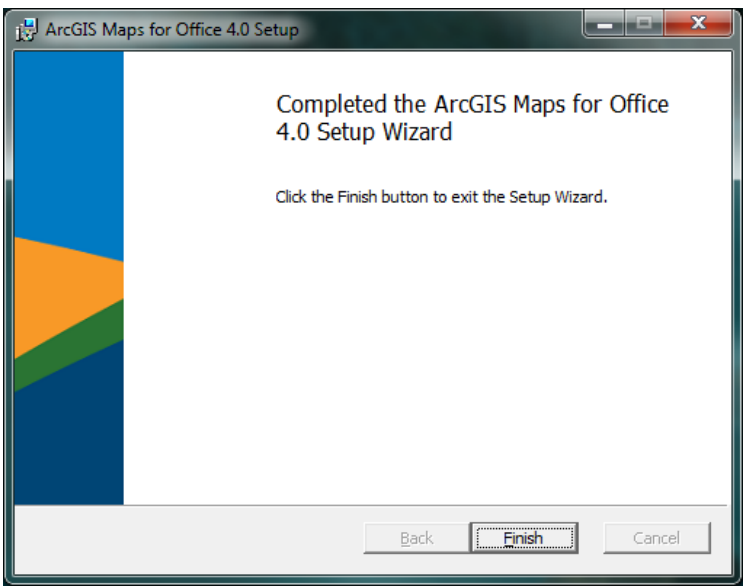

Click Finish.

Now you should see a blank spreadsheet with the Esri Maps for Office menu ribbon at the top. The first thing you'll need to do is sign in with an ArcGIS Online for Organizations account. Click Sign In.

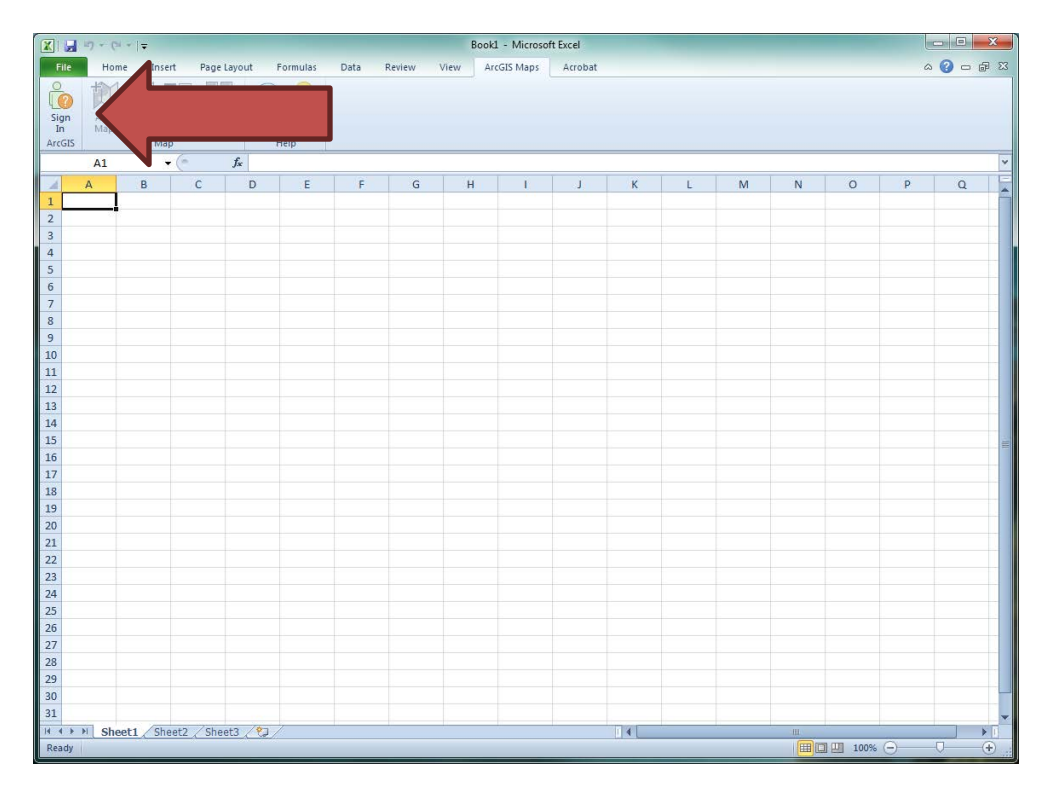

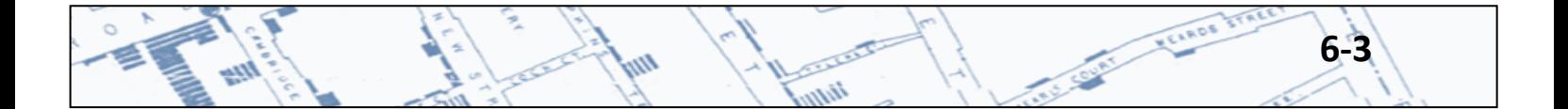

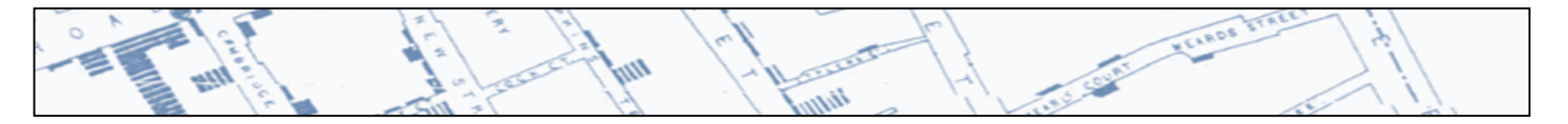

In the Sign in window, type your ArcGIS Online for Organizations username and password. Click SIGN IN. If you are affiliated with the Tennessee Department of Health and do not have a username and password, contact [CEDEP.Surveillance@tn.gov](mailto:CEDEP.Surveillance@tn.gov) to obtain one.

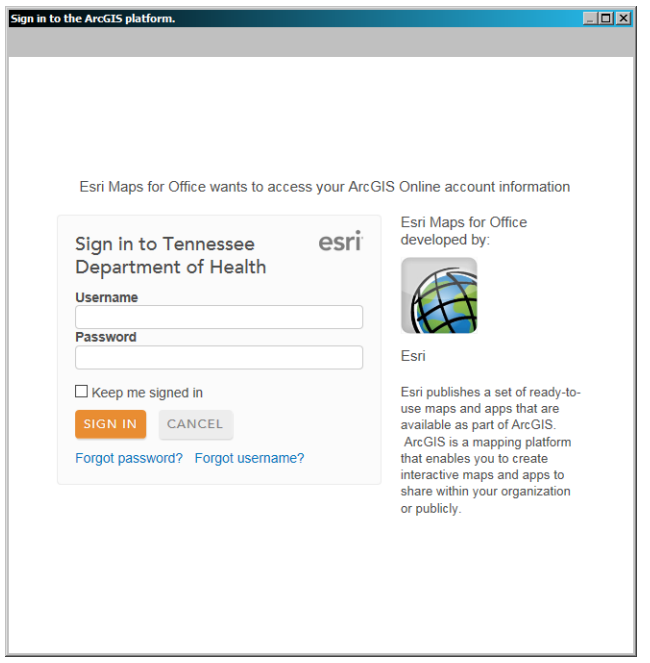

After you've signed in, the menu items in the ribbon will become available. At this point, you can open your spreadsheet with addresses you'd like to geocode. You'll need the same basic information to do geocoding here as you would in any other application: Street Address, City, and State. Zip is always helpful, but not required.

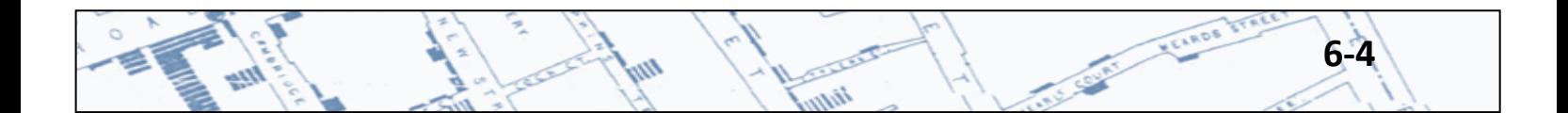

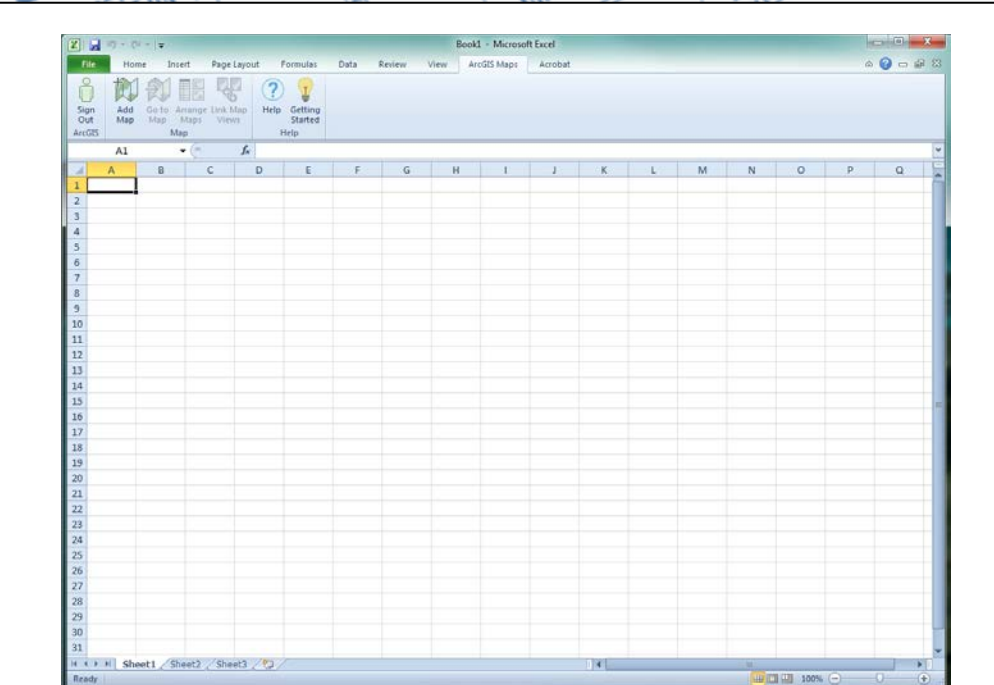

There are a few ways to identify the ranges for your data: a Table, a Cell Range, or a Named Range. (Any of these will work, but Esri recommends using Table. To convert your data to a Table, highlight all the columns and rows and select Insert---Table. Make sure the box "My table has headers" is checked. Click OK.)

Once your data is ready, click Add Map in the ArcGIS Maps ribbon.

If you made your data into a table, ArcGIS Maps for Office should detect it and go straight into the mapping options screen:

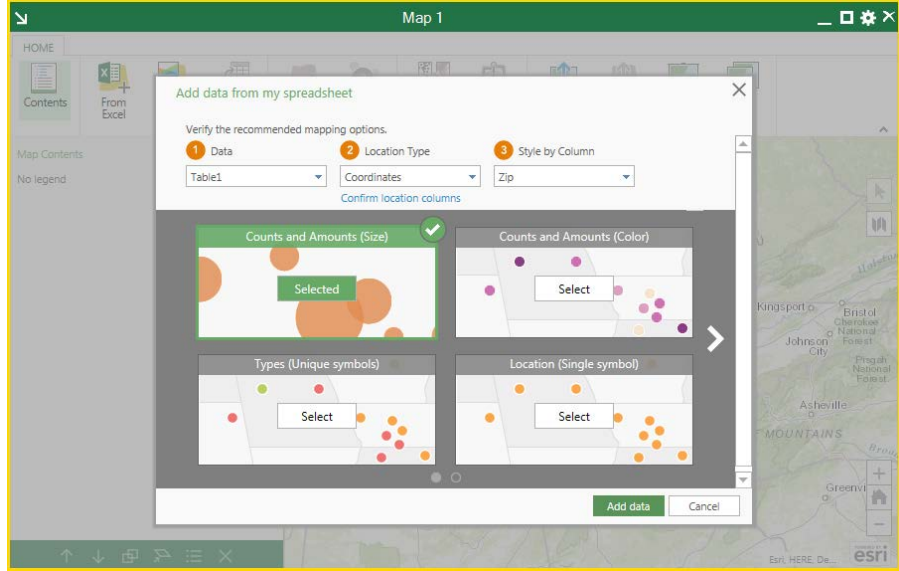

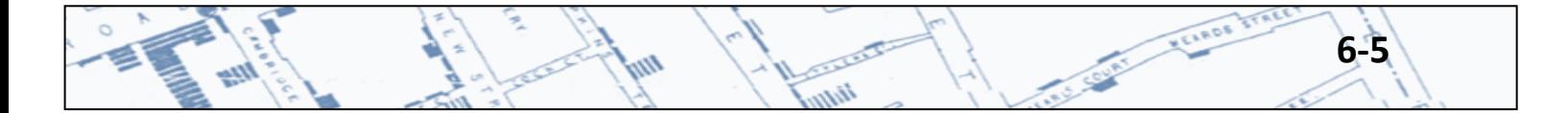

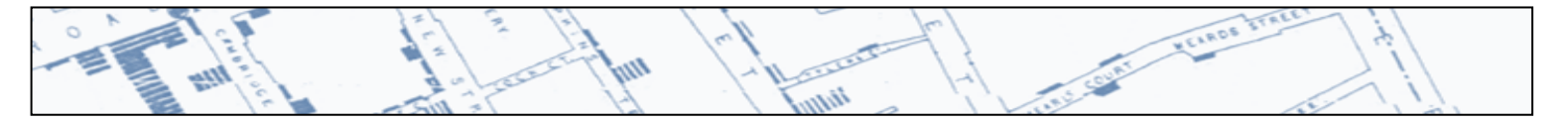

#### **6.2 Selecting Your Data, Location Type, and Style of Symbol**

On this screen you'll select your Data, your Location Type and the Style of the symbols you want to use. For Step 1—Data, confirm that your selected data appears in the box below. For Step 2—Location Type, click on the drop-down arrow in the box and select More...

This will open the "Select a location type" window. Click on "TNMap WGS84" to select it, then click Confirm. (This option lets us use the State's own geocoder for finding addresses.)

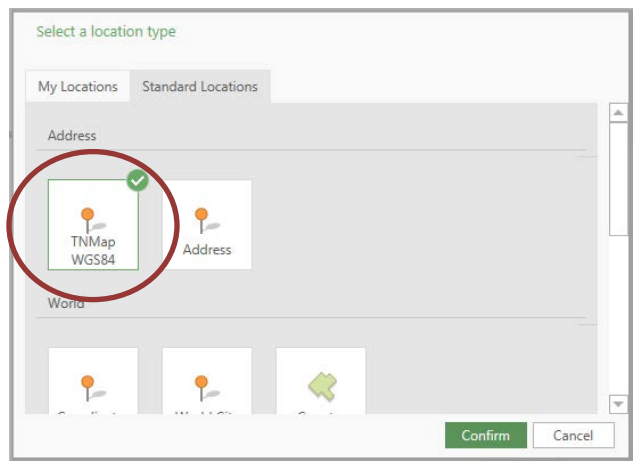

Underneath Location Type, click on the blue words "Confirm location columns".

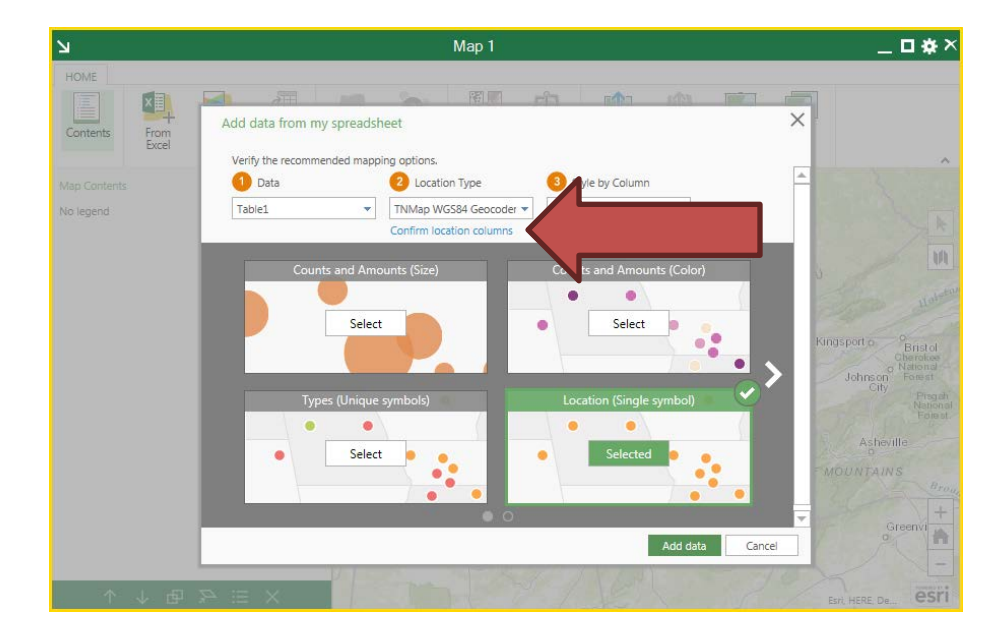

This opens the column selector for your addressing data. Make sure that the Country is United States, then select the columns that represent the various address elements for Street, City or Placename, and State. Select the column for Zip Code if you have one. Once you are finished, click OK.

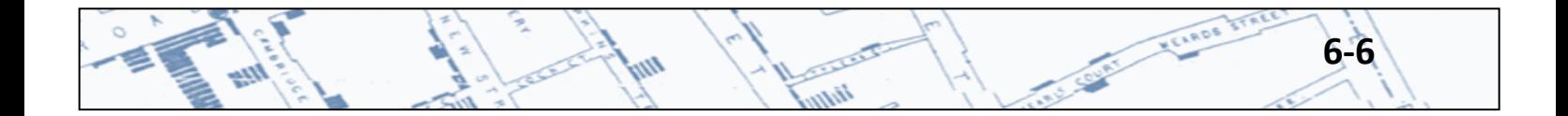

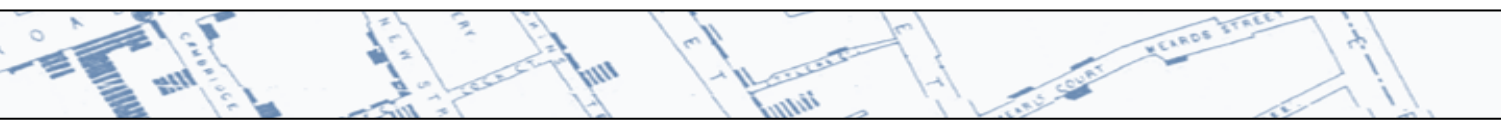

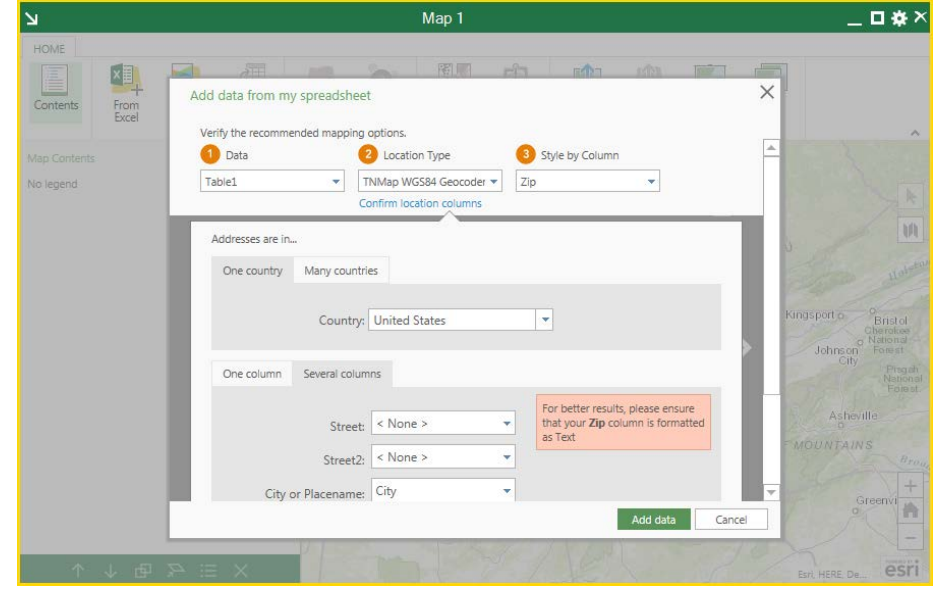

For Step 3—Style by Column, select the column in your data you wish to symbolize your locations by, if any. If the column you select is a numeric value, the options will include various graduated symbol styling. Otherwise, it will show you category styling options. You can also select <None> to simply show a single symbol for every location. This is not terribly crucial at this point as you can always change the symbol styles later.

When you are finished with the Style of your symbols, click Add data.

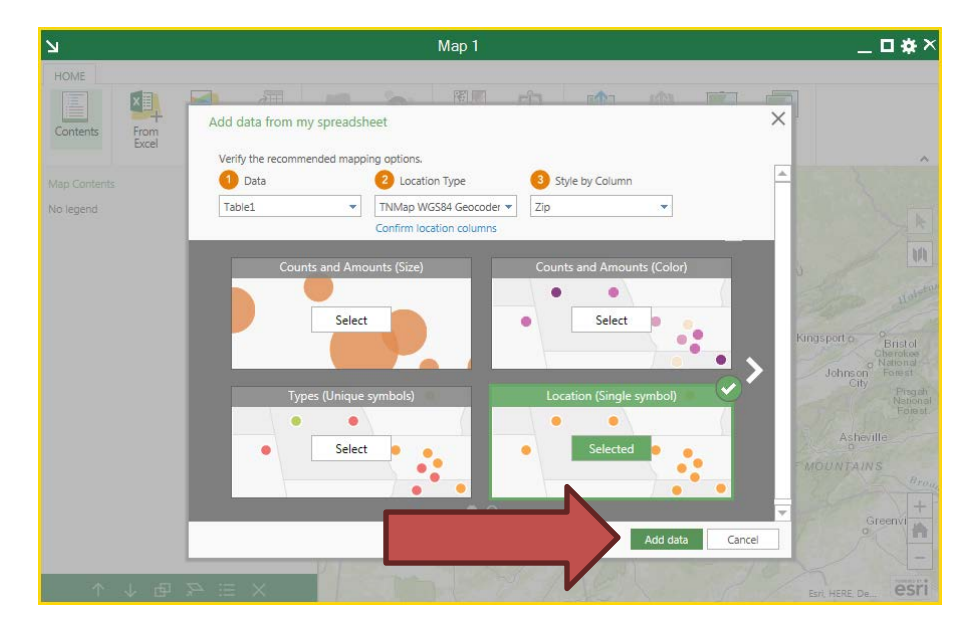

The next and final screen will be a Confirm options window. Pay attention to the lower-left area and see if you get a "Credit usage" report. If you do, this means you haven't selected the TNMap WGS84

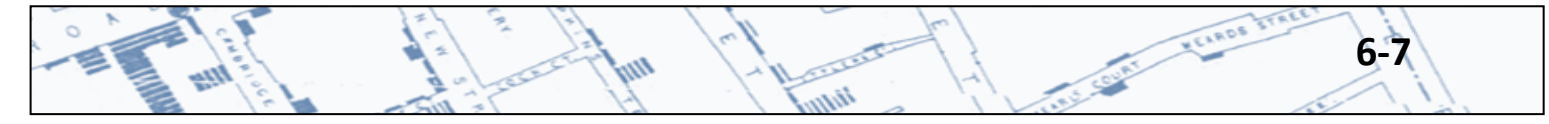

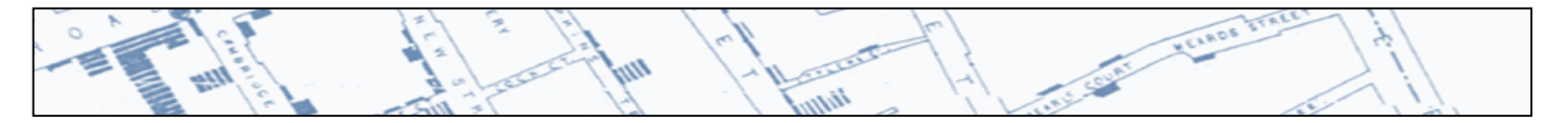

Geocoder for your Location Type. You can click Cancel and go back to change this. If you do not see a "Credit usage" report, then click Add data to generate your map.

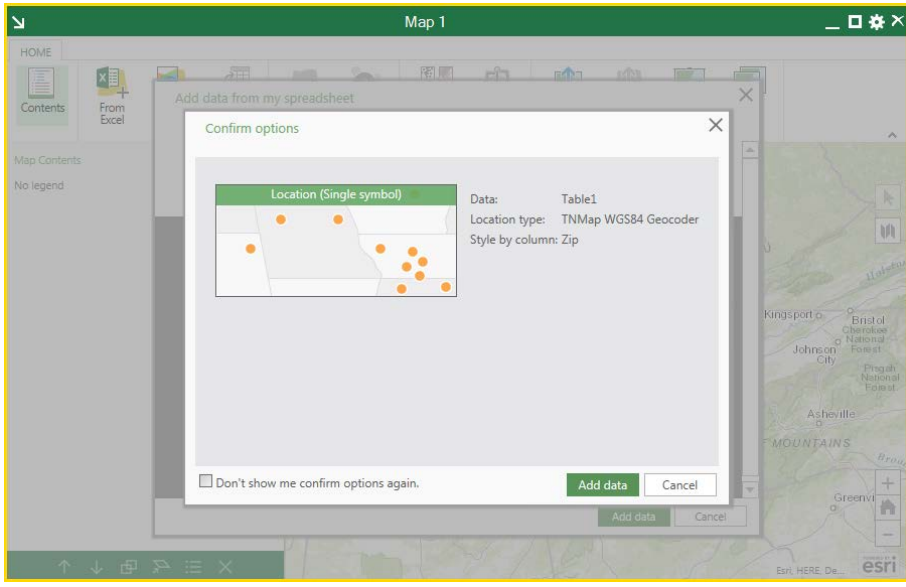

ArcGIS Maps for Office will make an initial run at locating your addresses and placing them in the map. But before being able to check your geocoding, you'll be given another chance to change the style of the layer. Click OK to move on to the Geocoding.

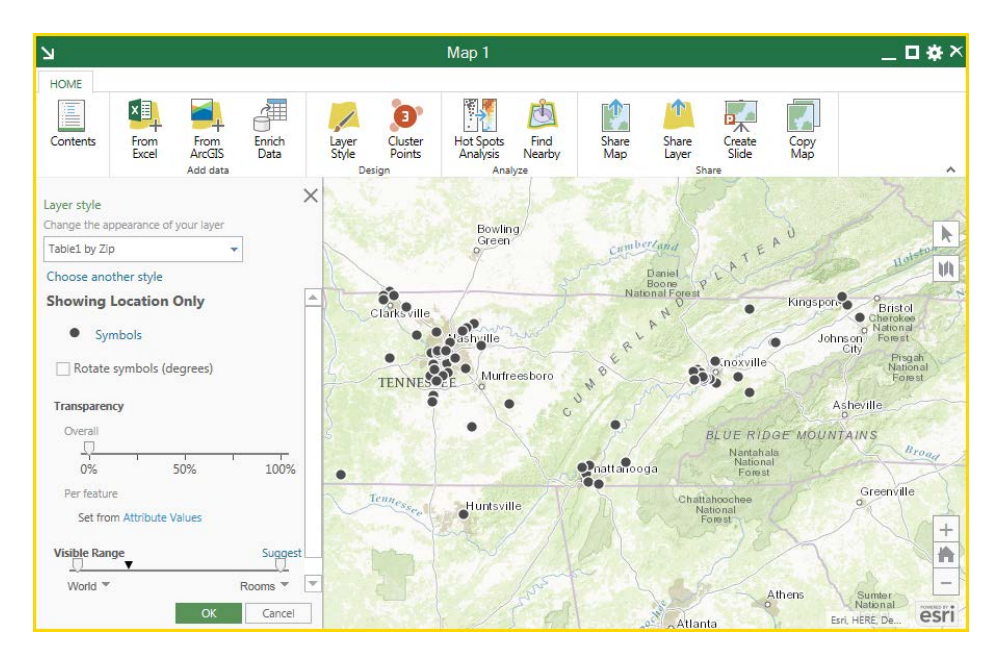

Now notice your layer in the Map Contents panel on the left. In our example, 102 addresses were successfully located, but 10 of them failed. To review and fix these errors, click on "Fix errors".

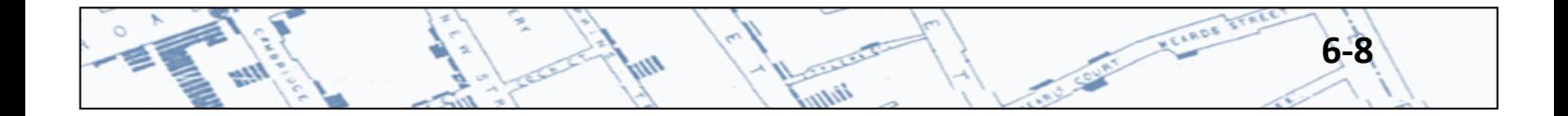

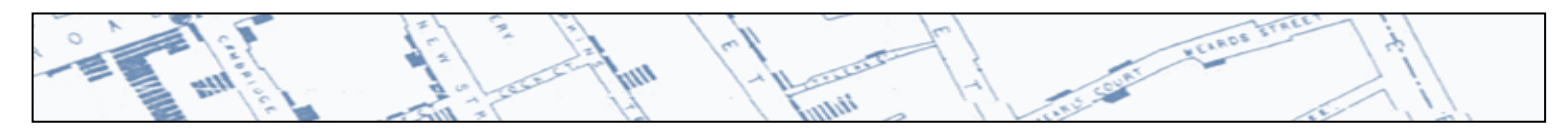

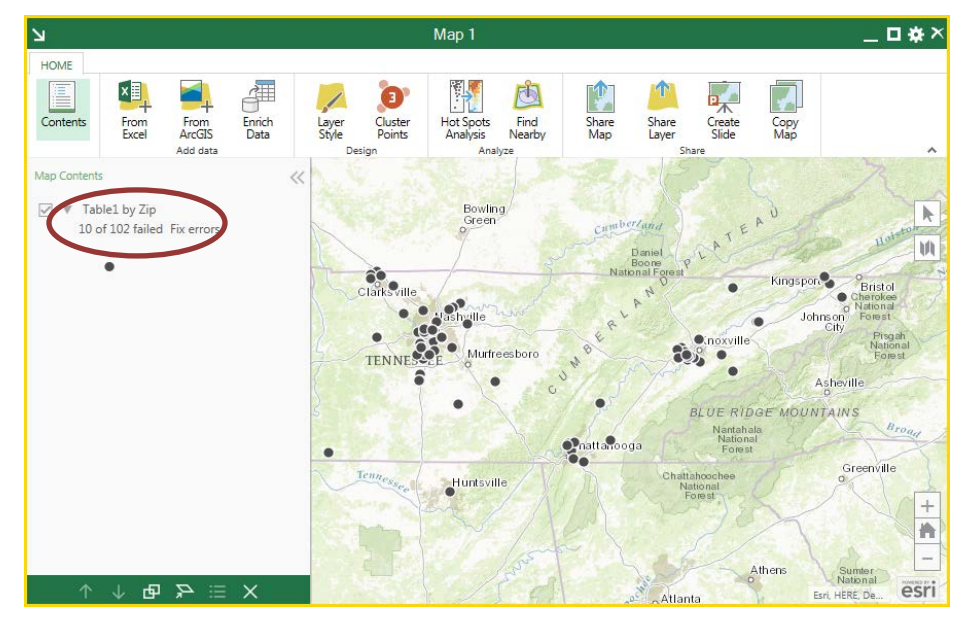

This changes the Map Contents panel to allow you to review each address and make changes as necessary.

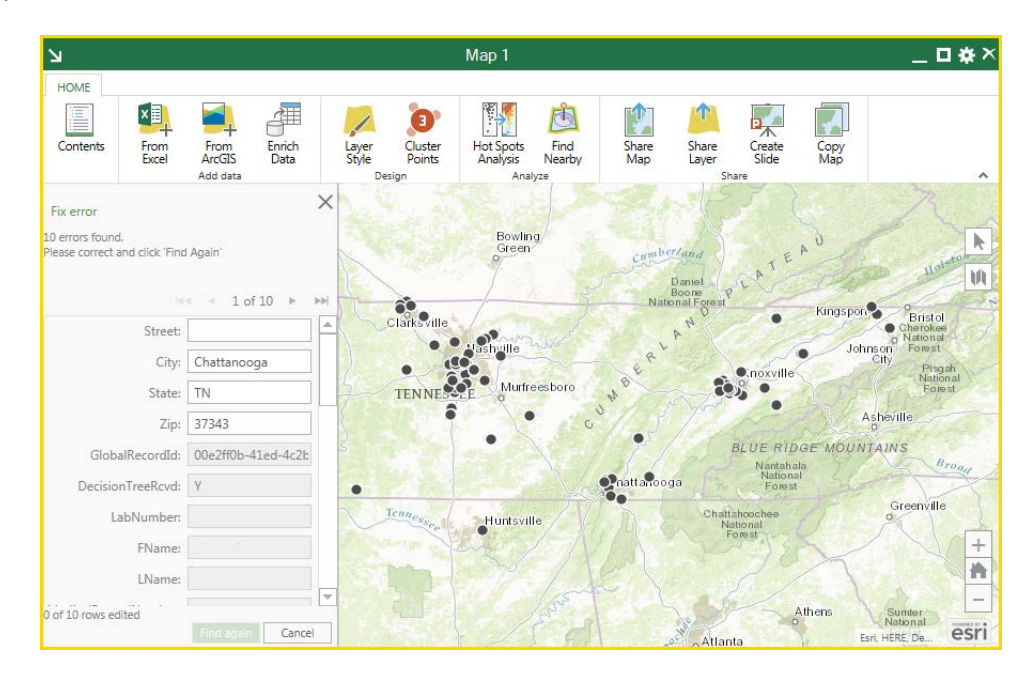

In our example, the street address was missing from this record. You can type the correct address in the box, then move on and fix other errors as needed. When finished, click Find Again.

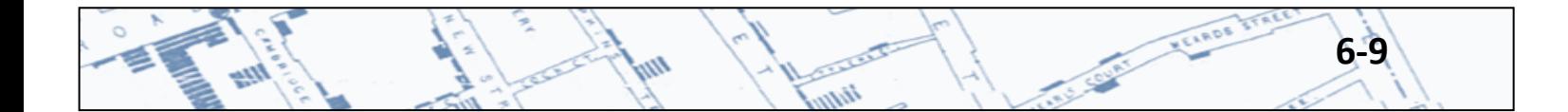

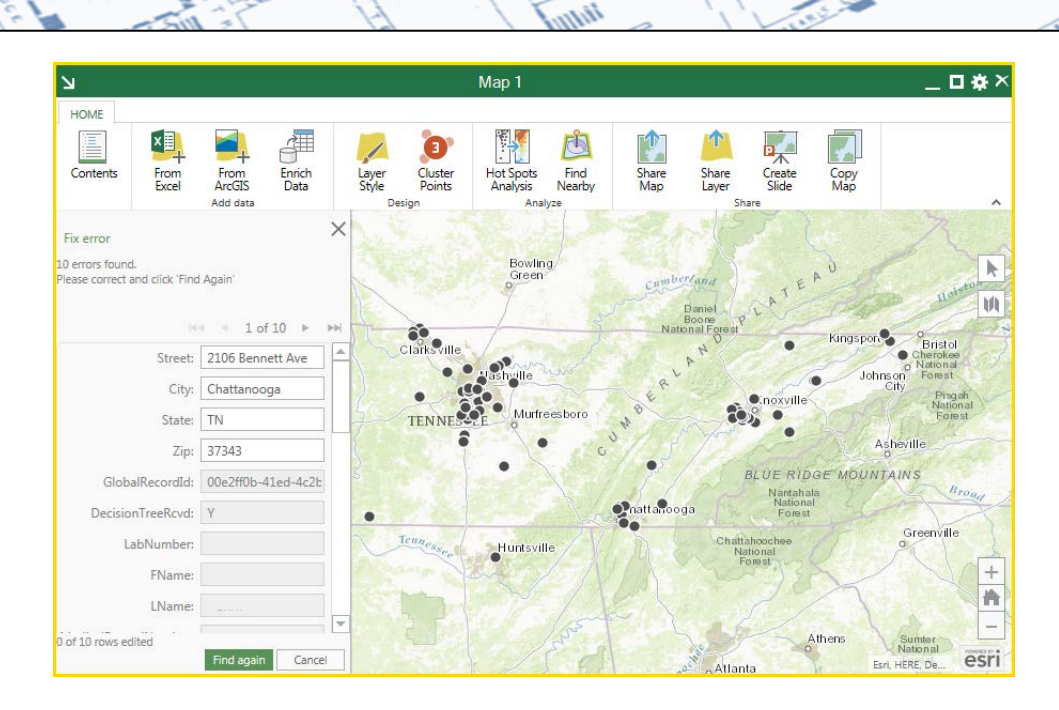

#### **6.3 Editing your Layers and Symbols**

Now that you've located your addresses and have a layer in a map, you can style the map how you want. You can change the symbols and the type of display to clusters or heat map. You can also share the map to your ArcGIS Online for Organizations account, or simply make a PowerPoint slide for a presentation.

To change the map symbol for your layer, click on the symbol itself in the Map Contents panel. This will open up another window that lets you select from a wide variety of available symbols.

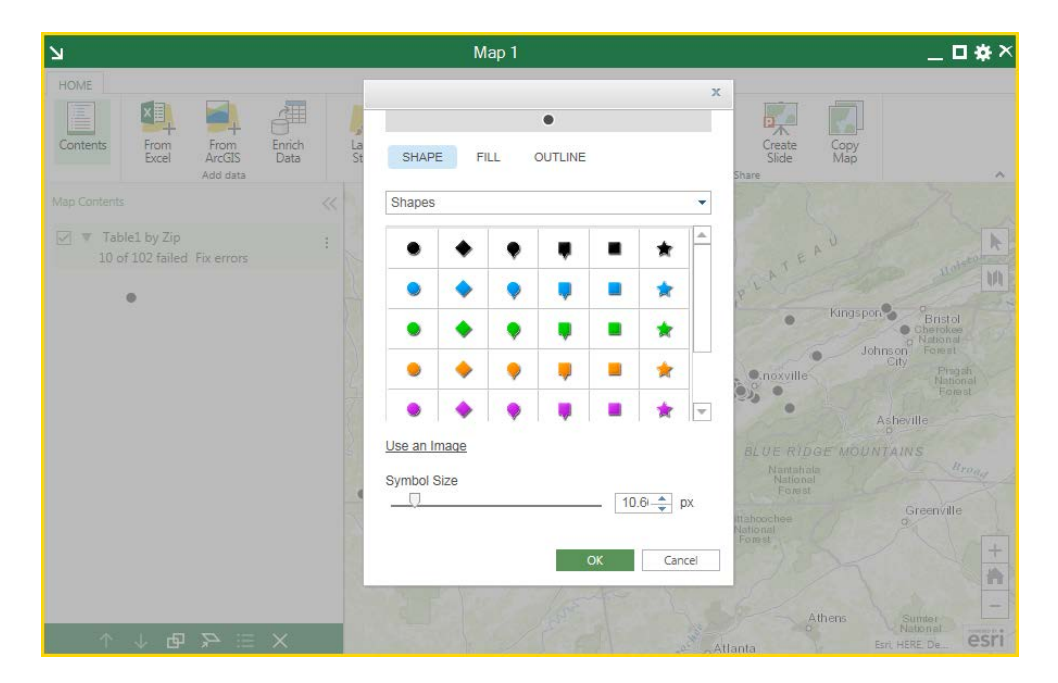

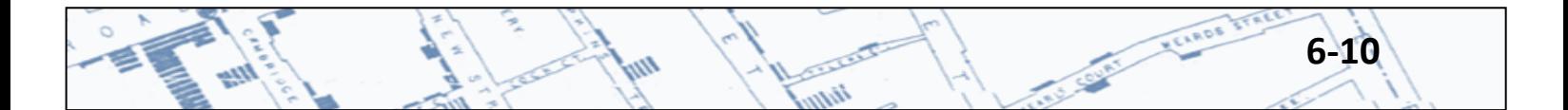

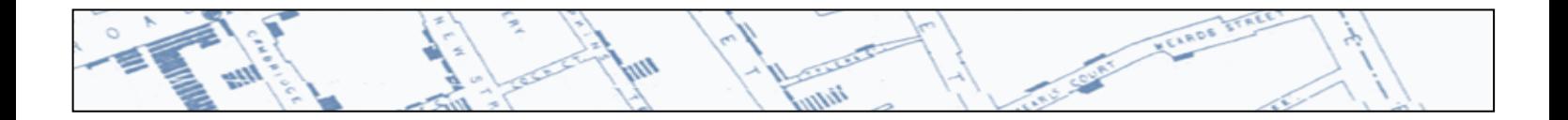

To change the entire Layer style to another form of display, click on Layer Style in the ribbon. This changes the Map Contents panel to the Layer Style panel, and you can change the symbol, the transparency, and even the visible range of your layer. (Visible range hides the layer when at a particular zoom level.) To change the Layer Style, click on the blue words "Choose another style".

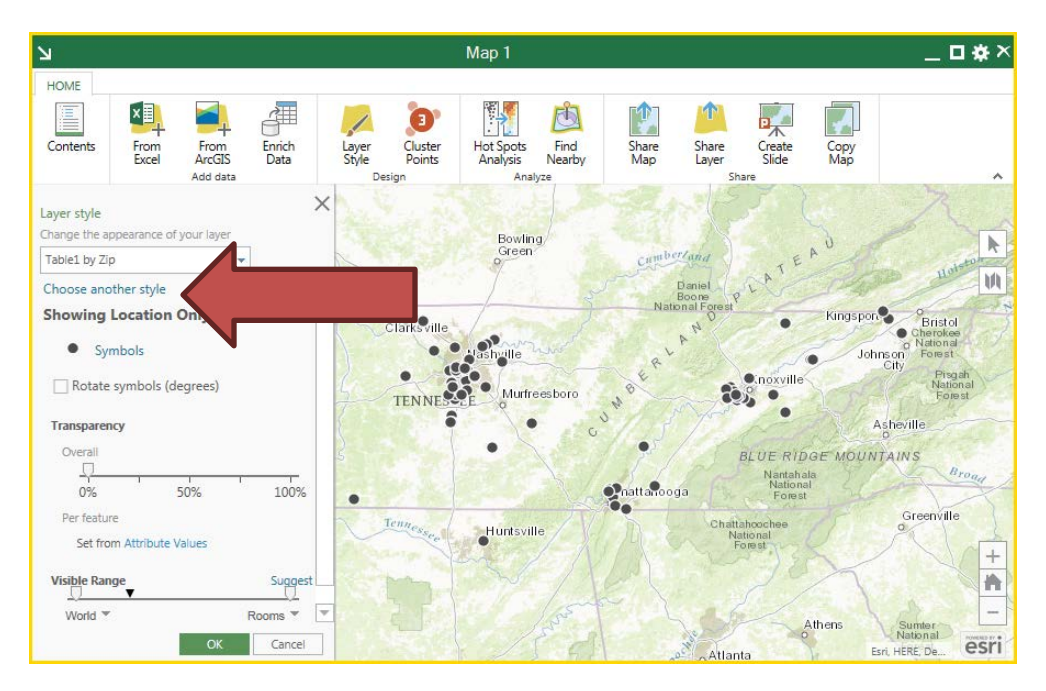

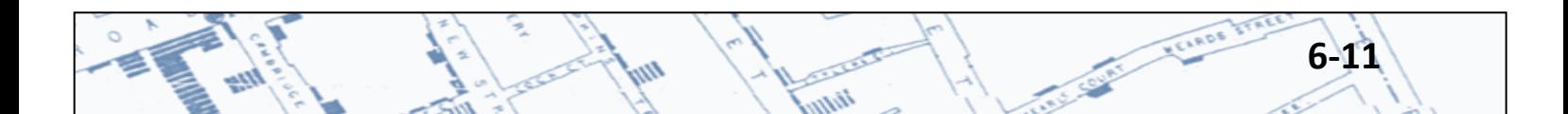

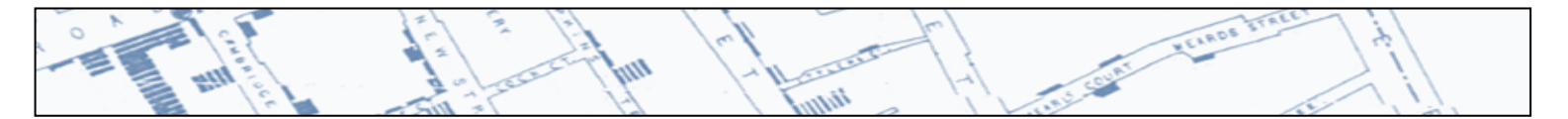

In option 1, you can select whether to display a simple location, or if you want to have the symbol reflect some attribute of your data, such as a different color for different categories of locations. In option 2, you can select the style of the display, such as colors and sizes, or even a Heat Map to give an impression of density.

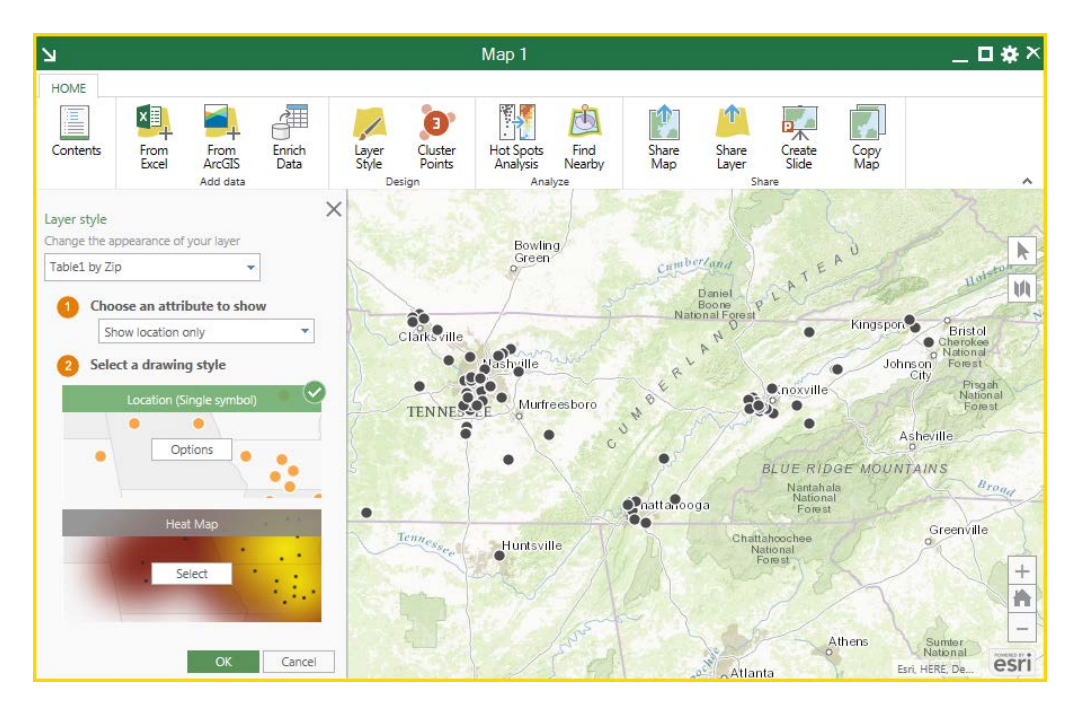

In our example, we have selected Heat Map for display. You can also change the options by clicking on the Options button to set thresholds and other display options.

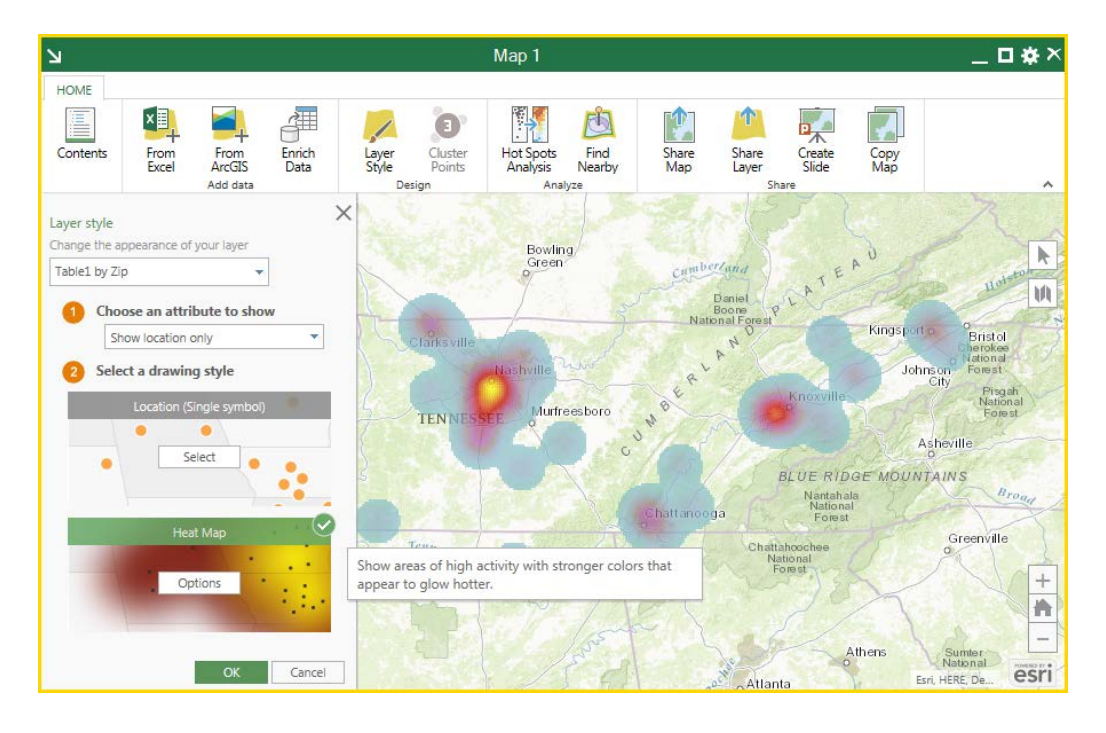

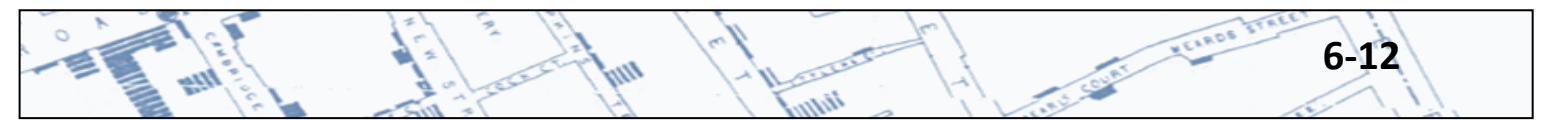

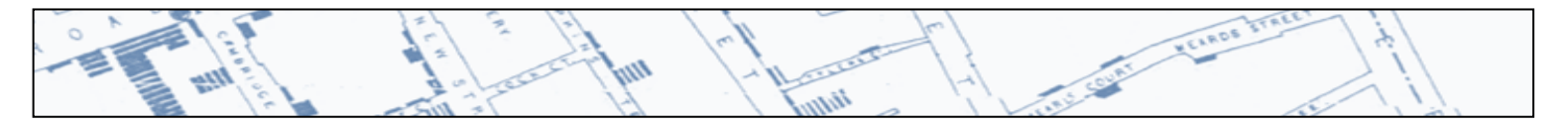

When you are finished, click OK.

Those are the basics of finding addresses and creating a map with the ArcGIS Maps for Office Add-In for Microsoft Excel. For more information online, go t[o http://doc.arcgis.com/en/maps-for-office/](http://doc.arcgis.com/en/maps-for-office/)

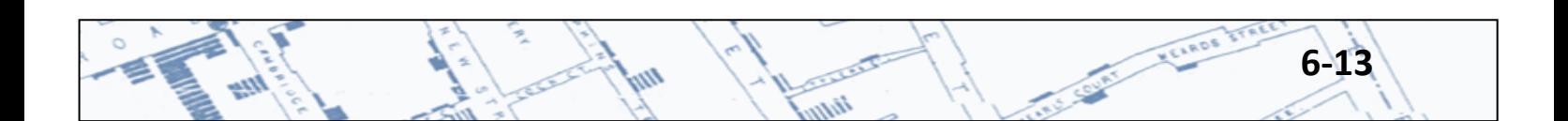

# **Chapter 7: Geocoding with ArcGIS Online**

### **7.1 Loading the Files**

Geocoding with ArcGIS Online for Organizations is another easy alternative if you don't have the ArcGIS Desktop suite of applications. All you need is access to an organizational login for ArcGIS Online and the latest version of your web browser. (Chrome is preferred over Internet Explorer, but in any case, the later the version, the better.)

It's necessary to first take your list of addresses and save it to a comma-delimited text file (.csv) in order to send it to ArcGIS Online. You must have at least a street address field, a city or town field, and a state. It's always better to have more data, so zip codes are helpful, but addresses can be found without these if you're using Tennessee's address locator. (If you are geocoding with the TDH ArcGIS Online for Organizations account, the State's geocoder is the default.)

Login to your ArcGIS Online organizational account. Under the **My Content** tab, select the **+Add Item** option, and from the drop-down menu, select "From my computer".

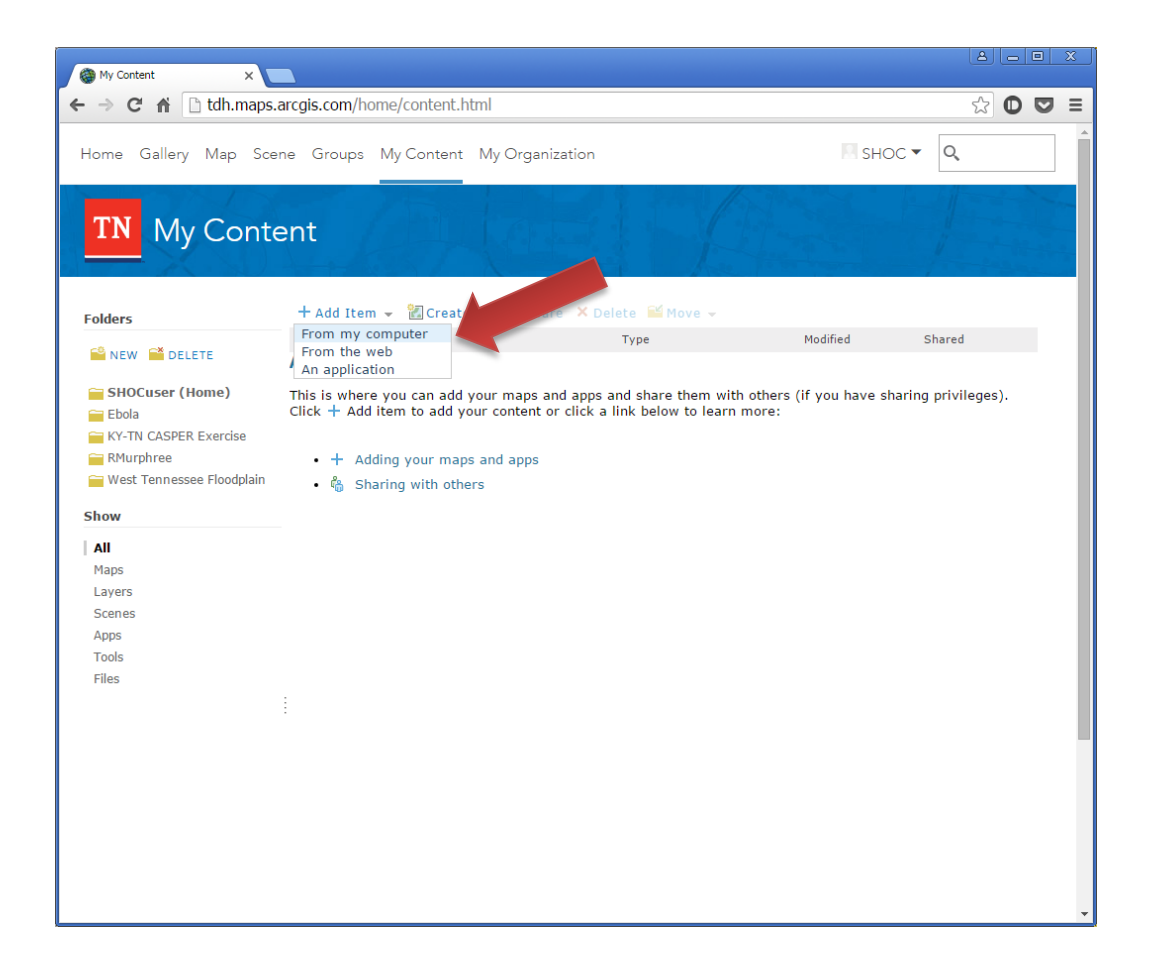

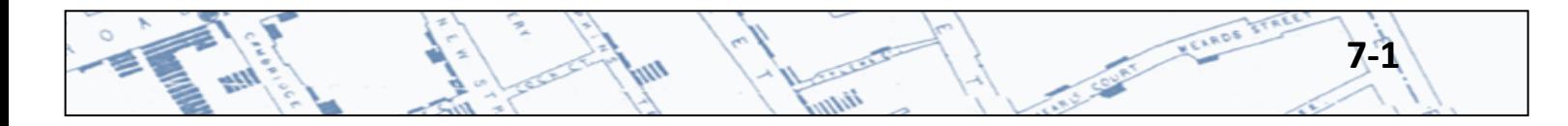

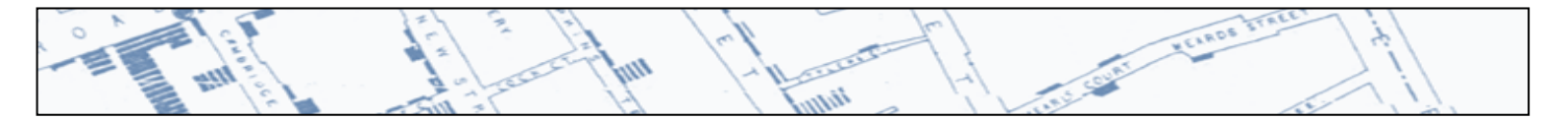

In the Item from my computer dialog box, select **Choose File** and browse to the location of your saved .csv address file. You must also include a title and a tag. The title is automatically set as the filename of the .csv file after you select it, but you can change it to something else if you prefer. Tags are like a keywords used to search for data in ArcGIS Online, and everything there must have at least one tag.

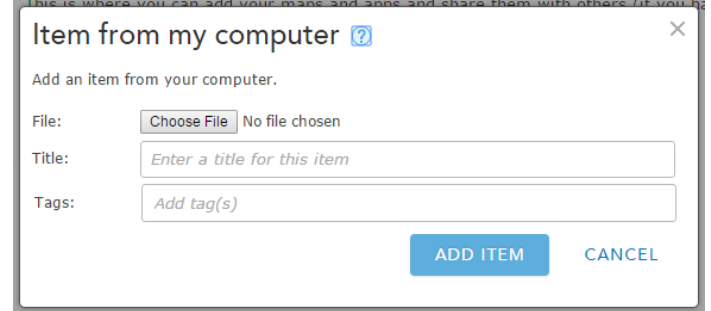

Once you select your file, ArcGIS Online will determine what sort of file it is and what can be done with it. After loading our example file, you'll notice the dialog box changes to accommodate the processing of a .csv address file. The title is the name of the file, but we need to add a tag. You can create one if you want, or select from ones already in use. In this example, the tag is simply "tdh" for the Tennessee Department of Health. We want to make sure that there is a check mark in the "Publish this file as a hosted layer" box. (If we didn't mark this option, the .csv file would simply be uploaded to ArcGIS Online as a file, and nothing would be done with it.)

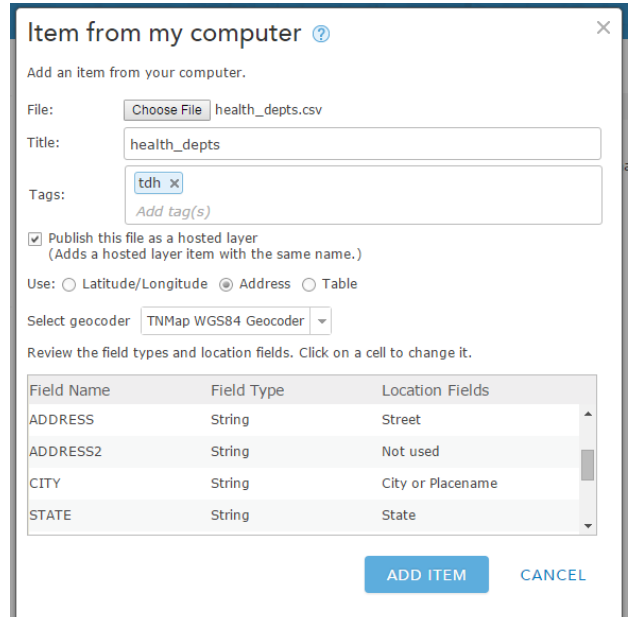

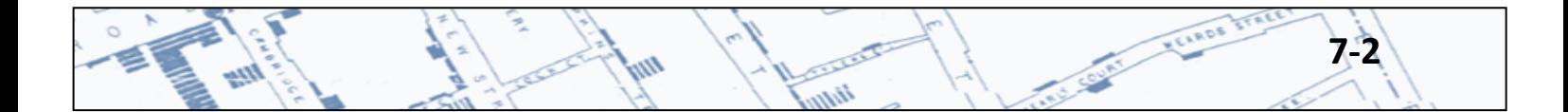

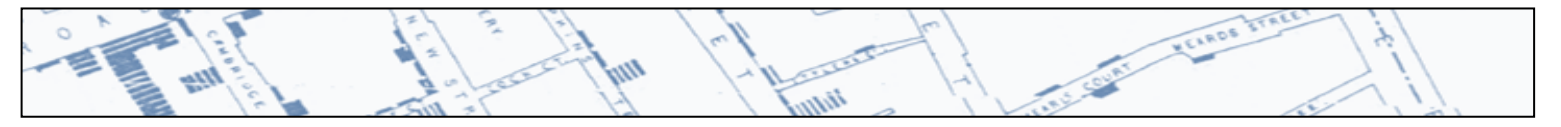

Underneath that is the option for the type of geocoding. Next to where it says **Use:** you see the options *Latitude/Longitude*, *Address*, and *Table*. In our example we will use *Address*, since that is the form our data is in. If you already had Lat/Long values in your .csv file, you could use those instead. (The *Table* option would allow you to simply upload your data as a table file, specifying the field names and data types.) In the **Select geocoder** box, notice it says *TNMap WGS84 Geocoder*. This is the State's default geocoder, and works best with ArcGIS Online. It also does not cost us usage credits with our organizational account since we are using our own servers to do the work.

#### **7.2 Reviewing the Addresses and Field Types**

In the next section you are meant to review the field types and their corresponding location fields. Here is where you will specify which fields in your .csv are to be used for locating the address. Specify which field is the Street field, which is the City or Placename, State, and Zip. ArcGIS Online will attempt to auto-assign these, but it is not perfect. Review these and change them if necessary by clicking on the Location Fields cells. Once you are finished, click the ADD ITEM button.

ArcGIS Online will begin processing your file and converting it to a Feature Layer. Once that process is complete, you will receive a report of the geocoding results. If you have addresses that did not match (and it's rare not to), then select YES when prompted to review the unmatched addresses.

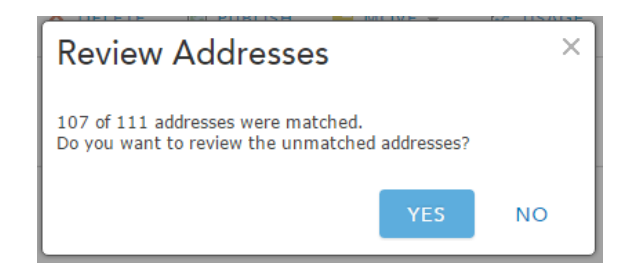

ArcGIS Online will then open a new map viewer with your matched addresses as points, and unmatched ones will be listed in the table below the map. To begin matching these addresses, select one in the table (see below). If ArcGIS Online is able to find some close possibilities, they will appear in the Suggestions box on the left of the map. For the first address in our example, there are no suggested matches because the street address is a suite number without a street name or number. This was a data entry error, and can be corrected by double-clicking the address field and manually typing the correct address in its place. Once that is done, a number of suggestions appear in the box on the left.

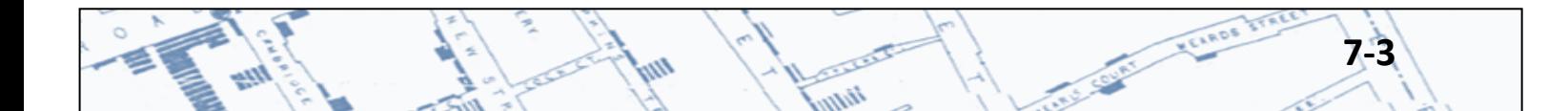

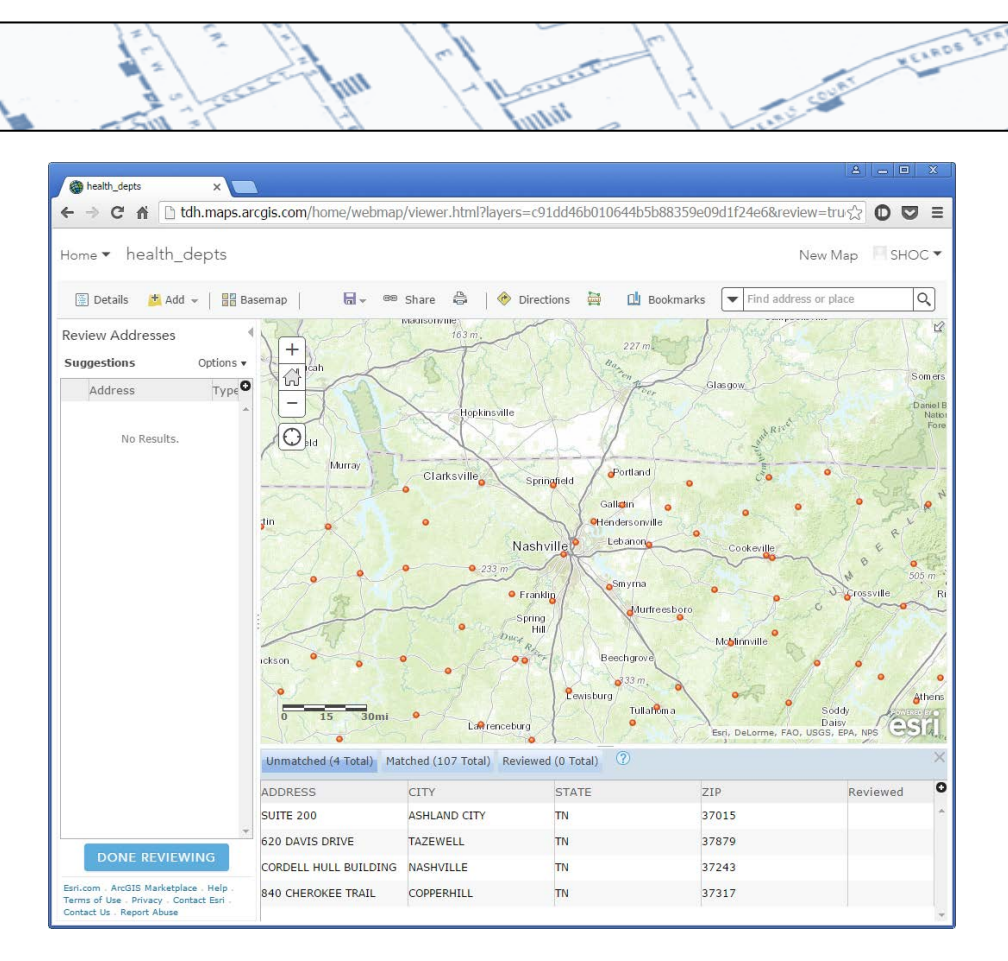

فكحلوث

w

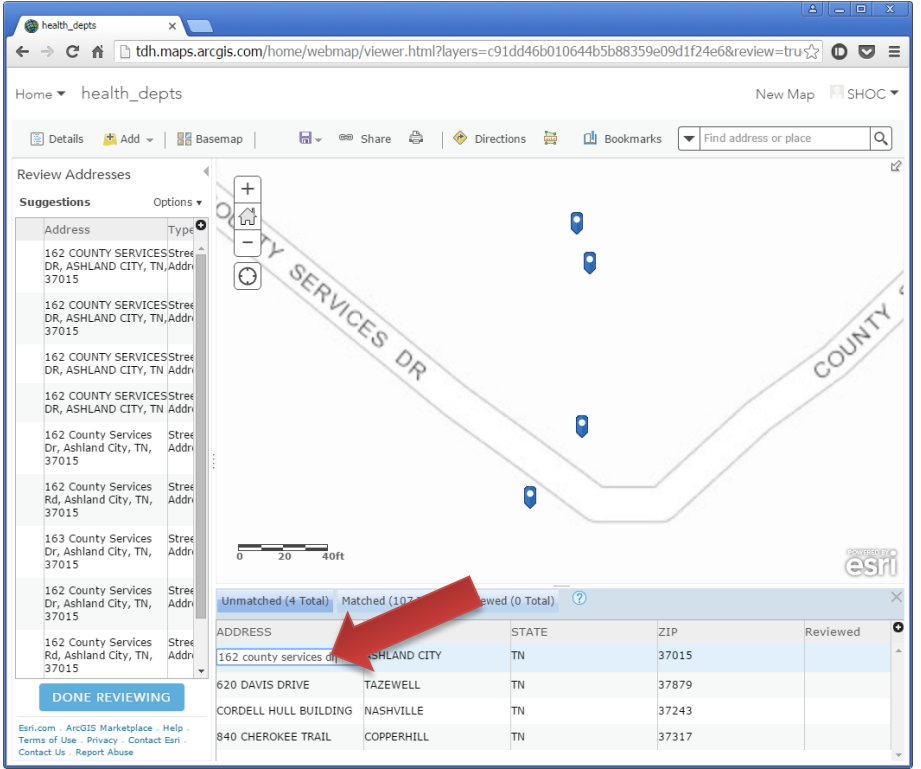

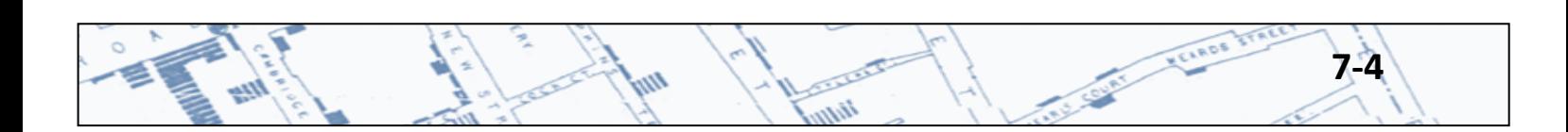

h<sub>a</sub>

In most situations the very first address match in the list on the left will be the best candidate, but since we are reviewing them in an interactive map, we can decide if we like it or not. The map shows the point locations of matches, and there are multiples because the TNMap Geocoder is made up of multiple locators. To be even more selective about which point to choose as your match, it often helps to change the basemap to an aerial photo image to see the location of the actual building. Once you have decided on which address point to use, click on it, then click the MATCH button. This will place a green check mark in the Reviewed column of the table, and will mark that address as matched. You can then proceed to the next address, and so on.

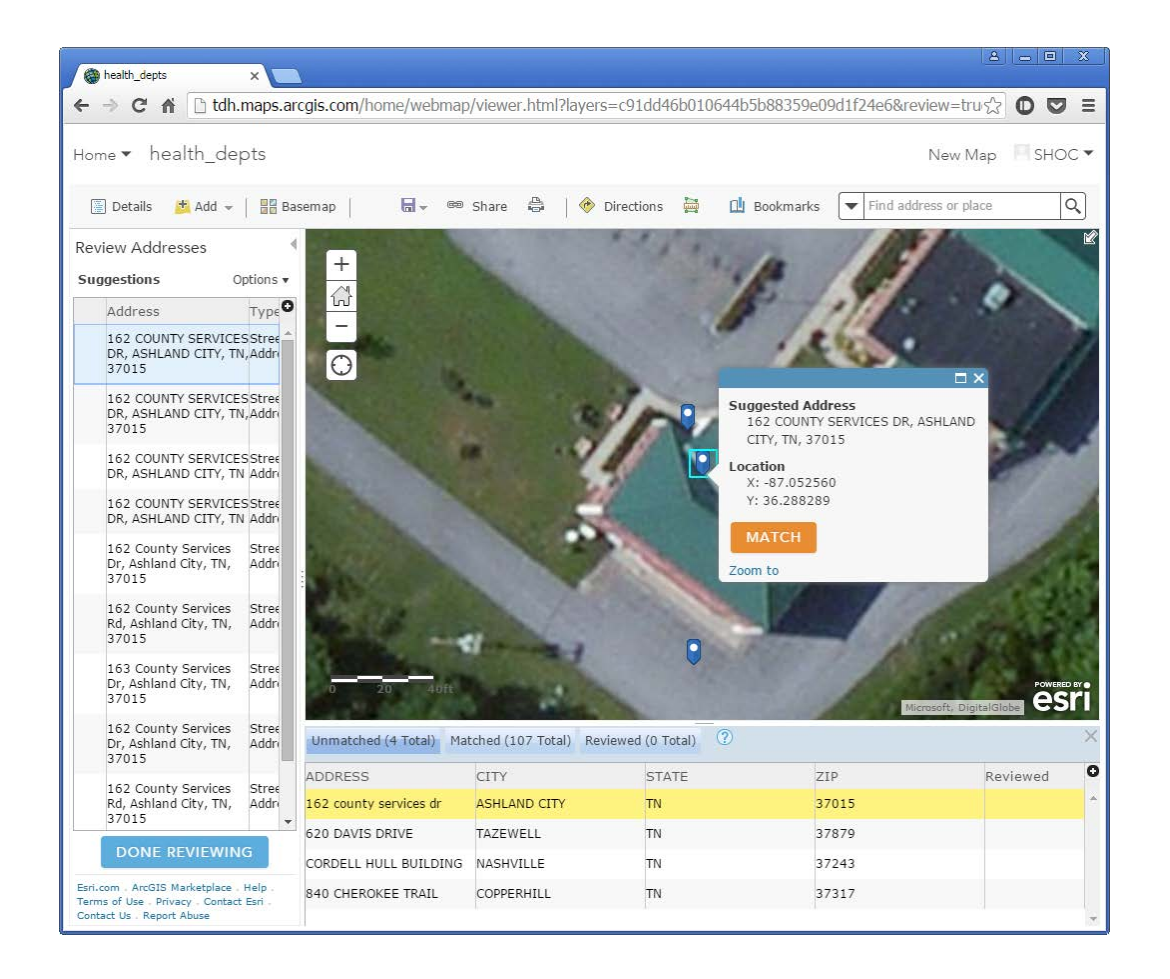

It's also possible to match an address without typing one in to the Address column. This is handy when there's no good match in the list, or when you'd rather have another entrance or driveway represent the location than the geocoder provided one. When you select the row needing a match, you can zoom and pan the map to a location, and simply click on the map to generate an address point. In our example below, the Central Office location is an old one, but we can pan to the place on the map and just mark it ourselves. Click the MATCH button if you like the location, or click the DISCARD button and try again.

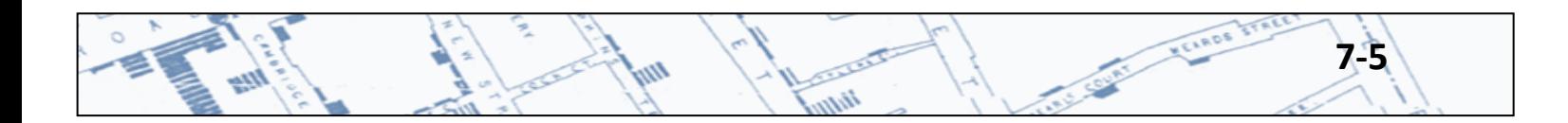

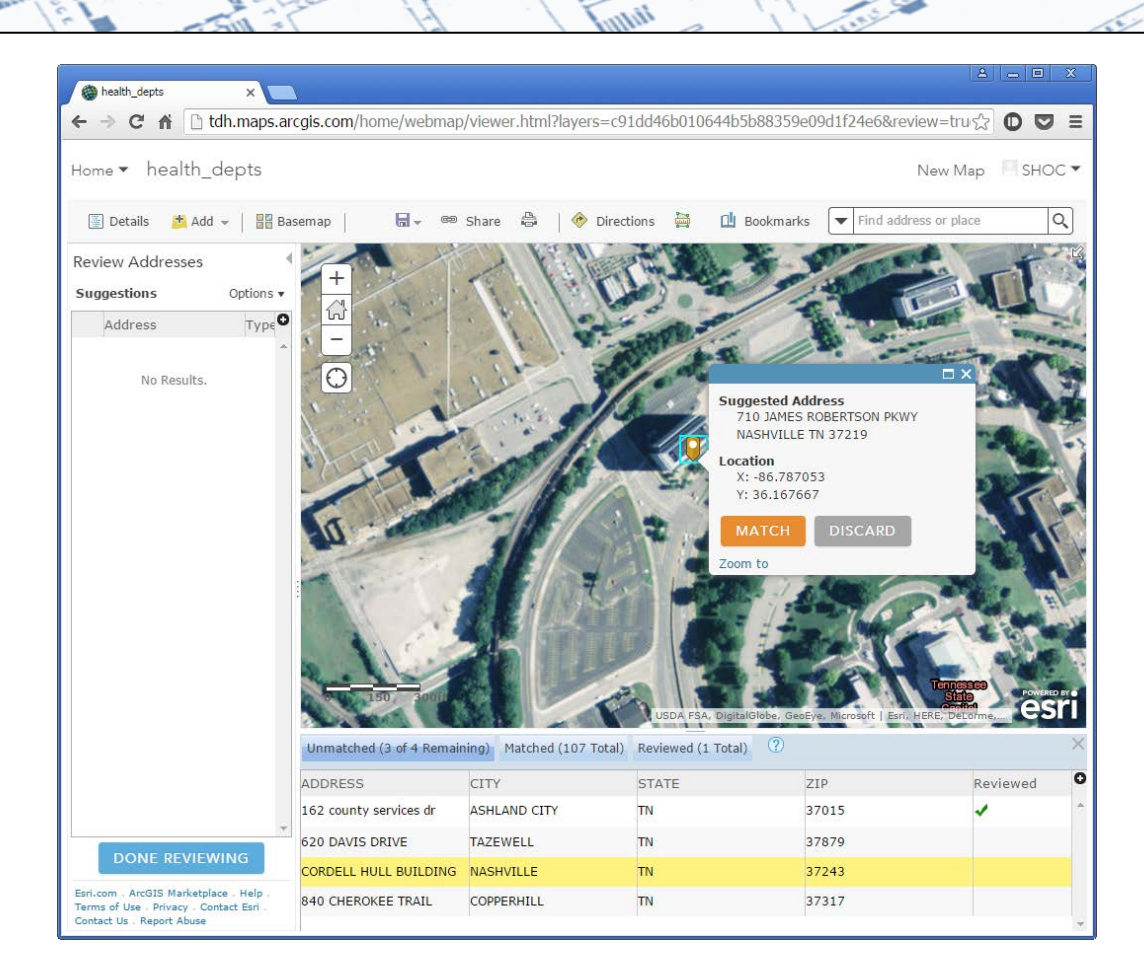

When you are finished reviewing your addresses, click the DONE REVIEWING button in the lower lefthand corner. This closes the reviewing operation, and you are left with your points in a map viewer. Click on the Home drop-down menu in the upper left-hand corner and select My Content to return to the content page. You will now see that you have two new items in the list: your original CSV file, and a Feature Layer of the same name.

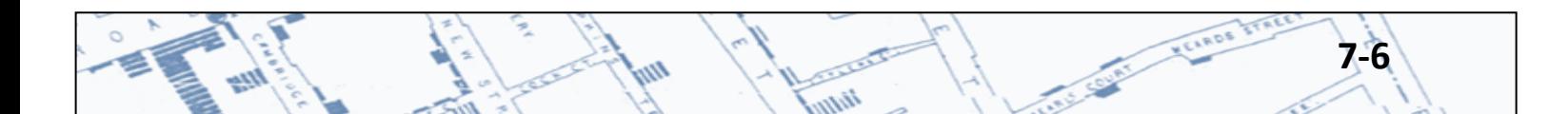

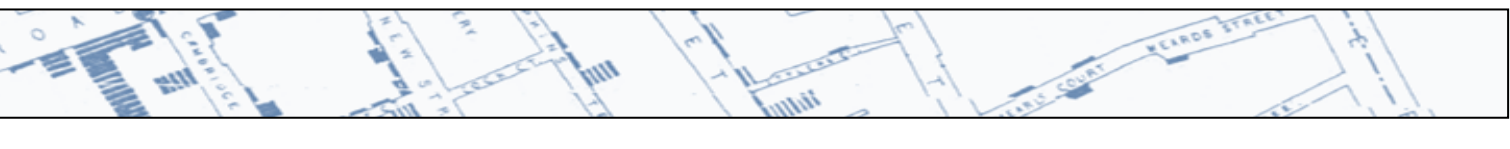

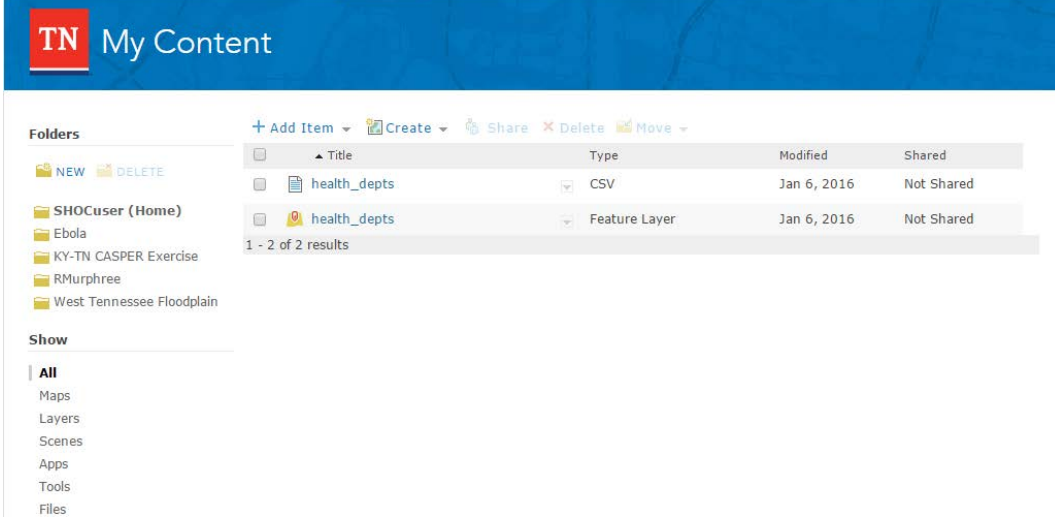

It isn't necessary at this point to keep the original .csv file, so it's a good idea to delete it. Click the check box to the left of the .csv file name, and select Delete from the menu area immediate above the list of items.

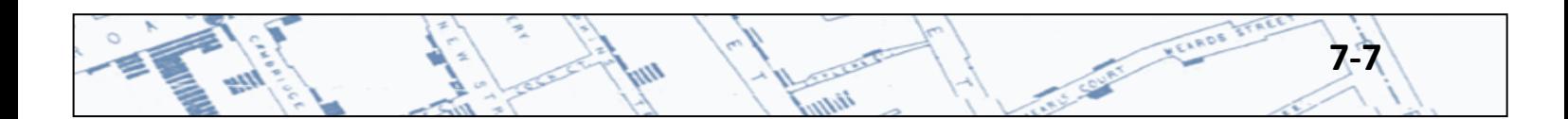

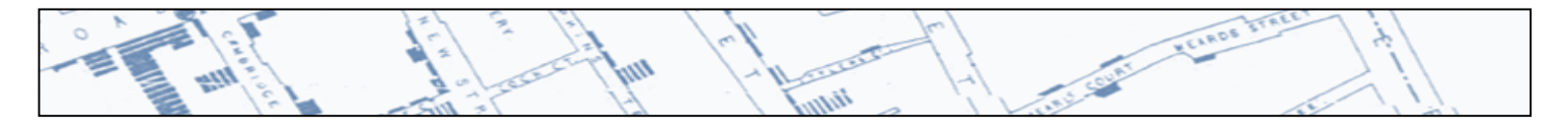

#### **7.3 Exporting Addresses**

Click on your new Feature Layer to look at the item details page. From here you can export your geocoded addresses as a shapefile or as a new .csv file. You can also go back to Review Addresses if you need to complete this task.

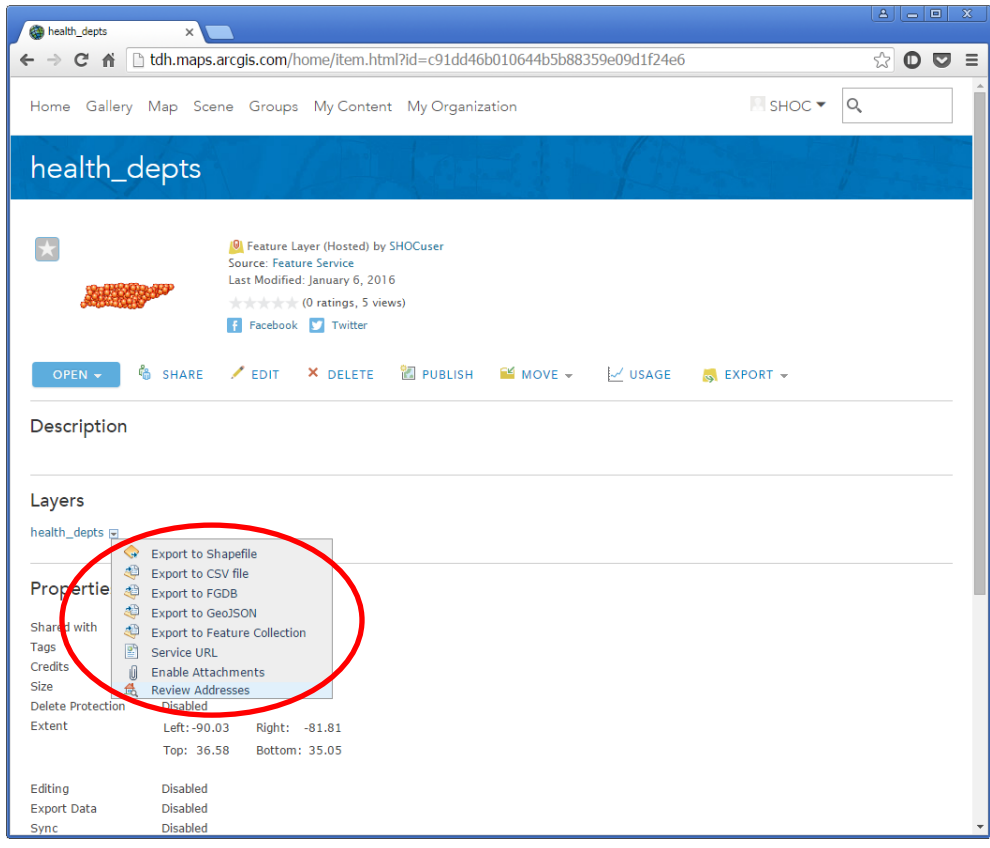

To export, click on the small triangle button next to the layer name, and from the drop-down menu, select the file type you'd like to export your geocoded addresses to. Similar to when we uploaded our original .csv and converted it into a Feature Layer, you'll be prompted to name the export, give it some tags and a description. The export process will create the file and save it to your **My Content** area. From there, you can download the file.

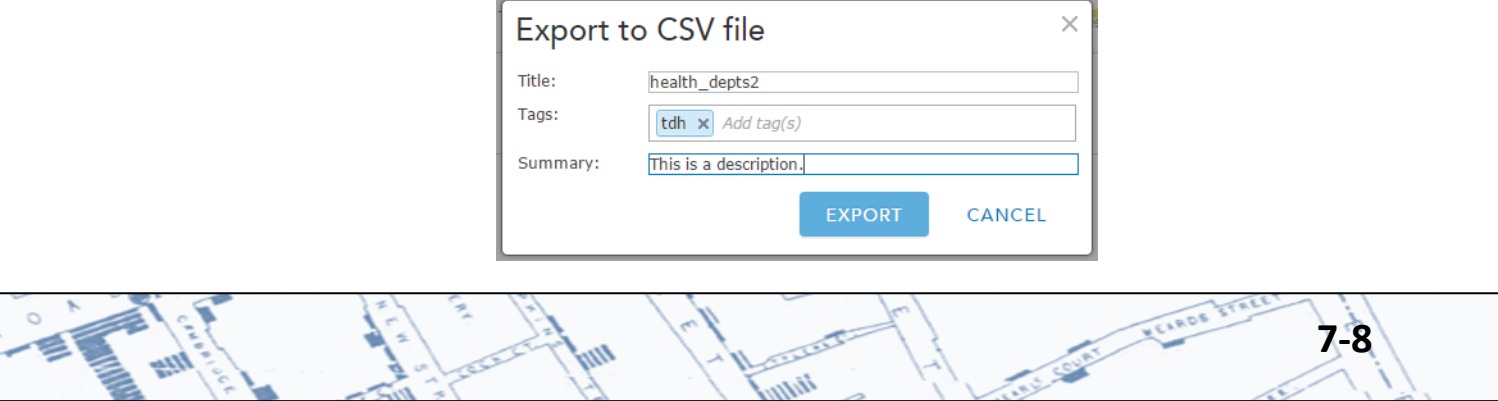

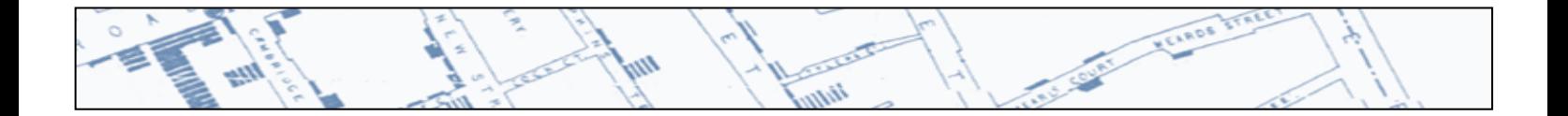

If you choose to save your geocoded addresses as a new .csv file, the file will include two new columns labeled "x" and "y" with the latitude and longitude of each address point.

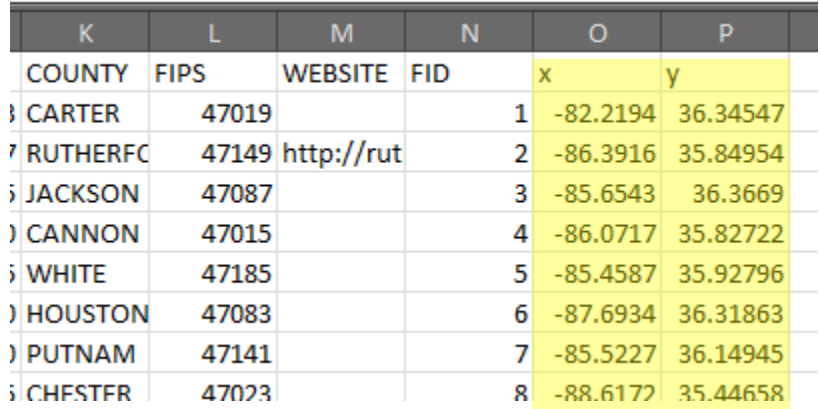

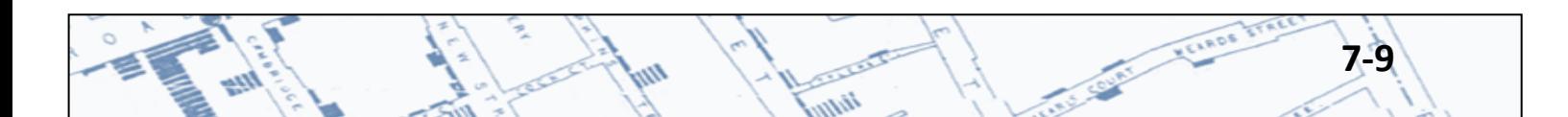
# **Appendix A: Additional Resources** *Where to find further support*

# **TN Department of Health GIS User Group**

Geocoding and GIS User Group within the Department of Health. Notification of meetings, trainings, webinars, etc. Contact: Rendi Murphree | [Rendi.Murphree@tn.gov](mailto:Rendi.Murphree@tn.gov) | 615-253-1365

# **TN STS GIS User Group**

Geocoding and GIS User Group between all agencies in the State of Tennessee. Notification of meetings, trainings, webinars, and on-going inter-agency projects and enhancements. Contact: Dennis Pedersen [| Dennis.Pedersen@tn.gov](mailto:Dennis.Pedersen@tn.gov) | 615-741-9356

#### **TN Map**

<http://tnmap.tn.gov/> - TNMAP serves as the portal for accessing a wide variety of GIS related information, resources, and on-line mapping services in Tennessee.

#### **STS GIS Intranet**

<http://tnmap.state.tn.us/portal2/StateUsers.asp> - GIS presentations, links, data sources, services and FAQ's available on the State of Tennessee intranet, but not available to users on the internet.

#### **U.S Department of Health & Human Services – MedMap project**

<https://gis.medmap.hhs.gov/medmap/default.aspx> - HHS is developing an interactive geographic information system (GIS)-based mapping system, called MedMap, which will include data for resources in a response to any type of hazard such as potential medical care sites and assembly centers in the U.S., evacuation routes, hazards, etc. so that up-to-date information will be immediately available by which to organize the response. Determining which local medical care and assembly center facilities are functional or not in the exposure area is essential, as is having information on what regional and nationwide resources are available.

# **Esri ® Training Center**

<http://training.esri.com/gateway/index.cfm> - Wide variety of geocoding and GIS courses from Esri ®.

**Esri ® Middle TN Contact** Zach Layne [| zlayne@esri.com](mailto:zlayne@esri.com) | 615-599-4120

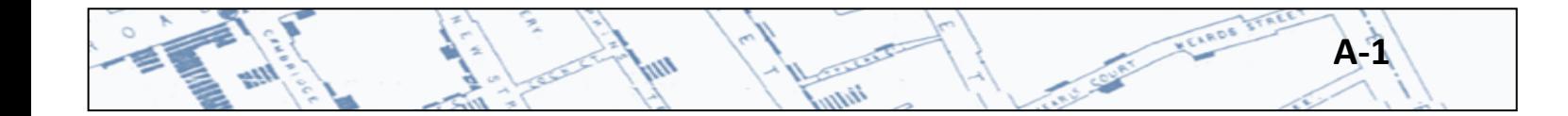

# **Appendix B: Glossary**

n.

YLINDS TIN

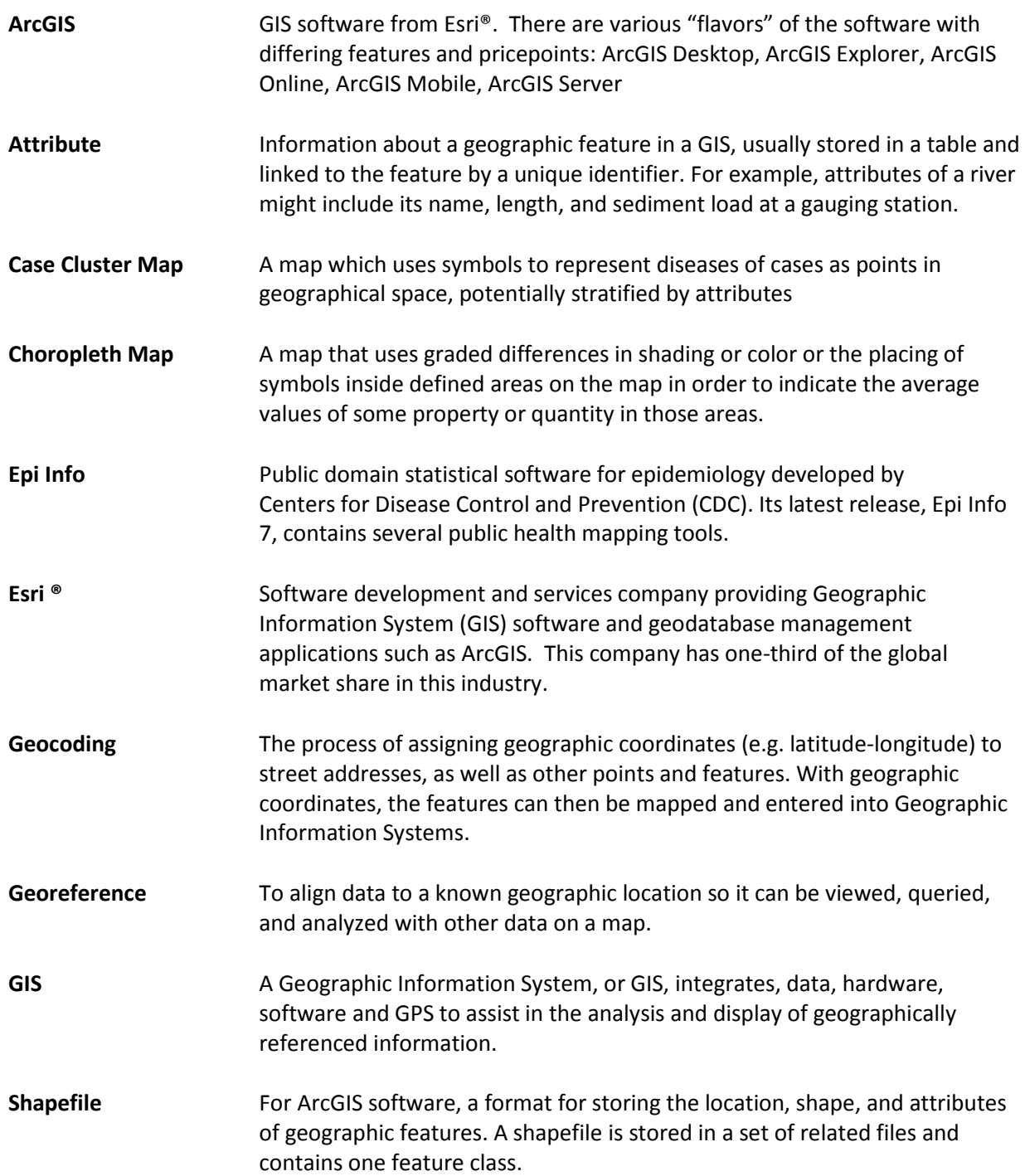

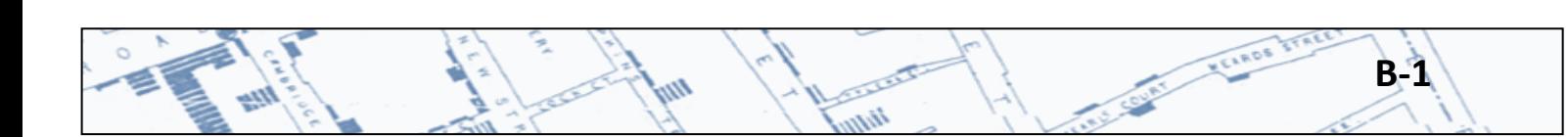